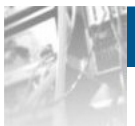

# **Overland**

# **Storage NEO® 8000e Library**

# *User Guide*

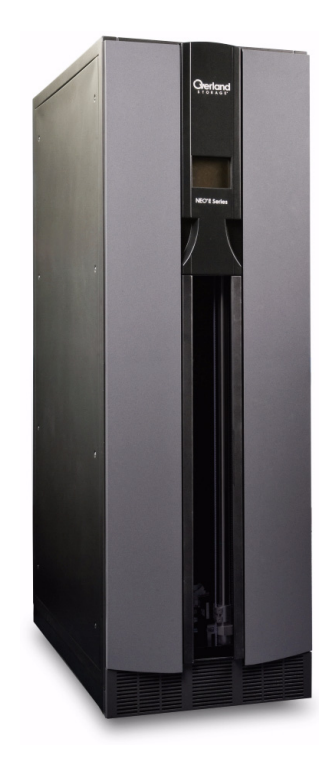

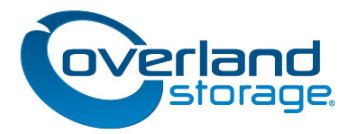

**January 2011** 10400293-002

#### **©2005-11 Overland Storage, Inc. All rights reserved.**

Overland®, Overland Data®, Overland Storage®, ARCvault®, LibraryPro®, LoaderXpress®, Multi-SitePAC®, NEO®, NEO Series®, PowerLoader®, Protection OS®, REO®, REO 4000®, REO Series®, Snap Care®, SnapServer®, StorAssure®, ULTAMUS®, VR2®, WebTLC®, and XchangeNOW® are registered trademarks of Overland Storage, Inc.

GuardianOS™, REO Compass™, SnapWrite™, Snap Enterprise Data Replicator™, and SnapServer Manager™ are trademarks of Overland Storage, Inc.

All other brand names or trademarks are the property of their respective owners.

The names of companies and individuals used in examples are fictitious and intended to illustrate the use of the software. Any resemblance to actual companies or individuals, whether past or present, is coincidental.

#### PROPRIETARY NOTICE

All information contained in or disclosed by this document is considered proprietary by Overland Storage. By accepting this material the recipient agrees that this material and the information contained therein are held in confidence and in trust and will not be used, reproduced in whole or in part, nor its contents revealed to others, except to meet the purpose for which it was delivered. It is understood that no right is conveyed to reproduce or have reproduced any item herein disclosed without express permission from Overland Storage.

Overland Storage provides this manual as is, without warranty of any kind, either expressed or implied, including, but not limited to, the implied warranties of merchantability and fitness for a particular purpose. Overland Storage may make improvements or changes in the product(s) or programs described in this manual at any time. These changes will be incorporated in new editions of this publication.

Overland Storage assumes no responsibility for the accuracy, completeness, sufficiency, or usefulness of this manual, nor for any problem that might arise from the use of the information in this manual.

FW 6.29

Overland Storage, Inc. 9112 Spectrum Center Blvd. San Diego, CA 92123 U.S.A. Tel: 1.877.654.3429 (toll-free U.S.) Tel: +1.858.571.5555 Option 5 (International) Fax: +1.858.571.0982 (general)

Fax: +1.858.571.3664 (sales) www.overlandstorage.com

## **Preface**

<span id="page-2-0"></span>This guide provides installation instructions and operational information necessary for using the Overland Storage NEO® 8000e tape library. It assumes you are familiar with basic functions of your computer; Small Computer System Interface (SCSI), Serial Attached SCSI (SAS), and Fibre Channel (FC) devices; as well as networking concepts and terminology. It also assumes you are knowledgeable about the Storage Area Network (SAN) to which your NEO 8000e library is being connected.

## <span id="page-2-1"></span>**Product Documentation**

NEO 8000e product documentation and additional literature are available online at:

http://www.overlandstorage.com/

## <span id="page-2-2"></span>**Overland Technical Support**

For help configuring and using your product, search for help at:

http://support.overlandstorage.com/kb

You can email our technical support staff at techsupport@overlandstorage.com or get additional technical support information on the [Contact Us](http://www.overlandstorage.com/company/contact-us/index.aspx) web page.

Our Overland Storage Technical Support staff is also available to assist you by phone at:

1.877.654.3429 (Toll-free and active only in the U.S. and Canada) 1.858.571.5555 x5 (Worldwide access)

For a complete list of support times depending on the type of coverage, visit our web site at:

[http://support.overlandstorage.com/support/overland\\_care.html](http://support.overlandstorage.com/support/overland_care.html)

In addition, European customers can contact our United Kingdom office at:

+44 (0) 118-9898050

9:00 A.M. to 5:00 P.M. (GMT) Monday through Friday

## <span id="page-3-0"></span>**Downloading Firmware Updates**

The latest release of the firmware for the NEO 8000e libraries can be obtained from the Overland Storage FTP site:

**1.** Point your browser to:

[ftp://ftp.overlandstorage.com/firmware/Neo\\_Series/NeoE/Neo8000E.](ftp://ftp.overlandstorage.com/firmware/Neo_Series/NeoE/Neo8000E)

**2.** Download and install the latest firmware file.

[For more assistance, search for help at:](http://support.overlandstorage.com/) http://support.overlandstorage.com/.

## <span id="page-3-1"></span>**Documentation Conventions**

This User Guide employs several typographical conventions to help explain how to use your NEO 8000e library.

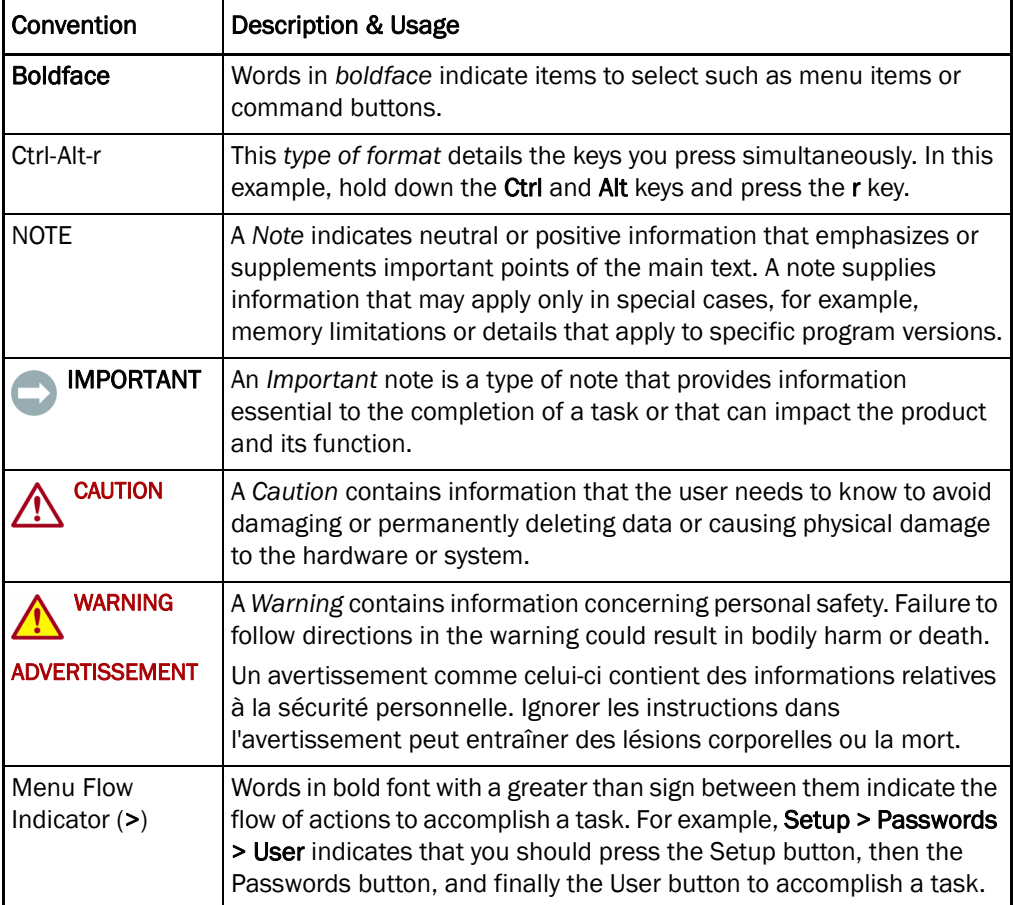

<span id="page-4-0"></span>A discharge of static electricity can damage static-sensitive devices. Proper packaging and grounding techniques are necessary precautions to prevent damage. To prevent electrostatic damage, observe the following precautions:

- **•** Transport products in static-safe containers such as conductive tubes, bags, or boxes.
- **•** Keep electrostatic-sensitive parts in their containers until they arrive at staticfree stations.
- **•** Cover the library with approved static-dissipating material.
- **•** Use a wrist strap connected to the work surface and properly-grounded tools and equipment.
- **•** Keep the work area free of non-conductive materials such as foam packing materials.
- **•** Make sure you are always properly grounded when touching a static-sensitive component or assembly.
- **•** Avoid touching pins, leads, or circuitry.

## **Contents**

#### Preface

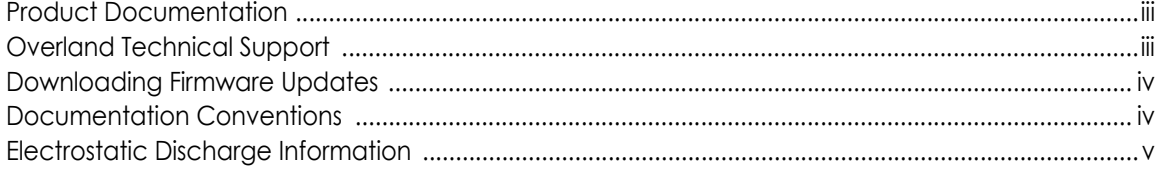

#### Chapter 1 - NEO 8000e Library Overview

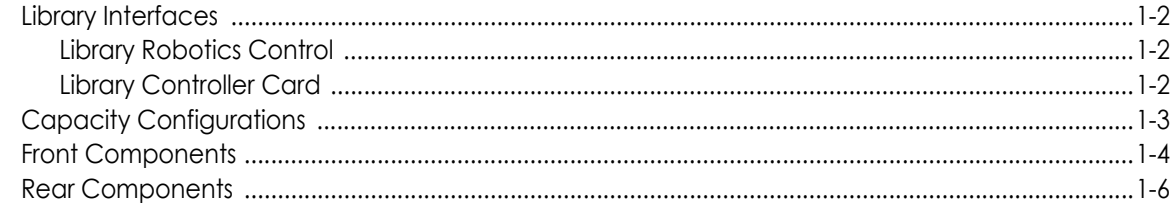

## **Chapter 2 - Unpacking and Setting Up**

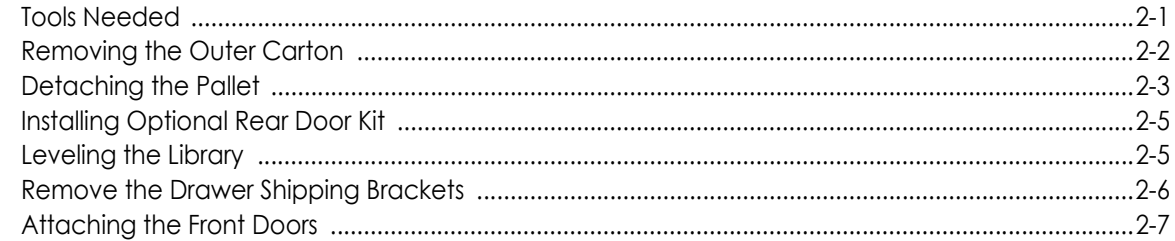

## **Chapter 3 - Installation and Initialization**

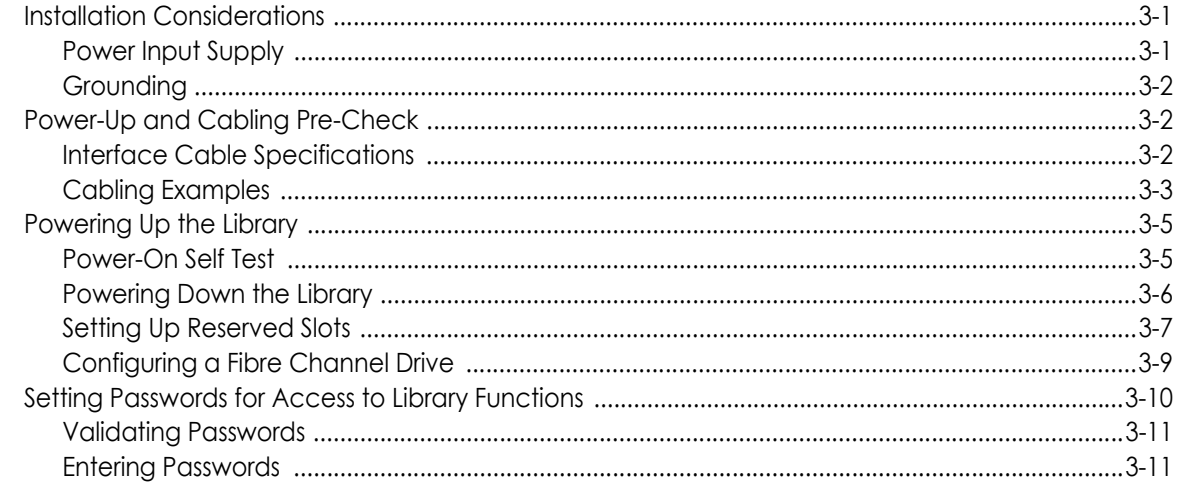

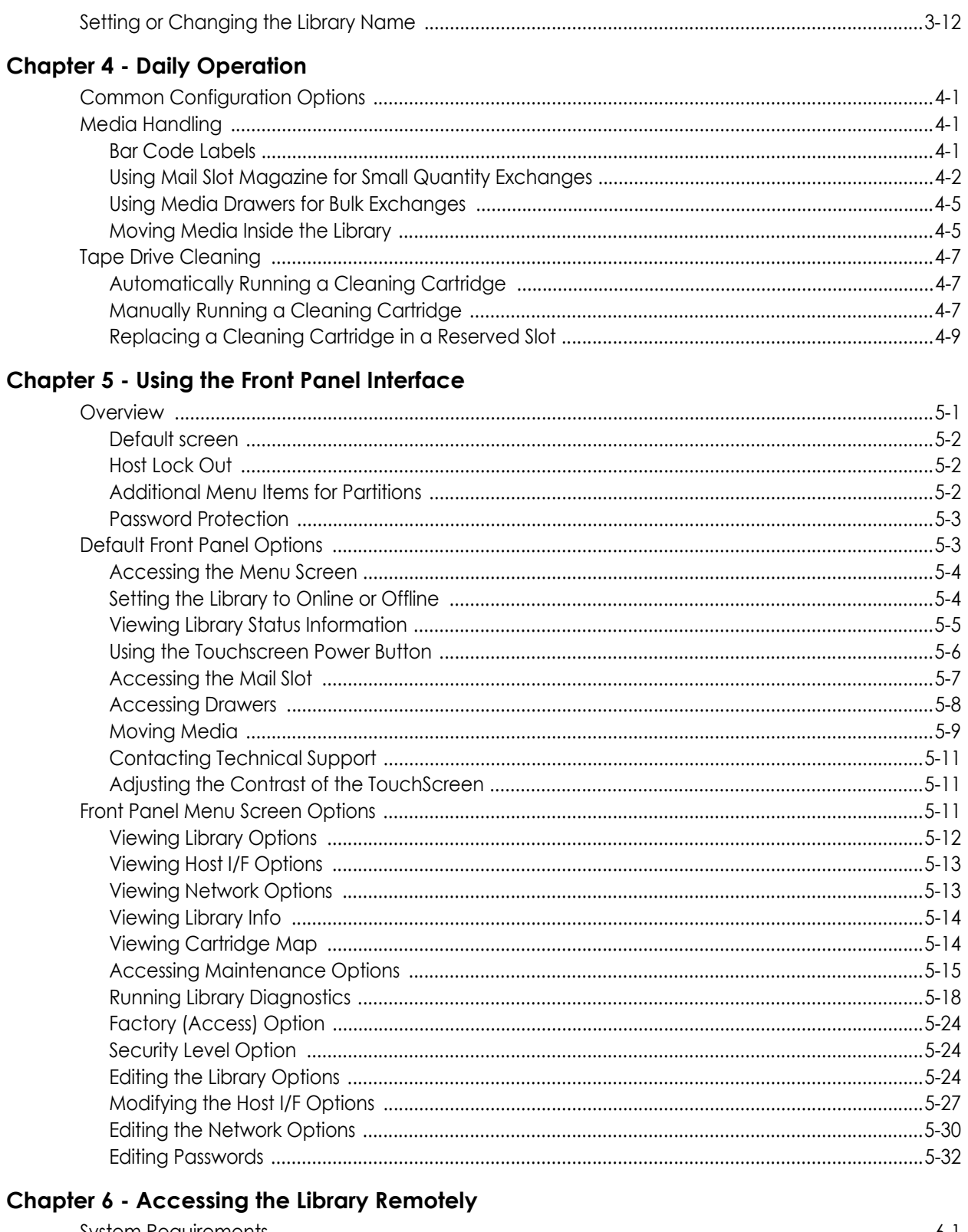

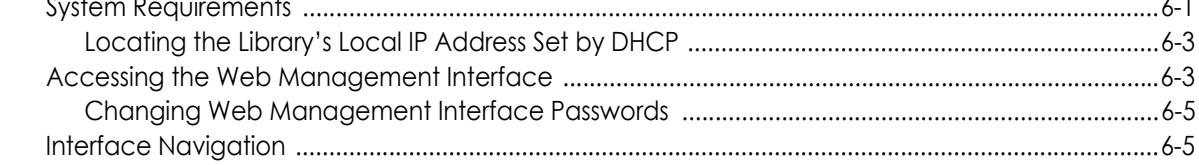

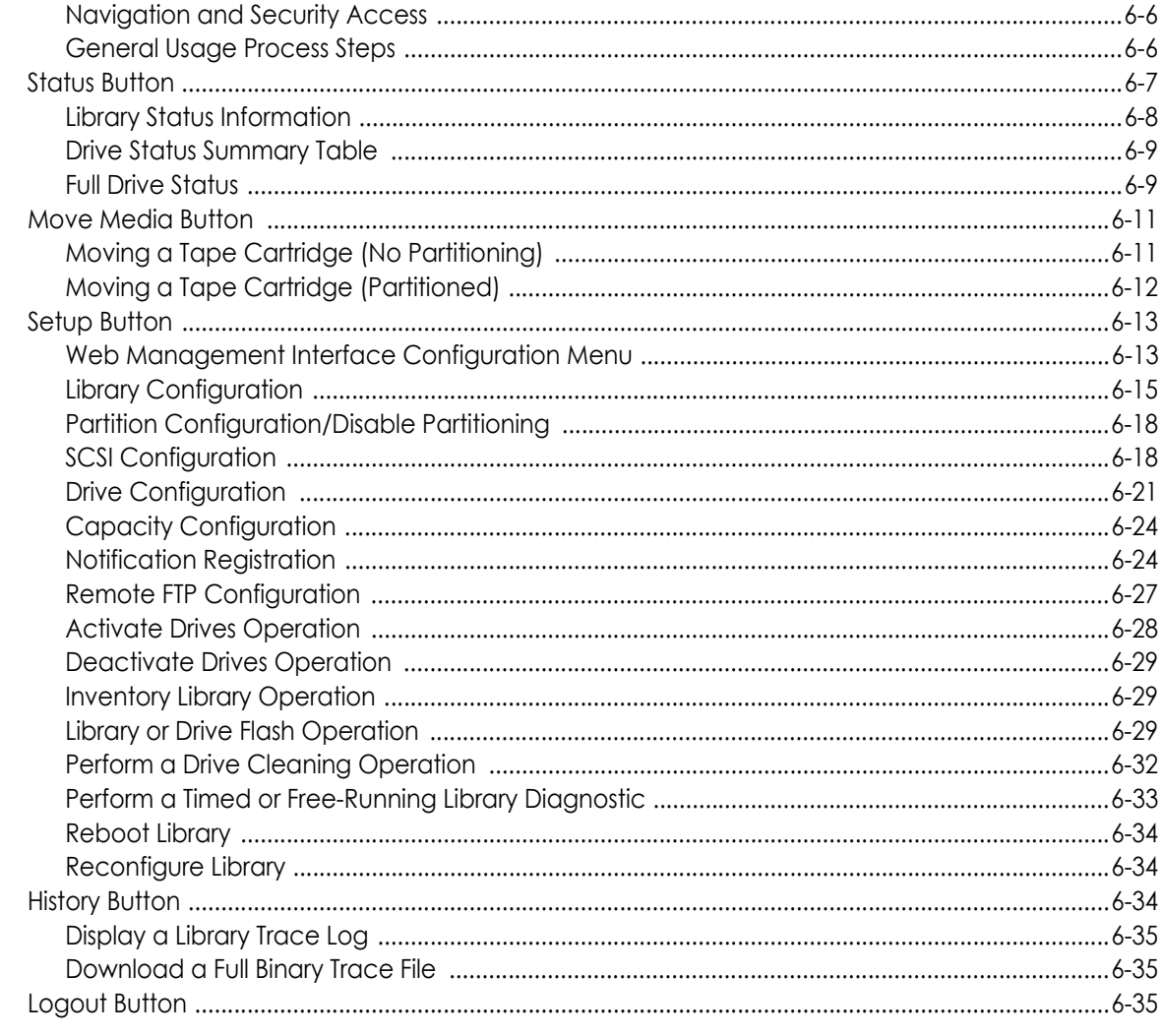

### **Chapter 7 - Cleaning Library Tape Drives**

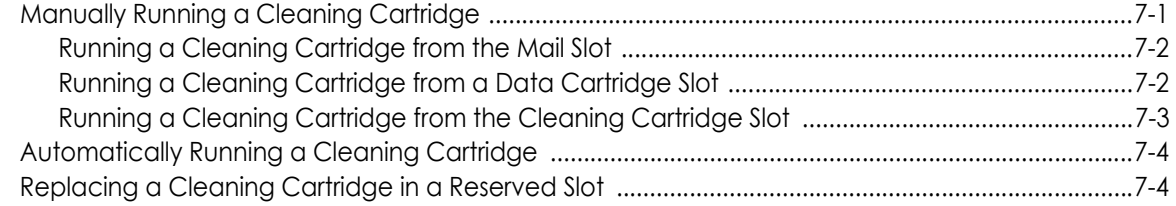

#### **Chapter 8 - Partitioning**

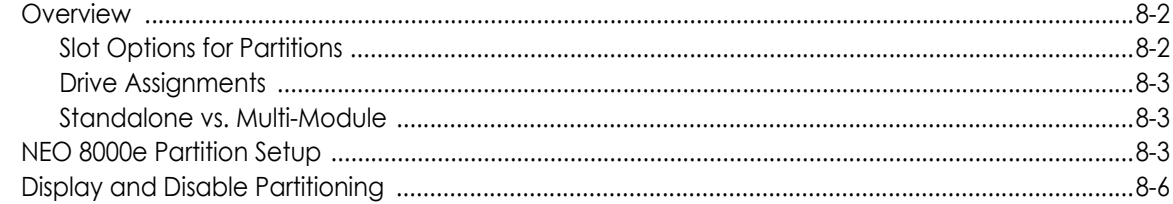

#### Appendix 9 - Troubleshooting

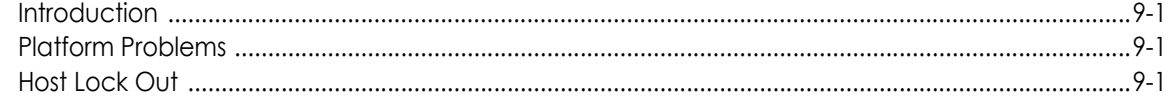

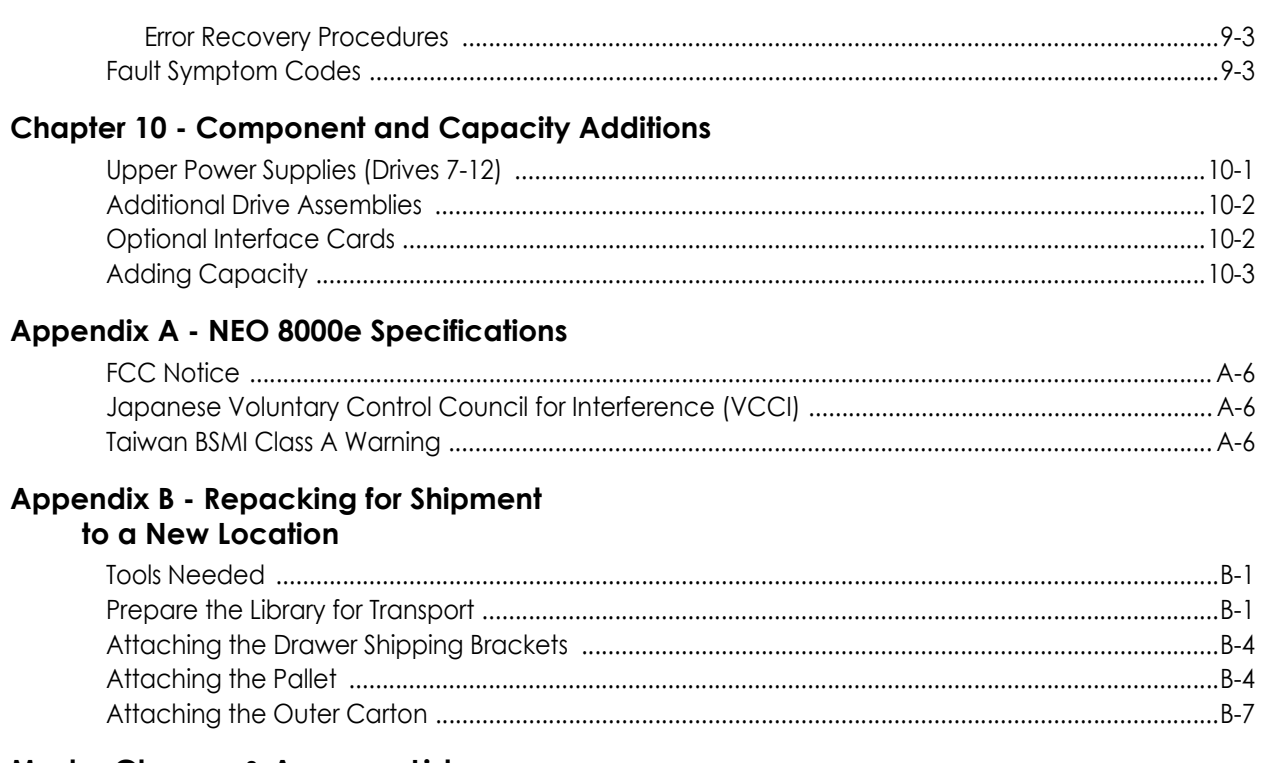

#### Master Glossary & Acronym List

#### Index

<span id="page-9-0"></span>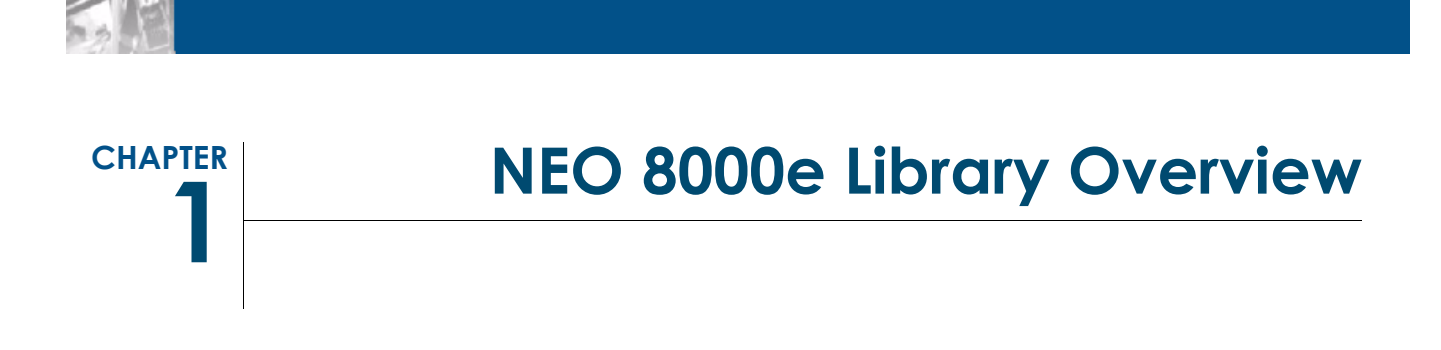

The NEO 8000e library is an enterprise-class tape library from Overland Storage that provides unmatched performance for organizations with very large amounts of mission-critical data.

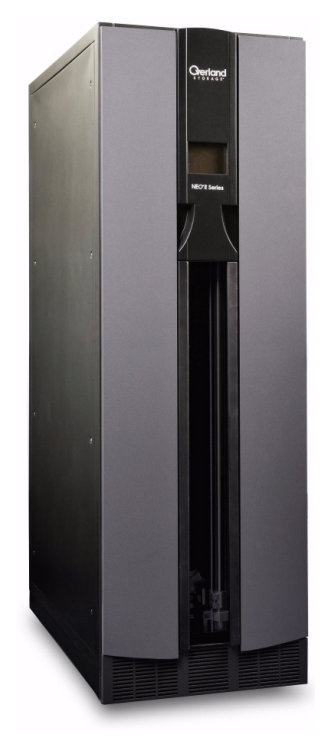

This chapter describes the major components and accessories of the NEO 8000e enterprise library:

- **•** [Library Interfaces](#page-10-0)
- **•** [Capacity Configurations](#page-11-0)
- **•** [Front Components](#page-12-0)
- **•** [Rear Components](#page-14-0)

IMPORTANT: In order to meet Class A EMC requirements, a **shielded** Ethernet cable must always be used for the management port connection.

## <span id="page-10-0"></span>**Library Interfaces**

The NEO 8000e libraries are available with the following drive interfaces:

- **•** Small Computer System Interface (SCSI) an industry standard for connecting peripheral devices and their controllers to an initiator. A SCSI interface-to-host system supports either Low Voltage Differential (LVD) or Single Ended (SE) attachment.
- **•** Fibre Channel (FC) a network technology which transports SCSI commands over Fibre Channel networks.
- **•** Serial Attached SCSI (SAS) a point-to-point serial protocol that replaces parallel SCSI bus technology (multidrop) and uses the standard SCSI command set. It has no termination issues, supports up to 16,384 devices (using expanders), and eliminates clock skew.

#### <span id="page-10-1"></span>**Library Robotics Control**

The library robotics control is provided through the path (bridge) of a tape drive's Automation/Drive Interface (ADI). The host manages the library using Logical Unit Number (LUN) 1 of the bridging drive's target ID. As a result, the library has the same target ID as the host bridge drive.

#### <span id="page-10-2"></span>**Library Controller Card**

The Library Controller card ([Figure](#page-10-3) 1-1) contains a single microprocessor and associated logic devices to control all robotics operations and manage overall library functions. The microprocessor enables the interface between the library and the host system, including the Web Management Interface remote access). The Web Management Interface enables you to remotely monitor and control the tape library from any computer in a local network or the Internet.

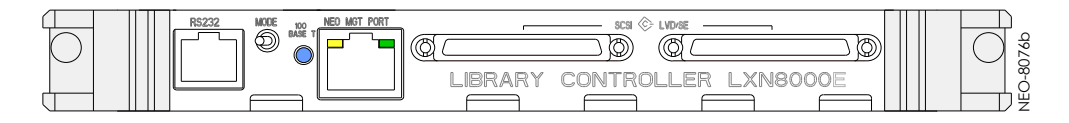

*Figure 1-1: NEO 8000e Library Controller Card*

<span id="page-10-3"></span>The Library Controller card is installed in the Primary card cage at the bottom rear of the library, and can be serviced without requiring special tools.

CAUTION: The Library Controller card must be installed in the right slot of the lower Primary card cage. The upper Secondary card cage does not support the required connections for proper operation of the Library Controller board.

## <span id="page-11-0"></span>**Capacity Configurations**

Drives 1-6 are powered by the lower redundant power supplies that come standard on the NEO 8000e. The optional power supply add-on kit adds two more power supplies in the upper level power bay to support the addition of drives 7-12 [\(Figure 1-2](#page-11-1)).

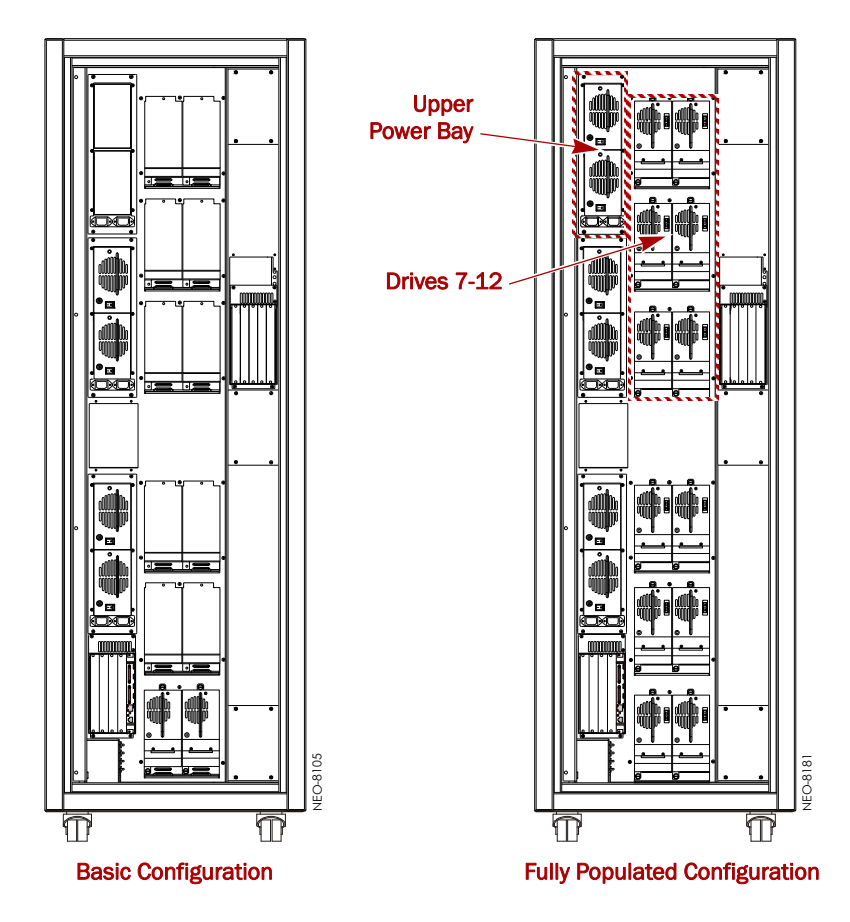

<span id="page-11-1"></span>*Figure 1-2: NEO 8000e Rear Views: Basic and Fully Populated*

## <span id="page-12-0"></span>**Front Components**

The library is designed to allow easy access to the control panel and tapes from the front ([Figure 1-3\)](#page-12-1).

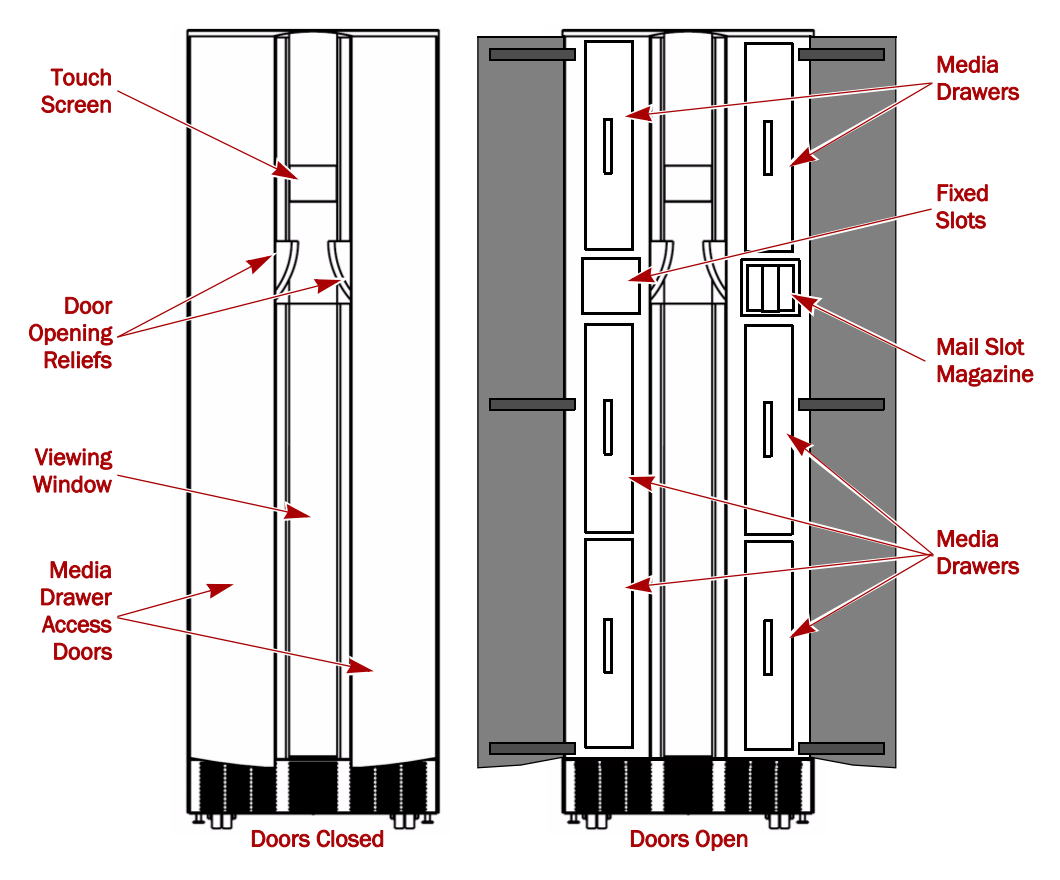

*Figure 1-3: NEO 8000e Front View*

#### <span id="page-12-1"></span>**Touchscreen**

The touchscreen on the front of the NEO 8000e provides an easy way to directly communicate with the library. By gently pressing the virtual buttons, you can select menus and options to change library settings.

#### **Mail Slot Magazine**

The NEO 8000e has one removable import/export tape cartridge magazine, called a Mail Slot, that is accessible through the right front door. The Mail Slot holds up to 15 LTO cartridges. It provides an easy method for adding or removing cartridges without having to stop the library to open drawers.

#### **Media Drawers and Fixed Slots**

There are six media drawers [\(Figure 1-4](#page-13-0)) in the NEO 8000e library. Each drawer holds up to 80 LTO cartridges.

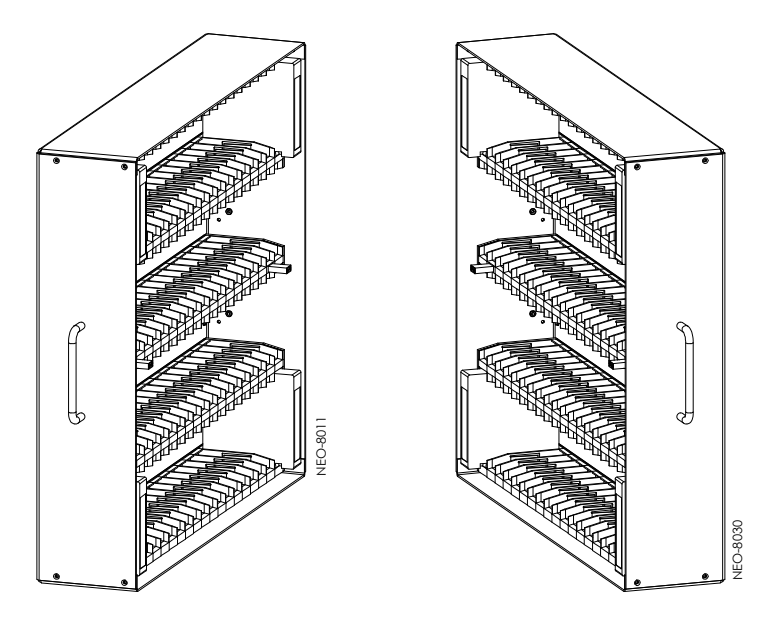

*Figure 1-4: NEO 8000e Left and Right Media Drawers*

<span id="page-13-0"></span>For security and safety, the drawers are internally latched to prevent unauthorized access. With the proper security credentials, they can be released from the touchscreen on the front of the library.

WARNING: Removing the media drawers from the library units is not recommended except by Authorized Overland Service Technicians.

AVERTISSEMENT: Retrait des tiroirs des médias à partir des unités de la bibliothèque n'est pas recommandée, sauf par des techniciens agréés par Overland Service.

Between the left side top and middle drawers, directly across from the Mail Slot, is a row of Fixed Slots that can only be accessed by the internal robotics. These slots hold up to 20 LTO cartridges. They can be accessed from the front touchscreen by pressing the virtual buttons Menu > Maintenance > Load/Unload Fixed Slots. They can also be reserved for cleaning cartridges using Menu > Library > Total Reserved Slots.

The NEO 8000e comes with 1-6 drawers enabled, depending on the purchased configuration. Any disabled drawers can be activated by purchasing additional capacity and entering the capacity upgrade code ([Figure 1-5\)](#page-14-1).

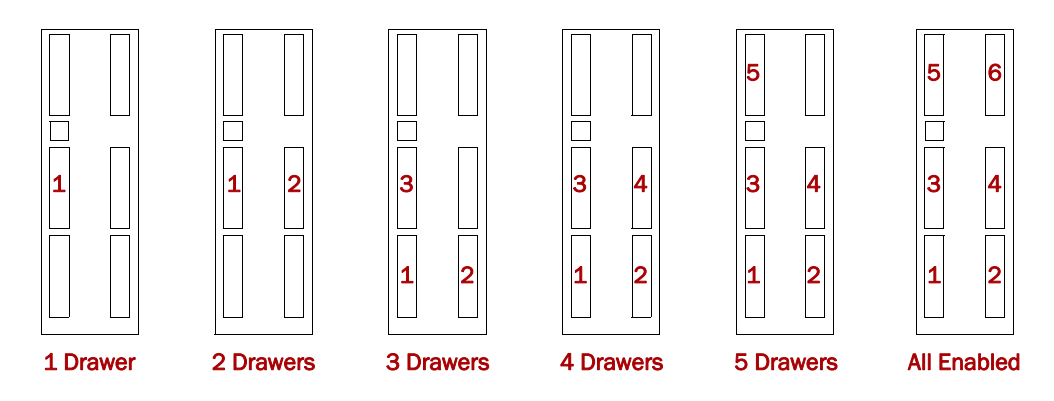

*Figure 1-5: Media Drawer Activation Order*

<span id="page-14-1"></span>NOTE: The fixed slots on the left side between the top and middle drawers are always enabled and listed after any enabled drawers. For example, in an LTO library with four enabled drawers (Slots 1–320), the fixed slots are numbered 321 to 340.

## <span id="page-14-0"></span>**Rear Components**

The rear of the library [\(Figure 1-6 on page 1-7\)](#page-15-0) provides easy access to the operational hardware. The basic unit has 0 drives, 4 power supplies (for the lower drives and robotics, both primary and redundant), and a Library Controller card.

There is a power supply case for the optional power supplies required for drives 7– 12. Two expansion card cages are available for the Library Controller card and any optional expansion cards.

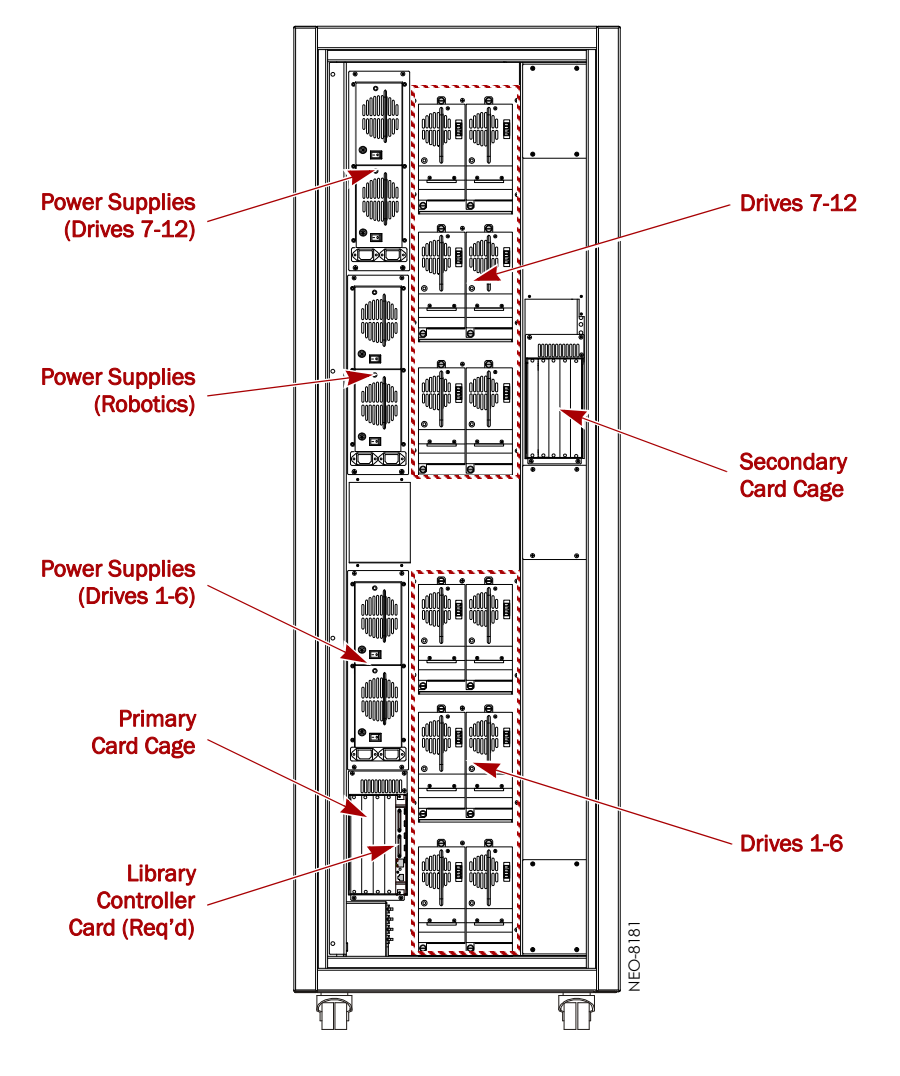

*Figure 1-6: NEO 8000e Rear View*

#### <span id="page-15-0"></span>**Power Supplies**

Power is routed via power cords through the base plate of the unit into connectors on the circuit breaker box at the base of the built-in power strip. The power strip contains geographically placed receptacles which make AC power available to the power supply cases without the need for routing cables.

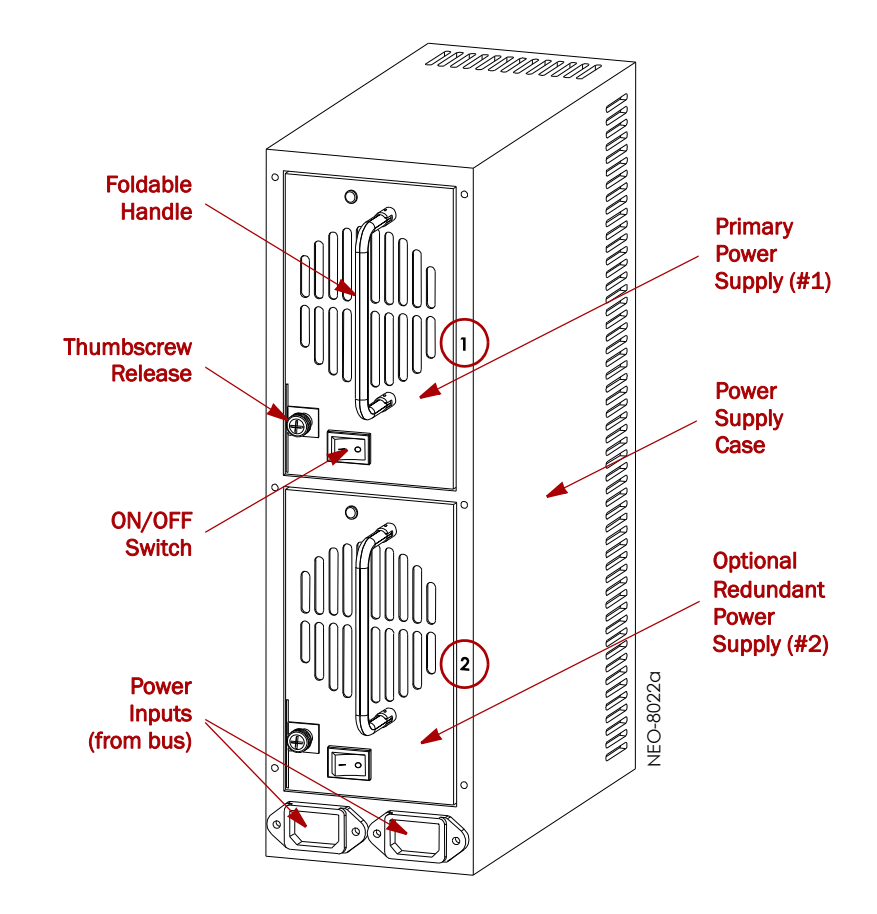

Each power supply case holds two power supplies ([Figure 1-7](#page-16-0)). The upper power unit is the primary power source while the lower unit is the redundant power source.

*Figure 1-7: Power Supplies in a Power Supply Case*

<span id="page-16-0"></span>The NEO 8000e library has three power supply cases that distribute AC power to different portions of the library. Each power supply case holds two modular autoranging power supplies: a primary power supply for daily use and a secondary power supply for redundancy.

Each power supply is capable of using any nominal AC voltage between 100 and 240 Vac power, at 50 Hz or 60 Hz. A thumbscrew release secures each power supply in it's respective power supply case.

For the library to operate, power must be available to the library controller card, robotics, and all installed drives. Therefore, two power supplies must be installed in the middle Robotics power supply case and two power supplies must be installed in the lower Drives 1-6 power supply case. If more than 6 drives are installed, two power supplies must also be installed in the upper Drives 7-12 power supply case.

#### **Power Redundancy**

Power supply cases that contain two power supplies provide redundancy for mission critical operations and avoid power interruption to the library. Under normal operating conditions, power supplies in the same power supply case share the load. However, if one of the power supplies fails, the other will assume the full load.

#### **Power Circuits**

NEO 8000e has two power circuits to support the power redundancy option [\(Figure](#page-17-0) 1-8).

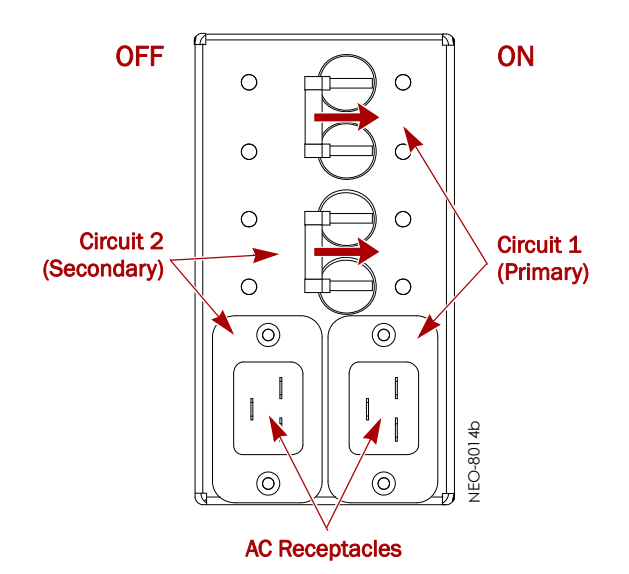

<span id="page-17-0"></span>*Figure 1-8: NEO 8000e Circuit Breakers Showing Primary and Secondary Circuits*

The Primary circuit consists of the right-hand receptacle and top breaker on the circuit breaker box, the upper receptacles of the power strip, and the upper installed power supplies. The power strip receptacles and power supply cases are labeled with a "1."

The Secondary circuit is the left-hand receptacle and lower breaker on the breaker box, the lower receptacles of the power strip, and the lower installed power supplies. The power strip receptacles and power supply cases are labeled with a "2."

#### **Drive Assemblies**

The NEO 8000e library supports up to 12 tape drives using one of the standard interfaces:

- **•** SAS ([Figure 1-9 on page 1-10\)](#page-18-0)
- **•** FC [\(Figure 1-10 on page 1-10\)](#page-18-1)
- **•** FC [\(Figure 1-11 on page 1-11\)](#page-19-0)

The tape drives are mounted on special assemblies to make them easier to insert and remove.

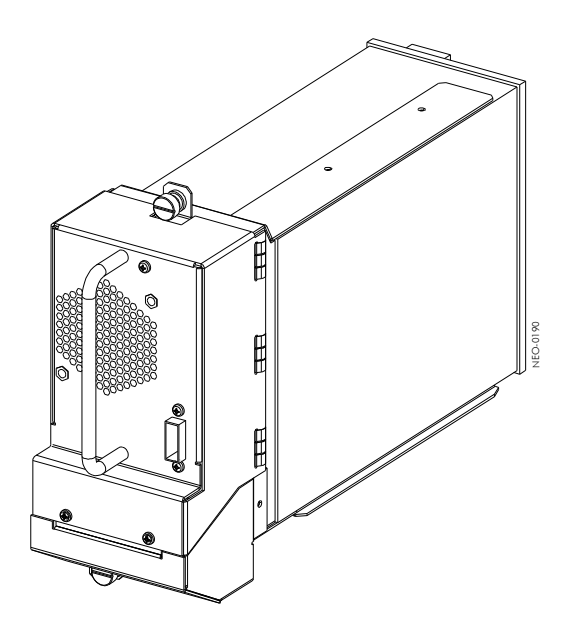

*Figure 1-9: NEO 8000e SAS Drive Assembly*

<span id="page-18-0"></span>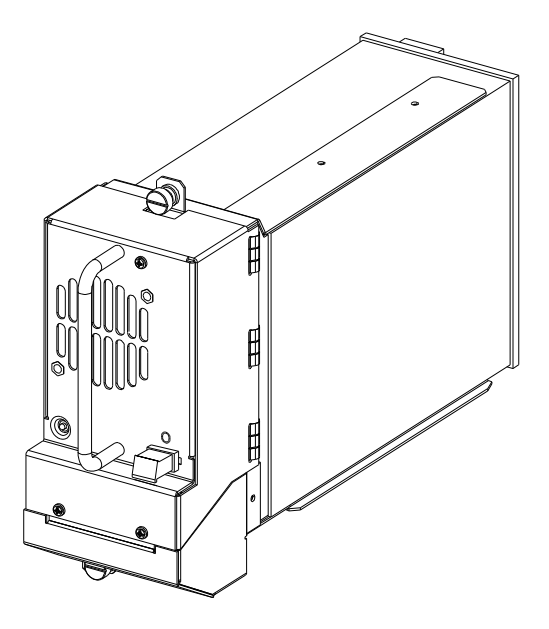

<span id="page-18-1"></span>*Figure 1-10: NEO 8000e FC Drive Assembly*

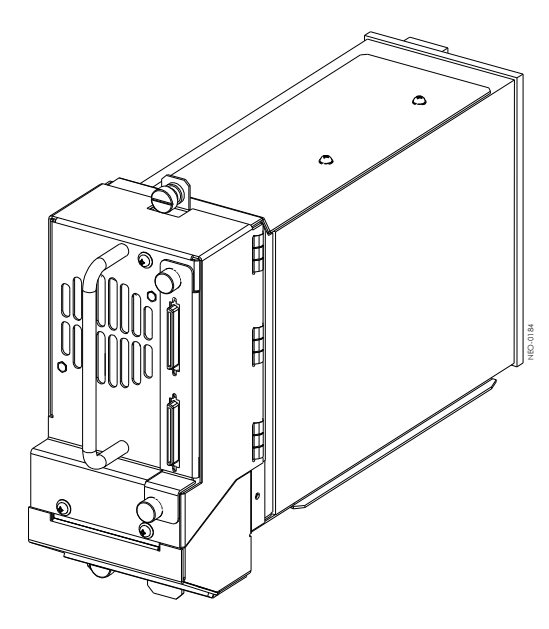

*Figure 1-11: NEO 8000e SCSI Drive Assembly*

<span id="page-19-0"></span>The I/O is managed through connections located to the right of the fan.

The NEO 8000e base configuration has zero drives. All drives are purchased separately. Additional drives can be added one or more at a time, as needed, until the library is fully populated with 12 drives [\(Figure 1-12\)](#page-19-1).

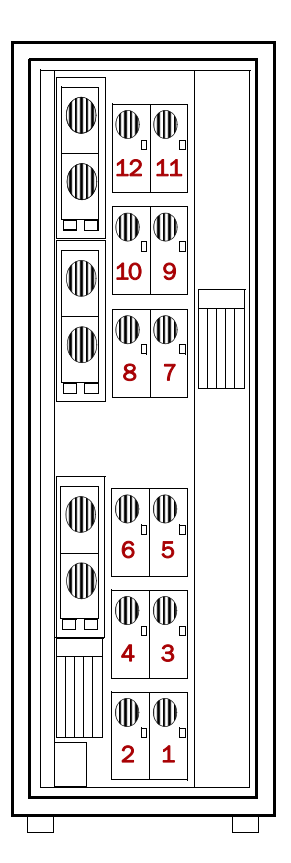

<span id="page-19-1"></span>*Figure 1-12: NEO 8000e Drive Numbering*

<span id="page-20-0"></span>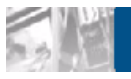

# **2 Unpacking and Setting Up**

IMPORTANT: Overland Storage recommends that all NEO 8000e Libraries be installed by an Overland Storage authorized service provider.

This chapter describes how to unpack and set up a new NEO 8000e library. This same information is also available in the *NEO 8000e Quick Start Guide/Unpacking Instructions* located on the outside of the shipping container.

WARNING: Exercise care when unpacking and moving the NEO 8000e library. Due  $\sum_{i=1}^{n}$  to its size and weight, it is recommended that at least two people be involved with the unpacking process.

AVERTISSEMENT: Soyez prudent lors du déballage et du déménagement de la bibliothèque NEO8000e. En raison de sa taille et son poids, il est recommandé qu'au moins deux personnes aident au déballage.

CAUTION: You should read and familiarize yourself with this entire chapter before starting the unpacking procedure. Steps performed out of sequence may cause damage to the library which voids existing warranties.

NOTE: Retain all packaging materials in a protected place in case the library needs to be shipped to a different location.

## <span id="page-20-1"></span>**Tools Needed**

These tools are needed to unpack and install the library:

- **•** 9/16-inch wrench
- **•** 10-inch adjustable wrench
- **•** Box knife
- **•** #2 stubby or offset screwdriver
- **•** #2 Phillips screwdriver
- **•** Level, at least 10 inches long (25cm)

## <span id="page-21-0"></span>**Removing the Outer Carton**

To ensure safe delivery, each NEO 8000e comes packed with tie-down hardware securing it to the pallet. The proper steps must be taken to remove the packaging.

NOTE: The container pallet is labeled "RAMP SIDE" on each corner of the removal side.

- **1. Position** the shipping container on a level surface so there is enough clearance to work around it ([Figure 2-1\)](#page-21-1).
	- **•** Allow at least 10 ft. (3.0m) of clearance on the removal side of the container.
	- Allow about 3 ft. (1.0m) of clearance around the other three sides.
	- **•** Allow at least 8 ft. (2.5m) of vertical clearance.

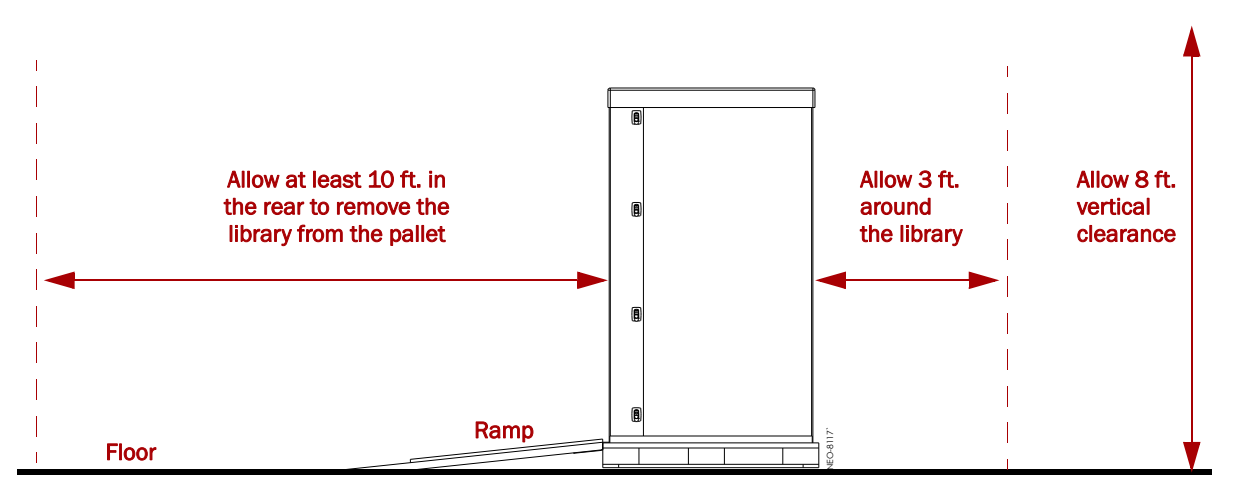

*Figure 2-1. Unpacking Space Requirements*

<span id="page-21-1"></span>**2.** Remove the outside packaging ([Figure 2-2\)](#page-21-2):

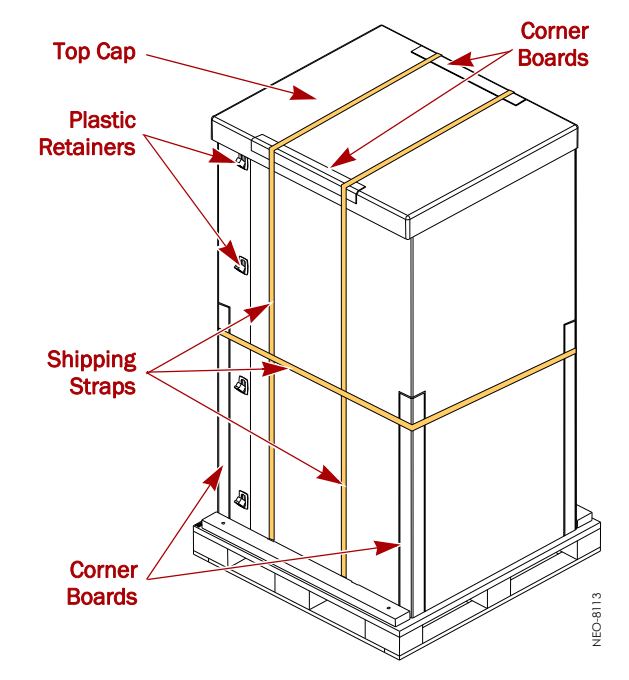

<span id="page-21-2"></span>*Figure 2-2: Library Packaging Components*

- **a.** Cut the **shipping straps** and remove.
- **b.** Remove the **corner boards** from the top and sides of the box.
- **c.** Remove the **top cap**.
- **d.** Release and remove all of the **plastic retainers** (on opposite corners).
- **e.** Remove the two (2) large pieces of **cardboard** surrounding the library.
- **3.** Remove the inner packaging ([Figure 2-3\)](#page-22-1):

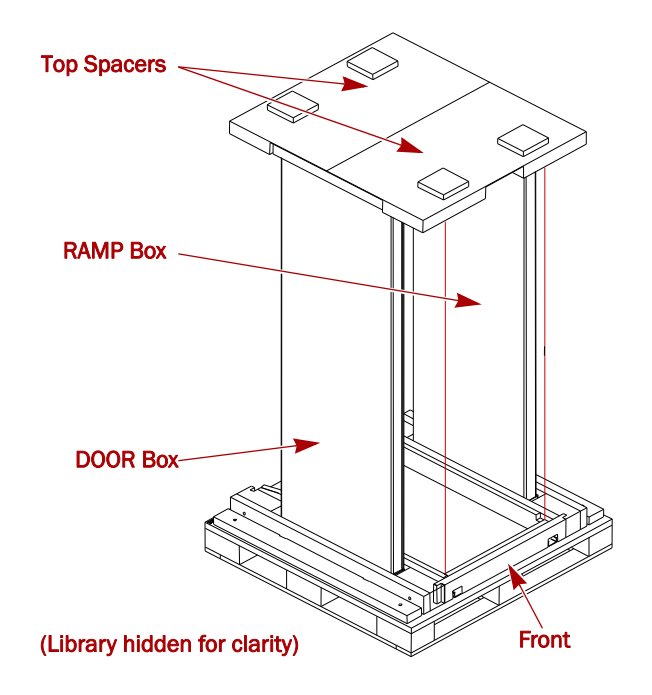

*Figure 2-3: RAMP and DOOR Box Locations*

- <span id="page-22-1"></span>**a.** Holding the RAMP and DOOR boxes, remove the two (2) **top spacers**.
- **b.** Remove the **RAMP and DOOR boxes** and set them aside.
- **c.** Remove the **plastic bag** that covers the library.

## <span id="page-22-0"></span>**Detaching the Pallet**

Once the cardboard pieces are removed, you can remove the hardware that secures the library to the pallet.

**1.** Remove the ramps from the RAMP box and lay them down, placing the brackets into the corresponding slots on the rear of the pallet [\(Figure 2-4](#page-23-0)).

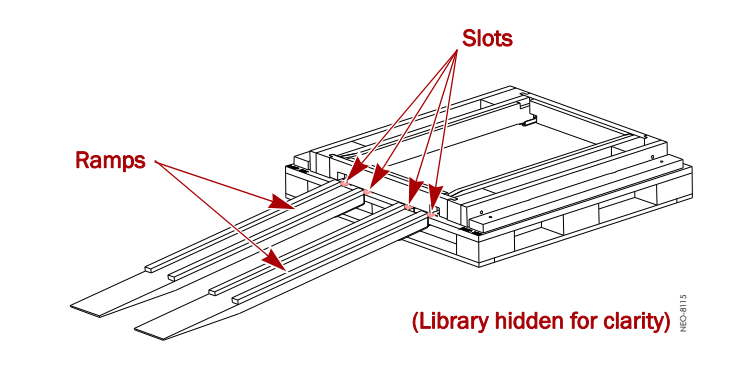

*Figure 2-4: Placing the Ramps in Position*

- <span id="page-23-0"></span>**2.** Remove the **rear hardware** holding the library on the pallet:
	- **a.** To access the hold-down bolts and leveling legs, remove the **rear crosspiece** ([Figure 2-5\)](#page-23-1).

Use a #2 Phillips screw driver to remove the crosspiece screws. Then, lift and slide the crosspiece out to remove.

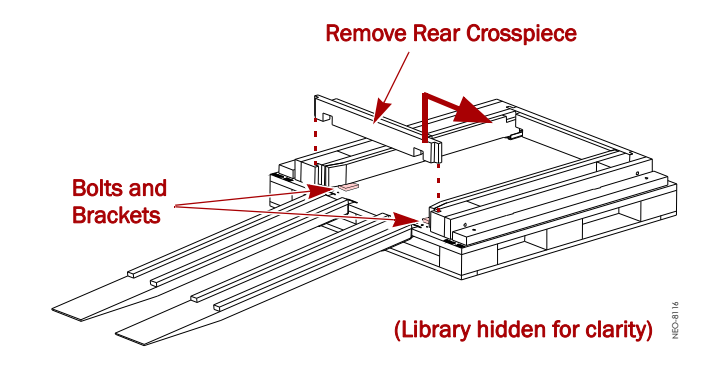

*Figure 2-5: Removing the Rear Crosspiece*

- <span id="page-23-1"></span>**b.** Use a 9/16" wrench to remove the two **bolts and hold-down brackets**.
- **c.** Use a 10" adjustable wrench to raise the two **leveling legs** at least to the top of the wheels [\(Figure 2-6](#page-23-2)).

<span id="page-23-2"></span>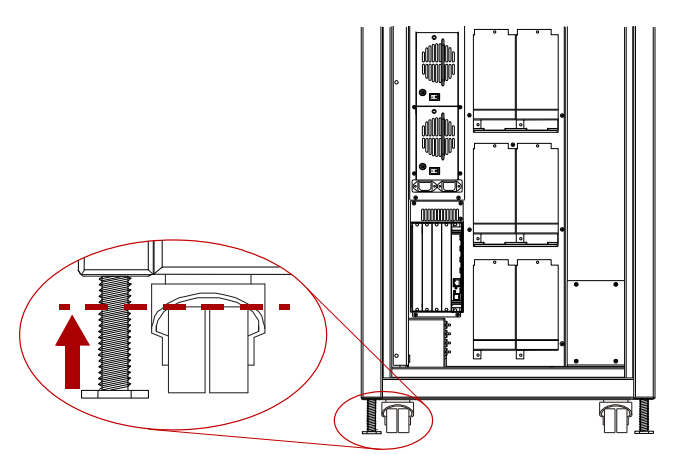

*Figure 2-6: NEO 8000e Casters and Leveling Legs*

- **3.** Remove the **front hardware** holding the library on the pallet:
	- **a.** Using a #2 Phillips screw driver, remove the crosspiece **screws**.
	- **b.** Lifting one end of the crosspiece at a time, use the 9/16" wrench to remove the **bolts and hold-down brackets** securing the library to the pallet.
	- **c.** Using care not to allow the library to come off the pallet, move the library back just far enough to lift the **front crosspiece** out.
	- **d.** Use the 10" adjustable wrench to loosen and raise the two **leveling legs** at least to the top of the wheels ([Figure 2-6 on page 2-4](#page-23-2)).
- **4.** Verify that all four leveling legs can clear the floor at the bottom of the ramp and that the library is only **supported by the four caster wheels**.

WARNING: Most of the weight of a library is in the rear of the unit. If the leveling legs are not raised high enough, they can catch at the bottom of the ramps, tipping over the library unit.

AVERTISSEMENT: La plupart des poids d'une bibliothèque est située à l'arrière. Si les pieds de nivellement ne sont pas élevés assez haut, ils peuvent prendre au bas de la rampe et faire basculer la bibliothèque.

**5.** Using two people, carefully **move the library** down the ramps and onto the floor.

CAUTION: To prevent damage, do not pull on the media drawer handles at any time while moving the library.

## <span id="page-24-0"></span>**Installing Optional Rear Door Kit**

If the optional rear door was purchased with the library, follow the instructions that came with the door to install it at this time.

## <span id="page-24-1"></span>**Leveling the Library**

You are now ready to move the unit into its final position and level it.

CAUTION: To prevent damage, do not pull on the media drawer handles at any time while moving the library.

- **1. Position** the library at its operating location.
- **2.** Run down **all four leveling legs** by hand until they contact the floor.
- **3.** Using the 10" adjustable wrench, turn each **leveling leg**, one after the other in equal increments, until you have turned them at least one full turn.

NOTE: Be sure the library has been raised high enough so none of the casters touch the floor.

**4.** Place a level, front to rear, on the **top side edge** of the library [\(Figure](#page-25-2) 2-7).

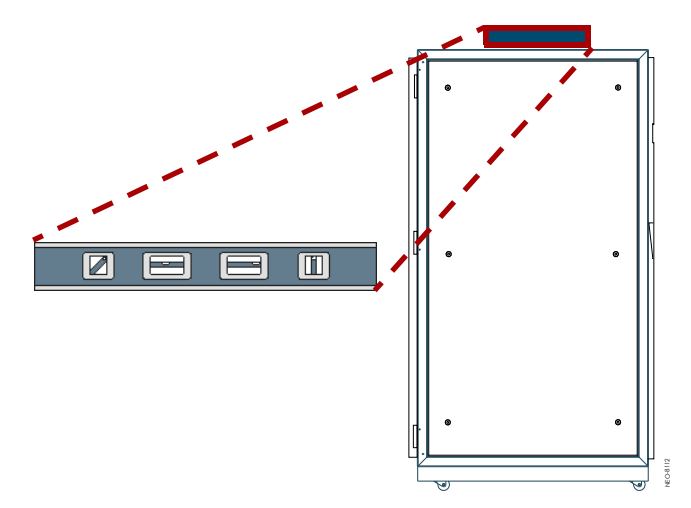

*Figure 2-7: Positioning the Level*

- <span id="page-25-2"></span>**5.** Note the position of the bubble. **Raise** both of the front legs or both of the rear legs the **same amount** to achieve a level front-to-rear reading.
- **6.** Place the level across the **top front edge** of the library.
- **7.** Note the position of the bubble. **Raise** both of the left feet or both of the right feet the **same amount** to achieve a level side-to-side reading.
- **8. Recheck** the level from front-to-rear and from side-to-side. Adjust as needed until the library is level.

## <span id="page-25-0"></span>**Remove the Drawer Shipping Brackets**

Once the library is in position, use a Phillips screwdriver to remove the **six** drawer shipping brackets located inside the doors on the side trim pieces ([Figure 2-8](#page-25-1)). Replace the screws back into the trim pieces and retain the brackets with the shipping carton.

<span id="page-25-1"></span>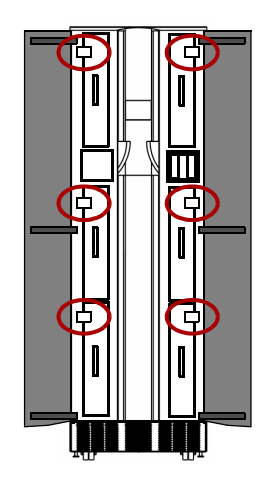

*Figure 2-8: Drawer Shipping Brackets*

## <span id="page-26-0"></span>**Attaching the Front Doors**

As the last step, attach the front doors.

NOTE: The square, straight end of the door is the top and the curved end is the bottom.

- **1.** Remove the **two doors** from the DOOR shipping box and extract them from their plastic shipping bags.
- <span id="page-26-2"></span>**2.** Using the supplied Phillips screws, attach the **left door hinges** to the frame (Figure [2-9 on page](#page-26-1) 2-7).
- **3.** Repeat [Step](#page-26-2) 2 for the **right** door.

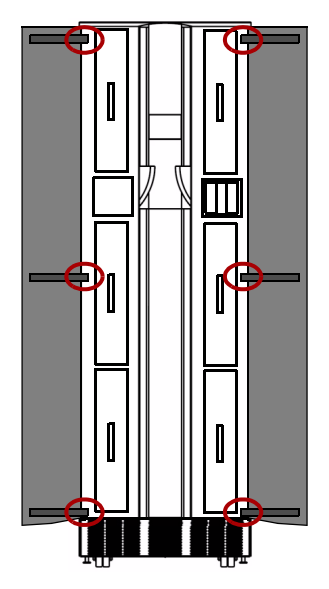

<span id="page-26-1"></span>*Figure 2-9: Attaching the Doors*

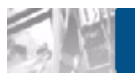

<span id="page-27-0"></span>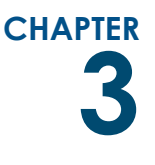

## **3 Installation and Initialization**

Once the NEO 8000e library is secure and level, you need to verify that the basic cable connections are in place before powering on the library for the first time.

## <span id="page-27-1"></span>**Installation Considerations**

If the unit is installed in a closed environment it may require further evaluation by Certification Agencies. The following items must be considered:

- **•** Protect the tape library from extreme temperature and humidity. Overland recommends that you install the library in a clean, air-conditioned environment where water and moisture cannot enter the library. Keep the air as free from dust as possible.
- **•** The ambient temperature within the unit may be greater than room ambient. Installation should be such that the amount of air flow required for safe operation is not compromised. The maximum operating temperature for the equipment environment is 40°C. Consideration should be given to maximum rated ambient.
- **•** Make sure there is unrestricted air flow around and through the vents on all sides of the case.
- **•** Installation should be secure enough that uneven loading of media doesn't cause a hazardous stability condition.
- **•** Route external cables so that they can be connected without blocking air vents or impeding air flow.
- **•** Keep the library and cabling away from sources of electrical noise, such as elevator shafts, stereo speakers, microwave ovens, air conditioning units, and even telephones. Electromagnetic fields can interfere with the signals on copper cabling and introduce errors, slowing down the network.

#### <span id="page-27-2"></span>**Power Input Supply**

Check nameplate ratings to assure there is no overloading of supply circuits that could have an effect on over-current protection and supply wiring. Refer to Table [A-10 on page A-5](#page-146-0) for specifications.

#### <span id="page-28-0"></span>**Grounding**

Reliable grounding of this equipment must be maintained. Particular attention should be given to supply connections when connecting power strips, rather than direct connections to the branch circuit. A UPS is recommended for each power cord.

## <span id="page-28-1"></span>**Power-Up and Cabling Pre-Check**

CAUTION: This equipment has been tested for electromagnetic emissions and immunity using good quality shielded cables. If you use unshielded or poor quality cables, or otherwise vary from good practice, you might not comply with national and international rules.

The NEO 8000e comes from the factory with installed components connected and ready to use. Before powering up the library, it is recommended that you verify these connections have not come loose in shipment.

IMPORTANT: NEO 8000e Libraries come with no factory-installed drives ("zero drive" configuration). All drives are shipped as "add-on" drives and must be installed on site. Refer to the instructions that come with every add-on drive assembly for the preferred installation procedure.

#### <span id="page-28-2"></span>**Interface Cable Specifications**

The library is a high-performance system. To avoid degradation of performance, use the highest-quality interface cables from a reputable manufacturer of computer cables. All SCSI cables used with the library should meet the following requirements:

- **•** Shielded or double-shielded, as required to meet EMI specifications.
- **•** Impedance match with cable terminators that meet current SCSI specifications.
- **•** Characteristic impedance of 115 ohms.

The host cable must also meet the these requirements:

- **•** Each end of a twisted pair ground connected to chassis ground.
- **•** Maximum cable length of 10 ft. (3m) for a single-ended Fast/Wide SCSI bus, including the internal wiring of SCSI device.
- **•** Maximum cable length of 39 ft. (12m) for an LVD SCSI bus.
- **•** Cables of different impedances should not be used together.

NOTE: Additional specifications to assure the highest SCSI performance can be found in the current version of ANSI X3.131.

#### <span id="page-29-0"></span>**Cabling Examples**

Each drive connects to the SAN or other network via the drive assembly rear connections. Because the library uses an Automation/Drive Interface (ADI) to control the robotics, it is easy to configure network cabling regardless of the network type, number of hosts, or number of drives.

Some of the common NEO 8000e cabling configurations for Fibre Channel (FC), SAS, and SCSI drives are shown below.

#### **Fibre Channel Example**

A FC SAN is supported through the ADI using FC connections on FC drive assemblies [\(Figure 3-1](#page-29-1)).

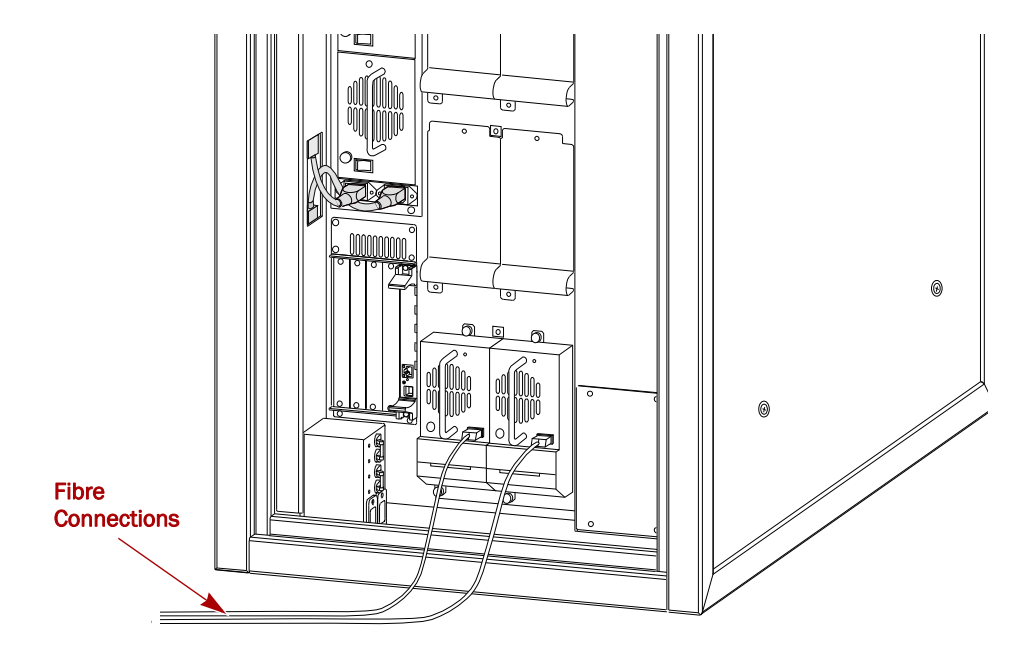

<span id="page-29-1"></span>*Figure 3-1: Typical Fibre Channel Configuration*

#### **SAS Cabling Example**

A NEO 8000e supports a SAS SAN through the ADI using SAS connections on the SAS drive assemblies [\(Figure 3-2](#page-30-1)).

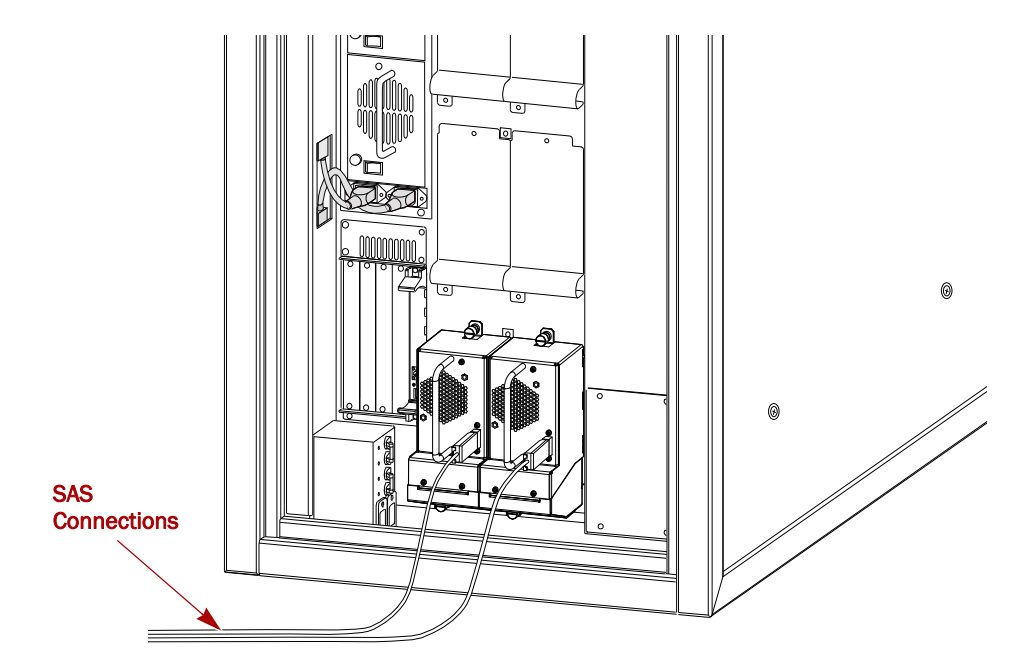

*Figure 3-2: Typical SAS Configuration*

#### <span id="page-30-1"></span>**SCSI Drive Example**

A NEO 8000e supports a SCSI Storage Area Network (SAN) through the ADI using direct connect drive assemblies ([Figure](#page-30-0) 3-3). Each SCSI drive should be connected to an individual SCSI host.

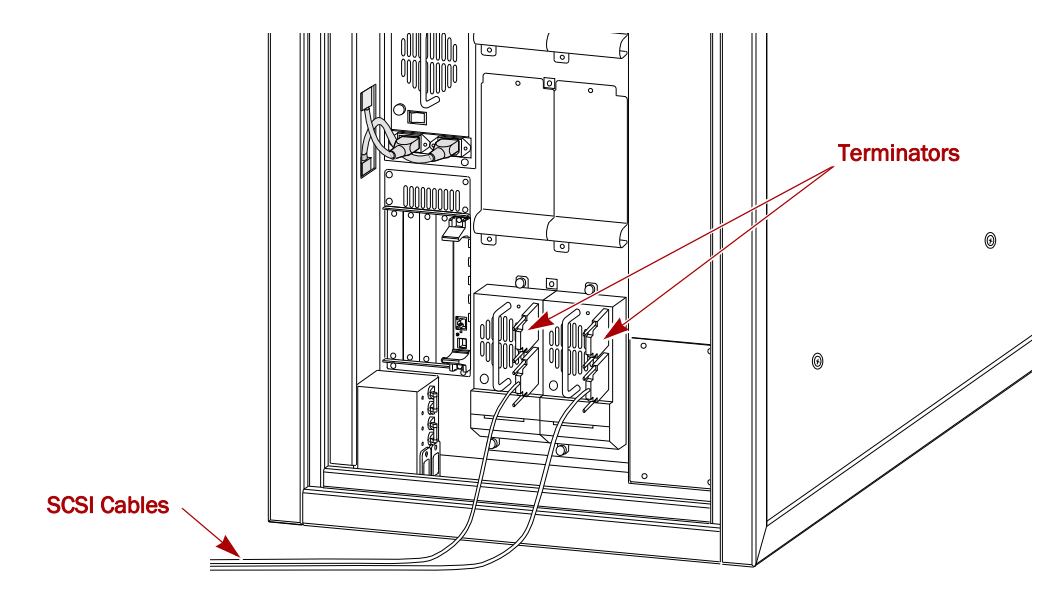

<span id="page-30-0"></span>*Figure 3-3: Basic SCSI Network with Two SCSI Drives*

## <span id="page-31-0"></span>**Powering Up the Library**

Use the following instructions to apply power to your library:

- **1.** Route the two supplied **power cords** through the slot opening in the base plate at the bottom of the library.
- **2.** Connect the power cords to the two **AC receptacles** at the bottom of the circuit breaker box [\(Figure](#page-31-2) 3-4).

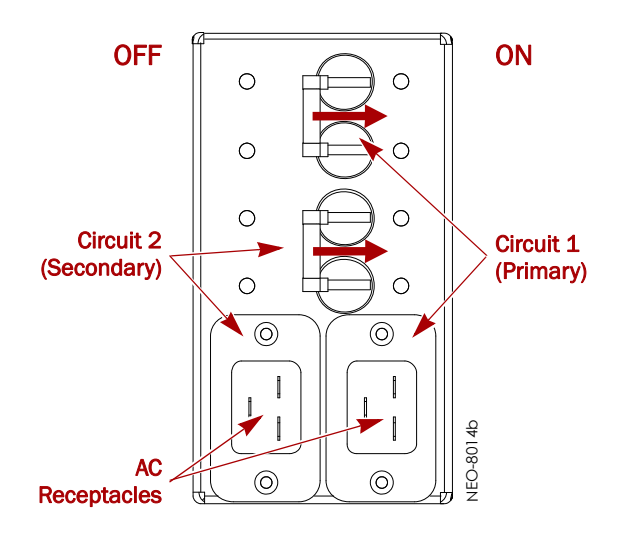

*Figure 3-4: NEO 8000e Circuit Breakers (OFF Position)*

- <span id="page-31-2"></span>**3.** Plug the other end of the **power cords** into an UPS or other AC power source.
- **4.** Set both circuit breakers to the **ON position**.
- **5.** Set the **power switches** on the power supplies to the ON (|) position.

At this point, the library automatically turns on. You do not need to tap the touchscreen on the front panel.

#### <span id="page-31-1"></span>**Power-On Self Test**

When power is first applied to the library, a series of Power-On Self Test (POST) diagnostics are performed. The POST consists of these items occurring in this order:

- **•** Validates firmware CRC.
- **•** Activates the power supplies in this order:
	- **•** Power supplies for robotics (middle bay)
	- **•** Power supplies for drives 1-6 (lower bay)
	- **•** Optional power supplies for drives 7-12 (upper bay)
- **•** Tests SCSI protocol chip.
- **•** Checks the status of the drives installed.
- **•** Initializes the internal robotics.
- **•** Inventories the media drawers and drives.
- **•** Activates full library functionality.

As the POST starts, the Initialization screen appears ([Figure 3-5\)](#page-32-1).

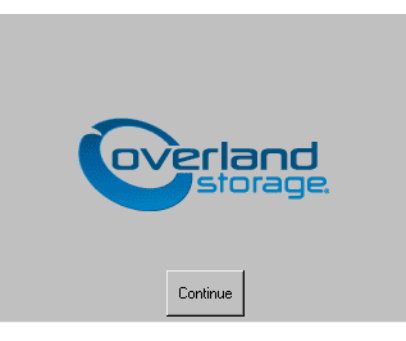

*Figure 3-5: Initialization Screen*

<span id="page-32-1"></span>After about 50 seconds (or if the Continue button is pressed), the Default screen appears ([Figure](#page-32-2) 3-6).

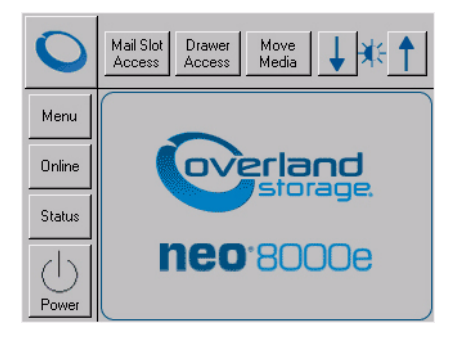

*Figure 3-6: Library Default Screen*

<span id="page-32-2"></span>NOTE: Though visible, this screen is not fully functional until POST completes. During POST, you can only access the Network Options and Library Info sub-functions in the View System Data area.

Once POST completes, the library is online and ready for use.

#### <span id="page-32-0"></span>**Powering Down the Library**

WARNING: To reduce the risk of electric shock or damage to equipment, always remove any power cords while working with the unit.

AVERTISSEMENT: Pour réduire le risque de choc électrique ou endommagement de l'équipement, retirez toujours les cordons électriques en travaillant avec l'appareil.

Should you ever need to, this is the recommended method for powering down the library. It initiates a controlled power-down sequence that provides enough time to park the robotics assembly and shuttle:

- **1.** On the touchscreen, press the virtual **Power button** located on the Default screen.
- **2.** Choose **one** of the following options from the dialog box:
	- **•** Press **OK** to confirm power down.
	- **•** Press **Cancel** to return to default display and leave the library running.

#### <span id="page-33-0"></span>**Setting Up Reserved Slots**

This process deactivates some of the media slots in the library from use as storage slots. This is usually done to meet licensing requirements or to dedicate media slots as cleaning tape slots.

All of the 20 Fixed Slots can be converted to reserved slots. The reserved slots are labeled "Clng *n*" (for cleaning) on the Cartridge Map and Status screens ([Figure](#page-33-1) 3-[7\)](#page-33-1).

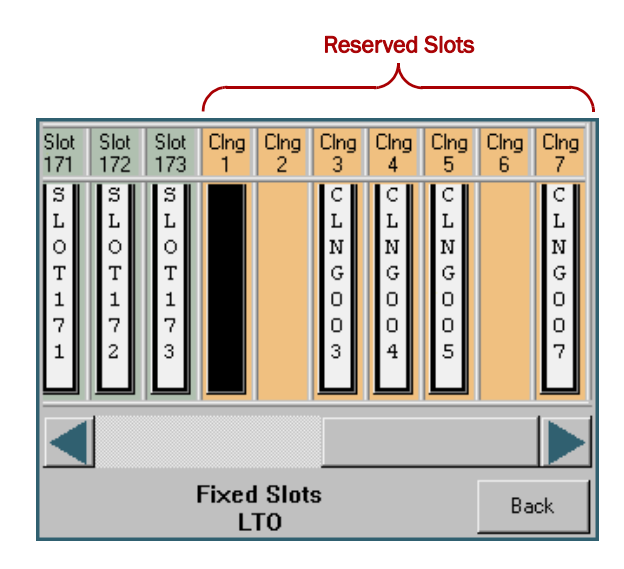

*Figure 3-7: Labeling of Reserved Slots*

<span id="page-33-1"></span>Standard tape cartridge slots are numbered from the front of the Fixed Slots row to the rear. If you reserve just one slot, the last available slot in the row becomes Reserved Slot #1. If you reserve two slots, the last slot becomes Reserved Slot #2 and the slot in front of it becomes #1. Additional reserved slots continue in this rear-to-front pattern.

To reserve one or more slots:

- **1.** At the front panel Default screen, press **Menu** > **Library** (in Edit Options section).
	- NOTE: If a Service password is enabled, the validate password screen is displayed. Enter the correct password and press Validate.
- **2.** On the Library options screen, press the **Total Reserved Slots** button [\(Figure](#page-34-0) 3-8).

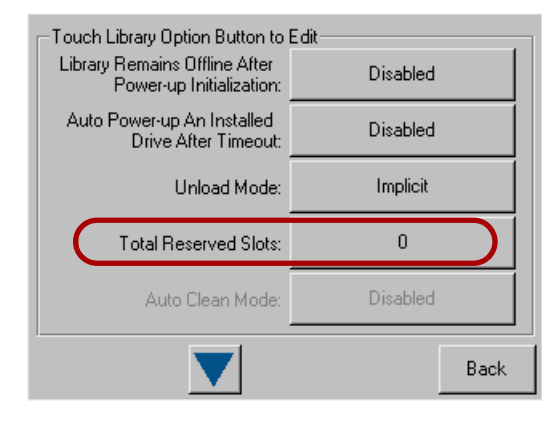

*Figure 3-8: Total Reserved Slots Screen*

<span id="page-34-0"></span>**3.** Use the keypad to enter the number of slots you want to reserve, and press **Save** ([Figure](#page-34-1) 3-9).

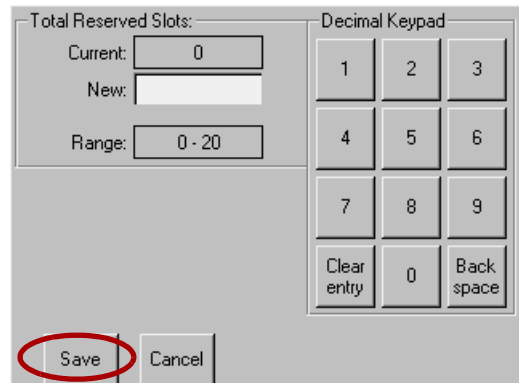

*Figure 3-9: Reserved Slots Numeric Keypad*

<span id="page-34-1"></span>**4.** At the confirmation screen [\(Figure](#page-34-2) 3-10), press **OK**.

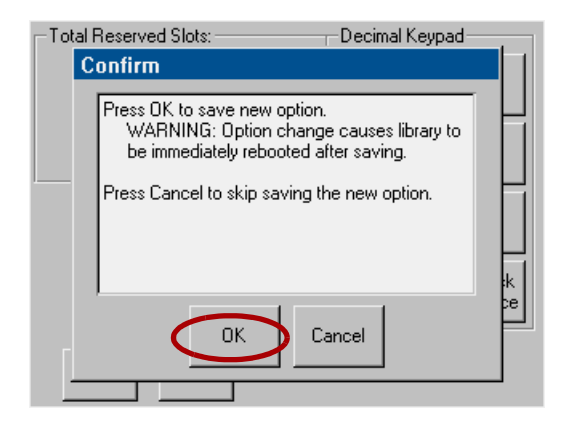

*Figure 3-10: Total Reserved Slots Confirmation Screen*

<span id="page-34-2"></span>The library reboots automatically to activate the reserved slots.

**5.** To view the change, go back to the Default screen and press **Status**.

#### <span id="page-35-0"></span>**Configuring a Fibre Channel Drive**

In most cases, you can use the default configuration values for Fibre Channel drives. However, if it becomes necessary to change the default values, these values are editable:

- **•** Port *n* Control
- **•** Port *n* Loop ID
- **•** World Wide Port *n* Name
- **•** World Wide Node Name
- **•** Topology
- **•** Speed
- **•** Directory Registration

[Table](#page-76-0) 5-6 in Chapter [5, "Using the Front Panel Interface,"](#page-48-2) details all the different settings available. The information in this section shows you how to make those changes.

- **1.** From the front panel Default screen, press **Menu**.
- **2.** In the Edit Options area, press **SCSI/FC** to edit the host interface.
	- NOTE: If a Service password is enabled, the validate password screen is displayed. Enter the correct password and press Validate.

The initial FC screen is shown ([Figure 3-11](#page-35-1)).

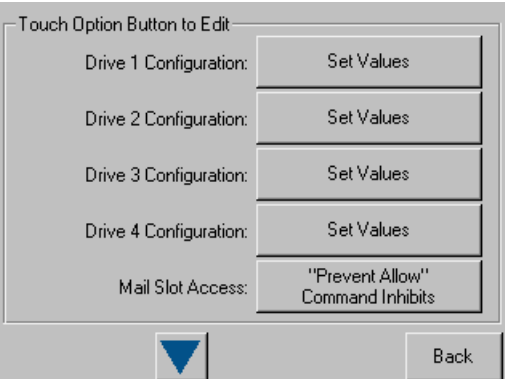

*Figure 3-11: FC Initial Screen (Edit Options)*

- <span id="page-35-1"></span>**3.** If necessary, use the arrow buttons to scroll down to locate the drive being changed.
- **4.** Press the **Set Values** button to the right of the tape drive you are changing. The Set Values edit screen (Edit Drive Configuration) is displayed ([Figure 3-](#page-36-1) [12](#page-36-1)).
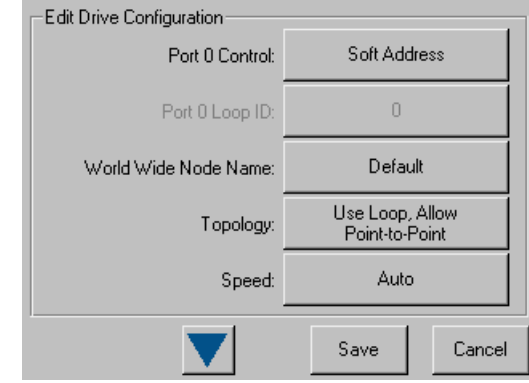

*Figure 3-12: Edit FC Drive Configuration (Set Values) Screen*

- **5.** Make all the necessary changes by pressing the appropriate buttons and entering the new data.
- **6.** Press **Save**.

A dialog box appears stating the configuration is being updated, and then you are automatically returned to the FC edit screen.

**7.** Press **Back twice** to return to the Default screen.

## <span id="page-36-1"></span>**Setting Passwords for Access to Library Functions**

The NEO 8000e library lets you assign up to three levels of security using passwords. A fourth level of security is built-in for factory technicians. The default setting is Passwords Disabled. [Table](#page-36-0) 3-1 shows the different security levels and their scope of access:

<span id="page-36-0"></span>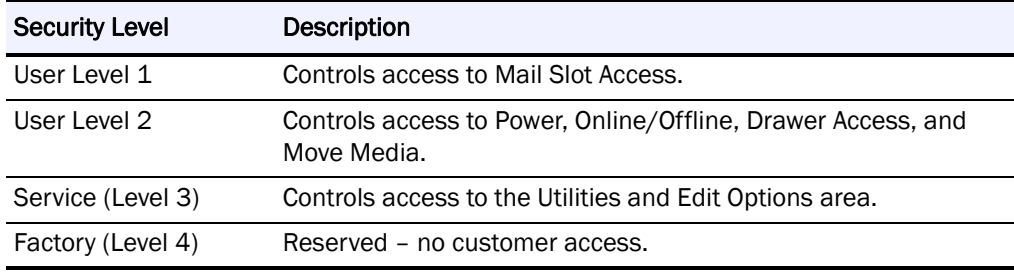

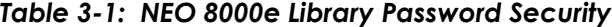

You can manage the passwords for User Levels 1, 2, and the Service Level using the Passwords button as described in this section. Once passwords are enabled, you are always prompted for a password whenever its associated buttons are pressed.

When you return to the Default screen, all password access is cleared and you must reenter the password for new access. Passwords can also be validated by using the Security Level option (see ["Validating Passwords"](#page-37-0) for details).

Each password is represented by four decimal digits that are stored in NVRAM (non-volatile memory) in a range of 1 to 9999 (leading zeros are ignored).

NOTE: While the input box allows for five digits, the passwords are limited to four.

Once Service Level is enabled, you must have that level of password to change or disable the password protection. Also, you can use a higher level password to gain access to a lower level operation. For example, you could use a Service password to access the Move Media operation (which requires Level 2 access).

#### <span id="page-37-0"></span>**Validating Passwords**

When you have set User-Level passwords or a Service password (see ["Editing](#page-79-0)  [Passwords" on page](#page-79-0) 5-32), you can validate a password without disturbing the operation of the library.

- **1.** Select **Menu** > **Security Level**.
- **2.** Press the **Security Level** button for the password that you want to validate [\(Figure](#page-37-1) 3-13).

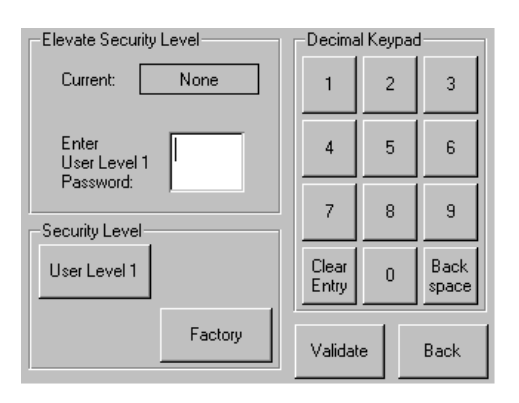

*Figure 3-13: Validating a Library Password*

- <span id="page-37-1"></span>**3.** Enter the password in the Enter [Security Level] dialog box and press **Validate**.
	- **•** If the password is correct for the selected security level, the Current security level box will flash the security level.
	- **•** If the password is incorrect for the selected level, a warning box will indicate that the password was incorrect.

#### **Entering Passwords**

When you have set User-Level passwords or a Service password, the NEO 8000e library automatically enforces the password access to the appropriate library functions.

In the example shown in [Figure](#page-37-1) 3-13 above, we set the User Level 1 password, which controls access to the Mail Slot.

Thus, when a user presses **Mail Slot Access** from the Default screen, the user must then enter the correct Level 1 password and press **Validate** to access the Mail Slot (Figure [3-14 on page](#page-38-0) 3-12).

|                       | Decimal Keypad |                |               |
|-----------------------|----------------|----------------|---------------|
| Enter<br>User Level 1 |                | $\overline{2}$ | 3             |
| Password:             | 4              | 5              | 6             |
|                       |                | 8              | 9             |
|                       | Clear<br>Entry | $\overline{0}$ | Back<br>space |
|                       | Validate       |                | Back          |

*Figure 3-14: Entering a Library Password*

# **Setting or Changing the Library Name**

<span id="page-38-0"></span>When there is more than one tape library in your installation, it is often useful to assign a name to each library. The default library name is *NEO Series*.

To set or change the name of a NEO 8000e library:

- **1.** From the Default screen, press **Menu** > **Network**.
- **2.** Then press the **down arrow**  $(\nabla)$  to access the second page of Network menu items ([Figure](#page-38-1) 3-15).

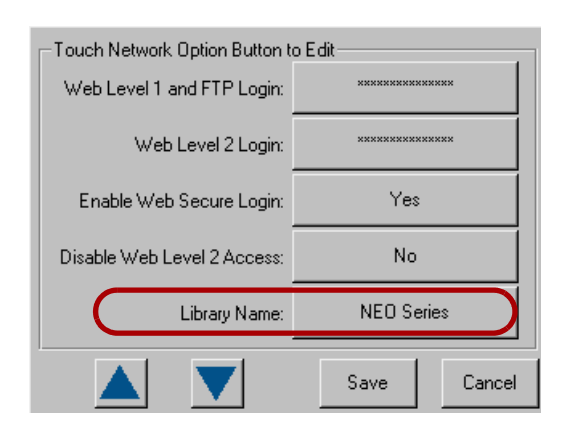

*Figure 3-15: Accessing the Library Name Option*

- <span id="page-38-1"></span>**3.** Press the **Library Name** button.
- **4.** Use the keyboard display to enter the desired library name, then click **OK**.

The library name is displayed in two locations:

- **•** Front panel To view it there, go to **Menu > View Systems Data >**  Network Options. Then press the **down arrow** ( $\nabla$ ) to see the second page of network options, where the library name is displayed.
- **•** Remote access screens The library name is displayed at the top directly below the Web Management Interface navigation buttons.

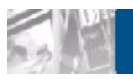

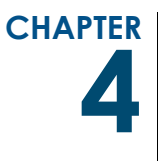

# **4 Daily Operation**

This chapter covers some of the NEO 8000e library functions that occur as part of everyday use.

# **Common Configuration Options**

The library provides several configuration options to support a variety of applications and platforms. The settings for each of the available options are stored in non-volatile memory in the library.

For most applications, you do not have to change the factory default settings; however, if you do need to change the configuration, use the instructions provided in the following sections. If you are uncertain whether you need to change a setting, contact your authorized service provider.

For detailed information about the front panel touchscreen and its options, refer to Chapter [5, "Using the Front Panel Interface."](#page-48-0)

# **Media Handling**

The tape cartridge media is the focus for most of the daily operations of a NEO 8000e library. A library can hold up to 500 cartridges including cleaning cartridges. A Mail Slot magazine allows you to add up to 15 cartridges at a time.

## **Bar Code Labels**

The graphic below ([Figure](#page-40-0) 4-1) shows you how to install a bar code label on an LTO tape cartridge.

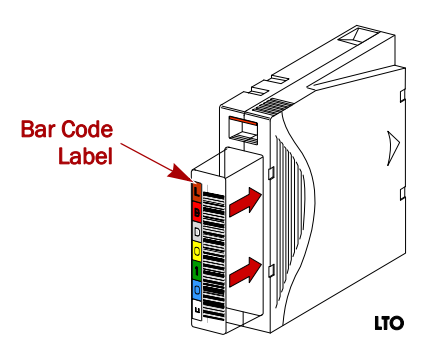

*Figure 4-1: Bar Code Label Installation*

<span id="page-40-0"></span>NOTE: Only Overland Storage bar code labels are supported with the library. To order additional labels, contact your authorized Overland Storage reseller.

## **LTO Cartridge Media**

The following are tips to ensure maximum LTO cartridge media performance and life:

- **•** For best results use Overland Storage media and bar code labels.
- **•** Place labels only in the recessed area, just below the write protection switch. Never place labels on the top, bottom sides or rear of the cartridge – they can cause loader faults and interfere with normal operations. Labels placed in such locations can come off inside the equipment causing damage.
- **•** Always inspect cartridges for incorrect or improperly attached labels.
- **•** Never erase information on a cartridge label always replace the label.

## **Using Mail Slot Magazine for Small Quantity Exchanges**

The NEO 8000e features a Mail Slot magazine that allows you to import or export multiple cartridges without interrupting library operation. The Mail Slot magazine holds 15 LTO cartridges [\(Figure](#page-40-1) 4-2).

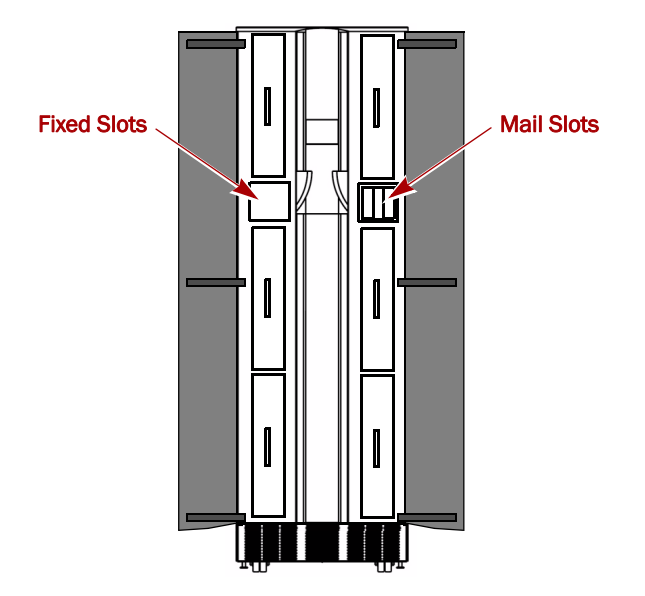

<span id="page-40-1"></span>*Figure 4-2: Fixed Slots and Mail Slots Location*

The first slot is the one closest to the front of the magazine while the last slot is at the rear [\(Figure 4-3](#page-41-0)).

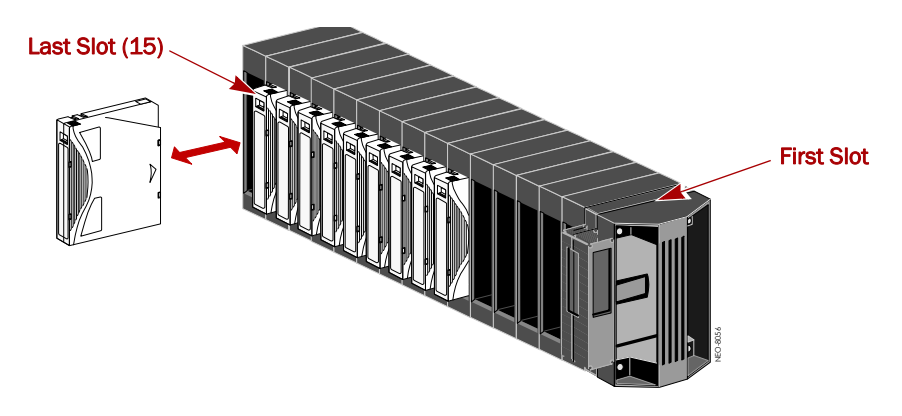

*Figure 4-3: Inserting Cartridges Into a Mail Slot Magazine*

<span id="page-41-0"></span>Insert tape cartridges so that the bar code labels are facing outward and the tape hub is toward the left. Handle and store tape cartridges in a clean, dust-free environment.

## **Adding Media**

Follow these steps to add tape cartridges:

- NOTE: You can also add 10 cartridges at a time using the Load/Unload Fixed Slots button. See ["Load/Unload Fixed Slots Button" on page 5-17](#page-64-0) for more details.
- **1.** At the front panel, press **Mail Slot Access**.
- **2.** When you hear the latch release, remove the **Mail Slot magazine**.
- **3.** Insert the **tape cartridges** being added to the library into the magazine, and reinsert the magazine into the library.
- **4.** Press the **Mail 1-***nn* button to relatch it, and then press **Back**.
- <span id="page-41-1"></span>**5.** At the Default screen, press **Move Media**. The Move Media screen is displayed ([Figure 4-4 on page 4-4](#page-42-0)).
	- NOTE: When selecting the Source or Destination locations, you can repeatedly press the Element Type button to cycle through all the available choices. You can also use the Decimal Keypad to enter the choice number directly into the field.

| Select Source of Tape |                  | Decimal Keypad |                 |                |                      |
|-----------------------|------------------|----------------|-----------------|----------------|----------------------|
| Source:<br>[LTO]      | Drive            | $\overline{c}$ |                 | $\overline{2}$ | 3                    |
| Destination:<br>[LTO] | Slot             | -3             | 4               | 5              | 6                    |
| Source Element Type   |                  |                |                 | 8              | 9                    |
| Drive                 | Mail<br>Slot     |                | Clear<br>entry  | $\overline{0}$ | <b>Back</b><br>space |
| Slot                  | Cleaning<br>Slot |                | Execute<br>Move |                | Back                 |

*Figure 4-4: Move Media Screen*

- <span id="page-42-0"></span>**6.** Press in the Source field, select **Mail Slot** as the Source Element Type, and select the slot number where it is located.
- **7.** Press in the Destination field, select a location for the tape being added as the **Destination Element Type**, and select the destination slot number.
- <span id="page-42-3"></span>**8.** Press **Execute Move.**

Wait for the tape to be moved. You are automatically returned to the Default menu when done.

**9.** Repeat [Steps](#page-41-1) 5–[8](#page-42-3) until all tapes are moved from the Mail Slot.

## **Removing Media**

Follow these steps to remove tape cartridges:

- NOTE: You can also remove 10 cartridges at a time using the Load/Unload Fixed Slots button. See ["Load/Unload Fixed Slots Button" on page 5-17](#page-64-0) for more details.
- <span id="page-42-1"></span>**1.** At the front panel, press **Move Media**.
- **2.** Press in the Source field, select the location of the tape being removed as the **Source Element Type**, and select the slot number where it is located.
- **3.** Press in the Destination field, select **Mail Slot** as the Destination Element Type, and select the destination slot number.
- <span id="page-42-2"></span>**4.** Press **Execute Move.**

Wait for the tape to be moved. You are automatically returned to the Default menu when done.

- **5.** Repeat [Steps](#page-42-1) 1–[4](#page-42-2) until all tapes are in the Mail Slot or it is full.
- **6.** Press **Mail Slot Access**.
- **7.** When you hear the latch release, take out the Mail Slot magazine and remove the applicable tapes from the magazine.
- **8.** Reinsert the **Mail Slot magazine** into the library.
- **9.** Press the **Mail 1-***nn* button to relatch it, and then press **Back**.

#### **Using Media Drawers for Bulk Exchanges**

There are six media drawers in the NEO 8000e library. Each drawer holds up to 80 LTO cartridges. The first slot is located at the bottom front of the drawer and the last slot is at the top back ([Figure](#page-43-0) 4-5).

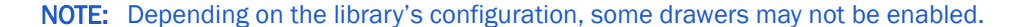

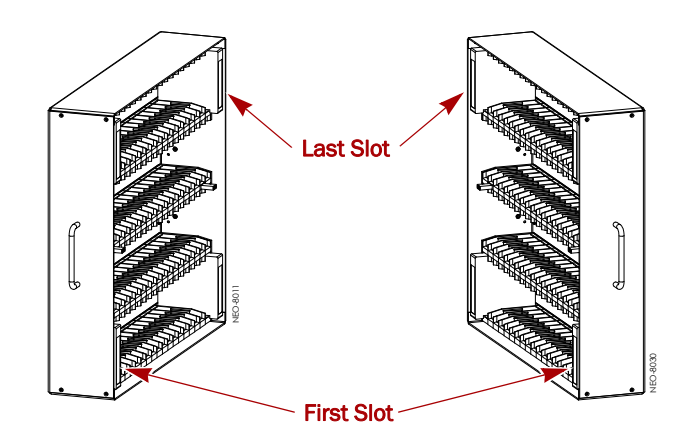

*Figure 4-5: NEO 8000e Left and Right Media Drawers*

<span id="page-43-0"></span>If you need to add or remove a large number of tape cartridges, it is usually easier to stop the library and open the media drawers.

**1.** Press **Drawer Access**.

This takes the library offline. Wait for the robotics to come to a complete stop.

- **2.** Press either a **specific drawer button** or **Unlock All**.
- **3.** Open the **Media Access Doors**.
- <span id="page-43-1"></span>**4.** Load or unload a **drawer**.
	- **a.** Pull an unlatched **drawer** outward until it stops.
	- **b.** Add or remove the **media**.
	- **c.** Slide the **drawer** all the way back into the library.
- **5.** Repeat [Step](#page-43-1) 4 for any remaining drawers.
- **6.** Close the **Media Access Doors**.
- **7.** Press either the same **specific drawer button** or **Lock All**. The library comes back online.
- **8.** Press **Back** to update the library and return to the Default screen.

## **Moving Media Inside the Library**

The Move Media command provides the means to move cartridges around the library without physically touching them.

## **Standalone**

**1.** At the front panel, press **Move Media**.

- **2.** Press the Source field, select the location of the tape being moved as the **Source Element Type**, and enter its number.
- **3.** Press the Destination field, select a destination for the tape as the **Destination Element Type**, and enter the destination number.
- **4.** Press **Execute Move.**

Wait for the tape to be moved. You are automatically returned to the Default menu when done.

## **Master/Slave with Horizontal Robotics Assembly**

By adding a second NEO 8000e, the available capacity and number of drives can be doubled.

IMPORTANT: See the *NEO 8000e Scalability Upgrade Installation Instructions* for more details.

Moving media back and forth between Master and Slave units using the PassThru Horizontal Robotics Assembly (HRA) is the same as with a Standalone library. The move is executed at the Master touchscreen. The libraries are differentiated by the slot and drive numbering.

NOTE: Because all Master drawers must be enabled before any Slave drawers can be activated, the Slave unit slot numbering always starts with 501 for LTO. However, drives are numbered sequentially with Master first and Slave next.

Element numbering can be checked using the Status button. With a Master/Slave system, a new drop-down option is visible in the upper right corner [\(Figure](#page-44-0) 4-6). Choose either Master or Slave to view the appropriate information.

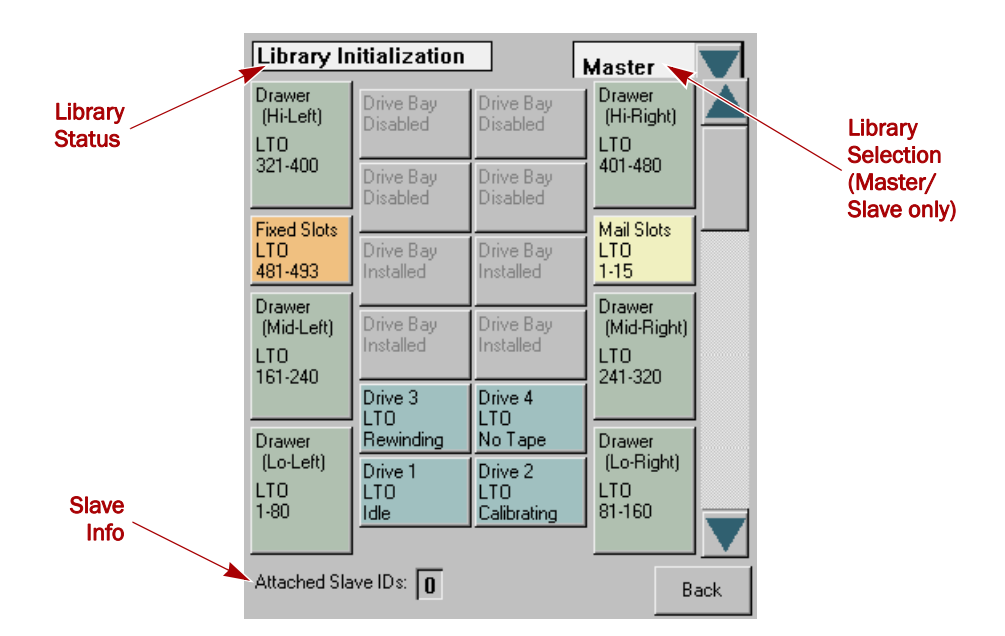

*Figure 4-6: Master/Slave Status (Library Information) Screen*

<span id="page-44-0"></span>NOTE: The Fixed Slots button appears orange with Reserved Slots are configured.

# **Tape Drive Cleaning**

CAUTION: Only perform a Clean Drive option when the library displays a message informing you that a drive needs cleaning. Because a cleaning cartridge is abrasive, excessive cleaning can shorten the life of a drive.

While most backup software can manage the automatic cleaning of library tape drives as a normal part of operations, it is recommended to use either the Manual or Automatic NEO 8000e tape drive cleaning option. The NEO 8000e options are based on actual need rather a time period resulting in less wear on the drives.

There are two ways to manage the cleaning of the installed tape drives:

- **•** Automatically, by enabling Auto Clean Mode available under **Menu > Library Options**.
- **•** Manually, by selecting the Clean Drive option located under **Menu > Maintenance**.

## **Automatically Running a Cleaning Cartridge**

You can configure the library to automatically run the cleaning cartridge mode. If a tape drive needs cleaning, after it completes an unload operation, it sends a cleaning needed message to the library. This activates the automatic cleaning cycle provided a cleaning cartridge slot has been reserved with a cleaning tape in it.

To automatically run a cleaning cartridge using Auto Clean Mode:

- **1.** Reserve one or more cleaning cartridge slots using **Menu > Library > Total Reserved Slots**.
- **2.** Install a **cleaning cartridge** into a reserved slot.
- **3.** Enable automatic cleaning using **Menu > Library > Auto Clean Mode > Enabled**.

## **Manually Running a Cleaning Cartridge**

If using Manual cleaning, when a drive requests it, a cleaning cartridge can be installed and run from one of three locations:

- **• Mail Slot** This location has the advantage of not needing to use a data cartridge slot or to reserve a cleaning cartridge slot.
- **• Data Cartridge Slot** This location requires inserting a cleaning cartridge into a data cartridge slot and then removing it after cleaning.
- **• Cleaning Slot** This location requires reserving some of the Fixed Slots for exclusive use as cleaning cartridge slots. The advantage with this method is that the cleaning cartridge is stored in the library and is always available for use. It only needs to be handled when the cartridge needs to be replaced. See Total Reserved Slots in [Table 5-4, "Editable Library Options,"](#page-72-0) on [page 5-25](#page-72-0) for more information.

NOTE: With the exception of Clean Drive, Load/Unload Fixed Slots, and Configure Capacity, the Maintenance option is designed for use by Overland Authorized Service Technicians and is not recommended for access by end users.

NOTE: When selecting the Source or Cleaning locations, you can repeatedly press the Element Type button to cycle through all the available choices. You can also use the Decimal Keypad to enter the choice number directly into the field.

## **Running a Cleaning Cartridge from the Mail Slot**

- **1.** Install a **cleaning cartridge** into the Mail Slot magazine.
- **2.** From the front panel, select **Menu > Maintenance > Clean Drive**.
- **3.** Press the **Source** field and select **Mail Slot** as the Source Element Type.
- **4.** Select the **Cleaning** field and press **Drive** in the Destination Element Type box.
- **5.** Press **Execute Clean**.

When the cleaning cycle completes, the library returns the cleaning cartridge back to the Mail Slot magazine and the display returns to the Maintenance options screen.

- **6.** Press **Back** twice to return to the Default screen.
- **7.** Use the **Mail Slot Access** option to remove the cleaning cartridge.

## **Running a Cleaning Cartridge from a Data Cartridge Slot**

- **1.** Install a **cleaning cartridge** into a data cartridge slot (Slot 1, for example) using the Drawer Access option.
- **2.** From the front panel, select **Menu > Maintenance > Clean Drive**.
- **3.** Press the **Source** field and select **Slot** as the Source Element Type.
- **4.** Select the **Cleaning** field and press **Drive** in the Destination Element Type box.
- **5.** Press **Execute Clean**.

When the cleaning cycle completes, the library returns the cleaning cartridge back to the designated slot and the display returns to the Maintenance options screen.

- **6.** Press **Back** twice to return to the Default screen.
- **7.** Use the **Drawer Access** option to remove the cleaning cartridge.

### **Running a Cleaning Cartridge from the Cleaning Slot**

- **1.** Reserve one or more cleaning cartridge slots using **Menu > Library > Total Reserved Slots**.
- **2.** Install a **cleaning cartridge** into a reserved slot.
- **3.** From the front panel, select **Menu > Maintenance > Clean Drive**.
- **4.** Press the **Source** field and select **Cleaning Slot** as the Source Element Type.
- **5.** Select the **Cleaning** field and press **Drive** in the Destination Element Type box.

#### **6.** Press **Execute Clean**.

When the cleaning cycle completes, the library returns the cleaning cartridge back to the designated cleaning slot and the display returns to the Maintenance options screen.

**7.** Press **Back** twice to return to the Default screen.

## **Replacing a Cleaning Cartridge in a Reserved Slot**

When a tape drive detects an expired cleaning cartridge, a message appears on the front panel display. It is then necessary to replace the cleaning cartridge.

**1.** Use the Status screen to verify that the **cleaning cartridge** has been unloaded from the tape drive.

If necessary, unload it using the Move Media menu option.

- **2.** Move the expired cartridge to the **Mail Slot**.
- **3.** Select **Mail Slot Access**.
- **4.** Remove the **Mail Slot magazine** from the library.
- **5.** Remove the expired cartridge, **mark it "EXPIRED,"** and then properly dispose of it.
- **6.** Place a **new cleaning cartridge** in the Mail Slot magazine.
- **7.** Insert the **Mail Slot magazine** back into the library.
- **8.** If the cleaning cartridge did not reside in the Mail Slot magazine, use **Move Media** to move it to its proper place.
- **9.** Press **Back twice** to return to the Default screen.

<span id="page-48-0"></span>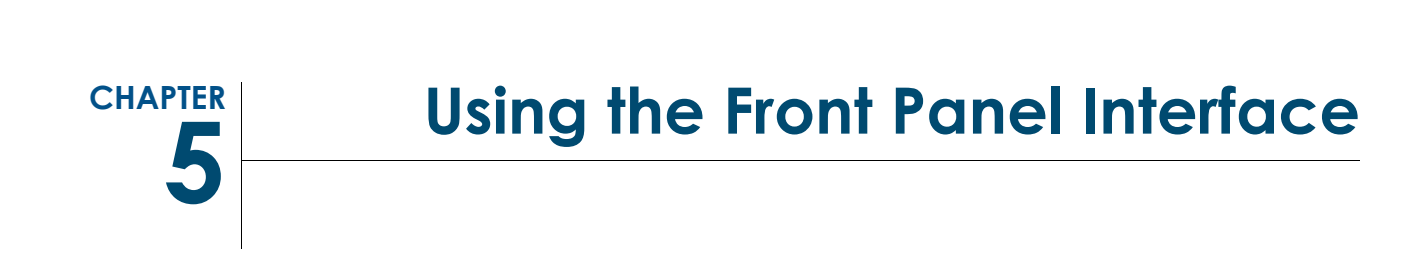

The touchscreen on the front of the NEO 8000e library [\(Figure](#page-48-1) 5-1) provides an easy way to directly communicate with the library by using its graphical user interface.

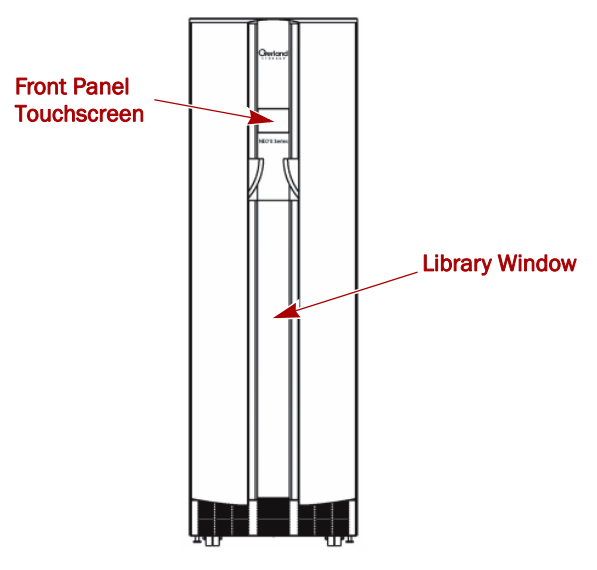

*Figure 5-1: Touchscreen Location*

<span id="page-48-1"></span>By gently pressing the virtual buttons, you can select menus and options to view or change library settings.

NOTE: Refer to [Chapter 6, "Accessing the Library Remotely,"](#page-82-0) or [Chapter 8,](#page-121-0)  ["Partitioning,"](#page-121-0) for other ways to communicate and configure the library.

You may find that the front panel touchscreen needs to be calibrated for accurate touch response. For recalibration information, see ["Calibrating the Touchscreen"](#page-69-0)  [on page](#page-69-0) 5-22.

# **Overview**

The touchscreen is a 4.5" x 3.5" (11.4 x 8.9 cm) pressure-sensitive color screen. It provides text and graphic messages and, through the use of virtual buttons and sliders, allows users to make changes to current library settings.

Some features are comprised of multiple screens. To move between these screens, use the up  $(\blacktriangle)$  or down  $(\blacktriangledown)$  arrows. The Back button returns you to the first screen at the previous level.

For most applications, there is no need to change the factory default settings. However, if changes are needed, use the instructions provided in the following sections. If you are uncertain whether you need to change a setting, contact your authorized service provider.

## **Default screen**

The Default screen appears 50 seconds after POST diagnostics begins or when the Continue button is pressed [\(Figure](#page-49-0) 5-2).

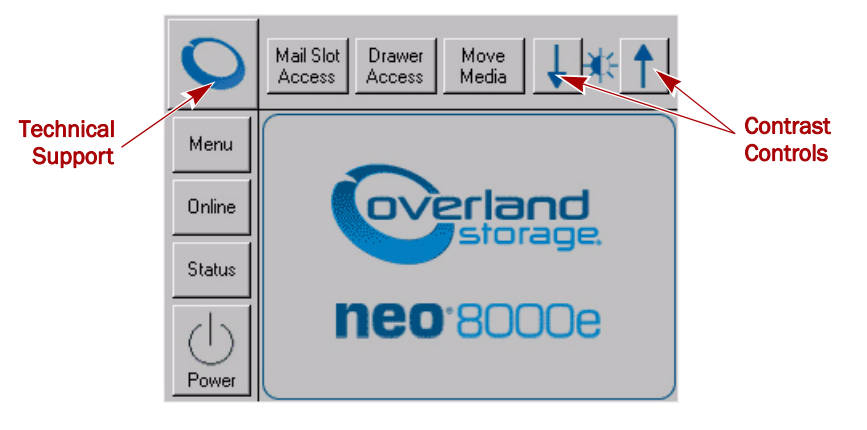

*Figure 5-2: Library Front Panel Default Screen*

<span id="page-49-0"></span>NOTE: Though visible, this screen is not fully functional until POST completes. During POST, you can only access the Network Options and Library Info sub-functions in the View System Data area.

From this screen you can access all options, functions, informational screens, and screen contrast adjustments of the NEO 8000e. You can also initiate a controlled shutdown of the library.

## **Host Lock Out**

Media can be locked by software running on the host. The library provides no front panel override for this command. Usually, exiting the host software restores media access.

NOTE: In the event of host failure, you can restore media access by cycling the library power.

## **Additional Menu Items for Partitions**

When a NEO 8000e library is partitioned, additional items appear in several front panel menus to help manage those partitions. Refer to Chapter [8, "Partitioning,"](#page-121-0) for more details.

## **Password Protection**

To avoid accidental interruption of library operation, the NEO 8000e lets you assign up to three "levels" of security using passwords. A fourth level of security is built-in for factory technicians. This table shows the different levels and their access:

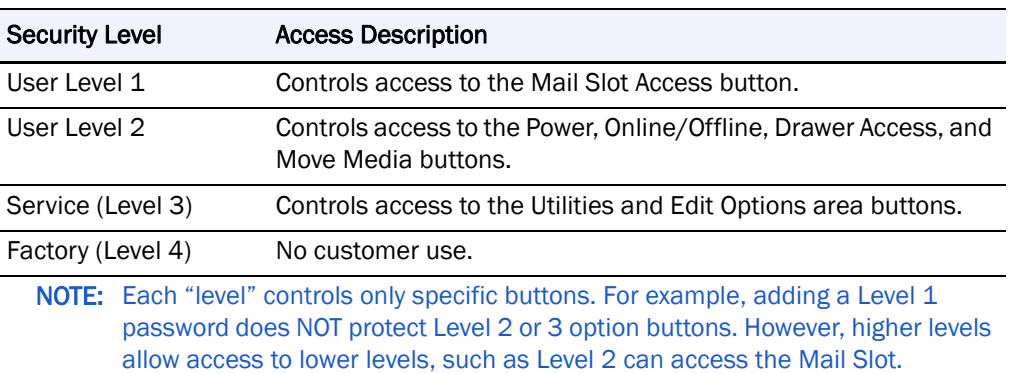

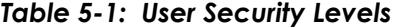

The passwords for Levels 1–3 are managed using the Passwords button in the Edit Options area of the front panel Menu. Once enabled, you are always prompted for a password whenever its associated buttons are pressed. This is especially true when trying to access or move media.

When you return to the Default screen, all password access is cleared and you must reenter the password for new access. Passwords can also be validated by using the Security Level button in the Utilities area.

For more information, see ["Editing Passwords" on page](#page-79-1) 5-32.

# <span id="page-50-1"></span>**Default Front Panel Options**

The Default menu screen consists of 10 buttons surrounding a logo screen. The buttons provide links to the other key functions of the library ([Table 5-2\)](#page-50-0):

<span id="page-50-0"></span>

| <b>Virtual Button</b>   | <b>Result</b>                                    |
|-------------------------|--------------------------------------------------|
| <b>Menu</b>             | Shows the Menu screen.                           |
| Online / Offline        | Switches the library between online and offline. |
| <b>Status</b>           | Displays the Library Status screen.              |
| Power                   | Starts a controlled power down process.          |
| <b>Mail Slot Access</b> | Takes you to the Mail Slot Access screen.        |
| <b>Drawer Access</b>    | Shows the Drawer Access screen.                  |
| Move Media              | Takes you to the Move Media screen.              |
| "O" Logo                | Displays the Technical Support screen.           |
| Up & Down Arrows        | Adjusts the contrast of the screen.              |

*Table 5-2: Options Available from the Default Screen*

## <span id="page-51-0"></span>**Accessing the Menu Screen**

When you press **Menu** from the Default screen, the Menu screen is displayed [\(Figure 5-3](#page-51-2)). The Menu screen provides access to most of the library's functions.

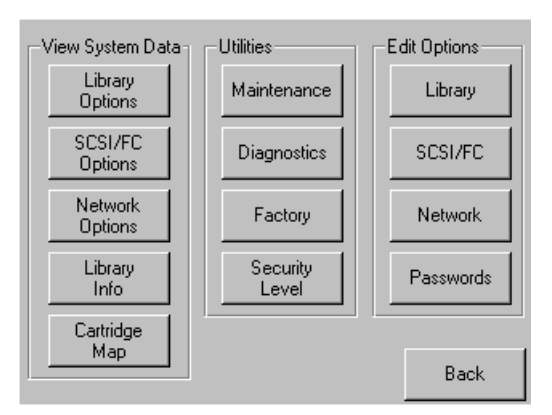

*Figure 5-3: Menu Screen*

<span id="page-51-2"></span>Refer to ["Default Front Panel Options" on page](#page-50-1) 5-3 for complete details for all the options shown on the screen.

## <span id="page-51-1"></span>**Setting the Library to Online or Offline**

Pressing the **Online/Offline** button switches the library between online and offline status. The button name displays the current status of the library. It can be password protected using User Level 2.

NOTE: By default, the library automatically is brought online after powering it up.

When offline, the tape drives continue to function and record without interruption. However, any attempt to operate the robotics results in a "Not Ready" message sent to the host.

## <span id="page-52-0"></span>**Viewing Library Status Information**

Selecting the **Status** option from the Default screen displays the library Status screen ([Figure 5-4\)](#page-52-1).

|                                        | Library Initialization      |                                | <b>Master</b>                                  |  |
|----------------------------------------|-----------------------------|--------------------------------|------------------------------------------------|--|
| Drawer<br>(Hi-Left)<br>LT <sub>0</sub> | Drive Bay<br>Disabled       | Drive Bay<br>Disabled          | <b>Luawer</b><br>(Hi-Right)<br>LT <sub>0</sub> |  |
| 321-400                                | Drive Bay<br>Disabled       | Drive Bay<br>Disabled          | 401-480                                        |  |
| <b>Fixed Slots</b><br>LTO.<br>481-493  | Drive Bay<br>Installed      | Drive Bay<br>Installed         | Mail Slots<br>LTO<br>1-15                      |  |
| Drawer<br>(Mid-Left)<br>LTO<br>161-240 | Drive Bay<br>Installed      | Drive Bay<br>Installed         | Drawer<br>(Mid-Right)<br>LTO.<br>241-320       |  |
| Drawer                                 | Drive 3<br>LTO<br>Rewinding | Drive 4<br>LTO<br>No Tape      | Drawer                                         |  |
| (Lo-Left)<br>LTO.<br>$1-80$            | Drive 1<br>LTO<br>Idle      | Drive 2<br>חד ו<br>Calibrating | (Lo-Right)<br>LTO.<br>81-160                   |  |
| Attached Slave IDs: 0<br>Back          |                             |                                |                                                |  |

*Figure 5-4: NEO 8000e Status Screen (Complete)*

<span id="page-52-1"></span>The Status screen displays buttons to access tape drive and media information. These buttons show some of the following information:

- **•** (Tape) Drive buttons
	- **•** Active drives
	- **•** Drive type
	- **•** Physical drive status
- **•** Fixed Slots, Mail Slots, and (Media) Drawer buttons
	- **•** Configuration
	- **•** Cartridges loaded

If the library is partitioned, the partition numbers show in the upper-right corner of the drive and drawer buttons ([Figure](#page-52-2) 5-5).

| <b>Fixed Slots</b><br>LTO<br>Disabled       | Drive Bay<br>Installed                    | Drive Bay<br>Installed                                     | Mail Slots<br>LT <sub>0</sub><br>$1-15$   | Px |
|---------------------------------------------|-------------------------------------------|------------------------------------------------------------|-------------------------------------------|----|
| P2<br>Drawer<br>(Mid-Left)<br>LTO<br>$1-80$ | Drive Bay<br>Installed                    | Drive Bay<br>nstalled                                      | Drawer P2<br>(Mid-Right)<br>LTO<br>81-160 |    |
| Drawer<br>P1                                | Drive 3<br>LTO<br>Rewinding               | P <sub>2</sub> Drive 4<br>P <sub>2</sub><br>-TO<br>No Tape | Drawer P1                                 |    |
| (Lo-Left)<br>LTO<br>$1-80$                  | P <sub>1</sub><br>Drive 1<br>חד ו<br>Idle | Drive 2<br>P <sub>1</sub><br>l TN<br>Calibrating           | (Lo-Right)<br>LTO<br>81-160               |    |
| Attached Slave IDs: 0                       |                                           | Back                                                       |                                           |    |

<span id="page-52-2"></span>*Figure 5-5: Partitioned NEO 8000e Status Screen*

Pressing the appropriate button displays a detailed status screen. For the media drawer secondary screens, press a media row to see greater detail [\(Figure 5-6](#page-53-1)).

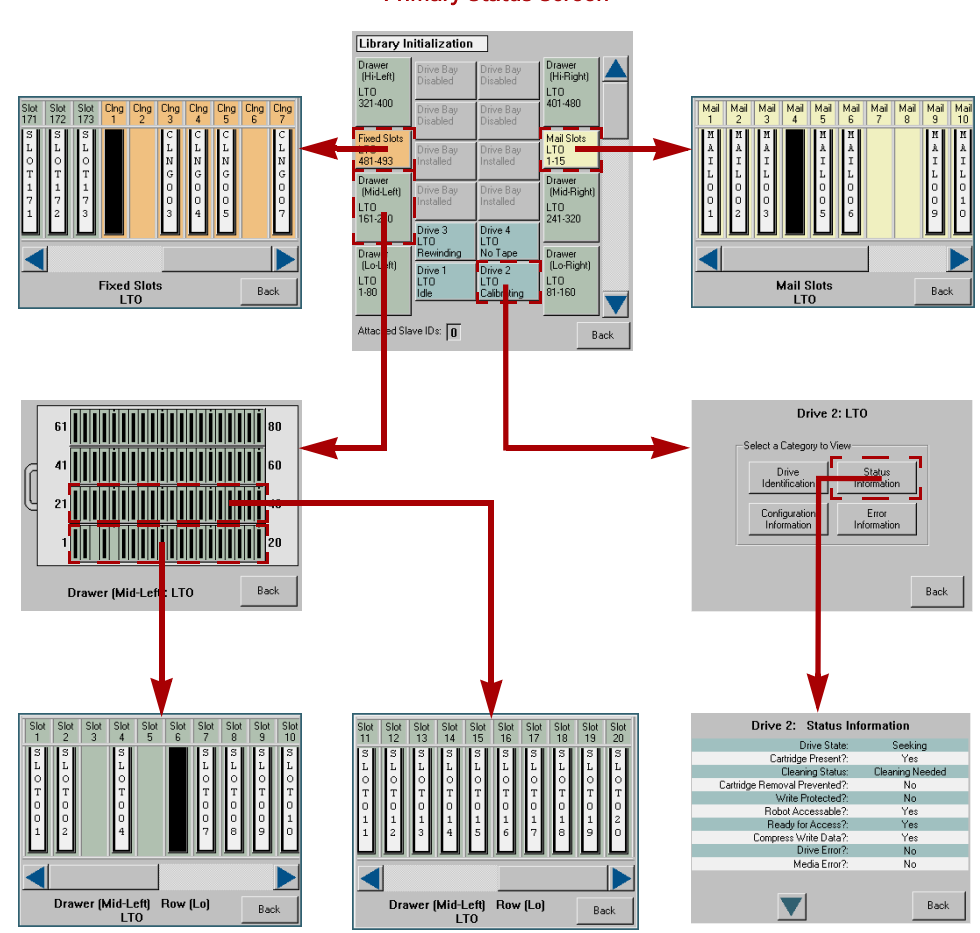

Primary Status Screen

*Figure 5-6: Status Screen Different Levels Example*

<span id="page-53-1"></span>If the library is partitioned, the partition number is shown on each screen. Because the Fixed Slots are used as Mail Slots under partitioning, when that button is pressed, a message is displayed on that change.

If Fixed Slots are configured with Reserved Slots, the button is shown orange.

## <span id="page-53-0"></span>**Using the Touchscreen Power Button**

The Power button initiates a controlled power-down sequence that provides enough time to park the robotics assembly and shuttle. During the process, you are prompted to either confirm or cancel the shut down ([Figure](#page-54-1) 5-7). It can be password protected using Security Level 2.

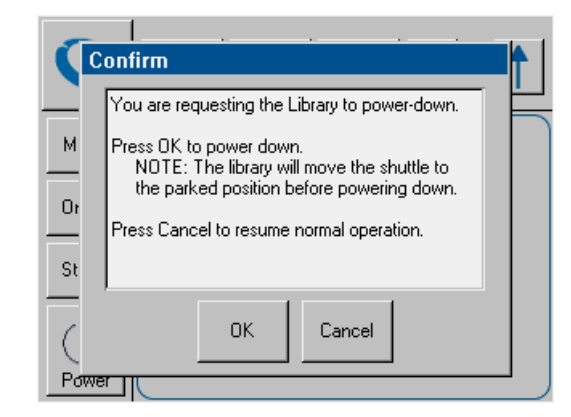

*Figure 5-7: Power Down Confirmation Dialog Box*

## <span id="page-54-0"></span>**Accessing the Mail Slot**

<span id="page-54-1"></span>Pressing the Mail Slot Access button ([Figure](#page-54-2) 5-8) displays a screen that lets you gain access to the Mail Slot without taking the library offline. It can be password protected using Security Level 1.

NOTE: If the library is partitioned, a partition selection options is displayed before the access option screen.

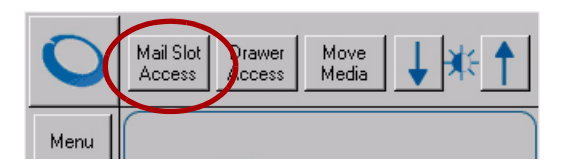

*Figure 5-8: NEO 8000e Default Screen Top Buttons - Mail Slot Access*

<span id="page-54-2"></span>The Mail Slot is automatically unlatched when this screen [\(Figure](#page-54-3) 5-9) is accessed. The screen icon shows the slot unlocked and the Back button is disabled. Reinserting the Mail Slot displays a message that the Mail Slot is being inventoried. When the inventory is complete, the lock button is reactivated. Pressing the button manually relatches the Mail Slot and activates the Back button.

The Back button returns you to the Default screen. It is disabled whenever the Mail Slot is unlocked.

<span id="page-54-3"></span>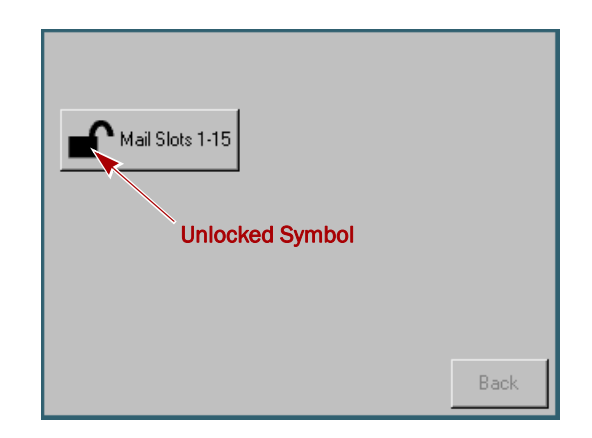

*Figure 5-9: Mail Slot Access Screen*

#### <span id="page-55-0"></span>**Accessing Drawers**

WARNING: To prevent injury due to the weight of a loaded drawer, DO NOT fully remove the media drawers.

AVERTISSEMENT: Pour éviter toute blessure due au poids d'un tiroir chargé, NE PAS retirer complètement les tiroirs des médias.

CAUTION: If you press Drawer Access, the library is automatically and immediately taken offline. Once the action is completed, the library automatically goes back online.

Pressing the Drawer Access button ([Figure](#page-55-1) 5-10) displays a screen that lets you deactivate the solenoids that secure each drawer so they can be opened. It can be password protected using Security Level 2.

NOTE: If the library is partitioned, a partition selection options is displayed before the access option screen.

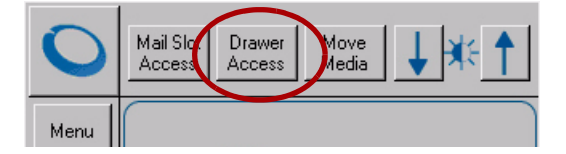

*Figure 5-10: NEO 8000e Default Screen Top Buttons - Drawer Access*

<span id="page-55-1"></span>Access is gained by pressing either a specific drawer button or the Unlock All Drawers option [\(Figure](#page-55-2) 5-11). To relock the drawers, either press the specific drawer button again or the Relock All Drawers option.

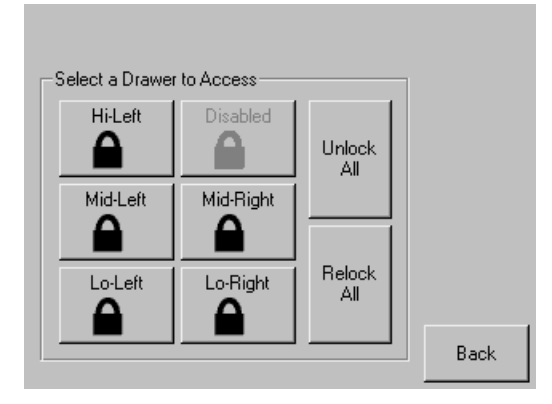

*Figure 5-11: Drawer Access Screen (Only 5 Drawers Activated)*

<span id="page-55-2"></span>Disabled drawers are grayed-out and inaccessible. Refer to [Chapter](#page-137-0) 10, ["Component and Capacity Additions,"](#page-137-0) for information about enabling these drawers.

The Back button returns you to the Default screen. It is disabled as long as any drawer is unlocked.

## <span id="page-56-0"></span>**Moving Media**

CAUTION: If you press Move Media, the library is automatically and immediately taken **offline**. Once the action is completed, the library automatically goes back online.

The Move Media button in the Library's front panel provides the means to move cartridges from one location to another inside the library without physically touching them:

**1.** At the Default screen, press **Move Media** [\(Figure 5-12\)](#page-56-1).

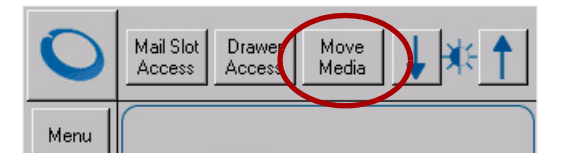

*Figure 5-12: NEO 8000e Default Screen Top Buttons - Move Media*

<span id="page-56-1"></span>NOTE: If a User Level 2 password is enabled, the validate password screen is displayed. Enter the correct password and press Validate.

**2.** If the library is partitioned, you are prompted to select the partition for the move operation ([Figure 5-13\)](#page-56-2) (P1, P2, etc.), then press **OK**.

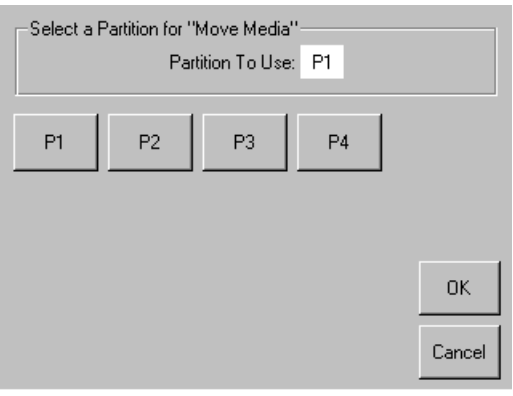

<span id="page-56-2"></span>*Figure 5-13: Select Partition for the Move Operation*

Destination: Decimal Keypad Touch an Input Box to Edit **Select**  $\overline{2}$ 3 **Source** Drive **ILTO**  $\overline{4}$ 5 6 Destination Slot  $0T$ **Select Destination**  $\overline{7}$ 8 9 Element Type Mail Clear Back Drive o Slot entru space Press

**3.** Use the Move Media dialog box [\(Figure 5-14\)](#page-57-0) to select the Source and

*Figure 5-14: Move Media Dialog Box*

Cleaning

Slot

 $5<sub>in</sub>$ 

<span id="page-57-0"></span>NOTE: You can cancel the move operation at any time by pressing the **Back** button (which returns you to the Default screen). If a slot number is grayed out, that slot is not available. Clear your entry and enter a different slot number.

Execute

Move

Back

**a.** Touch the **Source** input box to activate it.

**Execute Move** 

**b.** Select the Source Element Type (**Drive**, **Slot**, **Mail Slot**, or **Cleaning Slot**) by pressing the appropriate button on the lower left.

NOTE: The Cleaning Slot button is displayed only when one or more Reserved slots have been configured for the library.

**c.** Enter the Source **element number** using the decimal keypad.

You can also repeatedly press the appropriate Source Element Type button to cycle through all possible options (slots or drives with a tape in them).

- NOTE: If you use the keypad to enter a slot number and the number is shown grayed out, that slot is not available. Clear your entry and enter a different number.
- **d.** Touch the **Destination** input box to activate it.
- **e.** Select the **Destination Element Type** by pressing the appropriate button.
- **f.** Enter the Destination **element number** using the decimal keypad. You can also repeatedly press the appropriate Destination Element Type button to cycle through all possible options (empty slots or drives).
- **4.** Press **Execute Move.**

The tape cartridge is moved to the specified location. You are automatically returned to the Default screen when the operation is done.

## <span id="page-58-0"></span>**Contacting Technical Support**

Pressing the Overland logo in the top left corner of the Default screen displays Overland-specific technical support information ([Figure 5-15](#page-58-2)).

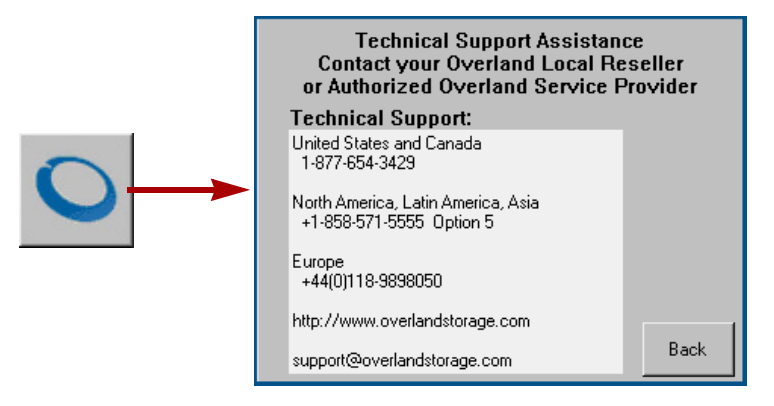

*Figure 5-15: Technical Support Screen*

<span id="page-58-2"></span>If you are having difficulty contacting your local service provider, contact Overland Storage directly. For further assistance, you can also access Overland's web site at <http://www.overlandstorage.com>.

## <span id="page-58-1"></span>**Adjusting the Contrast of the TouchScreen**

If the contrast of the NEO library's touchscreen display is not optimal for visibility, you can adjust the screen contrast temporarily. Pressing the up arrow and down arrow in the upper  $\overline{\mathsf{Down}}$ right corner of the Default screen *temporarily* increases or decreases the contrast of the LCD display. There are 31 incremental steps of contrast to choose from.

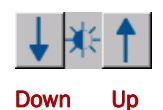

To change the setting on a permanent basis, go to **Menu > Library > LCD Contrast Adjust** (see ["LCD Contrast Adjust" on page](#page-72-1) 5-25).

# **Front Panel Menu Screen Options**

Selecting **Menu** from the Default screen displays the main Menu screen of the toplevel features that let you view, configure, and edit various library settings and configurations [\(Figure](#page-59-0) 5-16).

IMPORTANT: The buttons in the center Utilities section are intended for use by Overland-Authorized Service Technicians and, with a few exceptions, are not recommended for access by end users.

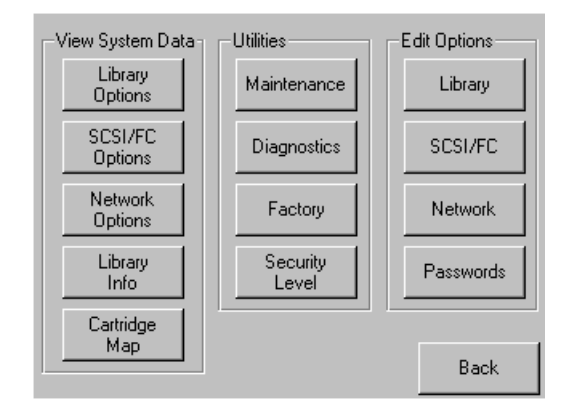

*Figure 5-16: Menu Screen*

<span id="page-59-0"></span>CAUTION: If you press Diagnostics, Factory, or any of the Edit Options buttons, the  $\overline{\mathbf{v}}$ library is automatically and immediately taken **offline**. Once the action is completed, the library automatically goes back online.

The Menu screen is divided into three vertical sections:

- **•** View System Data [Library Options,](#page-59-1) [SCSI/FC Options](#page-60-0), [Network Options,](#page-60-1) [Library Info](#page-61-0), and [Cartridge Map](#page-61-1)
- **•** Utilities – [Maintenance,](#page-62-0) [Diagnostics,](#page-65-0) [Factory](#page-71-0) (access), and [Security Level](#page-71-1) for authorized service technicians
- **•** Edit Options – [Library](#page-71-2), [SCSI/FC](#page-74-0), [Network](#page-77-0), and [Passwords](#page-79-1)

Pressing the **Back** button returns you to the Default screen.

#### <span id="page-59-1"></span>**Viewing Library Options**

The Library Options button (in the View System Data section) provides read-only access to the library settings. Press **Menu** > **Library Options** [\(Figure 5-17\)](#page-59-2).

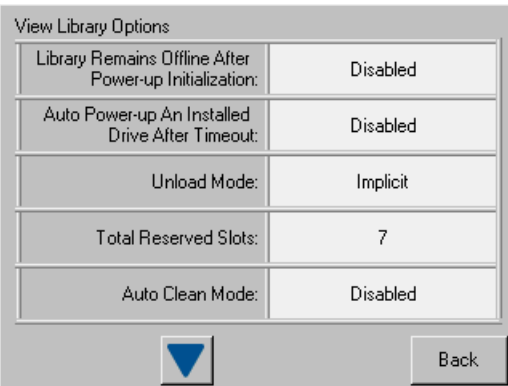

*Figure 5-17: View Library Options Initial Screen*

<span id="page-59-2"></span>Use the  $\blacktriangle$  or  $\nabla$  arrows to shift between multiple option screens. No modifications can be made on these screens. Refer to ["Editing the Library Options" on page](#page-71-2) 5-24 for information on changing these settings.

## <span id="page-60-0"></span>**Viewing Host I/F Options**

NOTE: The options displayed vary based on the type of drives installed in the library. Because SAS drives have no customer adjustable settings, they are grayed-out.

You can use the SCSI/FC Options button (in the View System Data section) to provide read-only access to the SCSI or Fibre Channel host interface settings.

To view the drive settings, go to **Menu** > **SCSI/FC Options** ([Figure](#page-60-2) 5-18). If the library is partitioned, the partition number is also shown.

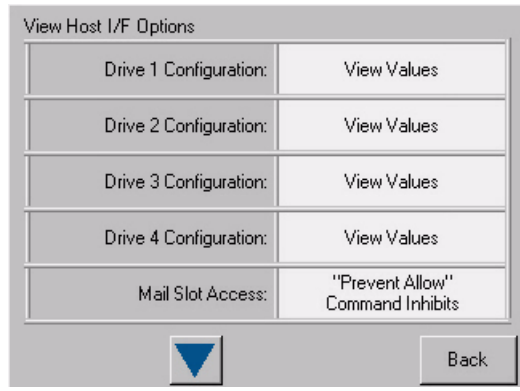

*Figure 5-18: View Host I/F Options Initial Screen (FC Drives Installed)*

<span id="page-60-2"></span>Use the  $\blacktriangle$  or  $\nabla$  arrows to move between screens. For libraries with Fibre Channel drives, pressing the View Values field for a particular drive displays a second set of data screens.

No modifications can be made on these screens. Refer to ["Modifying the Host I/F](#page-74-0)  [Options" on page](#page-74-0) 5-27 for information on changing these settings.

## <span id="page-60-1"></span>**Viewing Network Options**

The Network Options button (in the View System Data section) provides read-only access to the network settings. To view the library's network settings, press **Menu** > **Network Options** ([Figure](#page-60-3) 5-19).

The network options consists of three screens of information showing 11 options.

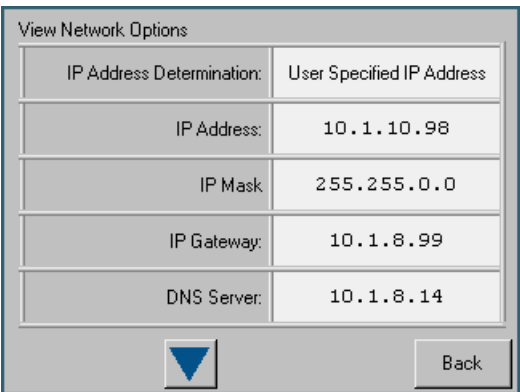

<span id="page-60-3"></span>*Figure 5-19: View Network Options Initial Screen*

Use the  $\blacktriangle$  or  $\nabla$  arrows to shift between screens. No modifications can be made on these screens. Refer to ["Editing the Network Options" on page](#page-77-0) 5-30 for information on changing these settings.

## <span id="page-61-0"></span>**Viewing Library Info**

The Library Info (Information) button (in the View System Data section) provides read-only access to the general information about the NEO 8000e library.

To view the library information, go to **Menu** > **Library Info** ([Figure](#page-61-2) 5-20).

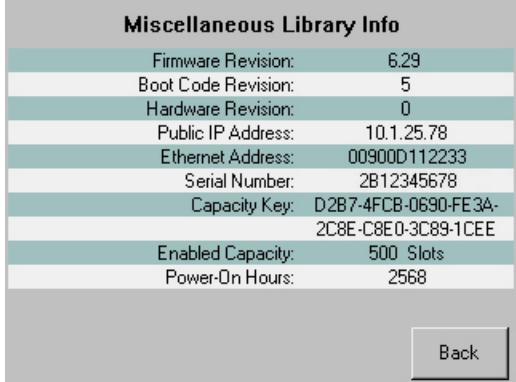

#### *Figure 5-20: Library Info Screen*

<span id="page-61-2"></span>The Miscellaneous Library Info screen displays the following information:

- **•** The library's firmware revision
- **•** The current boot code revision
- **•** The hardware code revision
- **•** The library's current local IP address
- **•** Ethernet address
- **•** Library serial number
- **•** Capacity key for activating the drawers
- **•** Number of slots enabled by the capacity key
- **•** Number of hours the library has been powered on.

No modifications can be made to the information on this screen.

## <span id="page-61-1"></span>**Viewing Cartridge Map**

The Cartridge Map (in the View System Data section) provides a visual indication of where cartridges are present in the library drives and cartridge slots. Drives are listed first, followed by Mail Slots, and then regular slots. Only slots reported to the host are shown. If available, the bar code label is shown for the cartridge [\(Figure](#page-62-1) 5-21).

Mail Mail DRIVE001  $\overline{1}$  $5\phantom{.0}$  $11$ Mail Drive Mail  $6$  $12$  $\overline{2}$ Mail Mail Mail  $\mathbf{1}$  $\overline{7}$ 13 Mail Mail Mail  $\overline{c}$  $8<sup>°</sup>$  $14$ Mail Mail Mail  $\overline{9}$ 15 -3 Mail Mail Slot SLOTO01  $\overline{4}$  $10$  $\mathbf{1}$ Back

To view the cartridge map, go to **Menu** > **Cartridge Map** ([Figure 5-21](#page-62-1)). If the library is partitioned, the partition number is also shown.

*Figure 5-21: Initial View Cartridge Map Screen*

<span id="page-62-1"></span>Use the  $\triangle$  or  $\nabla$  arrows to move between screens. The screens loop so you can go in either direction to quickly find a particular slot. No modifications can be made to the information displayed on these screens. Refer to ["Moving Media" on page](#page-56-0) 5-9 for information on changing the location of a cartridge.

## <span id="page-62-0"></span>**Accessing Maintenance Options**

The Maintenance button (in the Utilities section) displays a menu of options that address the general library service functions ([Figure](#page-62-2) 5-22). The number and type of options varies depending on the installed options and firmware version. Use the  $\blacktriangle$  or  $\nabla$  arrows to move up and down one row of buttons.

IMPORTANT: The Maintenance option is intended for use by Overland Authorized Service Technicians and, with a few exceptions (refer to [Table 5-3 on page 5-16](#page-63-0)), is not recommended for access by end users.

To access the Maintenance menu, go to **Menu** > **Maintenance**. The Maintenance Menu is displayed [\(Figure](#page-62-2) 5-22).

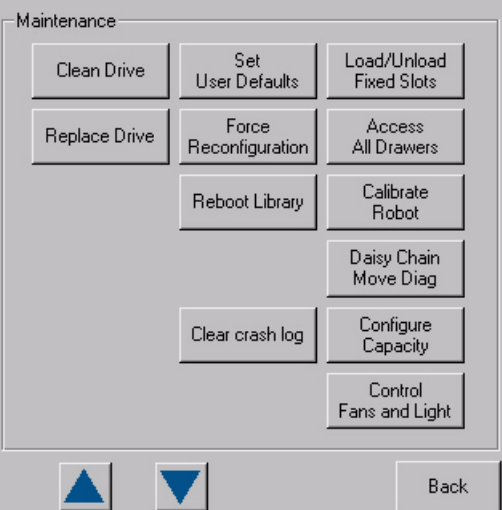

<span id="page-62-2"></span>*Figure 5-22: Maintenance Menu Screen (Complete)*

CAUTION: When you press any Maintenance button other than Replace Drive, the **AUTION.** WHEN you prose any manufactor action. Once the action is library is automatically and immediately taken offline. Once the action is completed, the library automatically goes back online. The Replace Drive feature allows the library to remain online while a drive is being replaced.

[Table](#page-63-0) 5-3 describes the maintenance functions that can be accomplished using the Maintenance menu:

<span id="page-63-0"></span>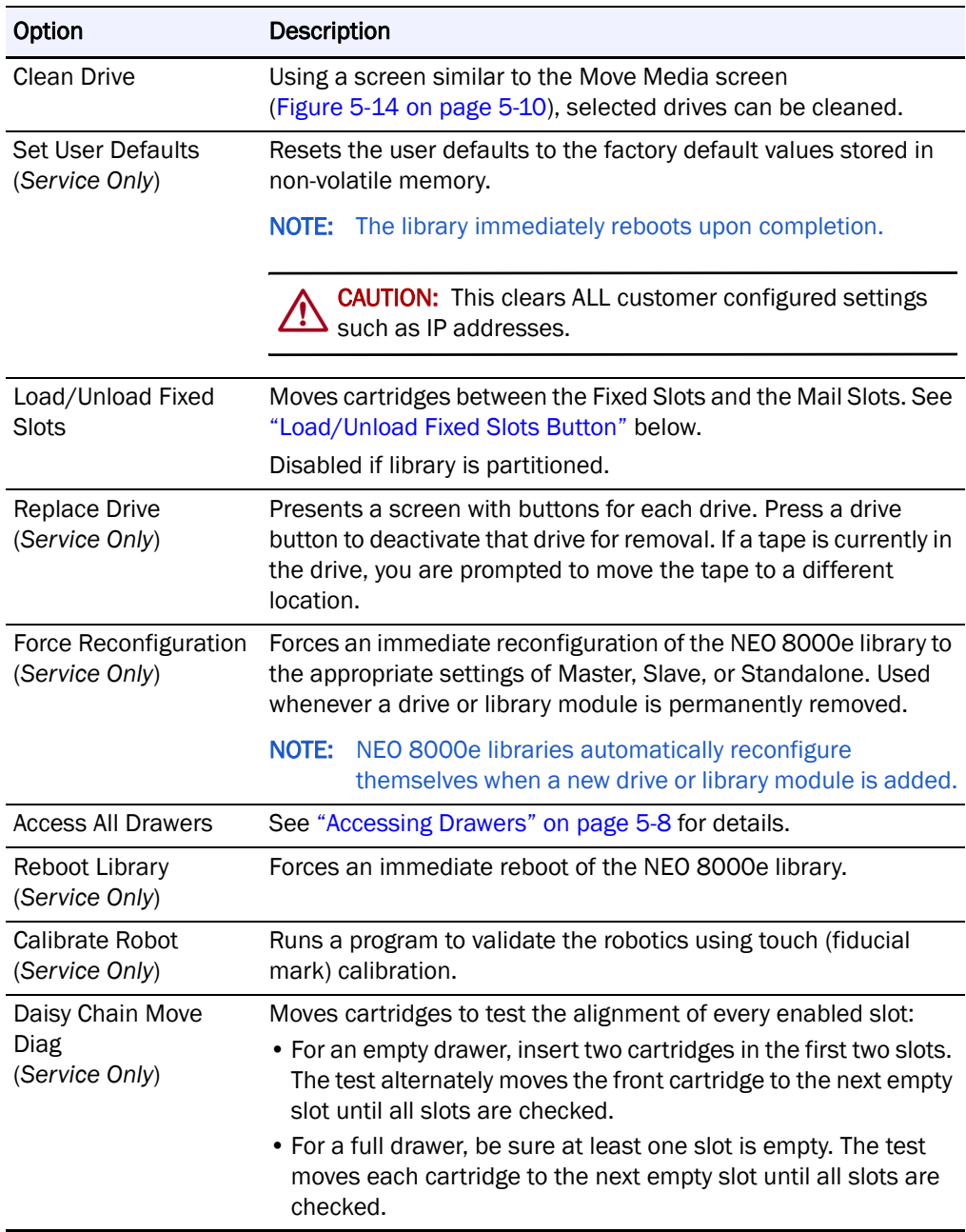

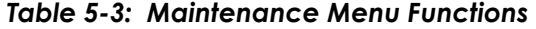

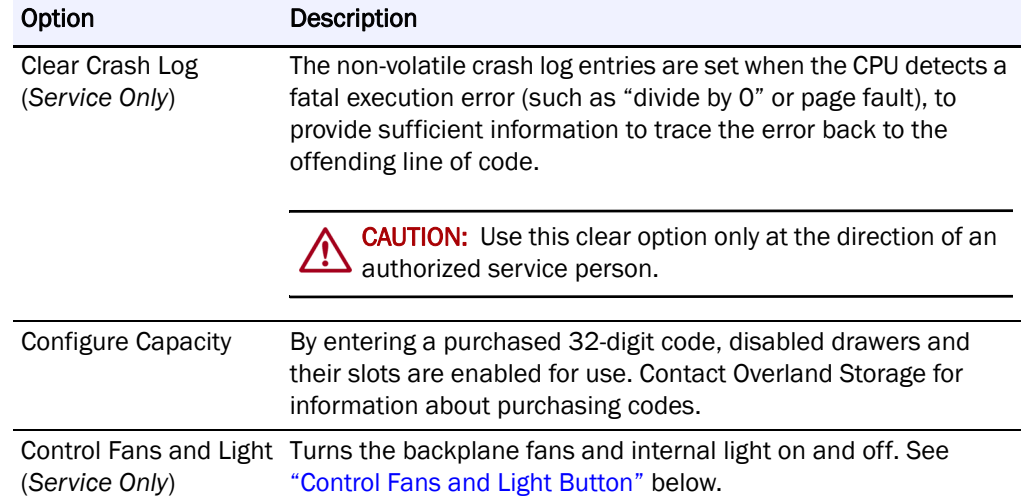

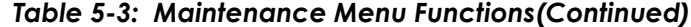

<span id="page-64-1"></span><span id="page-64-0"></span>**Load/Unload Fixed Slots Button.** This option displays a menu screen ([Figure](#page-64-2) 5- [23](#page-64-2)) that moves 10 LTO cartridges back and forth between either the front or rear 10 slots of the Fixed Slots and the front 10 slots of the Mail Slot magazine. All 10 **destination** slots must be empty for this option to be used.

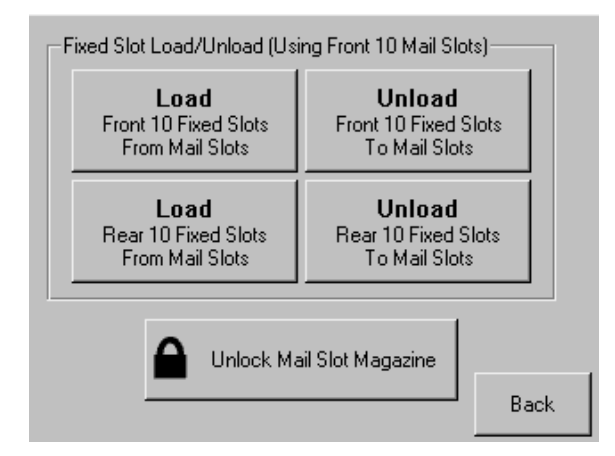

<span id="page-64-2"></span>*Figure 5-23: Load/Unload Fixed Slots Screen (Maintenance)*

<span id="page-65-1"></span>**Control Fans and Light Button.** This option displays a menu screen ([Figure 5-24](#page-65-2)) that provides buttons to turn ON and OFF the primary backplane (BP) fan, secondary BP fan, and interior light. When pressed, the button changes to show that the opposite action is now available for that feature.

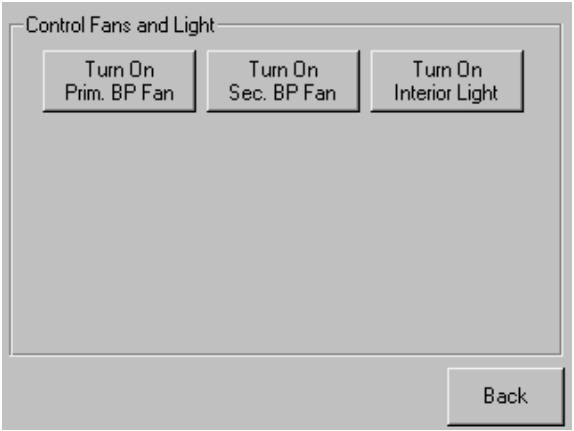

*Figure 5-24: Control Fans and Light Screen (Maintenance)*

<span id="page-65-2"></span>The primary BP fan is the fan located above the primary card cage. The secondary BP fan is located above the secondary card cage.

## <span id="page-65-0"></span>**Running Library Diagnostics**

The NEO 8000e provides six user-accessible and three service-only diagnostics that calibrate and exercise the library. All six user diagnostics are available from the front panel by pressing the Diagnostics button (in the Utilities section).

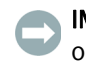

IMPORTANT: The Sensor Test, Tachometer Diagnostic, and Friction Diagnostic options are intended for Authorized Service Personnel only.

The Cartridge Cycle and Drive Cycle diagnostics are also available from the remote access, where they may be specified to run for a specific duration or indefinitely (for details, see ["Perform a Timed or Free-Running Library](#page-114-0)  [Diagnostic" on page](#page-114-0) 6-33).

To access the diagnostics functions from the front panel, press **Menu** > **Diagnostics**. The Diagnostics Menu screen is displayed ([Figure 5-25](#page-66-0)).

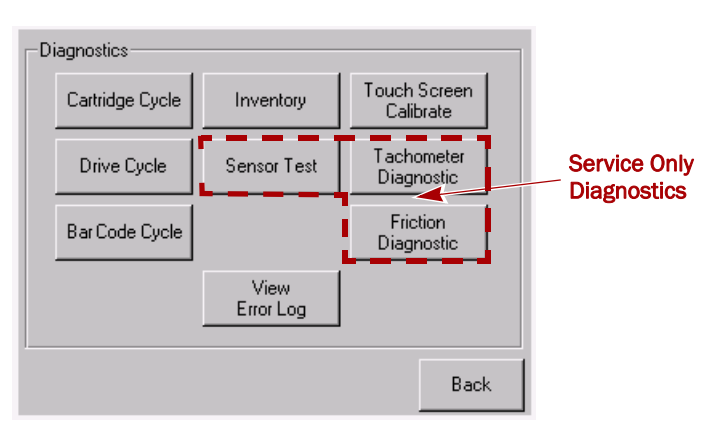

*Figure 5-25: Diagnostics Menu Screen*

<span id="page-66-0"></span>NOTE: We recommend that you set a Service level password for the Diagnostics menu. For instructions on setting passwords, see ["Setting Passwords for Access to](#page-36-1)  [Library Functions" on page 3-10.](#page-36-1)

## **Cartridge Cycle Diagnostic**

The Cartridge Cycle diagnostic moves cartridges between drawer slots. Selection of the source and destination slots is random to mimic the action of a typical external application. The diagnostic reports the total number of bin swaps while running.

To run the Cartridge Cycle diagnostic, follow these steps:

- **1.** From the Default screen, press **Menu** > **Diagnostics**.
- **2.** From the Diagnostics menu (as shown in Figure [5-25 on page](#page-66-0) 5-19), press **Cartridge Cycle**.

The Cartridge Cycle screen is displayed [\(Figure 5-26\)](#page-66-1).

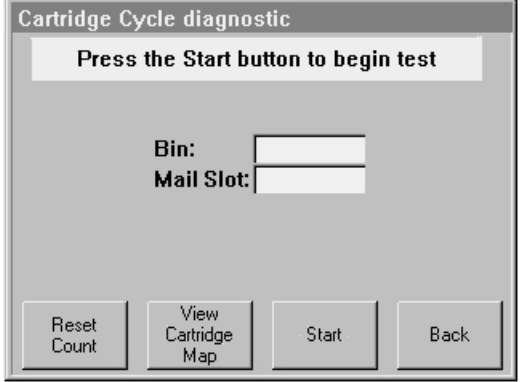

<span id="page-66-1"></span>*Figure 5-26: Starting the Cartridge Cycle Diagnostic*

**3.** Press **Start**.

The screen now indicates that the cartridge cycle diagnostic test is running [\(Figure 5-27\)](#page-67-0). The diagnostic reports the total number of bin swaps while running. This diagnostic will continue to run until commanded to stop or a fault is detected.

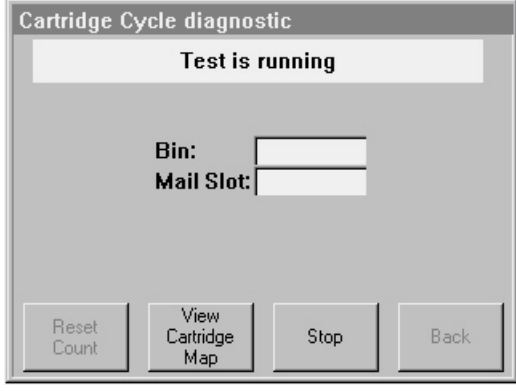

*Figure 5-27: Running the Cartridge Cycle Diagnostic*

<span id="page-67-0"></span>**4.** When satisfied with the diagnostic, press **Stop**. You receive the message, "Test has been stopped."

## **Drive Cycle Diagnostic**

The Drive Cycle diagnostic also moves cartridges randomly between bins but inserts a drive stow or fetch operation after every 12th cartridge stow to a drawer. Accumulated slot cycles and drive cycles are reported to the touchscreen display.

Progress is also reported to the browser display if the diagnostic was initiated from that interface (for details, see ["Perform a Timed or Free-Running Library](#page-114-0)  [Diagnostic" on page](#page-114-0) 6-33).

To run the Drive Cycle diagnostic, follow these steps:

- **1.** From the Default screen, press **Menu** > **Diagnostics**.
- **2.** From the Diagnostics menu (as shown in Figure [5-25 on page](#page-66-0) 5-19), press **Drive Cycle**.

The Drive Cycle screen is displayed [\(Figure 5-26\)](#page-66-1).

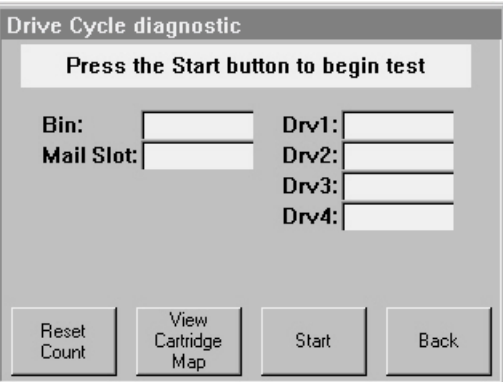

*Figure 5-28: Starting the Drive Cycle Diagnostic*

**3.** Press **Start**.

The screen now indicates that the drive cycle diagnostic test is running. The diagnostic reports the total number of bin swaps and drive swaps while running. This diagnostic will continue to run until commanded to stop or a fault is detected.

**4.** When satisfied with the diagnostic, press **Stop**.

You receive the message, "Test has been stopped."

## **Bar Code Cycle Diagnostic**

The Bar Code Cycle diagnostic tests the accuracy and repeatability of the bar code scanner. It performs an initial inventory and records all bar codes present, associating them with specific slots. The diagnostic then re-inventories the library and compares the bar code for each slot to the reference inventory.

To run the Bar Code Cycle diagnostic, follow these steps:

- **1.** From the Default screen, press **Menu** > **Diagnostics**.
- **2.** From the Diagnostics menu (as shown in Figure [5-25 on page](#page-66-0) 5-19), press **Bar Code Cycle**.

The Bar Code Cycle screen is displayed [\(Figure 5-26\)](#page-66-1).

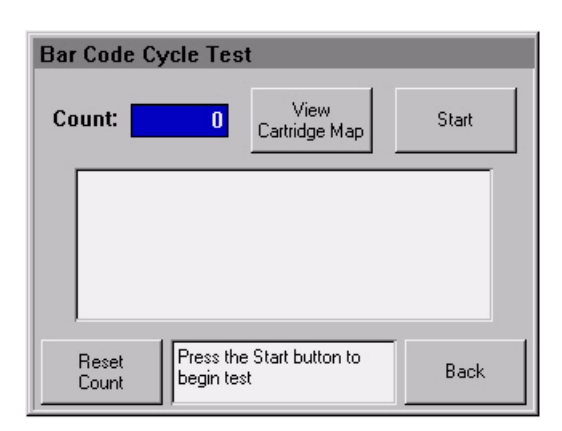

*Figure 5-29: Starting the Bar Code Cycle Diagnostic*

**3.** Press **Start**.

The screen now indicates that the bar code cycle diagnostic test is running. The diagnostic reports the total number of inventory cycles while running. This diagnostic will continue to run until commanded to stop or a fault is detected.

**4.** When satisfied with the diagnostic, press **Stop**.

You receive the message, "Test has been stopped."

#### **Inventory Diagnostic**

The Inventory diagnostic simply performs an inventory of all activated drawers and updates the cartridge map. The drives are not checked.

To run the Inventory diagnostic, follow these steps:

**1.** From the Default screen, press **Menu** > **Diagnostics**.

**2.** From the Diagnostics menu (as shown in Figure [5-25 on page](#page-66-0) 5-19), press **Inventory**.

A normal inventory is performed and the databases are updated.

## **Viewing the Error Log**

The View Error Log diagnostic does not perform any physical actions. This nonvolatile error log is displayed, showing all the faults posted by the library since SRAM was last initialized.

To view the error log, follow these steps:

- **1.** From the Default screen, press **Menu** > **Diagnostics**.
- **2.** From the Diagnostics menu (Figure [5-25 on page](#page-66-0) 5-19), press **View Error Log**.

The most recent error log entries are displayed ([Figure 5-30](#page-69-1)).

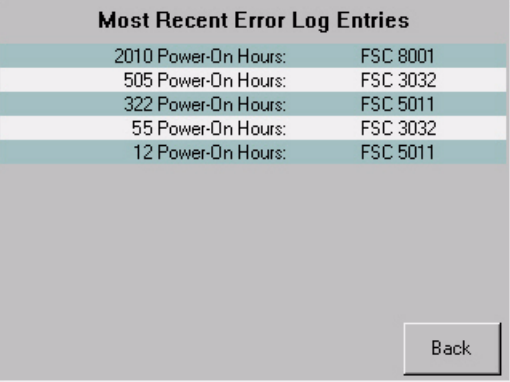

*Figure 5-30: Library Error Log*

<span id="page-69-1"></span>The error log lists the Fault Symptom Codes (FSCs) for each error. To identify the FSCs of interest, refer to ["Fault Symptom Codes" on page](#page-130-0) 9-3.

## <span id="page-69-0"></span>**Calibrating the Touchscreen**

Touchscreen input devices are separate from the display screens that they overlay. As a result, there is no built-in relationship between the coordinates of a spot on the display screen and the coordinates sensed when someone touches directly over that spot. The software for the touchscreen interface must learn which spots on the touch sensor overlay which spots on the screen.

The library's touchscreen should be calibrated any time the touchscreen is not responding easily or when the touchscreen is serviced or the controller replaced.

To calibrate the touchscreen, follow these steps:

- **1.** From the Default screen, press **Menu** > **Diagnostics**.
- **2.** From the Diagnostics menu (as shown in Figure [5-25 on page](#page-66-0) 5-19), press **Touch Screen Calibrate**.

The initial touchscreen calibration screen is displayed [\(Figure 5-31\)](#page-70-0).

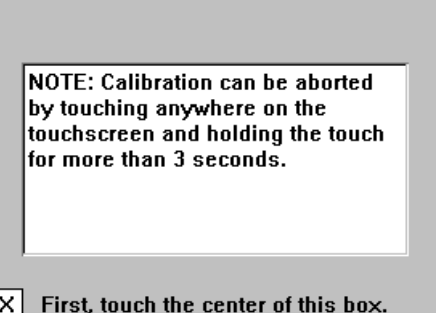

#### *Figure 5-31: Initial Touchscreen Calibration Screen*

<span id="page-70-0"></span>**3.** Use a stylus or similar blunt instrument to gently touch the center of the box indicated in [Figure](#page-70-0) 5-31.

The second touchscreen calibration screen is displayed ([Figure 5-32\)](#page-70-1).

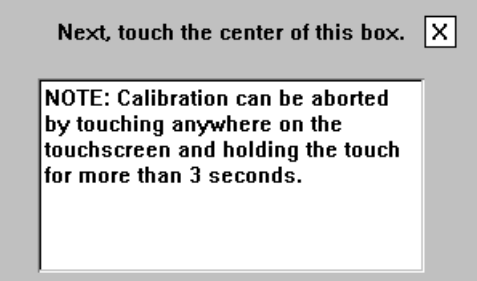

*Figure 5-32: Second Touchscreen Calibration Screen*

<span id="page-70-1"></span>**4.** Use a stylus to gently touch the center of the box indicated in [Figure](#page-70-1) 5-32. The final touchscreen calibration screen is displayed [\(Figure 5-33\)](#page-70-2).

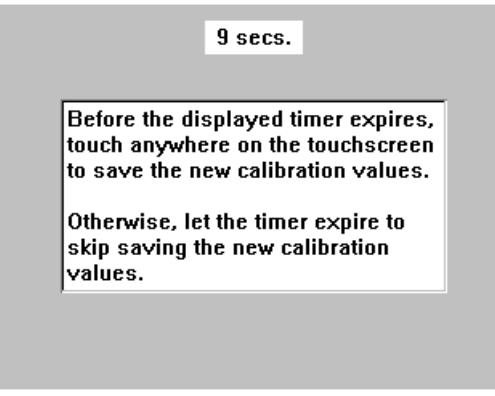

<span id="page-70-2"></span>*Figure 5-33: Final Touchscreen Calibration Screen*

**5.** Before the timer expires (you have ten seconds), use the stylus to touch anywhere on the touchscreen to save the new touchscreen calibration values.

You receive the message, "Saving new calibration values," and then return to the Diagnostics menu. The library's touchscreen has now been calibrated and will now respond to touch easily and accurately.

## <span id="page-71-0"></span>**Factory (Access) Option**

IMPORTANT: The Factory option (in the Utilities section) is intended for use by Overland Factory Technicians only and is not available for access by end users.

## <span id="page-71-1"></span>**Security Level Option**

IMPORTANT: The Security Level option (in the Utilities section) is intended for use by Overland Factory Technicians only and is not available for access by end users.

## <span id="page-71-2"></span>**Editing the Library Options**

Press the **Library** button (in the Edit Options section) to edit the library's user options ([Figure 5-34](#page-71-3)). Use the  $\blacktriangle$  or  $\nabla$  arrows to move between screens.

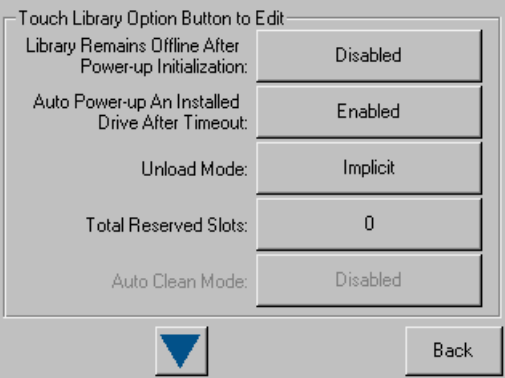

*Figure 5-34: Library Edit Options Initial Screen*

<span id="page-71-3"></span>NOTE: The current library user settings can be viewed in a read-only format when you go to Menu > Library Options.
[Table 5-4](#page-72-0) shows the different editable library options available:

<span id="page-72-0"></span>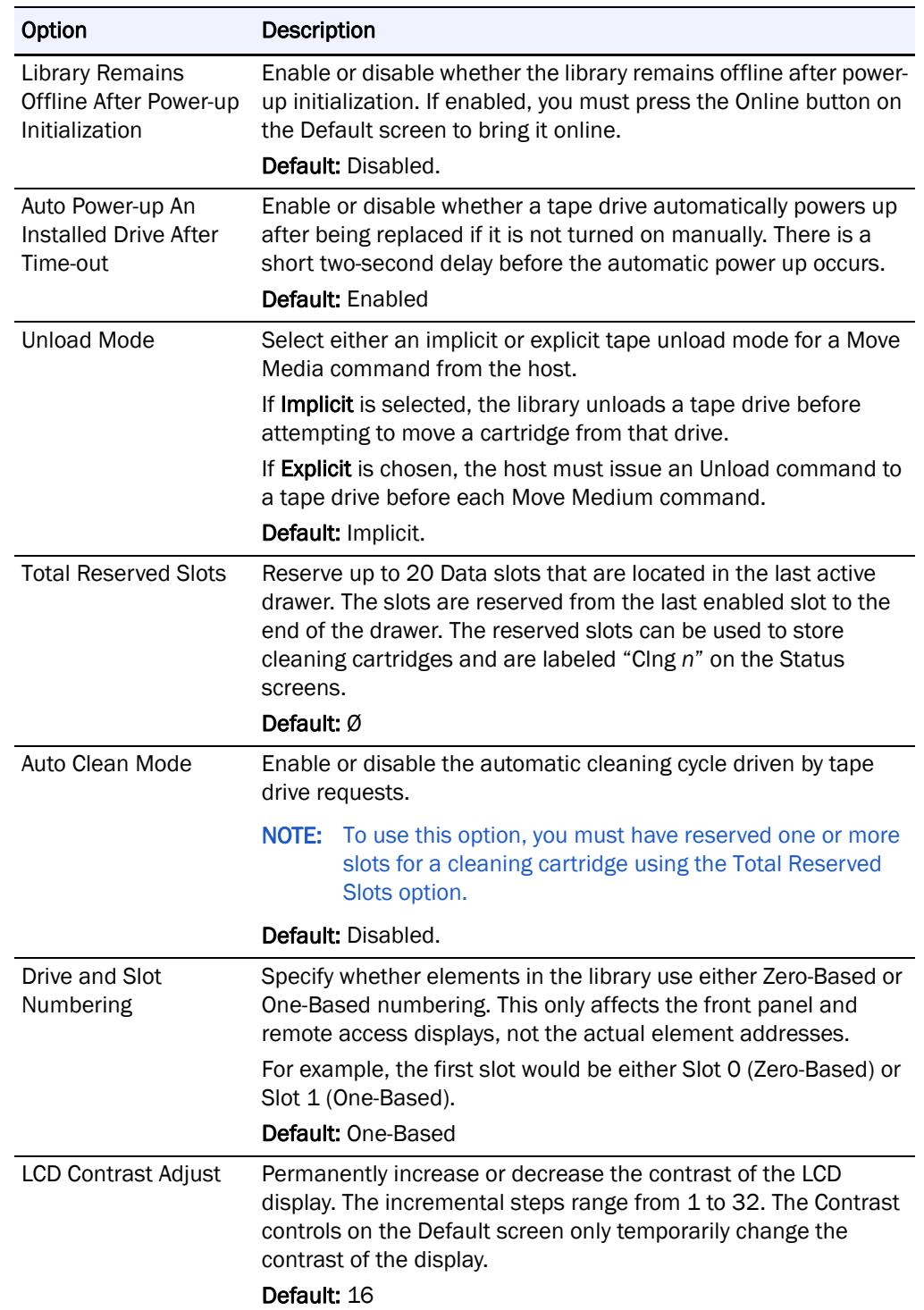

### *Table 5-4: Editable Library Options*

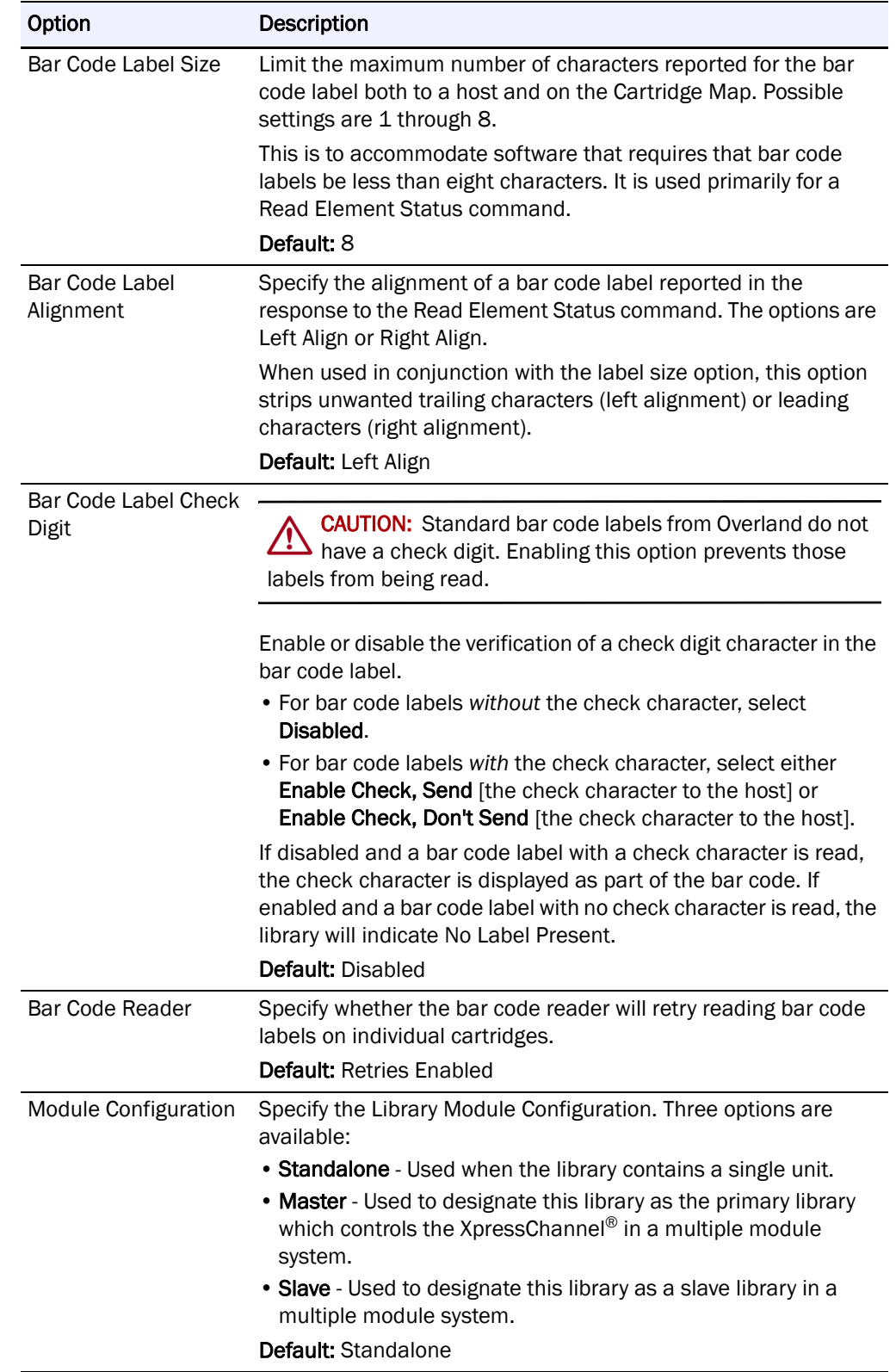

# *Table 5-4: Editable Library Options(Continued)*

### **Modifying the Host I/F Options**

Press the **SCSI/FC** button (in the Edit Options section) to set or modify the host interface (SCSI or FC) settings for the Library. See [Figure](#page-74-0) 5-35 and Table [5-5 on](#page-74-1)  [page 5-27](#page-74-1) for the editable SCSI options. For FC configurations, also refer to [Figure](#page-76-0) 5-36 and [Table](#page-76-1) 5-6 on [page](#page-76-0) 5-29 for additional FC options. Use the  $\blacktriangle$  or  $\blacktriangledown$ arrows to move between screens.

NOTE: [The options displayed vary based on the type of drives installed in the library.](#page-60-0)  [Because SAS drives have no customer adjustable settings, they are grayed-out.](#page-60-0)  If the library is partitioned, the partition number is shown with the drive number.

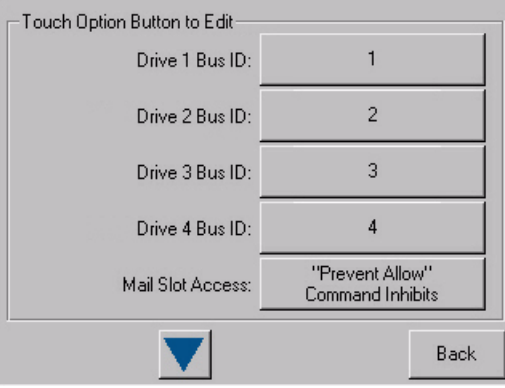

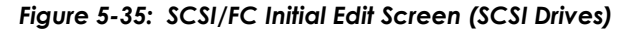

<span id="page-74-0"></span>NOTE: The current library SCSI and FC settings can be viewed in a read-only format when you go to Menu > SCSI/FC Options.

<span id="page-74-1"></span>[Table 5-5](#page-74-1) shows the editable SCSI, SAS, and FC options available:

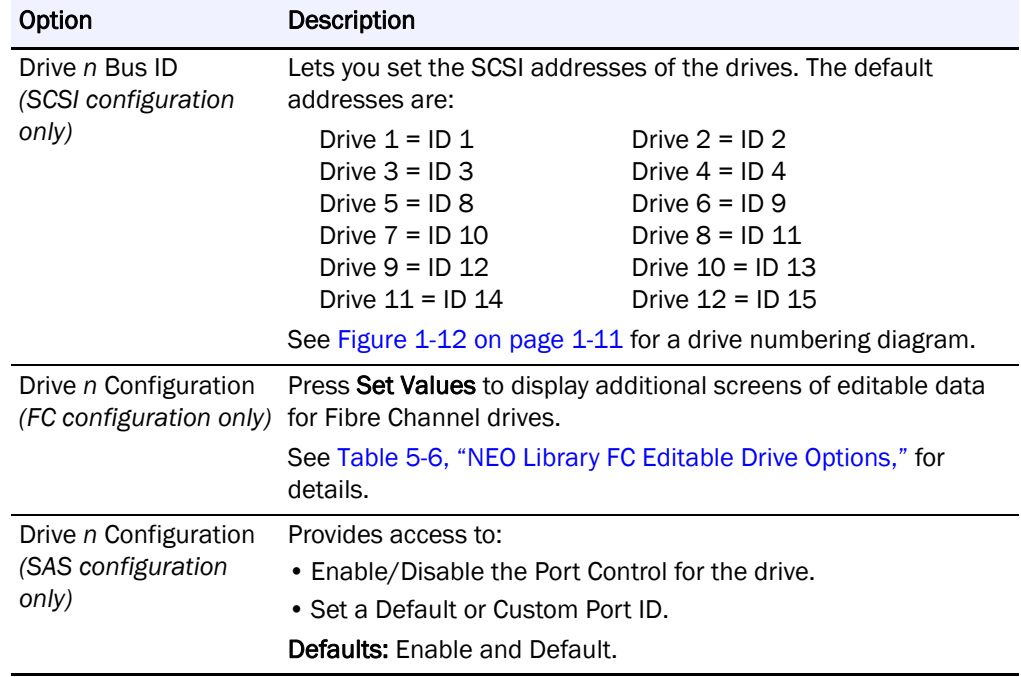

### *Table 5-5: NEO Library SCSI/FC/SAS Editable Options*

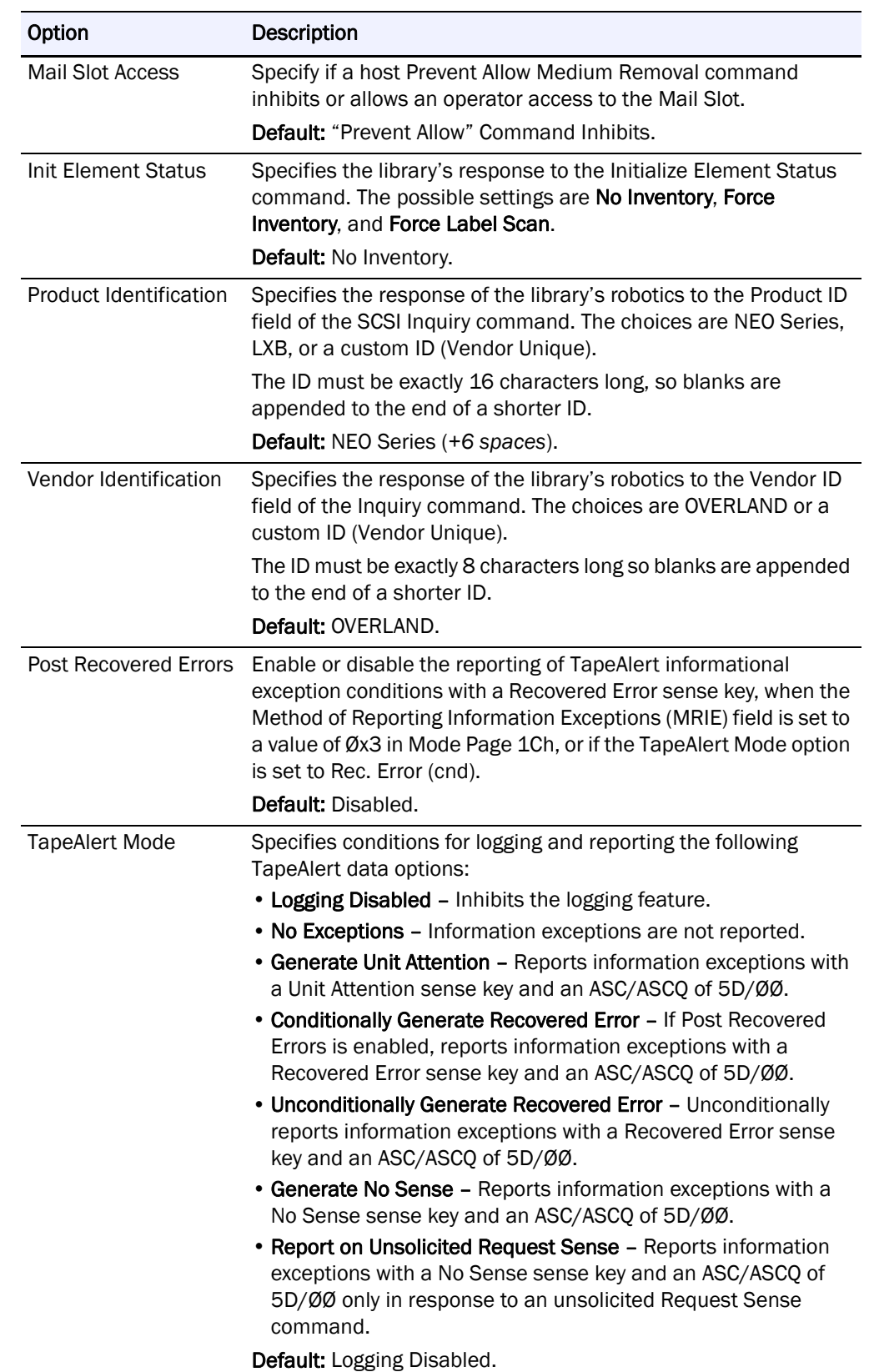

# *Table 5-5: NEO Library SCSI/FC/SAS Editable Options (Continued)*

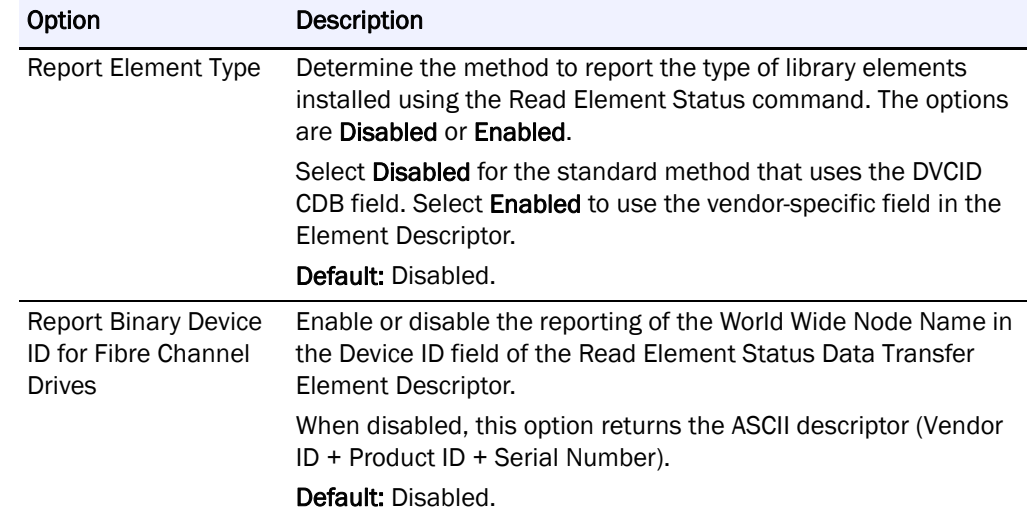

### *Table 5-5: NEO Library SCSI/FC/SAS Editable Options (Continued)*

For FC configured systems:

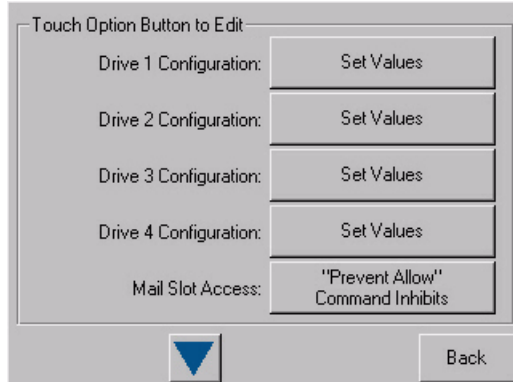

*Figure 5-36: SCSI/FC Initial Edit Options Screen (FC Drives)*

<span id="page-76-0"></span>Pressing Set Values opens a new screen that lets you set the values for the options shown in [Table](#page-76-1) 5-6.

<span id="page-76-1"></span>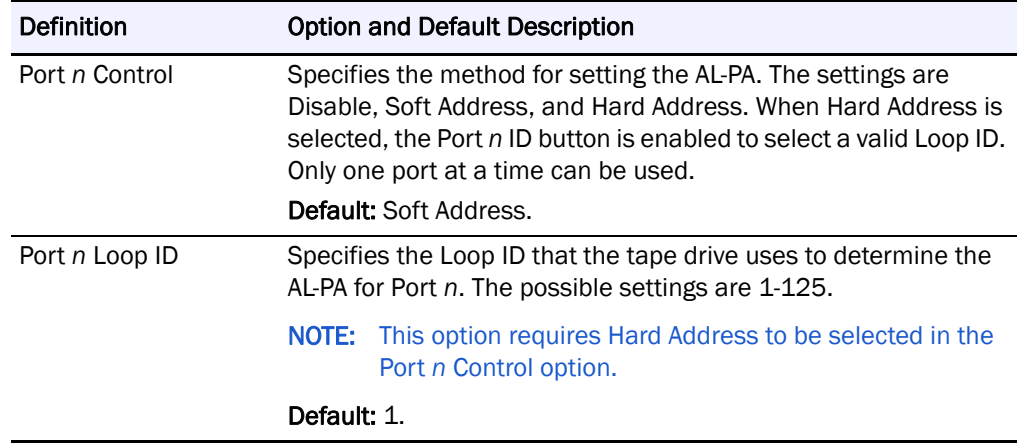

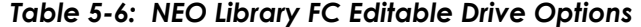

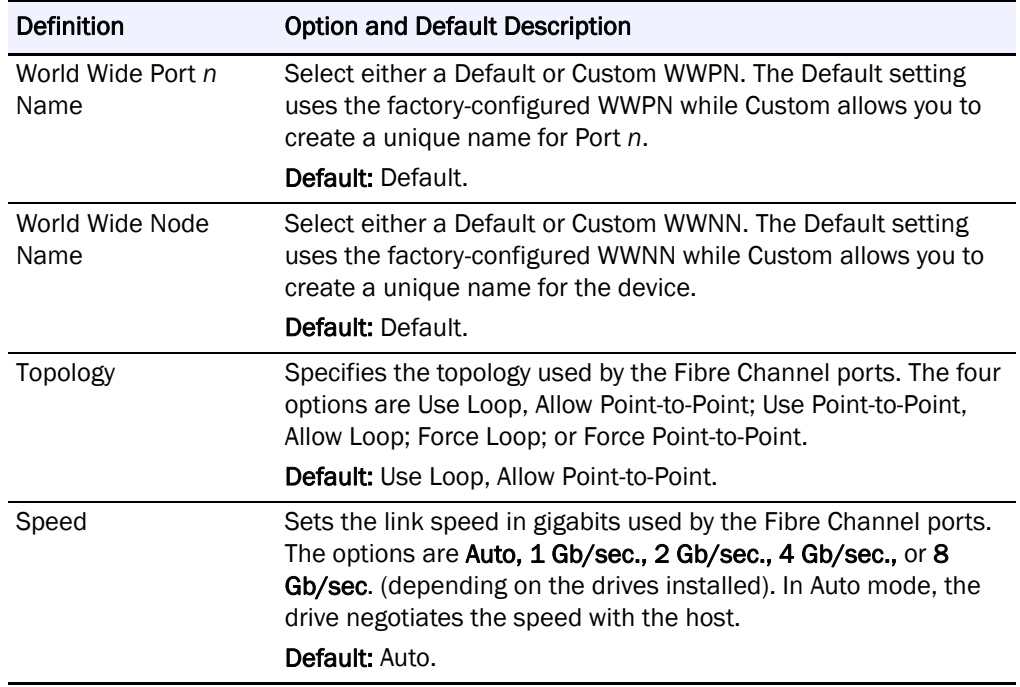

### *Table 5-6: NEO Library FC Editable Drive Options(Continued)*

# **Editing the Network Options**

The **Network** button (in the Edit Options section) is used to set or modify the library's network settings ([Figure](#page-77-0) 5-37). Use the  $\blacktriangle$  or  $\nabla$  arrows to move between screens.

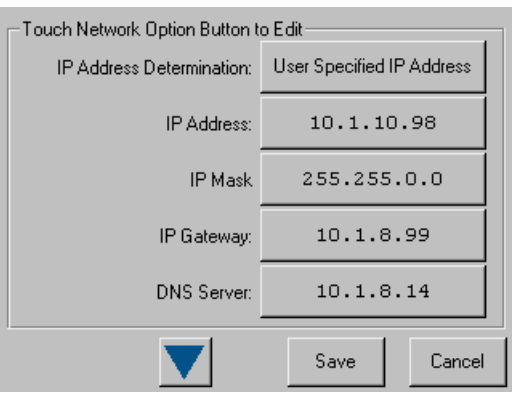

*Figure 5-37: Network Edit Options Initial Screen*

<span id="page-77-0"></span>NOTE: The current library network settings can be viewed in a read-only format when you go to Menu > Network Options.

[Table 5-7](#page-78-0) shows the editable network options that are available:

<span id="page-78-0"></span>

| Option                             | <b>Description</b>                                                                                                    |  |  |  |  |
|------------------------------------|----------------------------------------------------------------------------------------------------|--|--|--|--|
| <b>IP Address</b><br>Determination | Select the method for setting the IP address of the library's<br>embedded remote access utility/protected Internet site. The<br>settings are Obtain IP Address From a DHCP Server or User<br>Specified IP Address. |  |  |  |  |
|                                    | Default: Obtain IP Address From a DHCP Server.                                                                                                    |  |  |  |  |
| IP Address <sup>*</sup>            | Enter a valid IP address for the remote access using the numeric<br>keypad.                                                                                                    |  |  |  |  |
|                                    | Default: 255.255.255.255                                                                                                    |  |  |  |  |
| IP Mask*                           | Enter a valid Subnet Mask address for the remote access using<br>the numeric keypad.                                                                                                    |  |  |  |  |
|                                    | Default: 255.255.0.0.                                                                                                    |  |  |  |  |
| IP Gateway                         | Enter a valid Gateway IP address for the remote access using the<br>numeric keypad.                                                                                                    |  |  |  |  |
|                                    | Default: 255.255.255.255.                                                                                                    |  |  |  |  |
| DNS Server <sup>*</sup>            | Enter a valid DNS server address using the numeric keypad.                                                                                                    |  |  |  |  |
|                                    | Default: 255.255.255.255.                                                                                                    |  |  |  |  |
| Web Level 1 and FTP<br>Login       | Enter up to 15 alphanumeric characters as a password for<br>Level 1 access via the remote access.                                                                                                    |  |  |  |  |
|                                    | Default: 1.                                                                                                    |  |  |  |  |
| Web Level 2 Login                  | Enter up to 15 alphanumeric characters as a password for<br>Level 2 access via the remote access.                                                                                                    |  |  |  |  |
|                                    | Default: 2.                                                                                                    |  |  |  |  |
| <b>Enable Web Secure</b><br>Login  | Select to encrypt the password entered at the remote access<br>login screen. The options are Yes or No.                                                                                                    |  |  |  |  |
|                                    | Select Yes when the Java Console is enabled; otherwise, select<br>No.                                                                                                    |  |  |  |  |
|                                    | Default: Yes.                                                                                                    |  |  |  |  |
| Disable Web Level 2<br>Access      | Lets you control the level of access that users have to the remote<br>access. The options are Yes or No.                                                                                                    |  |  |  |  |
|                                    | . Yes - allows only Level 1 access which only permits access to<br>the Status screen (library and drive status information) and the<br>History screen (view or download library trace logs).                       |  |  |  |  |
|                                    | . No - allows full Level 2 access to the Status screen and the<br>Move Media, Setup, Functions, and History menus.                                                                                                 |  |  |  |  |
|                                    | Default: No.                                                                                                    |  |  |  |  |

*Table 5-7: Network Editable Options* 

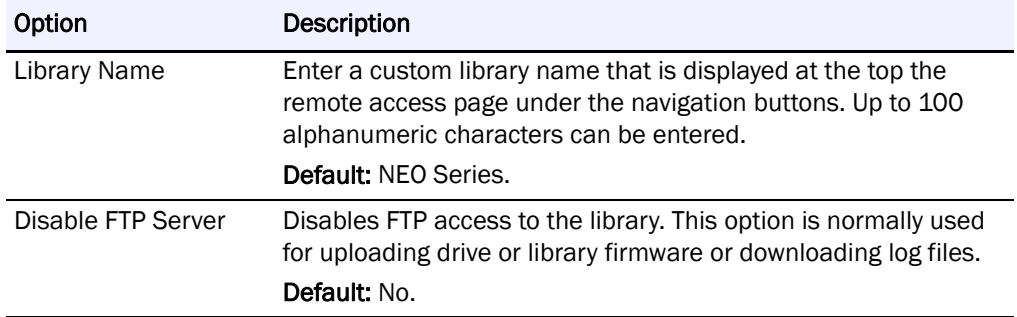

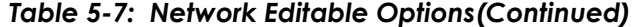

\* These options are only valid if the *IP Address Determination* option is set to User Specified IP Address. Otherwise, they are greyed out.

### **Editing Passwords**

You can use the Passwords button (in the Edit Options section) to change the passwords for either the front panel or the remote access utility.

## **Front Panel Touchscreen Passwords**

NEO 8000e passwords to access the front panel are represented by four decimal digits that are stored in NVRAM (non-volatile memory) in a range of 0001 to 9999. To create or change a password used to access the front panel options, use the **Passwords** virtual button:

**1.** From the Default screen, press **Menu** > **Passwords**.

The screen for setting library passwords is displayed [\(Figure 5-38\)](#page-79-0).

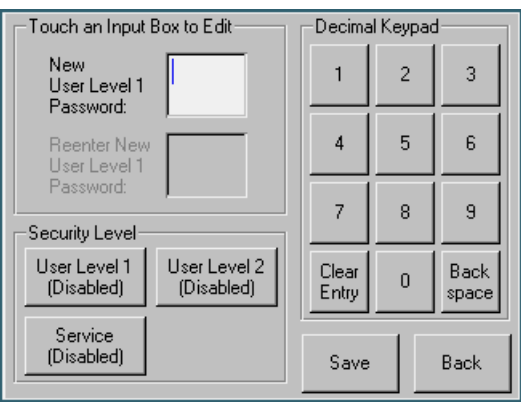

*Figure 5-38: Screen for Setting Library Passwords*

- <span id="page-79-0"></span>**2.** In the Security Level section, select the password level you wish to set by pressing the appropriate button (**User Level 1**, **User Level 2**, or **Service**).
- **3.** In the **New Level** *n* **Password** input box, enter one to four digits using the decimal keypad.
	- NOTE: While the input box allows for 5 digits, the passwords are limited to only 4 digits.

Each password is represented by four decimal digits that are stored in NVRAM (non-volatile memory) in a range of 0001 to 9999. To disable password verification for a level, enter 0000 as the new password.

- **4.** Touch the **Reenter New Level** *n* **Password** input box to activate it.
- **5.** Reenter the same password number you entered in Step 3.
- **6.** Press **Save**.

You receive the following confirmation message:

*The new <*type> *password was successfully saved.*

**7.** Press **OK**.

IMPORTANT: To disable password verification for a Level 1, Level 2, or Service password, follow the procedure above and enter 0000 as the new password.

### **Remote Access Passwords**

Access to the various remote access web pages is controlled by the level of security set when initially logging into the remote access:

- **•** Web Level 1 (User) access View Status and History screens only (default: " $1$ ").
- **•** Web Level 2 (Administrator) access View, configure, and move media; set or change the user-level password; and use all remote access functions (default: "2"). Prevents others from initiating Level 2 options (except for Reboot to regain control).

To change the remote access passwords:

- **1.** At the front panel, press **Menu** > **Network**.
- **2.** Press the **down-arrow** (▼) once.

The Web Level options are shown.

- **3.** Press **Web Level 2 Login**.
- **4.** At the Web Level 2 Login screen [\(Figure](#page-81-0) 5-39), enter the **new password** in the Enter Login field.

Use Alpha/Numeric and Shift Up/Down to select the appropriate keyboard.

| Web Level 2 Login (Touch an Input Box to Edit): -<br>Enter Login: |                                 |                      | Numeric |         | Enter Login:                                     |                     |                        |                                 | Web Level 2 Login (Touch an Input Box to Edit): - | Numeric |              |                                                   |                   |
|-------------------------------------------------------------------|---------------------------------|----------------------|---------|---------|--------------------------------------------------|---------------------|------------------------|---------------------------------|---------------------------------------------------|---------|--------------|---------------------------------------------------|-------------------|
|                                                                   | Re-enter Login:                 |                      |         |         |                                                  | Shift               |                        | Re-enter Login:                 |                                                   |         |              |                                                   | Shift             |
| $\alpha$                                                          | $\mathbf b$                     | c                    | d       | e       | f                                                | Up                  | À                      | $\,$ B                          | C                                                 | D       | E            | ${\bf F}$                                         | Down              |
| g                                                                 | $\mathbf h$                     | i                    | Ć       | $\bf k$ | ı                                                | Edit<br>''Re-enterl | G                      | H                               | I                                                 | J       | $\mathbf K$  | L                                                 | Edit<br>"Re-enter |
| m                                                                 | n                               | $\circ$              | p       | q       | r                                                | Login"              | M                      | N                               | $\circ$                                           | P       | Q            | $\mathbb{R}$                                      | Login"            |
| $\mathbf{s}$                                                      | t                               | u                    | v       | W       | $\mathbf{x}$                                     | <b>OK</b>           | S                      | T                               | U                                                 | V       | $\mathbf{U}$ | X                                                 | 0K                |
| У                                                                 | z                               | <b>Back</b><br>space | Clear   |         |                                                  | Back                | Y                      | z                               | <b>Back</b><br>space                              | Clear   |              |                                                   | <b>Back</b>       |
|                                                                   | Enter Login:<br>Re-enter Login: |                      |         |         | Web Level 2 Login (Touch an Input Box to Edit):- | Alpha<br>Shift      |                        | Enter Login:<br>Re-enter Login: |                                                   |         |              | Web Level 2 Login (Touch an Input Box to Edit): - | Alpha<br>Shift    |
|                                                                   | 1                               | 2                    | 3       | 4       | 5                                                | Up                  | ×                      |                                 | ø                                                 | #       | \$           | 多                                                 | Down              |
| 6                                                                 | 7                               | 8                    | 9       | $\circ$ | -                                                | Edit<br>"Re-enter   | $\boldsymbol{\lambda}$ | Ġ.                              | $\star$                                           |         |              |                                                   | Edit<br>"Re-enter |
| $=$                                                               | L                               | J                    |         |         | п                                                | Login"              | $\ddot{}$              | €                               | }                                                 |         |              | $\mathbf{r}$                                      | Login"            |
|                                                                   |                                 |                      |         |         |                                                  | <b>OK</b>           | ≺                      | $\geq$                          | $\overline{2}$                                    |         |              |                                                   | <b>OK</b>         |
|                                                                   |                                 | Back<br>space        | Clear   |         |                                                  | <b>Back</b>         |                        |                                 | <b>Back</b><br>space                              | Clear   |              |                                                   | Back              |

*Figure 5-39: Setting Remote Access Level 2 Passwords*

- <span id="page-81-0"></span>**5.** Press **Edit "Re-enter Login"** and retype the password in the Re-enter Login field.
- **6.** Press **OK**.
- **7.** Press **Save**, then **OK** to confirm.
- **8.** From the Menu screen, press **Maintenance > Reboot Library**. The remote access password change becomes effective after the library reboots.

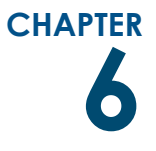

# **6 Accessing the Library Remotely**

The Web Management Interface utility for remote access is built into the Library Controller card and can be accessed through the card's Ethernet port. It hosts a dedicated, protected web site that can be accessed by a web browser using the IP address assigned to the NEO 8000e library. Access is available either from a computer connected to your network or via the Internet using the default HTTP port 80.

NOTE: If connecting a computer directly to the library to access the Web Management Interface site, use either a auto-MDIX port or crossover Ethernet cable plugged into the Ethernet port.

The default login page uses Java-based encrypted HTTP authentication that encrypts the password sent to the unit. The Web Management Interface firmware uses standard HTML-based pages that are served to a web browser. The password used to log in determines the level of access permitted.

NOTE: Physical options, such as tape removal, can only be accessed using the library's front panel [\(Chapter 5, "Using the Front Panel Interface"](#page-48-0)).

# **System Requirements**

The remote access interface uses interactive buttons to access different web pages for configuring the library. In order to use the Web Management Interface, you must have the following available:

- **•** 10/100/1000BASE-T Ethernet network
- **•** NEO 8000e IP address (Default setting = "Obtain IP Address From a DHCP Server")
- **•** Computer on the same network with an Ethernet port
- **•** Internet Explorer (3.0 or higher), Firefox (1.0 or higher), or Netscape (3.0 or higher) browser with Java and FTP configured.

# **Setting Up the Remote Access**

To set up the remote access, you only need to set the IP addresses from the front panel under Network (Edit Options). To set up IP addressing:

**1.** Press **Menu** > **Network**.

The initial Network configuration dialog box appears [\(Figure 6-1\)](#page-83-0):

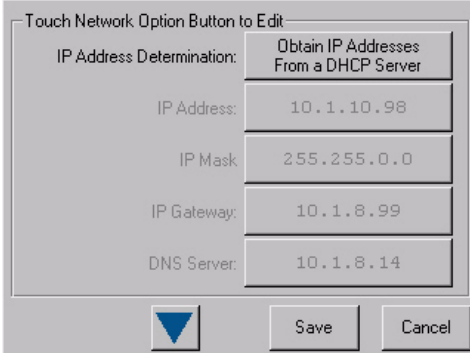

*Figure 6-1: Network Configuration Dialog: IP Addresses*

<span id="page-83-0"></span>The first field in this dialog box is the **IP Address Determination** field, which is set by default to **Obtain IP Addresses From a DHCP Server**.

- **2.** Select one of the following methods of determining the library's IP address:
	- **•** To set the IP addresses automatically, accept the default **Obtain IP Addresses From a DHCP Server**. Make a note of the IP address in the field below (grayed-out) and exit.
	- **•** To set IP addresses manually, press the **IP Address Determination** field.

The following screen is displayed ([Figure 6-2\)](#page-83-1):

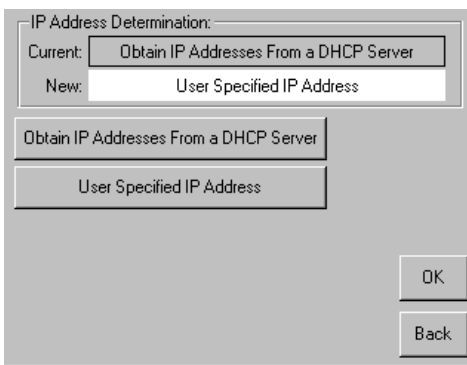

*Figure 6-2: Setting User-Specified IP Addresses*

<span id="page-83-1"></span>**3.** Press **User Specified IP Address**.

"User Specified IP Address" is now displayed in the New field.

**4.** To accept this setting, press **OK**.

You return to the initial Network configuration dialog, but now the fields for setting the IP Address, IP Mask, IP Gateway, and the DNS Server are enabled [\(Figure 6-3 on page 6-3\)](#page-84-0).

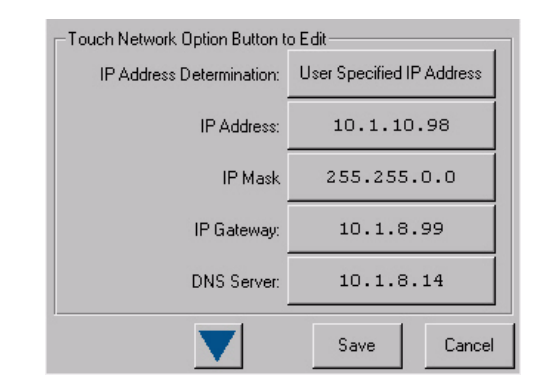

*Figure 6-3: Setting User-Specified IP Addresses*

- <span id="page-84-0"></span>**5.** Select each field in turn, enter the required IP addressing information, then press **OK**.
- **6.** Press **Save** to lock in your settings.
- *Tip: Once you have configured the IP addressing for remote access, we recommend that you change the Web Management Interface passwords from their default settings and then reboot the library to activate those changes (["Changing Web](#page-86-0)  [Management Interface Passwords" on page 6-5\)](#page-86-0).*

### **Locating the Library's Local IP Address Set by DHCP**

If you configure the library to obtain the library's local IP address from a DHCP server, each time you power up or reboot the library, a new local IP address may be assigned. To locate that newly assigned local IP address in order to log in to the Web Management Interface, do the following:

From the Default screen, press **Menu** > **Library Info** ([Figure](#page-84-1) 6-4). Write down the Local IP Address.

| Miscellaneous Library Info       |                      |
|----------------------------------|----------------------|
| Firmware Revision:               | 6.29                 |
| Boot Code Revision:              | 5                    |
| <b>Hardware Revision:</b>        |                      |
| Public IP Address:               | 10.1.25.78           |
| <b>ELATERATELO AL DE LE SEGO</b> | UU3UUD 112233        |
| Serial Number:                   | 2B12345678           |
| Capacity Key:                    | D2B7-4FCB-0690-FE3A- |
|                                  | 2C8E-C8E0-3C89-1CEE  |
| <b>Enabled Capacity:</b>         | 500 Slots            |
| Power-On Hours:                  | 2568                 |
|                                  |                      |
|                                  | Back                 |

*Figure 6-4: Current Local IP Address Displayed*

# **Accessing the Web Management Interface**

<span id="page-84-1"></span>To access the Web Management Interface, follow these steps:

NOTE: The library must be in the ready mode to establish communications with the Web Management Interface. If you are unable to access the library with your browser, verify that it is not offline.

- **1.** Type the Web Management Interface **unique IP address** in the URL field of your browser, and press **Enter**.
- **2.** At the Login **screen** ([Figure 6-5\)](#page-85-0):

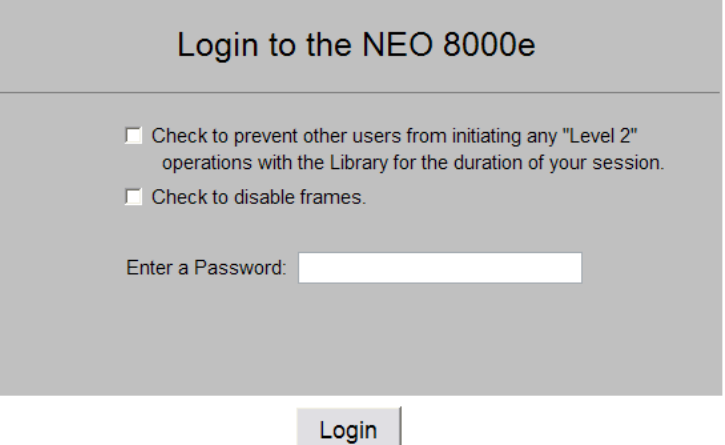

*Figure 6-5: Web Management Interface Login Screen*

- <span id="page-85-0"></span>**a.** If desired, check **one** or **both** of the following options:
	- **•** If you want to lock out others from accessing this library and making changes, check the **first** option ("Check to prevent other users...").

NOTE: This locks out all Level 2 operations except Reboot. That way, another user can gain control if needed (if they know the Level 2 password).

- **•** If you want to disable frames in the Web Management Interface, check the **second** option ("Check to disable frames."). This causes the navigation buttons to be shown in the same frame as the options.
- **b.** Enter either a Web Level 1 (User) or Web Level 2 (Administrator) security password to set the level of access.

The default passwords are:

- Level 1 password  $= 1$
- Level 2 password  $= 2$
- NOTE: The Web Management Interface passwords are case sensitive and must be entered accurately (to set new passwords, see the next section, ["Changing Web Management Interface Passwords"](#page-86-0)).
- **3.** Click **Login**.

The Web Management Interface is displayed. The Status screen is displayed by default ([Figure 6-7 on page 6-7](#page-88-0)). Use the buttons and links to navigate.

NOTE: After 15 minutes of inactivity, the web session is automatically logged out and the security level is reset to off. However, if an auto-refresh time is selected on the Status screen, the session will continue to stay active until you either log out or you view a different page for more than 15 minutes without activity.

### <span id="page-86-0"></span>**Changing Web Management Interface Passwords**

Access to the various Web Management Interface web pages is controlled by the level of security set when initially logging into the Web Management Interface:

- **•** Web Level 1 (User) access View Status and History screens only.
- **•** Web Level 2 (Administrator) access View, configure, and move media, set or change the user-level password, and use all remote access functions.

#### **To change the passwords:**

NOTE: The Web Management Interface passwords cannot be changed using the Web Management Interface utility.

From the NEO 8000e front panel:

- **1.** Go to **Menu** > **Network**.
- **2.** Press the **down-arrow** (▼) once. The "Web Level 1 and FTP Login" and "Web Level 2 Login" options are shown.
- **3.** Press a **login option** to edit the desired remote access password.
- **4.** At the Web Level Login screen, enter the **new password**.
- **5.** To confirm the new password, press **Re-Enter Login.** The Re-enter Login field appears.
- **6.** Enter the **new password** again, then press **OK**.
- **7.** Press **Save**, then **OK** to confirm.

The password change becomes effective when you **reboot** the library.

# **Interface Navigation**

IMPORTANT: Do not use the browser's Back button to return to a previous screen. Always use the navigation buttons to ensure the dynamic data is refreshed and displayed correctly.

Each Web Management Interface page consists of two frames—a navigational frame on the top that contains the navigational buttons shown in [Figure 6-6,](#page-86-1) and a lower data frame, which displays the options available under the function selected.

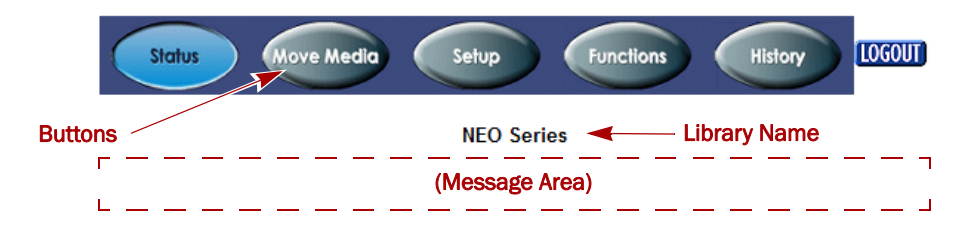

<span id="page-86-1"></span>*Figure 6-6: Web Management Interface Navigation Bar*

The Web Management Interface navigation bar in the top frame provides easy access to web pages for viewing information and configuring options.

The library name is displayed directly below the navigation buttons. The default library name is "NEO Series." For information on changing the library name, see ["Editing the Library Options" on page](#page-71-0) 5-24.

NOTE: If the library is busy, a message is displayed in the lower data frame below the navigation buttons and library name.

### **Navigation and Security Access**

[Table 6-1](#page-87-0) shows what options are available and the security levels required for accessing them.

<span id="page-87-0"></span>

| <b>Options</b>                     | <b>Functionality</b>                                                                                                    | <b>Access</b>    |
|------------------------------------|----------------------------------------------------------------------------------------------------|------------------|
| <b>Status Button</b>               | Displays visual representations of the drives and<br>drawers, library status chart, and drive status<br>charts. In most browsers, holding the mouse over a<br>media icon temporarily displays the bar code<br>information. A drop-down list provides access to<br>detailed drive and library data. | All Levels       |
| <b>Move Media</b><br><b>Button</b> | Lets you load or remove media from a tape drive, or<br>move media to different slots within the library.                                                                                                    | Web Level 2 only |
| <b>Setup Button</b>                | Provides access to most library configuration<br>parameters.                                                                                                    | Web Level 2 only |
| <b>Functions</b><br><b>Button</b>  | Offers maintenance and diagnostic options for the<br>library. Reboot and Reconfigure buttons are.<br>available on this screen.                                                                                                    | Web Level 2 only |
| <b>History Button</b>              | Gives you access to view or download library trace<br>logs.                                                                                                    | All Levels       |
| Logout Button                      | Disconnects from the Web Management Interface<br>and resets the security level to off.                                                                                                    | All Levels       |

*Table 6-1: Navigation Descriptions and Security Access*

### **General Usage Process Steps**

To change the Web Management Interface settings, follow these general steps:

**1.** Click the appropriate **navigation button** to display the item to be configured.

CAUTION: Clicking a button may cause the library to go offline, possibly  $\Box$  interrupting host requests. Once you exit the menu item you selected, the library automatically goes back online.

- **2.** If the **Library to go Offline message** screen is displayed, do the following:
	- **a.** If desired, check **one** or **both** of the following options:
		- **•** If you no longer want this message prompt to appear, check the **first** option ("Check to discontinue this prompt...").
- **•** If you want the function to be executed even if the library is busy, check the **second** option ("Check to execute the operation..."). This is not recommended while the host software is active.
- **b.** To continue, click **Confirm** (or click **Cancel** to terminate the process).
- **3.** Follow the onscreen instructions. In most cases, when you are done, click **Submit**.

If necessary, click a button on the main page to access a subpage of options. To go back to the main menu page, click the **same navigational button** again.

# <span id="page-88-1"></span>**Status Button**

The Status button displays a visual representation ([Figure 6-7\)](#page-88-0) of components, general information, statuses, and reports about the library. When necessary, scroll down to view all the information. Clicking a drive graphic at the top takes you to the appropriate summary section at the bottom of the screen.

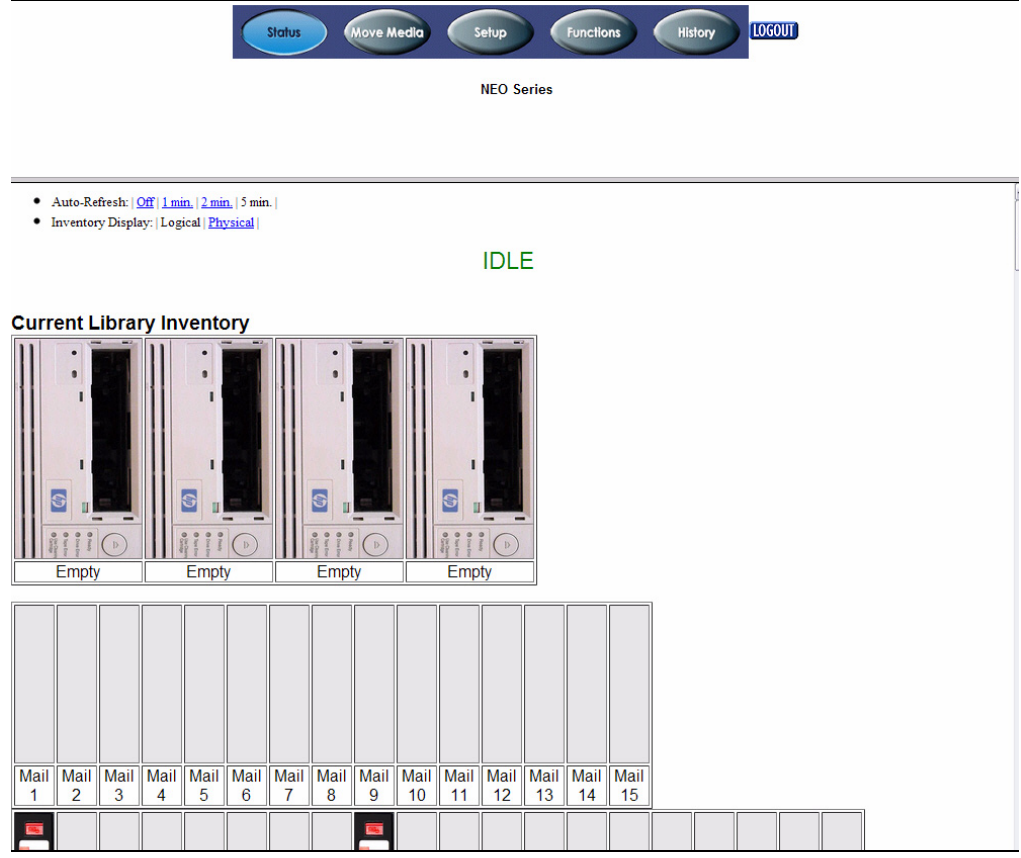

<span id="page-88-0"></span>*Figure 6-7: Status Screen (Top; Unpartitioned)*

[Table 6-2](#page-89-1) provides details on the information presented on the Status screen:

<span id="page-89-1"></span>

| <b>Status</b>                       | <b>Description</b>                                                                                                    |  |  |  |  |
|-------------------------------------|----------------------------------------------------------------------------------------------------|--|--|--|--|
| Auto-Refresh<br>Options             | You can configure an automatic refresh setting for the Status<br>screen. Options of 1-, 2-, or 5-minute refreshes are available. |  |  |  |  |
|                                     | <b>Default: Off</b>                                                                                                    |  |  |  |  |
| <b>Inventory Display</b>            | You can configure the style of media display.                                                                                    |  |  |  |  |
|                                     | Select Logical to show all the slots in order or Physical to shown<br>the slots based on drawers and positions.                  |  |  |  |  |
|                                     | <b>Default:</b> Logical                                                                                                    |  |  |  |  |
| <b>Current Library</b><br>Inventory | Visual display of the drawers and drives showing the locations of<br>the tape media.                                             |  |  |  |  |
|                                     | In some browsers, holding the mouse over the tape icon<br>temporarily displays the actual bar code.                              |  |  |  |  |
| <b>Library Status</b>               | Shows general information about the library and its firmware.                                                                    |  |  |  |  |
|                                     | See "Library Status Information" for more information.                                                                           |  |  |  |  |
| Drive Status                        | Displays a summary of key drive information for each drive.                                                                      |  |  |  |  |
| Summary                             | See "Drive Status Summary Table" for more information.                                                                           |  |  |  |  |

*Table 6-2: Status Screen Features*

# <span id="page-89-0"></span>**Library Status Information**

After the slot information, the Library Status table is shown and includes the current library state ([Figure 6-8\)](#page-89-2).

| 482 483 484 485 486 487 488 489 490 491 492 493 494 495<br>481 |            |             |  |  |  |  | 496 497 498 499 | 500 |
|----------------------------------------------------------------|------------|-------------|--|--|--|--|-----------------|-----|
|                                                                |            |             |  |  |  |  |                 |     |
| <b>Library Status</b>                                          |            |             |  |  |  |  |                 |     |
| Serial Number                                                  | 1R53900178 |             |  |  |  |  |                 |     |
| <b>Firmware Revision</b>                                       |            | 6.09        |  |  |  |  |                 |     |
| <b>Hardware Revision</b>                                       |            |             |  |  |  |  |                 |     |
| <b>Boot Version</b>                                            |            | 5           |  |  |  |  |                 |     |
| <b>Library Mode</b>                                            |            | Random      |  |  |  |  |                 |     |
| <b>Library Status</b>                                          |            | <b>Idle</b> |  |  |  |  |                 |     |
| Hours Since Power On                                           |            |             |  |  |  |  |                 |     |
|                                                                |            |             |  |  |  |  |                 |     |
|                                                                |            |             |  |  |  |  |                 |     |
|                                                                |            |             |  |  |  |  |                 |     |
| <b>Drive 1 Status (Summary)</b>                                |            |             |  |  |  |  |                 |     |

<span id="page-89-2"></span>*Figure 6-8: Status Screen (Library Status Section Near Bottom)*

### <span id="page-90-0"></span>**Drive Status Summary Table**

[Figure 6-9](#page-90-1) shows the Drive Status (Summary) tables on the Status page.

| <b>Drive 1 Status (Summary)</b> |                         |
|---------------------------------|-------------------------|
| <b>Drive Type</b>               | HP LTO <sub>5</sub>     |
| <b>WW Node Name</b>             | 50:01:10:A0:01:30:CC:92 |
| WW Port 0 Name                  | 50:01:10:A0:01:30:CC:90 |
| Compression On?                 | <b>YES</b>              |
| <b>Drive State</b>              | Loaded                  |
| <b>Tape Format</b>              | $LTO-3$                 |
| Write Protected?                | <b>YES</b>              |
| <b>ADI Bridge</b>               | Enabled                 |
|                                 |                         |
|                                 |                         |

**Drive 2 Status (Summary)** 

*Figure 6-9: Drive Status Tables (FC Drive)*

<span id="page-90-1"></span>NOTE: The information displayed in the Drive Status Table varies with the type of drive installed in the library.

### **Full Drive Status**

To get a complete status on a drive in the library:

**1.** Log into the Web Management Interface, and click **Status**.

At the bottom of the Status screen, you will see the Full Drive Status button [\(Figure 6-10\)](#page-90-2).

| <b>UILU IVALITE</b>                                                   | JU VI TV AV VI JU VV J <del>4</del> |                 |
|-----------------------------------------------------------------------|-------------------------------------|-----------------|
| WW Port 1 Name                                                        | 50:01:10:A0:01:30:C0:35             |                 |
| Compression On?                                                       | <b>YES</b>                          |                 |
| Drive State                                                           | No Tape                             |                 |
| <b>Tape Format</b>                                                    |                                     |                 |
| <b>Write Protected?</b>                                               |                                     |                 |
| <b>FULL DRIVE STATUS</b><br><b>Click for Full Drive Status Report</b> |                                     | <b>overland</b> |

*Figure 6-10: Full Drive Status Button on Status Screen (Bottom)*

- <span id="page-90-2"></span>**2.** Click **Full Drive Status**.
- <span id="page-90-3"></span>**3.** From the Select Drive drop-down list [\(Figure](#page-90-3) 6-11), select a drive number, then click **Select Drive**.

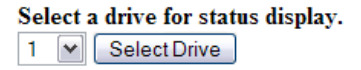

*Figure 6-11: Select a Drive for Full Report*

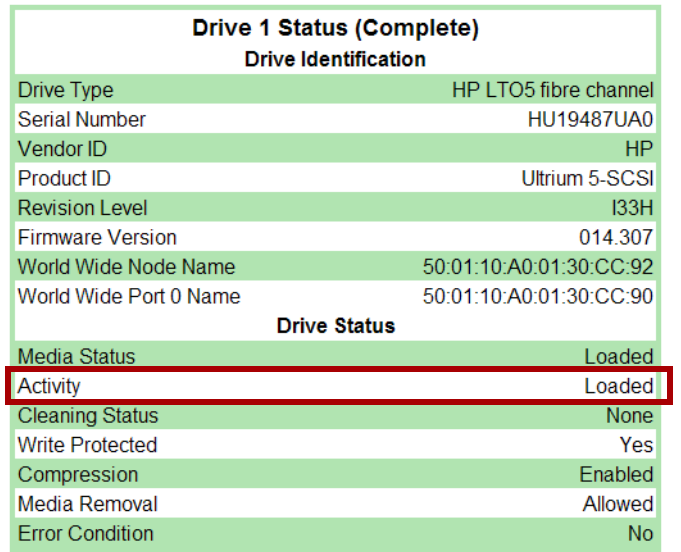

The Full Drive Status table for the selected drive is displayed [\(Figure 6-12\)](#page-91-0).

There were 12 drives detected Select another drive for examination 1 |v | Select Drive

### *Figure 6-12: Sample Full Drive Status Table (FC)*

<span id="page-91-0"></span>The list of possible drive activity states are described in [Table](#page-91-1) 6-3.

<span id="page-91-1"></span>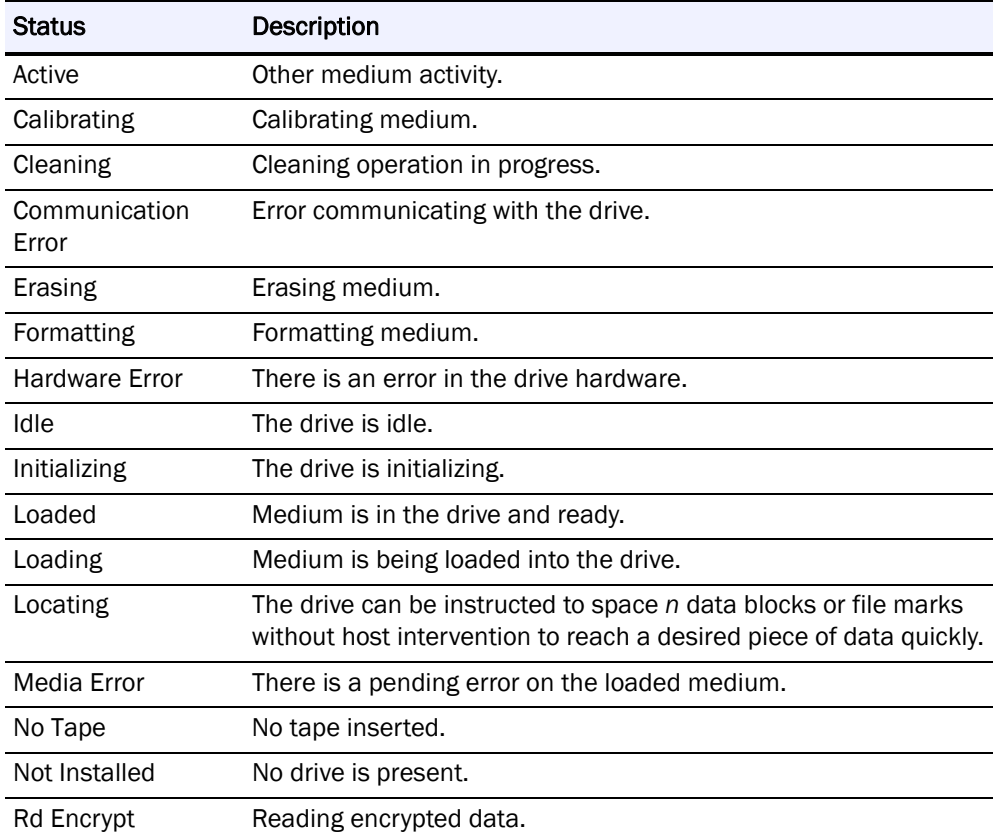

### *Table 6-3: Tape Drive Activity Summary*

| <b>Status</b>        | Description                                                                                                    |
|----------------------|----------------------------------------------------------------------------------------------------|
| Reading              | Reading from medium.                                                                                                    |
| Rewinding            | Rewinding medium.                                                                                                    |
| Unknown              | Undefined drive activity.                                                                                                    |
| Unloading            | Medium is being unloaded from the drive.                                                                                                    |
| <b>Updating Code</b> | Drive firmware is being flashed to the drive.                                                                                                    |
| Uploading code       | The drive has its own firmware, which is maintained by the drive<br>manufacturer. This status indicates that the drive firmware is<br>being uploaded to the drive. This is the status from running<br>Functions > Drive Flash Operation. |
| Wr Encrypt           | Writing encrypted data.                                                                                                    |
| Writing              | Writing to medium.                                                                                                    |

*Table 6-3: Tape Drive Activity Summary (Continued)*

To view the full status of another drive, select its number from the drop-down list at the bottom and click **Select Drive**.

# <span id="page-92-0"></span>**Move Media Button**

CAUTION: Do not move tape cartridges while the Library Applications Software is I running. Fatal software faults may occur!

#### NOTE: Web Level 2 security is required to access the Move Media screen.

The Move Media button lets you move a selected cartridge to a target drive or cartridge slot using drop-down lists showing available sources and destinations.

### **Moving a Tape Cartridge (No Partitioning)**

To move a tape cartridge in a library with no partitioning:

- **1.** Access the **Web Management Interface**.
- **2.** Select the **Move Media** button.

[Figure 6-13](#page-92-1) shows the Move a Tape Cartridge dialog:

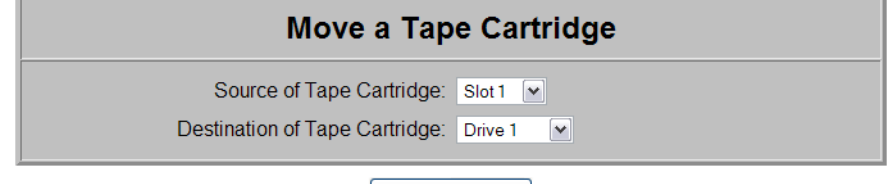

Execute the Move

*Figure 6-13: Move a Tape Cartridge (No Partition) Dialog Box*

<span id="page-92-1"></span>**3.** Select the **Move a Tape Cartridge** options:

- **a.** From the **Source** drop-down list, choose the slot or drive where the source tape cartridge is currently located.
- **b.** From the **Destination** drop-down list, choose the destination slot or drive.
- **4.** Click **Execute the Move**, then click **Confirm**.

During the move operation, updates are displayed every five seconds. After the move is completed, a final status message is displayed: "The cartridge move operation was completed successfully."

**5.** Click the **Status** button to view the results of the move operation or **Move Media** to move another tape.

### **Moving a Tape Cartridge (Partitioned)**

To move a tape cartridge in a library with partitioning configured:

- **1.** Access the **Web Management Interface**.
- **2.** Select the **Move Media** button.

[Figure 6-14](#page-93-0) shows the Move a Tape Cartridge dialog:

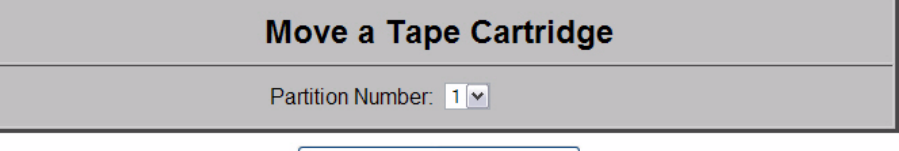

Select the Partition for the Move

*Figure 6-14: Move a Tape Cartridge (Partitioned) Dialog Box*

<span id="page-93-0"></span>**3.** Select a partition number from the drop-down list, then click **Select Partition**.

The Move a Tape Cartridge in Partition *n* dialog box appears, where *n* is the number of the partition selected in Step 3 [\(Figure 6-15\)](#page-93-1).

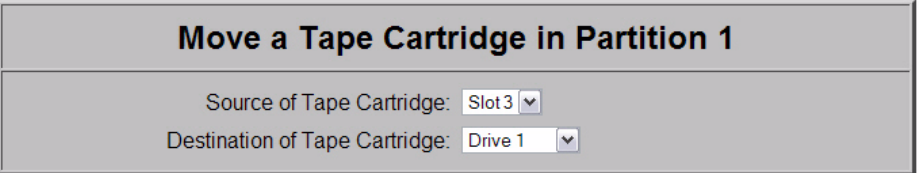

Execute the Move

#### *Figure 6-15: Move a Tape Cartridge in Partition Dialog Box*

- <span id="page-93-1"></span>**4.** From the **Move a Tape Cartridge in Partition** *n* dialog box:
	- **a.** From the **Source** drop-down list, choose the slot or drive of the source tape cartridge.
	- **b.** From the **Destination** drop-down list, choose the slot or drive for the tape cartridge's destination.
- **5.** Click **Execute the Move**, then click **Confirm**.

During the move operation, updates are displayed every five seconds. After the move is completed, a final status message is displayed:

"The cartridge move operation was completed successfully."

**6.** To view the results of the move operation, click the **Status** button.

# <span id="page-94-0"></span>**Setup Button**

NOTE: Web Level 2 security is required to access the Setup screens.

The **Setup** button launches the Configuration Menu that is used to configure these nonvolatile library options:

- **•** [Library Configuration](#page-96-0)
- **•** [Partition Configuration/Disable Partitioning](#page-99-0)
- **•** [SCSI Configuration](#page-99-1)
- **•** [Drive Configuration](#page-102-0)
- **•** [Capacity Configuration](#page-105-0)
- **•** [Notification Registration](#page-105-1)
- **•** [Remote FTP Configuration](#page-108-0)

### **Web Management Interface Configuration Menu**

To access the Configuration menu:

**1.** Log into the Web Management Interface and click **Setup**. The Configuration Menu is displayed ([Figure 6-16 on page 6-14\)](#page-95-0). The library configuration options and settings correspond to the options and settings available through the front panel when you go to **Menu**.

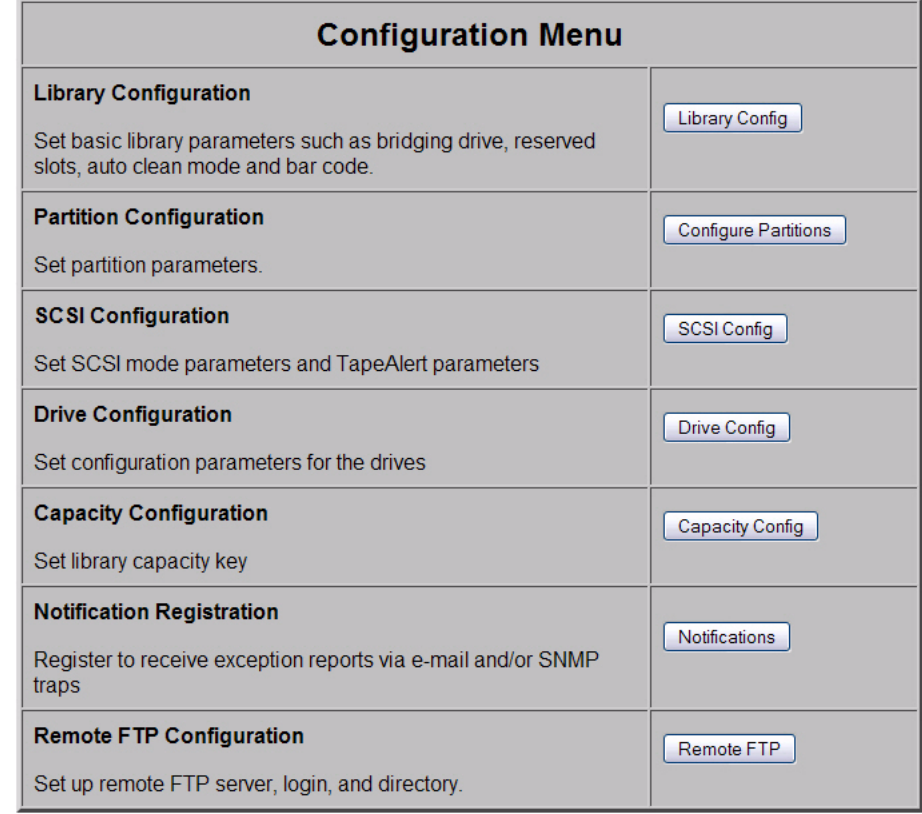

### *Figure 6-16: Setup Menu Screen*

<span id="page-95-0"></span>NOTE: The second item, Partition Configuration, changes based on whether the partitioning configuration is active or not (see [Figure 6-17](#page-95-1) and [Figure 6-18](#page-95-2)).

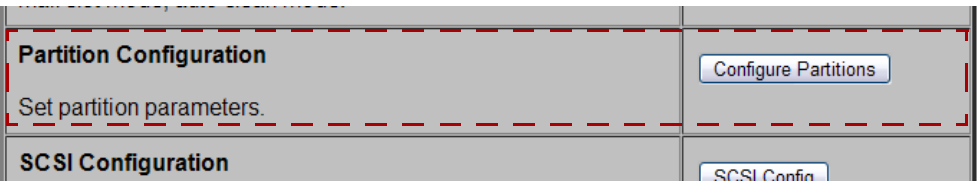

*Figure 6-17: Partial Configuration Menu (Partitioning Feature Key Entered)*

<span id="page-95-1"></span>

| Display Current Partitions and Disable Partition Mode      | Display and Disable Partitions |
|------------------------------------------------------------|--------------------------------|
| Display current partitions and Delete existing partitions. |                                |
| <b>SCSI Configuration</b>                                  | <b>CCRLConfig</b>              |

### *Figure 6-18: Partial Configuration Menu (Partitioning Configured)*

<span id="page-95-2"></span>**2.** Click one of the configuration **buttons** on the menu to open a configuration subpage to view or change parameters.

IMPORTANT: Some changes automatically cause the library to reboot. If any other changes are made that specify that they are not effective until the library is rebooted, you must reboot the library manually. Use the Reboot Library button at the bottom of the Functions page.

NOTE: If you have not disabled the Offline Confirmation prompt, it will appear the first time you access any of the configuration options under Setup. Click OK to continue.

### <span id="page-96-0"></span>**Library Configuration**

To configure the library settings:

- **1.** Log into the Web Management Interface and click **Setup**. The Configuration menu is displayed.
- **2.** Click **Library Config**.

The Library Configuration menu is displayed [\(Figure 6-19\)](#page-96-1).

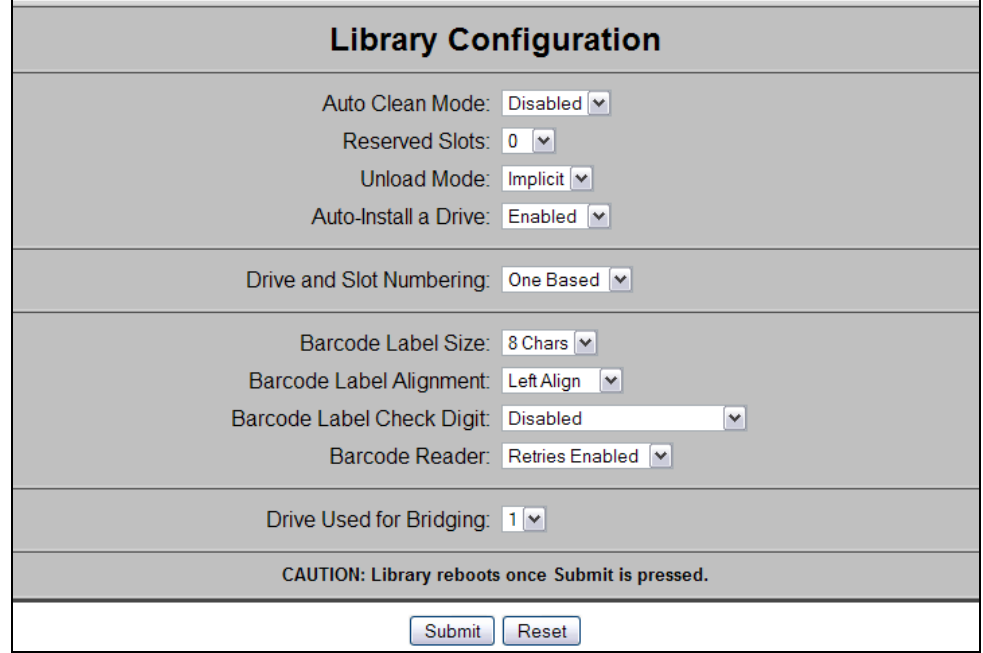

*Figure 6-19: Library Configuration Screen (No Partitions)*

<span id="page-96-1"></span>If partitioned, some items are not shown or not available [\(Figure 6-20\)](#page-97-0).

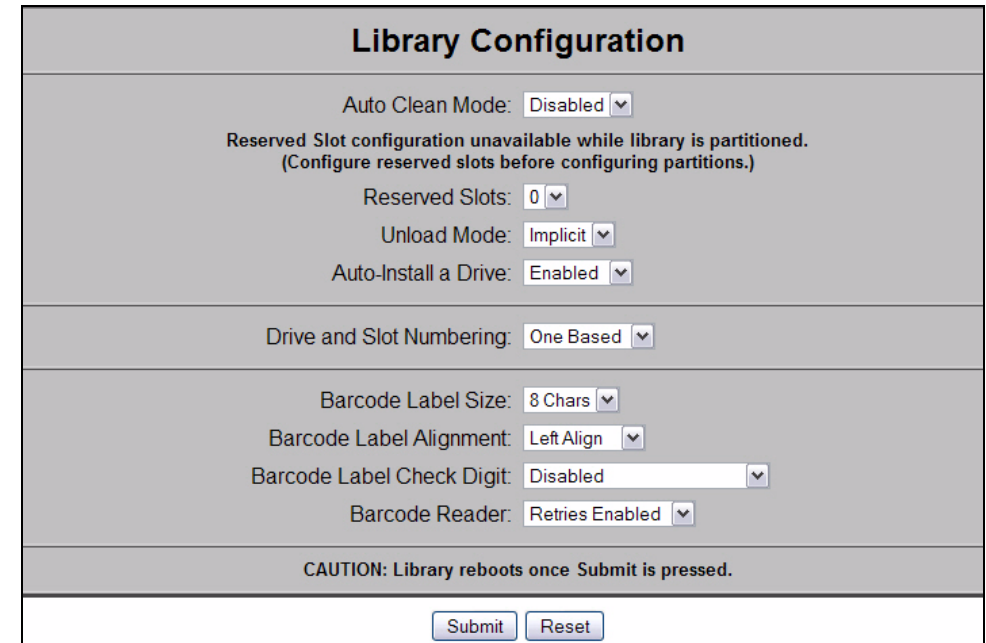

*Figure 6-20: Library Configuration Menu (Partitioned)*

<span id="page-97-0"></span>**3.** Change the library settings as necessary. When satisfied with the changes, click **Submit**.

The library reboots. Wait for POST to complete.

IMPORTANT: If the Web Management Interface is configured to obtain an IP address from a DHCP server, note the new IP address (press Menu > Library Info), then log in to the Web Management Interface again.

[Table 6-4](#page-97-1) below describes the library configuration options available:

<span id="page-97-1"></span>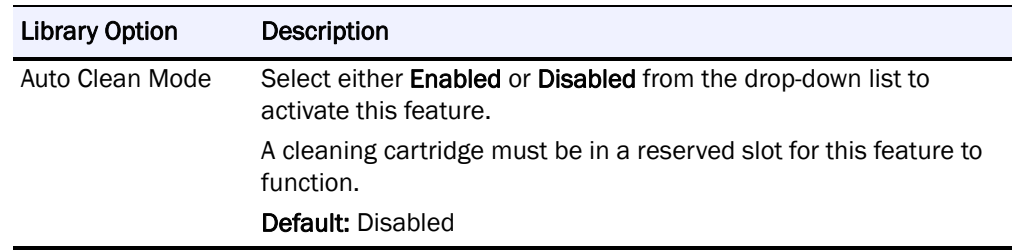

### *Table 6-4: Setup Library Configuration Options*

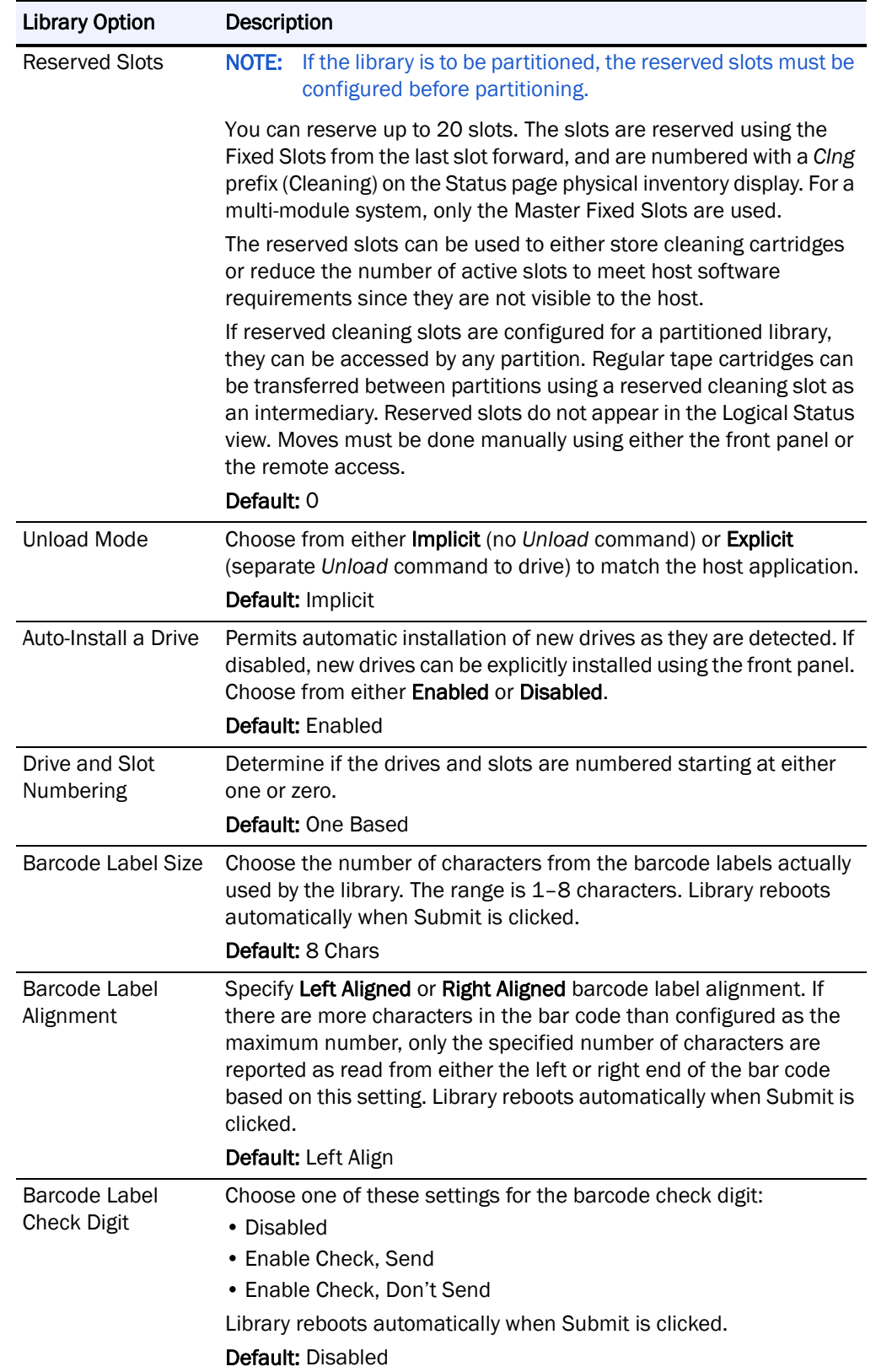

# *Table 6-4: Setup Library Configuration Options (Continued)*

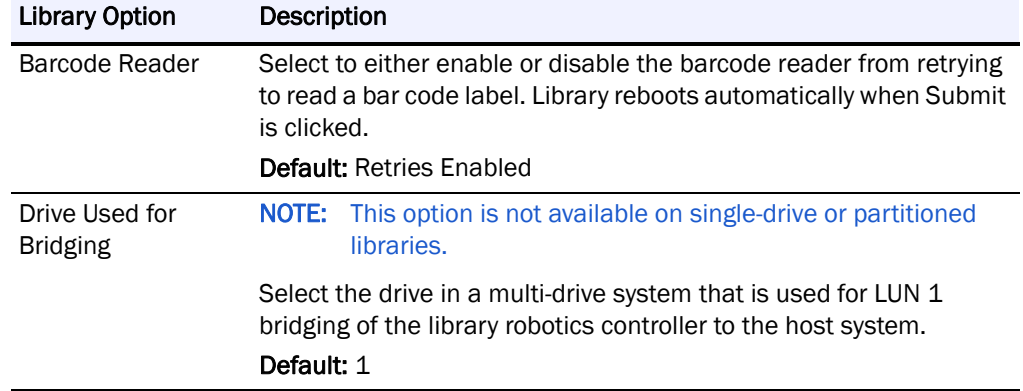

#### *Table 6-4: Setup Library Configuration Options (Continued)*

### <span id="page-99-0"></span>**Partition Configuration/Disable Partitioning**

This button changes based on whether the library is partitioned or not.

Refer to Chapter [8, "Partitioning,"](#page-121-0) for detailed information on adding and removing partitions.

# <span id="page-99-1"></span>**SCSI Configuration**

The SCSI Configuration parameters [\(Figure 6-21\)](#page-99-2) are equivalent to the ones found on the SCSI/FC (Edit Options) screens available at the front panel.

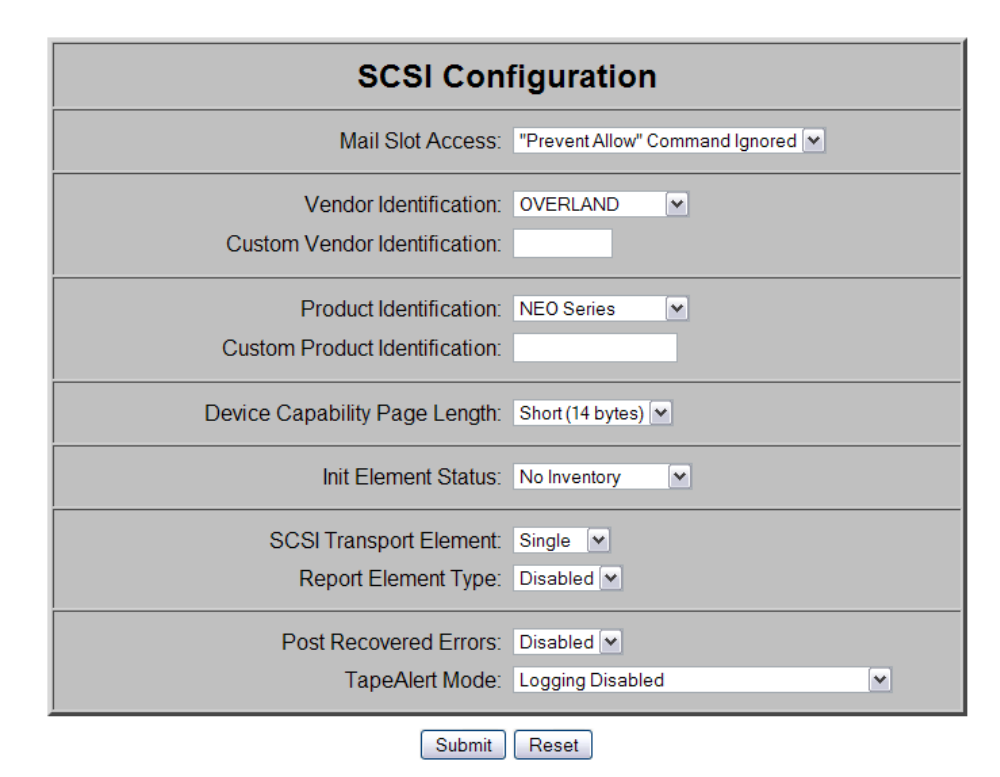

<span id="page-99-2"></span>*Figure 6-21: SCSI Configuration Screen (No Partitions)*

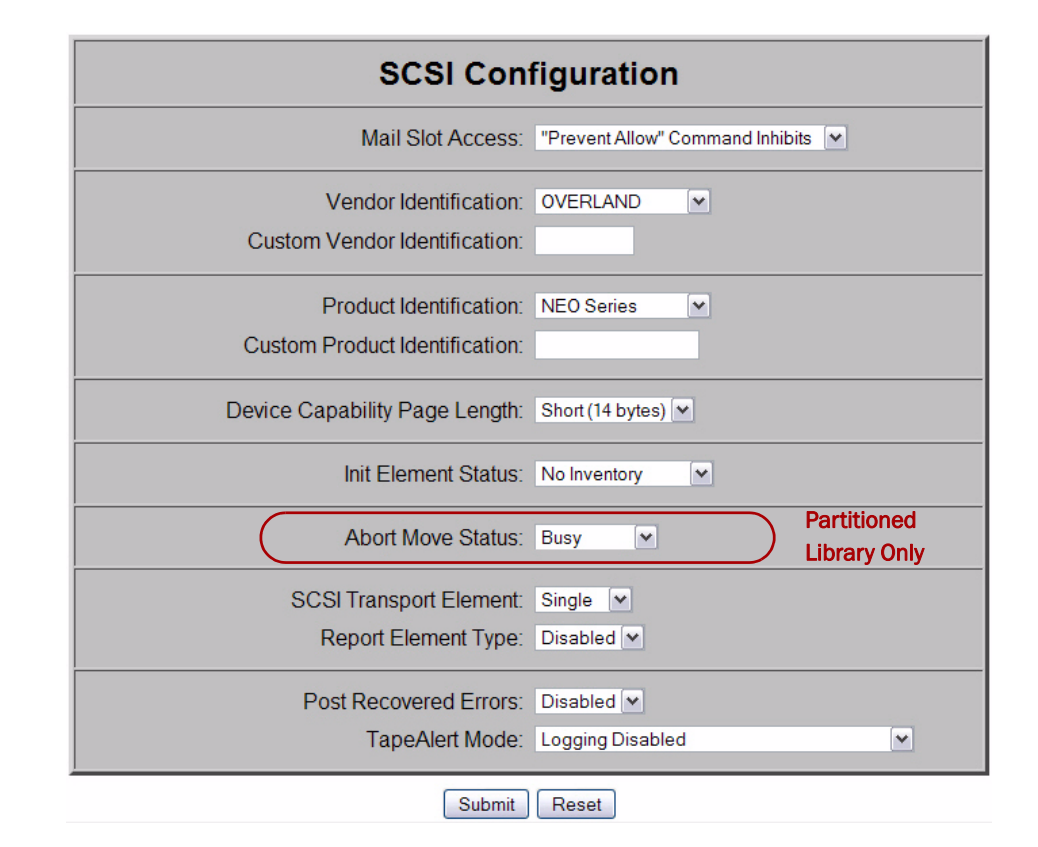

#### *Figure 6-22: SCSI Configuration Screen (Partitioned)*

To view or modify the SCSI configuration settings:

- **1.** Log into the **Web Management Interface** and click **Setup**. The Configuration Menu is displayed.
- **2.** Click **SCSI Config,** then click **Confirm** if the Offline message is shown. The SCSI Configuration screen is displayed.
- **3.** Make any necessary configuration changes, then click **Submit**.

[Table 6-5](#page-100-0) describes the SCSI setup options available:

<span id="page-100-0"></span>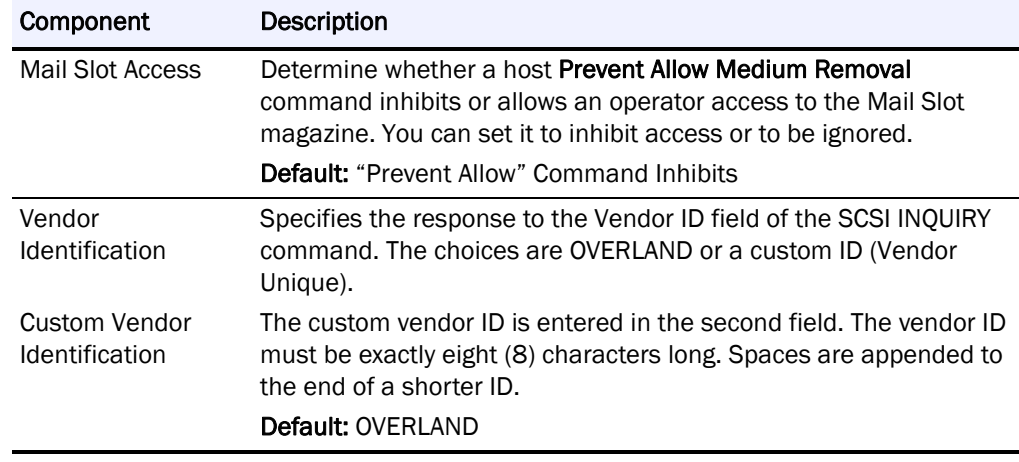

### *Table 6-5: SCSI Configuration Options*

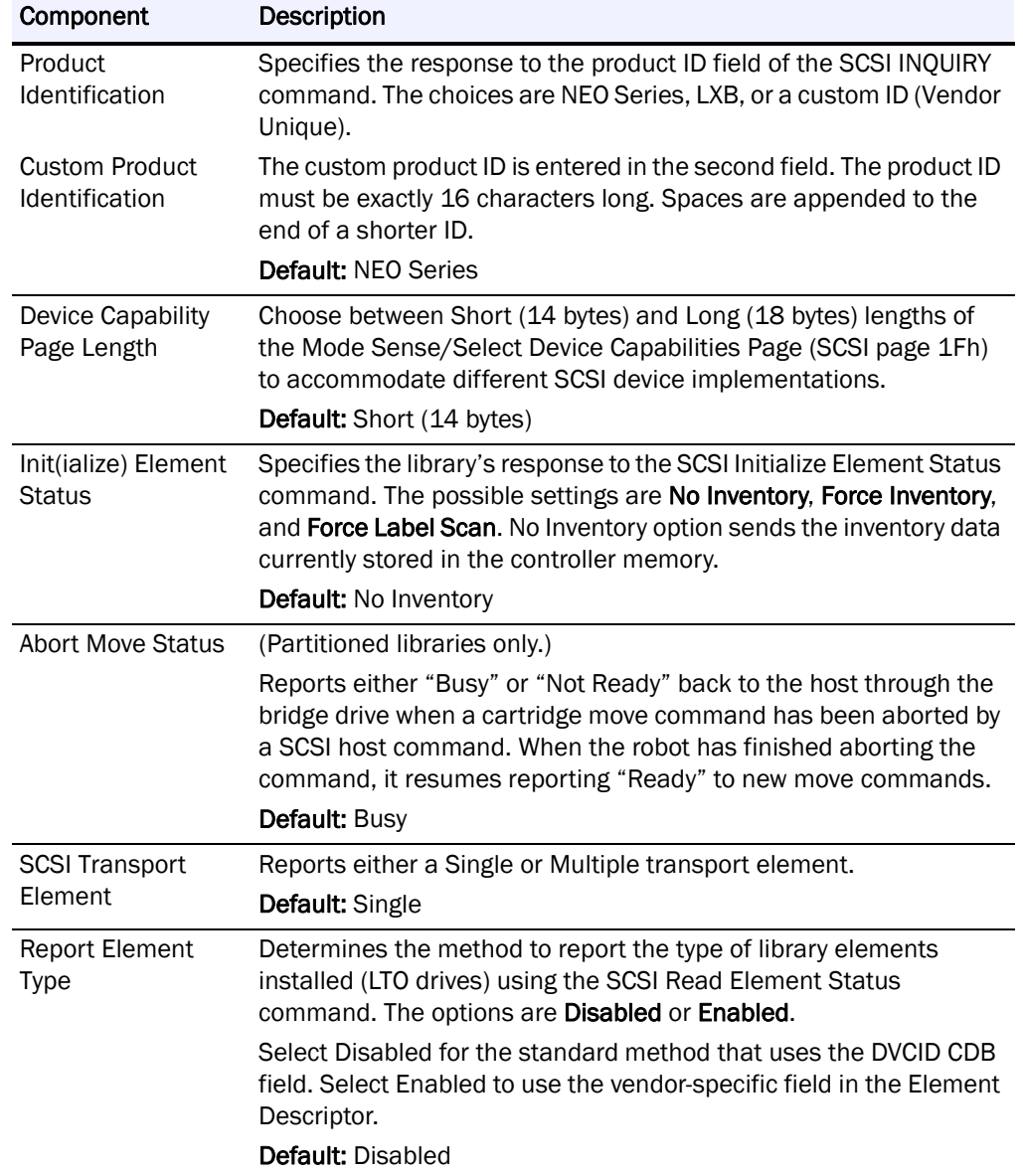

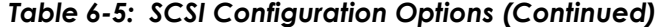

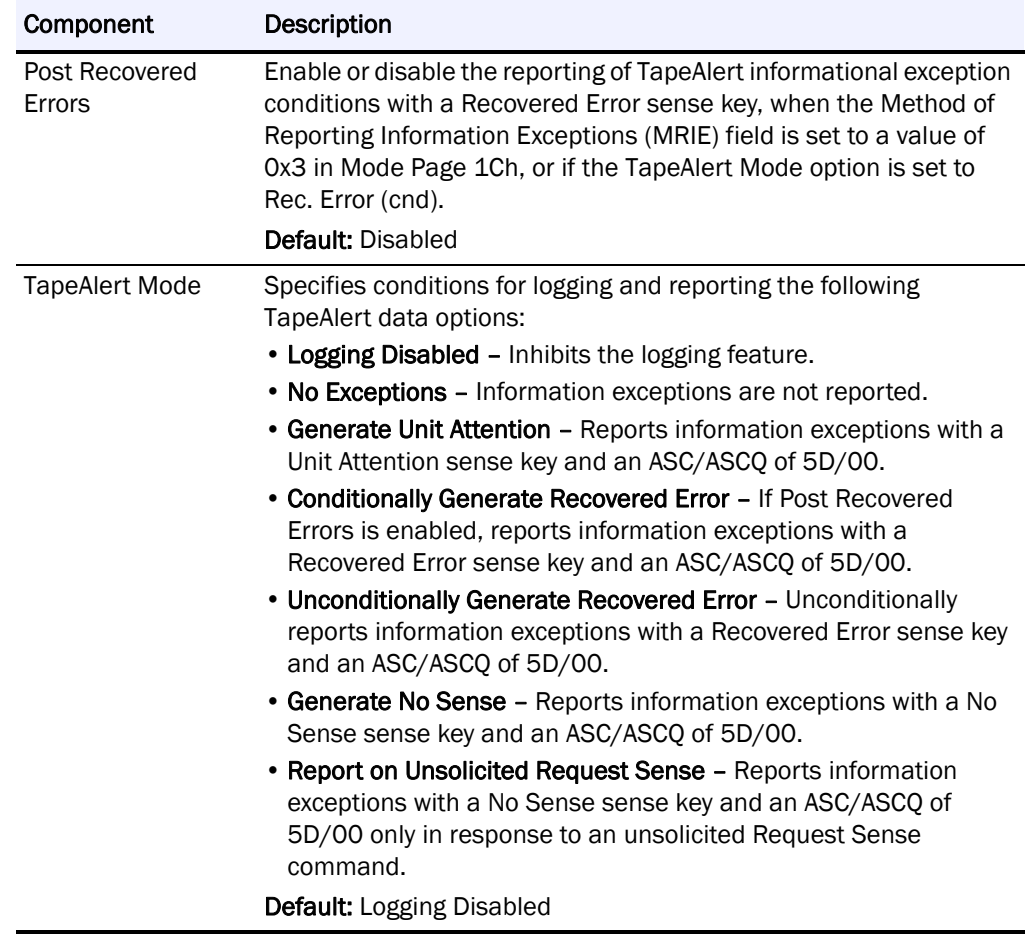

### *Table 6-5: SCSI Configuration Options (Continued)*

# <span id="page-102-0"></span>**Drive Configuration**

NOTE: There are no configuration settings for SAS drives.

To view or modify the drive configuration settings:

- **1.** Log into the **Web Management Interface** and click **Setup**. The Configuration Menu is displayed.
- **2.** Click **Drive Configuration**, then click **Confirm** if the Offline message is shown.

The Configure a Tape Drive screen is displayed ([Figure 6-23](#page-102-1)).

<span id="page-102-1"></span>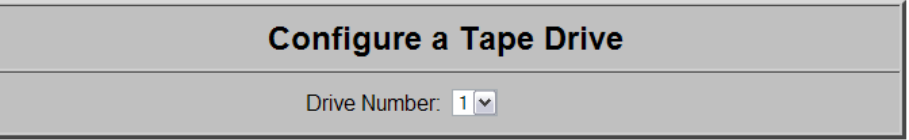

Select the Drive to be Configured

*Figure 6-23: Drive Selection Screen for Setup*

- **3.** Choose a drive number from the list and click **Select the Drive to be Configured**.
	- **•** If the drive to be configured is a **SCSI drive**, the screen shown in [Figure 6-24](#page-103-0) is displayed. From the SCSI ID drop-down list, select the SCSI ID number, then click **Submit**.

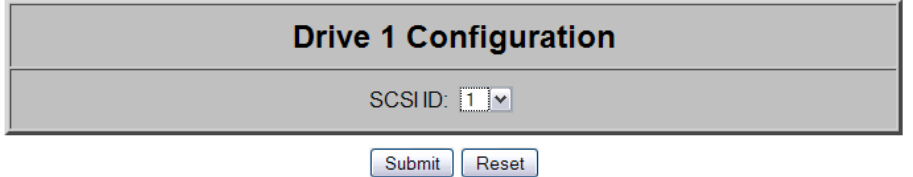

*Figure 6-24: SCSI ID Drive Configuration Screen*

<span id="page-103-0"></span>**•** If the drive to be configured is a **Fibre Channel drive**, the screen shown in [Figure 6-25](#page-103-1) is displayed. Enter the configuration information for each field, then click **Submit**.

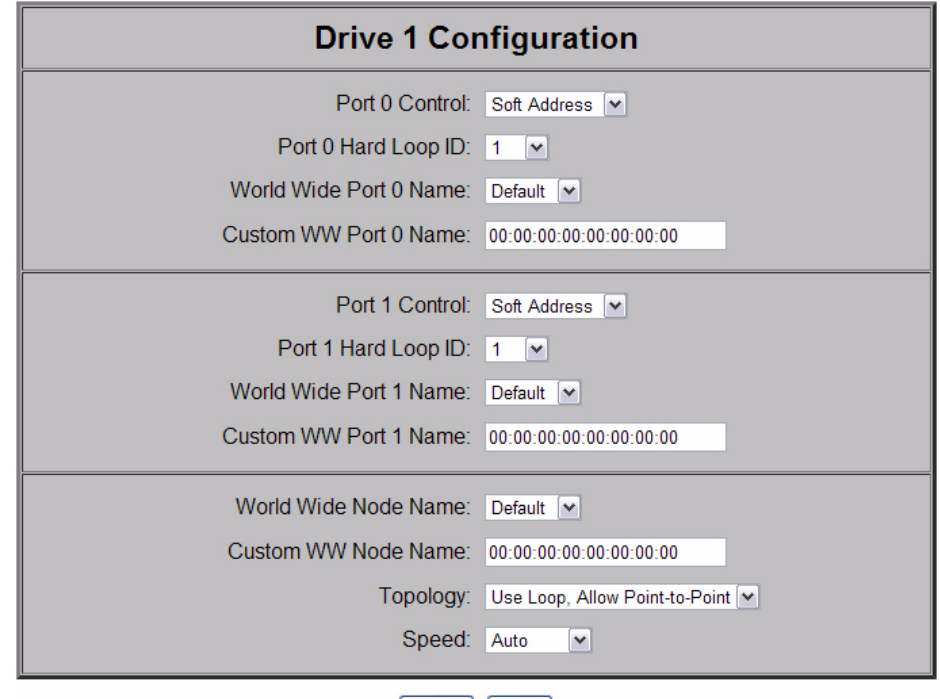

Submit Reset

*Figure 6-25: Fibre Channel Drive Configuration Screen*

<span id="page-103-1"></span>The Drive Configuration parameters are equivalent to ones found on the front panel. Refer to [Table](#page-104-0) 6-6 below for information on the Fibre Channel drive options available and their functionality.

<span id="page-104-0"></span>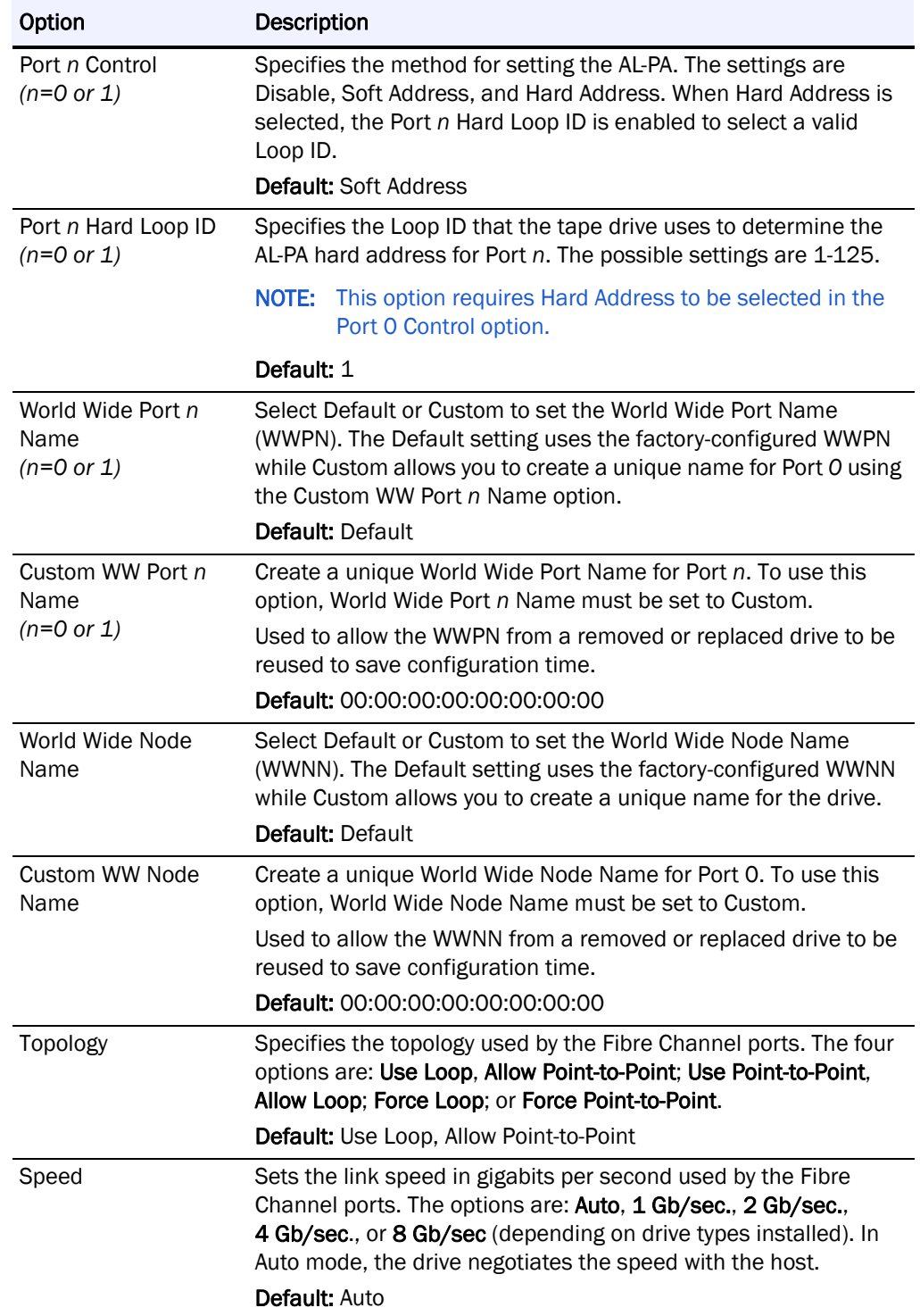

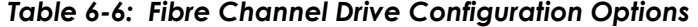

### <span id="page-105-0"></span>**Capacity Configuration**

The Capacity Configuration parameters [\(Figure 6-26\)](#page-105-2) are equivalent to ones found on the front panel.

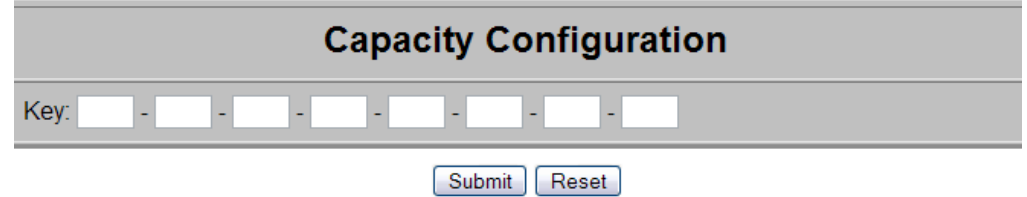

#### *Figure 6-26: Capacity Configuration Screen*

<span id="page-105-2"></span>To view or modify the library capacity settings:

- **1.** Log into the **Web Management Interface** and click **Setup**. The Configuration Menu is displayed.
- **2.** Click **Capacity Config**, then click **Confirm** if the Offline message is shown.

The Capacity Configuration screen is displayed.

**3.** Enter the **Capacity Key** in the field provided.

You must enter the full 32-digit key; hyphens and spaces are ignored. It is recommended that the key be cut and pasted from the notification e-mail.

**4.** Click **Submit**.

The feature is enabled on your library and the library is automatically rebooted.

### <span id="page-105-1"></span>**Notification Registration**

IMPORTANT: Simple Network Management Protocol (SNMP) trap addresses and e-mail settings are network specific. Contact your network system administrator for the appropriate values.

Clicking the Notifications button in the Setup menu displays a screen [\(Figure](#page-106-0) 6-27 [on page](#page-106-0) 6-25) to configure the library for sending out e-mail messages and significant system event notifications to the network management system (NMS). You can control the SNMP protocol used and the scope of the events that trigger the messages. Changes take place immediately.

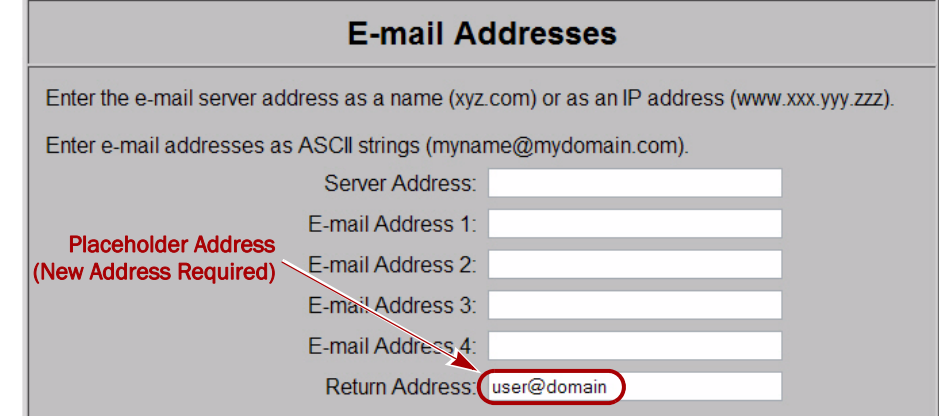

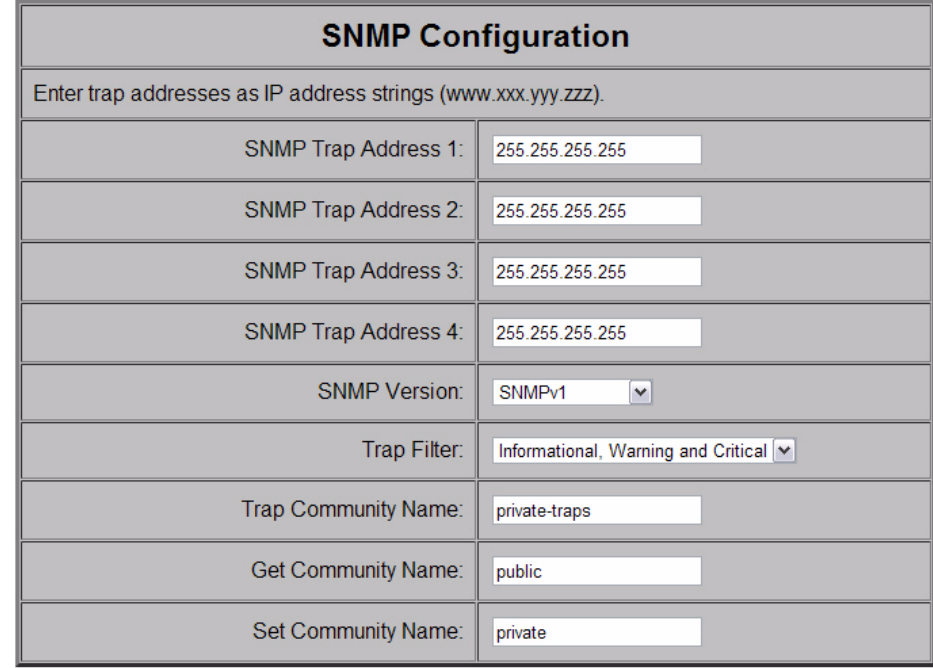

Submit | Reset

#### *Figure 6-27: Notification Registration Screen*

<span id="page-106-0"></span>To set up notification registration settings:

- **1.** Log into the **Web Management Interface** and click **Setup**. The Configuration Menu is displayed.
- **2.** Click **Notification Registration**, then click **Confirm** if the Offline message is shown.

The Notification Registration screen is displayed.

**3.** Make any necessary configuration changes, then click **Submit**. Refer to [Table 6-7](#page-107-0) below for detailed information on the notification registration options.

**4.** To **test** the warning level and e-mail settings, open and close the Mail Slot. E-mails are generated and should appear in the Inbox of the address configured to receive notices and event messages.

[Table 6-7](#page-107-0) describes the Notification Registration options.

<span id="page-107-0"></span>

| Option                                       | Description                                                                                                    |
|----------------------------------------------|----------------------------------------------------------------------------------------------------|
| Server Address                               | Enter the address of the SMTP mail server either as a hostname                                                                                                    |
|                                              | or an IP address.                                                                                                    |
|                                              | Default:<br><br>Lefault: Lefault: Lefault: Lefault: Lefault: Lefault: / Lefault: / Lefault: / Lefault: / Lefault: / Lefault: / Lefault: / Lefault: / Lefault: / Lefault: / Lefault:< |
| E-mail Address n                             | Enter up to four addresses to receive e-mail event messages.                                                                                                    |
| $(n=1 \text{ to } 4)$                        |                                                                                                    |
| <b>Return Address</b>                        | Enter the e-mail address that will be used as the return address                                                                                                    |
|                                              | for the event messages and e-mails.                                                                                                    |
|                                              | Default: user@domain.                                                                                                    |
| SNMP Trap Address n<br>$(n=1 \text{ to } 4)$ | Enter the IP addresses of up to four hosts that can receive SNMP<br>traps.                                                                                                    |
|                                              | Default: 255.255.255.255                                                                                                    |
| <b>SNMP Version</b>                          | Select the trap protocol of SNMPv1 or Disabled from the drop-                                                                                                    |
|                                              | down list.                                                                                                    |
|                                              | Default: SNMPv1                                                                                                    |
| <b>Trap Filter</b>                           | Select the level of severity filter for the notifications from the drop-                                                                                                    |
|                                              | down list. The selections are:                                                                                                    |
|                                              | • Informational, Warning and Critical                                                                                                    |
|                                              | • Warning and Critical                                                                                                    |
|                                              | • Critical Only.                                                                                                    |
|                                              | Default: Informational, Warning and Critical                                                                                                    |
| <b>Trap Community</b>                        | Enter the authentication for using Trap commands.                                                                                                    |
| Name                                         | Default: private-traps                                                                                                    |
|                                              | Get Community Name Enter the authentication for using Get commands.                                                                                                    |
|                                              | Default: public                                                                                                    |
| Set Community Name                           | Enter the authentication for using Set commands.                                                                                                    |
|                                              | Default: private                                                                                                    |

*Table 6-7: Notification Registration Options*
#### **Remote FTP Configuration**

The Remote FTP Configuration parameters ([Figure 6-28](#page-108-0)) allow you to set the FTP connection options needed to access NEO 8000e files from the Overland FTP web site.

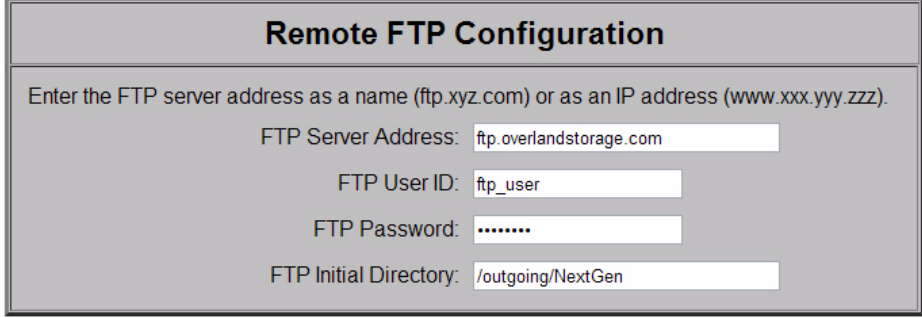

Submit Reset

#### *Figure 6-28: Remote FTP Configuration*

<span id="page-108-0"></span>To configure the remote FTP settings:

- **1.** Log into the **Web Management Interface** and click **Setup**. The Configuration Menu is displayed.
- **2.** Click **Remote FTP**, then click **Confirm** if the Offline message is shown. The Remote FTP Configuration screen is displayed.
- **3.** Make any necessary configuration changes, then click **Submit**.

[Table 6-8](#page-108-1) describes the remote FTP options.

#### *Table 6-8: Remote FTP Options*

<span id="page-108-1"></span>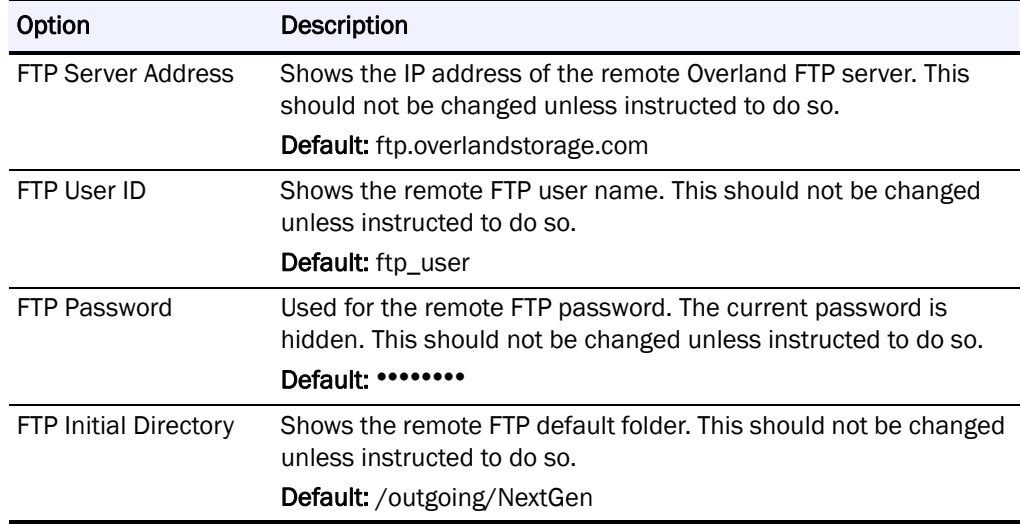

## **Functions Button**

NOTE: If you have not already disabled the Confirmation prompt, it will appear every time you make changes to any of the configuration options under Functions.

The Functions button provides controls for these maintenance functions:

- **•** [Activate Drives Operation](#page-109-0)
- **•** [Deactivate Drives Operation](#page-110-0)
- **•** [Inventory Library Operation](#page-110-1)
- **•** [Library or Drive Flash Operation](#page-110-2)
- **•** [Perform a Drive Cleaning Operation](#page-113-0)
- **•** [Perform a Timed or Free-Running Library Diagnostic](#page-114-0)
- **•** [Reboot Library](#page-115-0)
- **•** [Reconfigure Library](#page-115-1)

IMPORTANT: The Diagnostics tests are designed for use by Overland Authorized Service Technicians and is not recommended for access by end users.

NOTE: If one person logged in remotely, and another needs access, they can log in remotely using Web Level 2 and reboot the library to gain access.

#### <span id="page-109-0"></span>**Activate Drives Operation**

This option [\(Figure](#page-109-1) 6-29) is used to activate any drive that was added or deactivated.

**Activate Drives Operation** 

Partition Number: 1

Select the partition to activate drives

*Figure 6-29: Functions' Activate Drives Operation Option (Partial Screen)*

- <span id="page-109-1"></span>**1.** If partitioned, select **Partition Number**.
- **2.** Click **Activate Drives Operation**.
- **3.** Select the **drive number** from the Drive to Activate drop-down list.
- **4.** Click **Execute the Activate Drive Operation**.

#### <span id="page-110-0"></span>**Deactivate Drives Operation**

This option [\(Figure 6-30\)](#page-110-3) is used to deactivate any drive for replacement or removal.

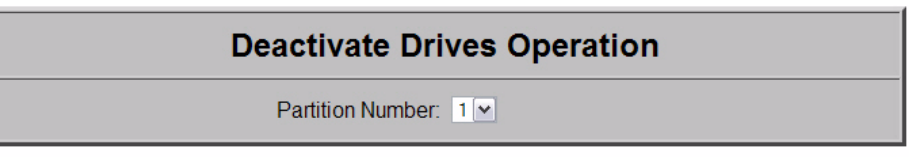

Select the partition to deactivate drives

#### *Figure 6-30: Functions' Deactivate Drives Operation Option (Partial Screen)*

- <span id="page-110-3"></span>**1.** If partitioned, select **Partition Number**.
- **2.** Click **Deactivate Drives Operation**.
- **3.** Select the **drive number** from the Drive to Deactivate drop-down list.
- **4.** Click **Execute the Deactivate Drive Operation**.

#### <span id="page-110-1"></span>**Inventory Library Operation**

This option [\(Figure](#page-110-4) 6-31) is used to force a library inventory to refresh the databases.

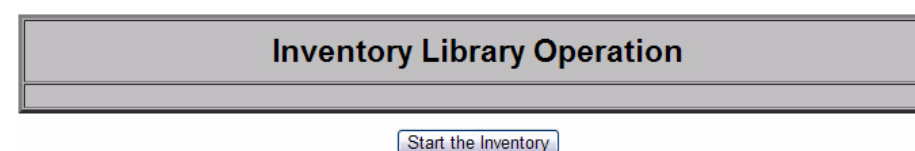

*Figure 6-31: Functions' Inventory Library Operation Option (Partial Screen)*

<span id="page-110-4"></span>Click **Start the Inventory** to begin.

#### <span id="page-110-2"></span>**Library or Drive Flash Operation**

This section covers *both* the Library Flash Operation and the Drive Flash Operation.

The library and drive flash operations provide a way to update a library's or drive's firmware.

#### **Flashing Library Firmware**

To install the latest **library** firmware update on your NEO 8000e library:

- **1.** Log into the **Web Management Interface**, then click **Functions**.
	- The Library Flash Operation dialog box is displayed on the screen ([Figure 6-](#page-111-0) [32](#page-111-0)). You may have to scroll down to see it.

#### **Library Flash Operation**

Flash Operation: Flash Library from Local File V

#### Start the Flash

*Figure 6-32: Updating Library Firmware*

<span id="page-111-0"></span>**2.** From the Flash Operation drop-down menu, select **Flash Library from Local File**.

The upgrade file needs to be manually uploaded into the NEO 8000e via FTP (see ["Downloading and Flashing Local Firmware" on page 6-31](#page-112-0)). If necessary, contact Overland Technical Support for assistance.

NOTE: If Local file is selected and no file is present, an error message is displayed. The Local file is automatically deleted after use to conserve space.

- **3.** Click **Start the Flash**.
- **4.** Click the appropriate file, and then click **Confirm**. The library reboots after the firmware update has successfully completed.

#### **Flashing Drive Firmware**

The Drive Flash Operation provides options to either update each drive individually or lets you update all of the drives at once.

To download the latest firmware for the drives in your NEO 8000e library:

**1.** Log into the **Web Management Interface,** then click **Functions**.

The Drive Flash Operation dialog box is displayed on the screen ([Figure 6-](#page-111-1) [33](#page-111-1)). You may have to scroll down to see it.

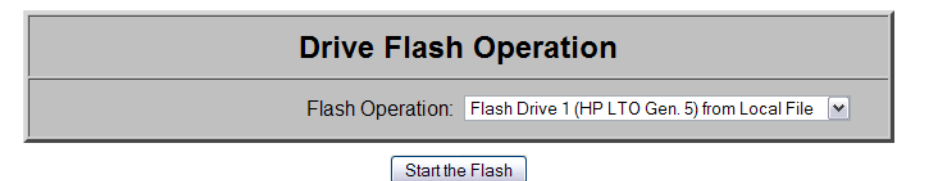

*Figure 6-33: Updating Drive Firmware*

<span id="page-111-1"></span>**2.** From the **Drive Flash Operation** drop-down menu, select to update either a single drive or all drives (only if all drives are the same type).

The upgrade file needs to be manually uploaded into the NEO 8000e via FTP (see ["Downloading and Flashing Local Firmware" on page 6-31](#page-112-0)). If necessary, contact Overland Technical Support for assistance.

NOTE: If Local file is selected and no file is present, an error message is displayed. The Local file is automatically deleted after use to conserve space.

**3.** Click **Start the Flash**.

#### <span id="page-112-0"></span>**Downloading and Flashing Local Firmware**

Firmware for both the library and the tape drives is located in:

<ftp://ftp.overlandstorage.com/Firmware/>

- **•** The **library** firmware is located in: [ftp://ftp.overlandstorage.com/Firmware/Neo\\_Series/NeoE/Neo8000E](ftp://ftp.overlandstorage.com/Firmware/Neo_Series/NeoE/Neo8000E)
- **•** The **tape drive** firmware is stored in specific directories in the Firmware directory for each model (for example, *HP\_LTO4\_Drive*) and interface type (such as, *Fibre*). The file naming convention for all tape drive firmware files is "*M##H.E*" where *M##* = Drive Model Code (M) and Version Number (##).

NOTE: The "FRM" file is used for a different program. Do not download this file.

Follow these steps to download either of the firmware for use as a Local File:

- **1.** Connect to the Overland Storage **FTP site** as detailed above.
- **2.** Locate the proper tape drive or NEO 8000e **directory**.
- **3.** Using your preferred browser or FTP client, **download** the firmware to your **local computer**, saving it in an easy-to-find location.

```
NOTE: If blocked by a firewall, you need to obtain access elsewhere and then load 
       the file on a local computer.
```
**4.** Using your preferred browser or FTP client, **upload** the firmware to the **library**.

NOTE: To FTP into the NEO library, you must use the Level 1 password that has been set for the library (the default password  $= 1$ ).

**•** If using a **browser**, use this address:

 ftp://*<user\_name>*:*<L1\_password>*@*<neo\_ip\_address>*/upload and follow the prompts.

**•** If using the DOS command line **FTP client** on a Windows system, follow this procedure:

```
ftp <neo_ip_address>
(Login:) guest
(Password:) 1 (or new_password)
cd /upload
bin
put M##H.E (where M## is the model and version)
bye
```
**5.** Using your preferred browser, update the library or drive **flash**:

IMPORTANT: If using Microsoft Internet Explorer 8, you must change the Advanced Internet Options by deselecting the "Use Passive FTP (for firewall and DSL modem compatibility) option. If this is not possible, enter the FTP address directly into Windows Explorer file manager.

**a.** Using a Level 2 password (default password = 2), log into the **Web Management Interface**.

- **b.** Click **Functions**.
- **c.** From the flash operation drop-down menu, select to flash from the **Local File**.
- **d.** Click **Start the Flash**, select the firmware file name, and click **OK**. When the flash operation is finished, the interface displays a completion message.

#### <span id="page-113-0"></span>**Perform a Drive Cleaning Operation**

You can either store a cleaning cartridge in a reserved slot or insert one in the Mail Slot when needed. If no reserved slots are configured, a cleaning cartridge can be stored in a regular slot.

CAUTION: Perform a Clean Drive option ONLY when the library displays a message informing you that a drive needs cleaning. Because a cleaning cartridge is abrasive, excessive cleaning can shorten the life of a drive.

NOTE: The drive being cleaned must be empty of any tape cartridges before cleaning the drive.

- **1.** If necessary, remove the **media** from the drive to be cleaned.
- **2.** Verify that a **cleaning cartridge** is loaded in the library.
- **3.** Log into the **Web Management Interface**, then click **Functions**.
- **4.** If the library is partitioned, select the partition number, then click **Select the Partition for the Clean** [\(Figure](#page-113-2) 6-34).

#### **Perform a Drive Cleaning Operation**

Partition Number: 1 ~

Select the Partition for the Clean

#### *Figure 6-34: Perform a Drive Cleaning Operation Partition Selection*

<span id="page-113-2"></span>**5.** Specify the **source** of the cleaning tape and **destination** drive ([Figure](#page-113-1) 6- [35](#page-113-1)).

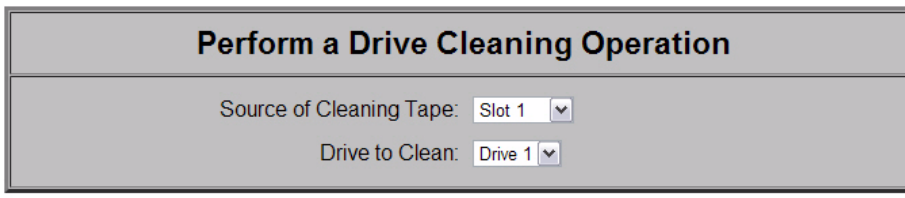

#### **Execute the Clean**

#### *Figure 6-35: Perform a Drive Cleaning Operation Dialog Box*

- <span id="page-113-1"></span>**•** From the **Source of Cleaning Tape** drop-down list, select the slot where the cleaning tape is located.
- **•** From the **Drive to Clean** drop-down list, select the drive to be cleaned.

**6.** Click **Execute the Clean**, then click **Confirm**.

When the cleaning cycle is finished, the library returns the cleaning cartridge back to its original slot.

#### <span id="page-114-0"></span>**Perform a Timed or Free-Running Library Diagnostic**

The Library Diagnostics test the library's operational mechanisms to make sure they are running and operating properly. Two library diagnostic tests are available:

- **• Cartridge Cycle**: Randomly fetches cartridges from slots and stows them in different slots.
- **• Drive Cycle**: Randomly fetches cartridges from slots and inserts them into a drive.

After running either of the library diagnostics, the library performs an inventory to update the library's cartridge map.

To run a library diagnostic:

**1.** Log into the **Web Management Interface**, then click **Functions**.

The Library Diagnostic dialog box is displayed ([Figure 6-36\)](#page-114-1).

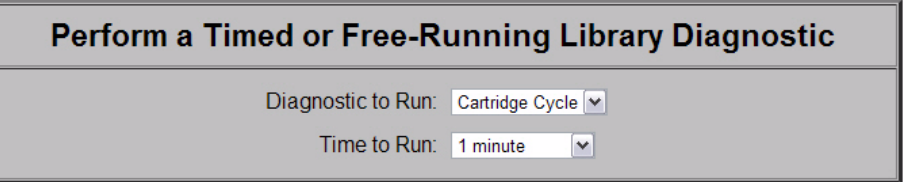

Start the Diagnostic

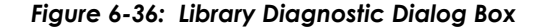

- <span id="page-114-1"></span>**2.** From the drop-down menu, select which diagnostic to run (**Cartridge Cycle** or **Drive Cycle**).
- **3.** Specify the time to run the diagnostic.

The **Time to Run** options you can select are:

- **•** 1 minute (the default)
- **•** 5 minutes
- **•** 10 minutes
- **•** 30 minutes
- **•** 1 hour
- **•** 2 hours
- **•** 5 hours
- **•** No Time Limit
- **4.** Click **Start the Diagnostic**.
	- **•** When a timed diagnostic is finished running, you receive the following message: "The Cartridge/Drive Cycle diagnostic has successfully run to completion."
	- **•** For a free-running diagnostic, it will continue until you click the displayed **Stop the Diagnostic** button.

#### <span id="page-115-0"></span>**Reboot Library**

This button is located at the bottom of the Functions page [\(Figure](#page-115-2) 6-37). When you choose to reboot the library, the library performs a full, normal reboot after completing any cartridge move that was in progress:

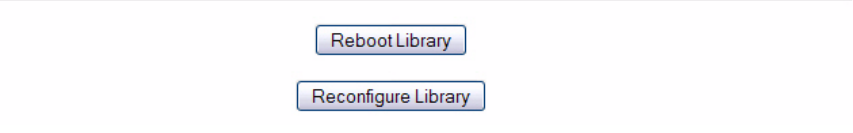

#### *Figure 6-37: Reboot and Reconfigure Buttons on Functions Page*

- <span id="page-115-2"></span>**1.** Log into the **Web Management Interface**, then click **Functions**.
- **2.** Click **Reboot Library**.

The Reboot Library button is located at the bottom of the Functions page.

#### <span id="page-115-1"></span>**Reconfigure Library**

The Reconfigure Library button appears at the bottom of the Functions page only if the library is:

- **•** A Master in a multi-module configuration.
- **•** A Standalone configuration which has been partitioned.

Unpartitioned Standalone units do not show the button.

The button is used to reset the library configuration after permanently removing a drive or library module.

NOTE: NEO 8000e libraries automatically reconfigure themselves when a new drive or library module is added. For a partitioned library, you must disable partitioning, add the drive or library module, and then reconfigure partitioning to add the drive or module to the correct partition.

When you choose to reconfigure the library, the library performs a full, normal reboot after completing any cartridge move that was in progress.

To reconfigure the library:

- **1.** Log into the **Web Management Interface**, then click **Functions**.
- **2.** At the bottom of the Functions page, click **Reconfigure Library**. The library reboots.

## **History Button**

The History button provides access to service-related options such as viewing the library trace logs. The trace log options [\(Figure 6-38\)](#page-116-0) let you either view a trace log on-screen or download it as a BIN file.

IMPORTANT: A Library Trace log should be saved every time changes are made to the configuration in the event the information is needed, particularly should the chassis or controller card be swapped out.

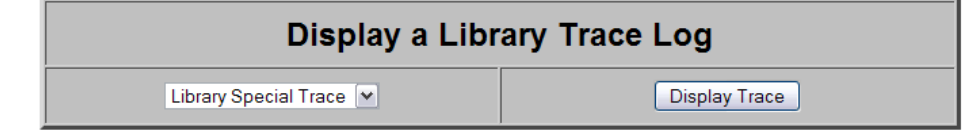

### Download a Binary File (.bin) from the Library to Your **Hard Drive**

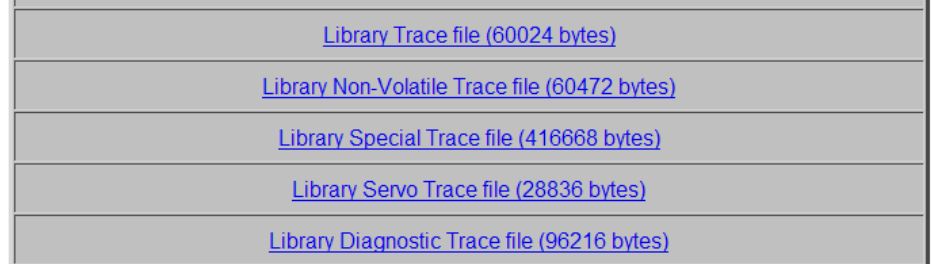

#### *Figure 6-38: History Screen*

#### **Display a Library Trace Log**

<span id="page-116-0"></span>To display a library trace file in your web browser:

- **1.** Log into the **Web Management Interface**, then click **History**. The History options are displayed.
- **2.** Click **Display Trace**.

A full trace file is created and displayed in the web browser. Use the web browser's Print option to make a hard copy of the information.

#### **Download a Full Binary Trace File**

With this option, you can download a full library trace file in binary format to your computer.

To download a full library trace file:

- **1.** Log into the **Web Management Interface**, then click **History**.
- **2.** Click the **type of trace file** you want to download.

A Save As window appears, letting you select a network destination for the download.

## **Logout Button**

#### **LOGOUT**

The Logout button provides an easy egress from the Web Management Interface by shutting down the secure link. It is also recommended that you close your browser to clear all temporary caches.

## **7 Cleaning Library Tape Drives**

CAUTION: Perform a Clean Drive option ONLY when the library displays a message informing you that a drive needs cleaning. Because a cleaning cartridge is abrasive, excessive cleaning can shorten the life of a drive.

While most backup software now manages the automatic cleaning of library tape drives as a normal part of operations, it is recommended to use either the Manual or Automatic NEO 8000e tape drive cleaning option. The NEO 8000e options are based on actual need rather a time period resulting in less wear on the drives.

IMPORTANT: The Maintenance option is designed for use by Overland Authorized Service Technicians. With the exception of Clean Drive, it is not recommended for access by end users.

There are two ways to manage the cleaning of the installed tape drives:

- **•** Manually:
	- **•** At the front panel, press **Menu > Maintenance > Clean Drive**.
	- **•** Using the remote access, select **Functions > Perform a Drive Cleaning Operation**.
- **•** Automatically (by enabling Auto Clean Mode):

IMPORTANT: Auto Clean Mode is NOT available for partitioned libraries that are configured for virtual mail slots.

- **•** From the front panel, go to **Menu > Library Options > Auto Clean Mode**.
- **•** From the remote access, go to **Setup > Library Config > Auto Clean Mode**.

NOTE: The Auto Clean Mode requires a minimum of one reserved slot for storing the cleaning tape.

## **Manually Running a Cleaning Cartridge**

A cleaning cartridge can be installed and run from one of three locations:

- **•** *Mail Slot*: This location has the advantage of not needing to use a data cartridge slot or to reserve a cleaning cartridge slot.
- **•** *Data Cartridge Slot*: This location requires inserting a cleaning cartridge into a data cartridge slot and then removing it after cleaning.
- **•** *Reserved Slot*: This location requires reserving a Data Cartridge Slot for exclusive use as a cleaning cartridge slot. The advantage with this method is that the cleaning cartridge is stored in the library and is always available for use. It only needs to be handled when the cartridge needs to be replaced. Also, by having multiple cleaning cartridges in several slots, the Auto Clean option will check each one until it finds an unexpired tape (or comes to the end or empty slot). See ["Setting Up Reserved Slots" on page 3-7](#page-33-0) for more information.
- NOTE: When pressing the Source or Cleaning locations, you can repeatedly press the Element Type button to cycle through all the available choices. You can also use the decimal keypad to enter the choice number directly into the field.

#### **Running a Cleaning Cartridge from the Mail Slot**

To run a cleaning cartridge from the Mail Slot:

- **1.** Install a cleaning cartridge into a Mail Slot.
- **2.** Go to the **Cleaning** option:
	- **•** From the front panel, press **Menu > Maintenance > Clean Drive**.
	- **•** From the remote access, select **Function > Perform a Drive Cleaning Operation**
- **3.** Choose the **Source**:
	- **•** From the front panel, press the **Source** select field, and then press **Mail Slot**.
	- **•** From the remote access, select **Mail Slot** from the drop-down list.
- **4.** Select the **Drive**:
	- **•** From the front panel, press the **Cleaning** select field, and press **Drive** in the Destination Element Type area until the drive needing cleaning is shown.
	- **•** From the remote access, select the specific **Drive** from the drop-down list.
- **5.** Press/click **Execute (the) Clean**.

When the cleaning cycle completes, the library returns the cleaning cartridge back to the Mail Slot and the display returns to the Maintenance options screen.

- **6.** If using the front panel, press **Back** twice to return to the Default screen.
- **7.** Use the front panel's **Mail Slot Access** option, remove the cleaning cartridge.

#### **Running a Cleaning Cartridge from a Data Cartridge Slot**

To run a cleaning cartridge from a data cartridge slot:

**1.** Install a **cleaning cartridge** into a data cartridge slot (Slot 4, for example).

- **2.** Go to the **Cleaning** option:
	- **•** From the front panel, press **Menu > Maintenance > Clean Drive**.
	- **•** From the remote access, select **Function > Perform a Drive Cleaning Operation**
- **3.** Choose the **Source**:
	- **•** From the front panel, press the **Source** select field, and then press **Slot** until the slot with the cleaning tape is shown.
	- **•** From the remote access, select the appropriate **Slot** from the drop-down list.
- **4.** Select the **Drive**:
	- **•** From the front panel, press the **Cleaning** select field, and press **Drive** in the Destination Element Type area until the drive needing cleaning is shown.
	- **•** From the remote access, select the specific **Drive** from the drop-down list.
- **5.** Press/click **Execute (the) Clean**.

When the cleaning cycle completes, the library returns the cleaning cartridge back to the drawer slot and the display returns to the Maintenance options screen.

- **6.** If using the front panel, press **Back** twice to return to the Default screen.
- **7.** Use either the front panel **Drawer Access** option or the remote access **Move Media** option, remove the cleaning cartridge.

#### **Running a Cleaning Cartridge from the Cleaning Cartridge Slot**

To run a cleaning cartridge from the cleaning cartridge slot:

- **1.** Reserve one or more cleaning cartridge slots:
	- **•** From the front panel, use **Menu > Library > Total Reserved Slots**.
	- **•** From the remote access, select **Setup > Library Config > Reserved Slots**.
- **2.** Install a **cleaning cartridge** into a reserved slot.
- **3.** Go to the **Cleaning** option:
	- **•** From the front panel, press **Menu > Maintenance > Clean Drive**.
	- **•** From the remote access, select **Function > Perform a Drive Cleaning Operation**
- **4.** Choose the **Source**:
	- **•** From the front panel, press the **Source** select field, and then press **Cleaning Slot**.
	- **•** From the remote access, select **Cleaning Slot** from the drop-down list.
- **5.** Select the **Drive**:
	- **•** From the front panel, press the **Cleaning** select field, and press **Drive** in the Destination Element Type area until the drive needing cleaning is shown.
	- **•** From the remote access, select the specific **Drive** from the drop-down list.

**6.** Press/click **Execute (the) Clean**.

When the cleaning cycle completes, the library returns the cleaning cartridge back to the cleaning cartridge slot and the display returns to the Maintenance options screen.

**7.** If using the front panel, press **Back** twice to return to the Default screen.

## <span id="page-120-0"></span>**Automatically Running a Cleaning Cartridge**

You can configure the library to automatically run the cleaning cartridge mode. If a tape drive needs cleaning, after it completes an unload operation, it sends a cleaning needed message to the library. This activates the automatic cleaning cycle provided a cleaning cartridge slot has been reserved and contains a cleaning tape.

To automatically run a cleaning cartridge using Auto Clean Mode:

- **1. Reserve** one or more cleaning cartridge slots:
	- **•** From the front panel, use **Menu > Library > Total Reserved Slots**.
	- **•** From the remote access, select **Setup > Library Config > Reserved Slots**.
- **2.** Install one or more **cleaning cartridges** into the reserved slots.
- **3. Enable** automatic cleaning:
	- **•** From the front panel, use **Menu > Library > Auto Clean Mode > Enabled**.
	- **•** From the remote access, select **Setup > Library Config > Auto Clean Mode > Enabled**.

## **Replacing a Cleaning Cartridge in a Reserved Slot**

When a tape drive detects an expired or defective cleaning cartridge, a message appears on the front panel display. It is then necessary to replace the cleaning cartridge:

NOTE: Under normal conditions, a cleaning tape can be used up to 50 times.

**1.** Use the **Status** screen to verify that the cleaning cartridge has been unloaded from the tape drive.

If necessary, unload it using the Move Media menu option.

- **2.** Move the expired cartridge to the **Mail Slot Magazine**.
- **3.** Press **Mail Slot Access** to remove the cleaning cartridge.
- **4.** Mark it "**EXPIRED**," and then properly dispose of it.
- **5.** Place a **new cleaning cartridge** in the Mail Slot.
- **6.** Use **Move Media** to move it to its proper place.

## **8 Partitioning**

Partitioning is a method in which cartridges, drawers, and LTO drives can be grouped in a virtually autonomous way for the convenience or use of the host or host software, thus creating "virtual libraries." This allows different servers to use the same physical library while maintaining control of their allocated resources because, to the host, each partition looks like a separate tape library.

Partitioning can only be configured using the Web Management Interface remote access; it is not configurable from the front panel touchscreen.

There can be a maximum of four partitions. At a minimum, each partition consists of one drive and one drawer. The drawers are considered separately from the drives and during configuration each partition starts with the first available drawer and first available drive. Numbering of drives, Mail Slots, and regular media slots start at 1 for each partition (each partition labeled P*n* where *n*=1 to 4). Any drives and drawers not assigned to a partition are no longer accessible by the library as long as it is partitioned.

**CHAPTER**

## **Overview**

The NEO 8000e drawers can be partitioned in several different ways depending on the number of drawers activated. [Figure 8-1](#page-122-0) shows some examples of 6-drawer library configurations:

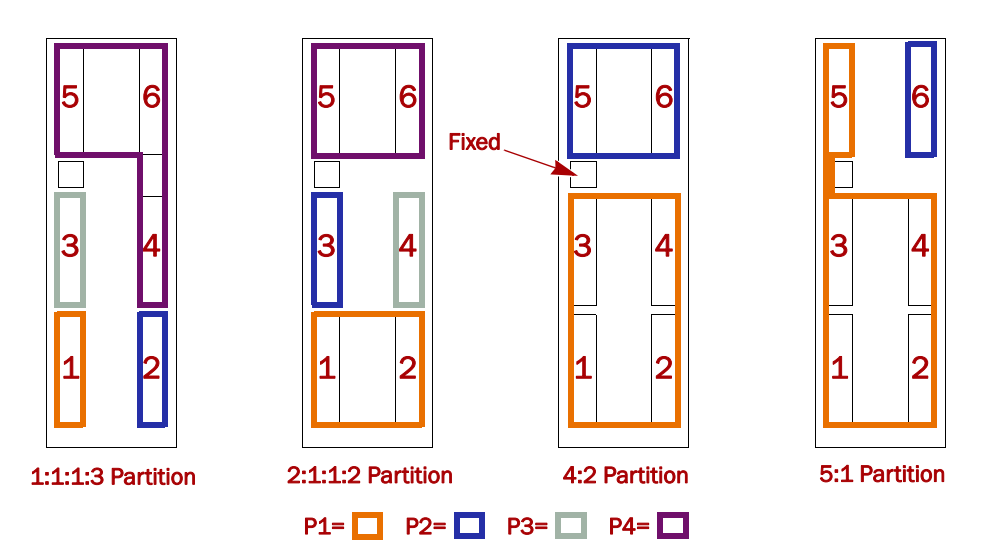

*Figure 8-1: Examples of NEO 8000e 6-Drawer Partition Options*

#### **Slot Options for Partitions**

<span id="page-122-0"></span>Both Fixed Slots and Mail Slots behave differently when the library is partitioned.

#### **Mail Slot Options**

When a NEO 8000e is configured for partitions, the first 15 slots of the Fixed Slots are reserved for "virtual Mail Slots." The remaining 5 slots are not used. Any combination of slots up to 15 can be configured for a partition and are not available for the remaining partitions. For example, if you configure 8 slots for P1, only 7 slots remain to be configured for all the other partitions.

The Mail Slot magazine is used as a conveyance for the tapes. The tapes are loaded into any slots in the Mail Slot magazine, the magazine is reinserted into the library, and the tapes are automatically moved over to the virtual Mail Slots in the Fixed Slots. Any extra tapes in the Mail Slot magazine are ignored.

#### **Reserved Slots**

CAUTION: Reserved slots must be configured before a library is partitioned. If partitions in a single-module library are configured to share the mail slots (virtual mail mode), the reserved cleaning slot count is automatically reset to zero. See ["Automatically Running a Cleaning Cartridge" on page 7-4](#page-120-0) for details.

Reserved slots are taken from the last fixed slots in the system. For a multimodule system (Master/Slave), this would be the Slave's fixed slots. The slots are set aside either for storing cleaning tapes or as a slot-reduction method to meet

host software requirements. These slots are not part of any partition but are accessible by **all** partitions. If all drawers are used in the partitions, the slot count of the last partition is reduced by number of slots that have been reserved.

#### **Drive Assignments**

IMPORTANT: At least two drives must be installed in the library system to enable partitioning. Any drives (or drawers) that are NOT included in a partition are no longer accessible by the library while it is partitioned.

Each partition must have at least one of the library drives assigned to it. As such, in a library with fewer than four drives, the maximum number of partitions is equal to the total number of drives in a library.

#### **Drive Usage in Partitions**

Drives should be installed starting in drive bay 1 and continuing in order. The last drive bay used determines the number of drives in the library. For example, if bay 6 is the highest numbered bay used, the library assumes there are six (6) drives. If a drive is removed for any reason, during partition configuration, that drive will remain available for use with a partition. That way, when the drive is reinstalled, it can be used without repartitioning the library.

For a NEO 8200 dual-library system, the system adds the number of drives together using the last occupied bay calculation. So if the Master library has six drives (bays  $1-6$ ) and the Slave has four (bays  $1-4$ ), the partitioning configuration will show 10 drives available. Again, if a drive is removed, the drive will still be included in the partition configuration options.

#### **Standalone vs. Multi-Module**

When two NEO 8000e libraries are hooked up together via a PassThru HRA to create a multi-module system, if one library is a NEO 8000e, the other must also be an E-Series library. Older libraries can be upgraded using the *NEO 8000 to 8000e Upgrade Kit* available separately.

A multi-module system uses the drives and drawers of both systems for partitioning. Any drives and drawers of either library not assigned to a partition are no longer accessible by the multi-module system while it is partitioned.

The other slot parameters for partitioned libraries hold true here as well except for Mail Slots. Mail Slots are assigned to partitions directly; there are no virtual Mail Slots. None, one, or both Mail Slots can be assigned to a partition. If just one is assigned, the other is available for a different partition. If not assigned, it is no longer available to the system.

## **NEO 8000e Partition Setup**

NOTE: To cancel the partitioning any time before completion, click the Setup button.

To configure partitions on your **NEO 8000e** library:

- **1.** Login to the **Web Management Interface** using Administrator (User Level 2) security.
- **2.** Click **Setup > Partition Configuration**.

The first Partition 1 configuration screen is displayed [\(Figure 8-2](#page-124-0)).

| <b>Partition 1 Configuration</b><br><b>Drawers and Drives Configuration</b> |                                                                                            |  |  |  |  |
|-----------------------------------------------------------------------------|--------------------------------------------------------------------------------------------|--|--|--|--|
| Select Number of Drawers: 1 Drawer $ v $                                    | Select number of drawers for partition 1.<br>(This includes all mail slots/mail magazines) |  |  |  |  |
| Number of Drives: 1 Drive<br>$\vee$                                         | Select number of drives for partition 1.                                                   |  |  |  |  |
| Continue<br>Reset                                                           |                                                                                            |  |  |  |  |

*Figure 8-2: First Partition Configuration Screen*

- <span id="page-124-2"></span><span id="page-124-0"></span>**3.** Using the drop-down menus, enter the **options** for Partition 1:
	- **•** Select 1 or more drawers.
	- **•** Select 1 or more drives.
- **4.** Click **Continue**.

The second Partition 1 configuration screen is displayed ([Figure 8-3\)](#page-124-1). It shows the items configured for Partition 1 and the remaining unused drawers and drives.

| <b>Partition 1</b>                   |                | <b>Partition 2</b>                   |                | <b>Partition 3</b>                                                                   |                | <b>Partition 4</b>                                                                                                  |          |
|--------------------------------------|----------------|--------------------------------------|----------------|--------------------------------------------------------------------------------------|----------------|----------------------------------------------------------------------------------------------------|----------|
| Number of<br><b>Drawers</b>          | 1              | Number of<br><b>Drawers</b>          | 5              | Number of<br><b>Drawers</b>                                                          | $\Omega$       | Number of<br><b>Drawers</b>                                                                                         | $\Omega$ |
| Number of Mail<br><b>Slots</b>       | $\overline{0}$ | Number of Mail<br><b>Slots</b>       | $\overline{0}$ | Number of Mail<br><b>Slots</b>                                                       | $\Omega$       | Number of Mail<br><b>Slots</b>                                                                                      | $\Omega$ |
| Number of<br><b>Drives</b>           | 1              | Number of<br><b>Drives</b>           | 5              | Number of<br><b>Drives</b>                                                           | $\overline{0}$ | Number of<br><b>Drives</b>                                                                                          | $\Omega$ |
| <b>Bridge Drive</b><br><b>Number</b> |                | <b>Bridge Drive</b><br><b>Number</b> |                | <b>Bridge Drive</b><br><b>Number</b>                                                 |                | <b>Bridge Drive</b><br><b>Number</b>                                                                                |          |
|                                      |                |                                      |                |                                                                                      |                |                                                                                                    |          |
|                                      |                |                                      |                | <b>Partition 1 Configuration</b><br><b>Mail Slots and Bridge Drive Configuration</b> |                |                                                                                                    |          |
|                                      |                |                                      |                |                                                                                      |                |                                                                                                    |          |
|                                      |                | Mail Slots: 0  v                     |                | selected for this partition.                                                         |                | Select the number of mail slots to be used for import/export<br>of media. Options available depend on the magazines |          |

<span id="page-124-1"></span>*Figure 8-3: Second Partition 1 Configuration Screen*

- **5.** Using the drop-down **menus**, choose the remaining Partition 1 options:
	- **•** If desired, add **Mail Slots** to the partition:
		- **•** For **Standalone** libraries, add virtual Mail Slots (up to 15)
		- **•** For **Multi-Module** systems, add one or two Mail magazines to the partition.
	- **•** Select the **Partition 1 drive** that will be the partition bridge to the host network.
- <span id="page-125-2"></span>**6.** Click the appropriate **button** to continue:
	- **•** If you are done partitioning the library (even though drawers or drives remain unused), click **Done Configuring Partitions** and continue with [Step 8](#page-125-0).
	- **•** If all the drives or drawers have been assigned to partitions, click **Submit** and continue with [Step 8](#page-125-0).
	- **•** Otherwise, click **Continue**.

The first configuration screen for the next partition is displayed [\(Figure 8-4](#page-125-1)).

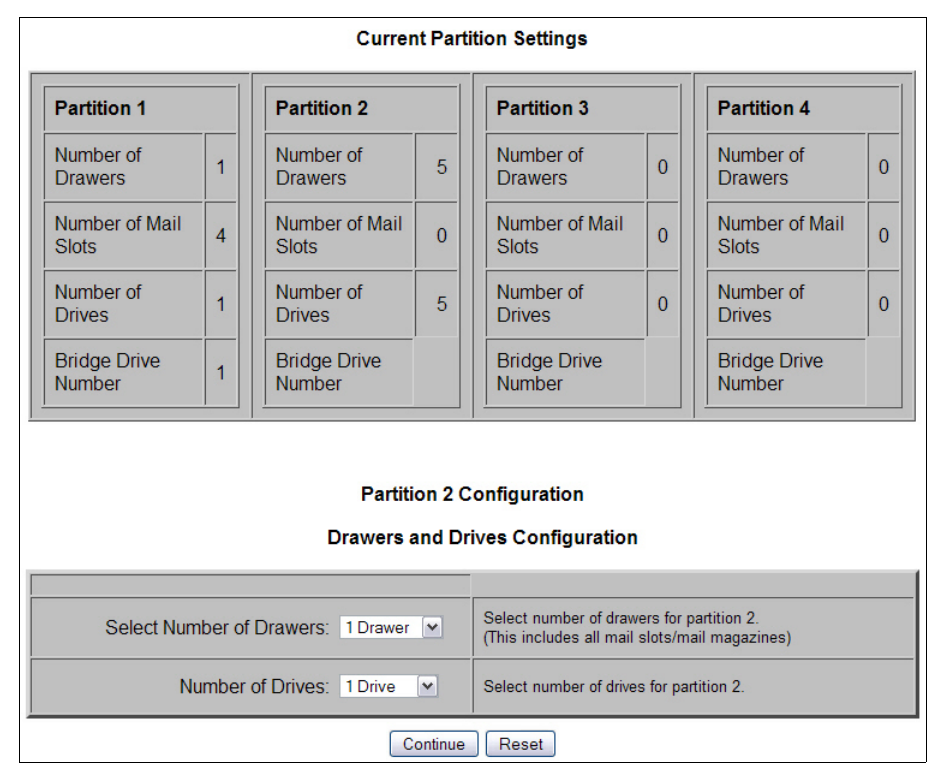

*Figure 8-4: First Configuration Screen for Partition 2*

- <span id="page-125-1"></span>**7.** Repeat [Steps](#page-124-2) 3–[6](#page-125-2) for **each remaining partition** being created.
- <span id="page-125-0"></span>**8.** After configuring the final partition, click **Submit** (or **Done Configuring Partitions**).

The library automatically reboots. A screen [\(Figure 8-5](#page-126-0)) showing the new configuration is displayed for a minute before switching to the login screen. Partition configuration update was successfully completed

The library is being rebooted; execution completes in approximately 10 seconds.

You may then re-login to the Remote Management Interface.

#### **Partition 1** Partition 2 Partition 3 **Partition 4** Number of Number of Number of Number of  $\overline{2}$  $\overline{2}$  $\overline{1}$ **Drawers Drawers Drawers** Drawers Number of Mail Number of Mail Number of Mail Number of Mail  $\overline{4}$  $\overline{4}$  $\overline{3}$ **Slots Slots Slots Slots** Number of Number of Number of Number of  $\overline{2}$  $\overline{2}$  $\overline{1}$ **Drives Drives Drives Drives Bridge Drive**<br>Number **Bridge Drive Bridge Drive Bridge Drive**  $\overline{3}$  $6\overline{6}$  $\overline{4}$ Number Number Numbe

**Current Partition Settings** 

<span id="page-126-0"></span>Click this link to immediately display a Login screen.

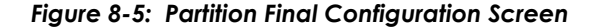

IMPORTANT: To change any partition settings, you must disable partitioning (using the Setup menu) first to clear all old data.

## **Display and Disable Partitioning**

Once a library has been configured as partitioned, the second Setup menu option changes to **Display Current Partitions and Disable Partition Mode** [\(Figure](#page-126-1) 8-6).

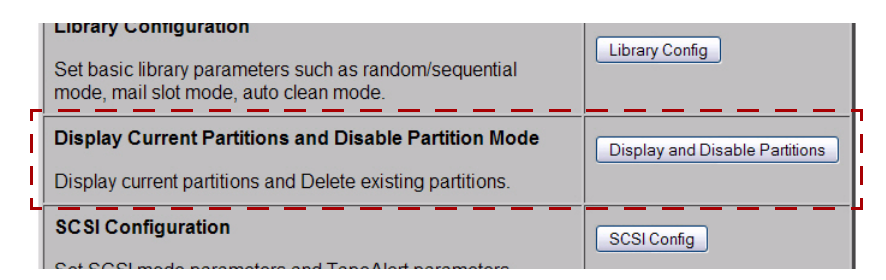

*Figure 8-6: Partial Configuration Menu (Partitioning Configured)*

<span id="page-126-1"></span>To view the library's current partition configuration:

- **1.** Log into the **Web Management Interface** and click **Setup**. The Configuration menu is displayed.
- **2.** Click **Display and Disable Partitions** (clicking OK at the offline message if it is displayed).

The Current Partition Settings screen is displayed [\(Figure 8-7](#page-127-0)).

| <b>Current Partition Settings</b>                                                                                       |                    |                    |  |                                |                    |  |                                |                          |  |                                |                    |
|----------------------------------------------------------------------------------------------------|--------------------|--------------------|--|--------------------------------|--------------------|--|--------------------------------|--------------------------|--|--------------------------------|--------------------|
|                                                                                                    | <b>Partition 1</b> |                    |  | <b>Partition 2</b>             |                    |  | <b>Partition 3</b>             |                          |  | <b>Partition 4</b>             |                    |
| Number of<br><b>Drawers</b>                                                                                             |                    |                    |  | Number of<br><b>Drawers</b>    | $\overline{2}$     |  | Number of<br><b>Drawers</b>    | $\overline{a}$           |  | Number of<br><b>Drawers</b>    |                    |
| Number of<br><b>Mail Slots</b>                                                                                          |                    | 4                  |  | Number of<br><b>Mail Slots</b> | $\overline{4}$     |  | Number of<br><b>Mail Slots</b> | $\overline{4}$           |  | Number of<br><b>Mail Slots</b> | 3                  |
| Number of<br><b>Drives</b>                                                                                              |                    |                    |  | Number of<br><b>Drives</b>     | $\overline{2}$     |  | Number of<br><b>Drives</b>     | $\overline{\phantom{a}}$ |  | Number of<br><b>Drives</b>     |                    |
| <b>Bridge</b><br><b>Drive</b>                                                                                           |                    | Master,<br>Drive 1 |  | <b>Bridge</b><br><b>Drive</b>  | Master,<br>Drive 3 |  | <b>Bridge</b><br><b>Drive</b>  | Master,<br>Drive 4       |  | <b>Bridge</b><br><b>Drive</b>  | Master,<br>Drive 6 |
|                                                                                                    |                    |                    |  |                                |                    |  |                                |                          |  |                                |                    |
| You are about to disable the partition mode. The library will reboot immediately after<br>its configuration is updated. |                    |                    |  |                                |                    |  |                                |                          |  |                                |                    |
| Click Confirm to proceed with the requested operation, otherwise click Cancel.                                          |                    |                    |  |                                |                    |  |                                |                          |  |                                |                    |
| Confirm<br>Cancel                                                                                                    |                    |                    |  |                                |                    |  |                                |                          |  |                                |                    |

*Figure 8-7: Current Partitions Settings Screen*

- <span id="page-127-0"></span>**3.** Do **one** of the following:
	- **•** To **keep** the partitions, click **Cancel**. A cancelled message is shown. Click any menu button to continue.
	- **•** To **remove** the current partition configuration, click **Confirm**. Partitioning is removed from the library's configuration and the library is rebooted immediately.

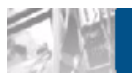

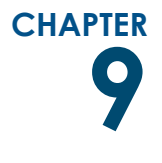

## **9 Troubleshooting**

## **Introduction**

This chapter describes the error messages and descriptions that may be displayed when there is a possible malfunction, including:

- [Platform Problems](#page-128-0)
- [Host Lock Out](#page-128-1)
- [Error Recovery](#page-129-0)
- [Fault Symptom Codes](#page-130-0)

## <span id="page-128-0"></span>**Platform Problems**

An incorrect installation or configuration can cause platform problems. In this case, the library appears to be operating normally, but no data can be interchanged. You also might or might not get an error code on the front panel. To identify an error caused by this type of problem, check your installation and configuration setup. See the *NEO 8000e Quick Start Guide* for information on how to correctly install and configure the library.

General drive errors usually result from a miscommunication between the library and the tape drive or a mechanical malfunction within the library. Both platform problems and general drive errors display an error message and a Fault Symptom Code (FSC) on the front panel. Use an FSC to report errors to your service provider, or in some cases, to determine a recovery procedure.

## <span id="page-128-1"></span>**Host Lock Out**

Access to the library's media and drawers can be locked by the backup software running on the host (for example, Symantec's Backup Exec). The library provides no front panel override for this condition (FSC 200F). Exiting the host software also locks media access.

*Tip: If you are unable to access the library's drawers or media, check to see if the host backup software has blocked access to the NEO 8000e library.*

NOTE: If in a locked status, media access can be restored by cycling the library power.

## <span id="page-129-0"></span>**Error Recovery**

[Figure](#page-129-1) 9-1 outlines the recommended steps for error recovery. You should follow this chart in all cases.

Error Recovery Procedures (ERPs) are listed in detail in Table [9-1 on page 9-3](#page-130-1); Fault symptom codes are listed in Table [9-2 on page 9-3](#page-130-2) along with their related ERPs.

**Troubleshooting and Error Recovery**

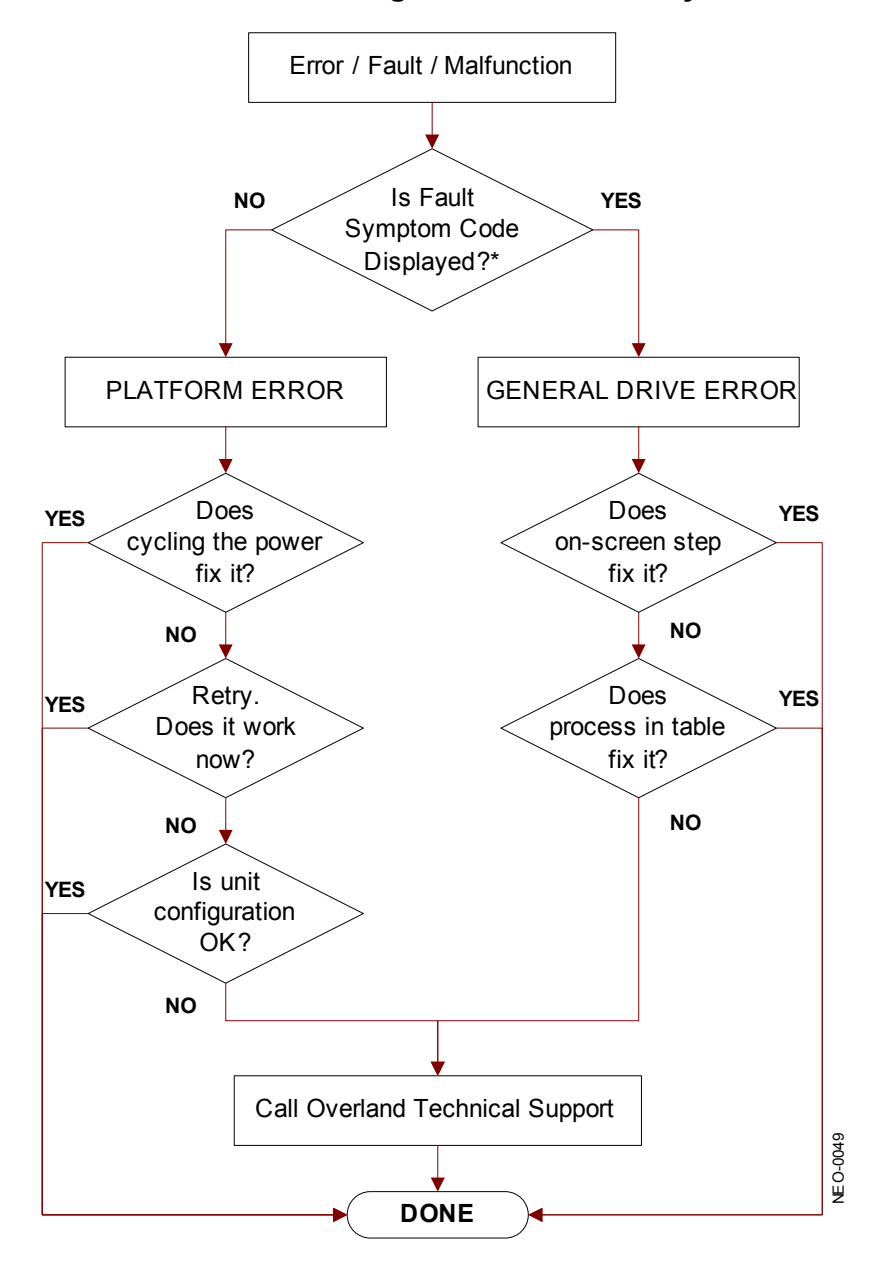

<span id="page-129-1"></span>For a CARTRIDGE ERROR, an FSC may or may not be shown. If the cartridge won't eject, normal operation is impossible. Call Overland Technical Support. **\***

*Figure 9-1: Troubleshooting Flow Chart*

#### **Error Recovery Procedures**

[Table](#page-130-1) 9-1 lists ERPs for errors reported on the front panel of the library. This list includes only those procedures that can be safely performed by an end user.

<span id="page-130-1"></span>

| <b>ERP Code</b> | <b>Procedure/Description</b>                                                                                        |
|-----------------|----------------------------------------------------------------------------------------------------|
| C               | Cycle power to the library using the Power virtual button on<br>the front panel. Wait 30 seconds to power on again. |
|                 | Turn off power to the library and inspect connectors and<br>cables.                                                 |
|                 | Invalid operation. Carefully select the correct parameters<br>and try again.                                        |
| G               | Contact Technical Support. See the "Overland Technical<br>Support" section in the Preface.                          |

*Table 9-1: Error Recovery Procedures*

## <span id="page-130-0"></span>**Fault Symptom Codes**

Fault symptom codes (FSCs) that appear on the front panel are described in the tables below. A descriptive message and instructions for clearing the fault accompany each FSC. If a fault persists, look up the FSC in [Table](#page-130-2) 9-2 to determine the error recovery procedure or to report it to your service provider.

NOTE: If the fault code is not shown in the table, make a note of the code number and message, then contact Technical Support.

<span id="page-130-2"></span>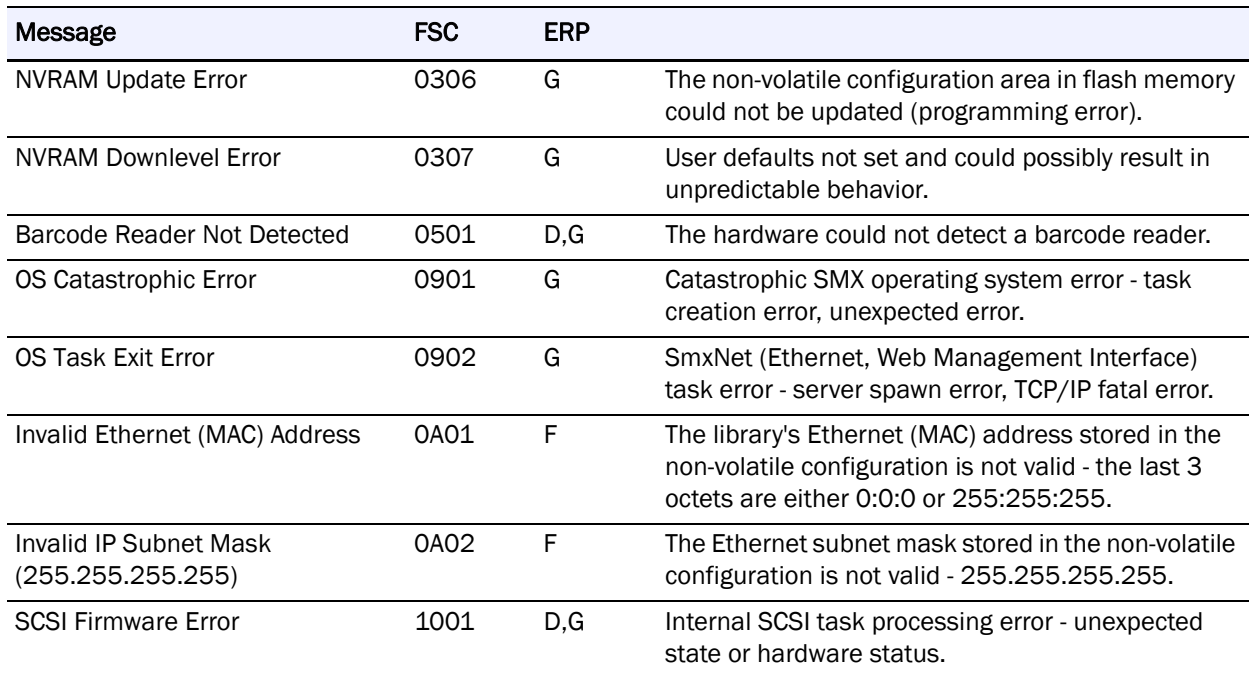

#### *Table 9-2: Fault Symptom Codes*

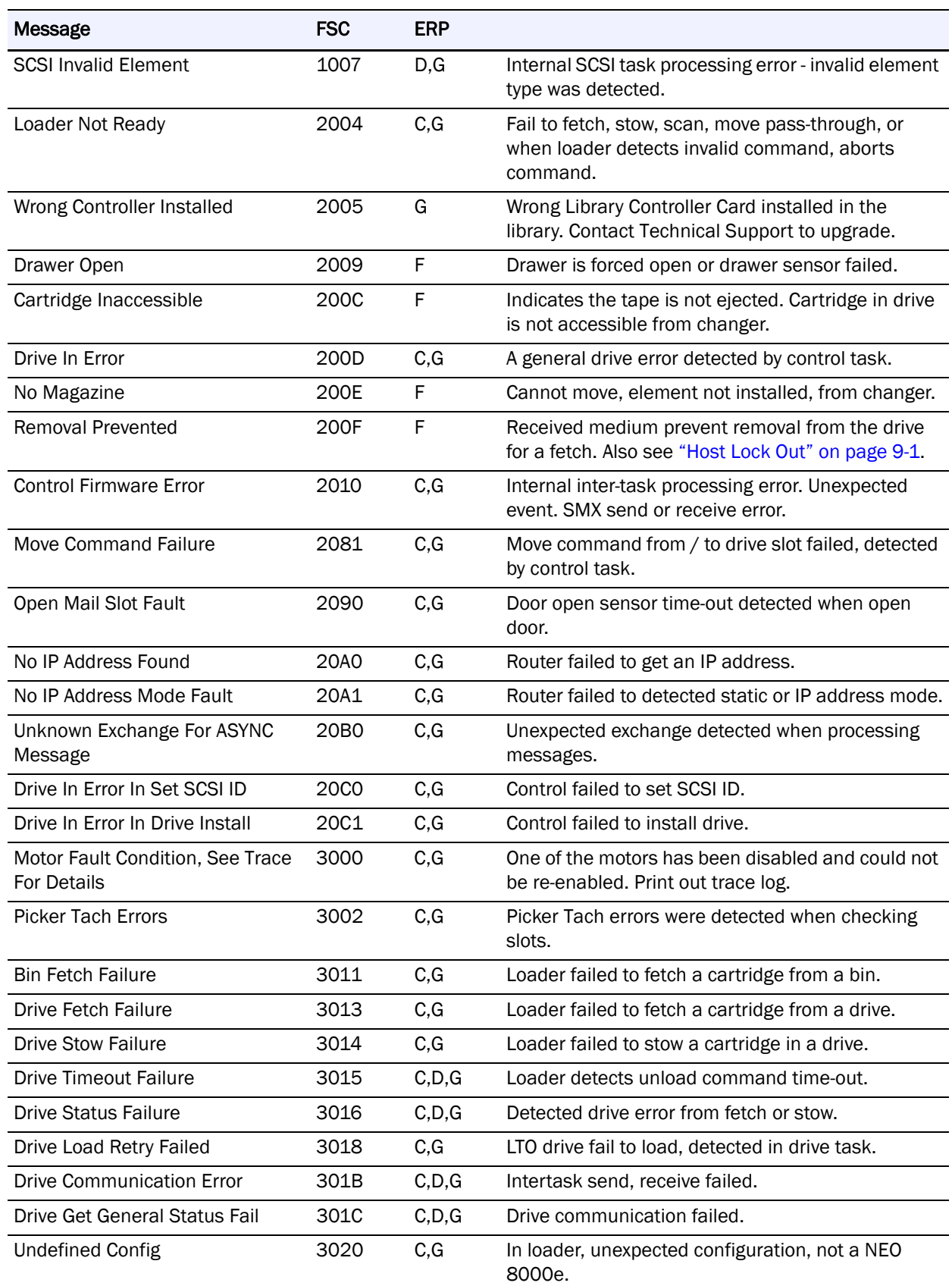

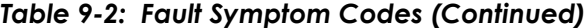

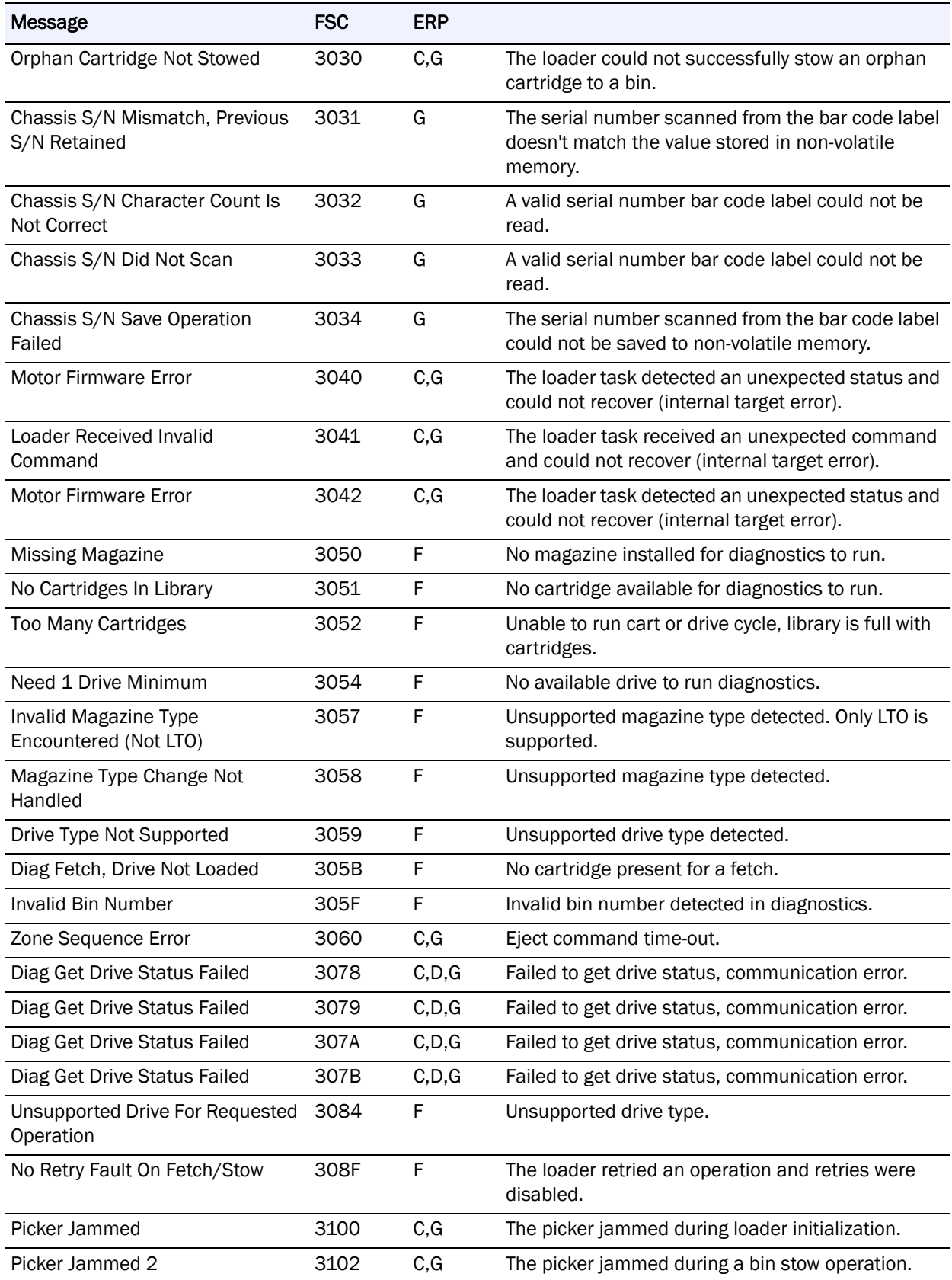

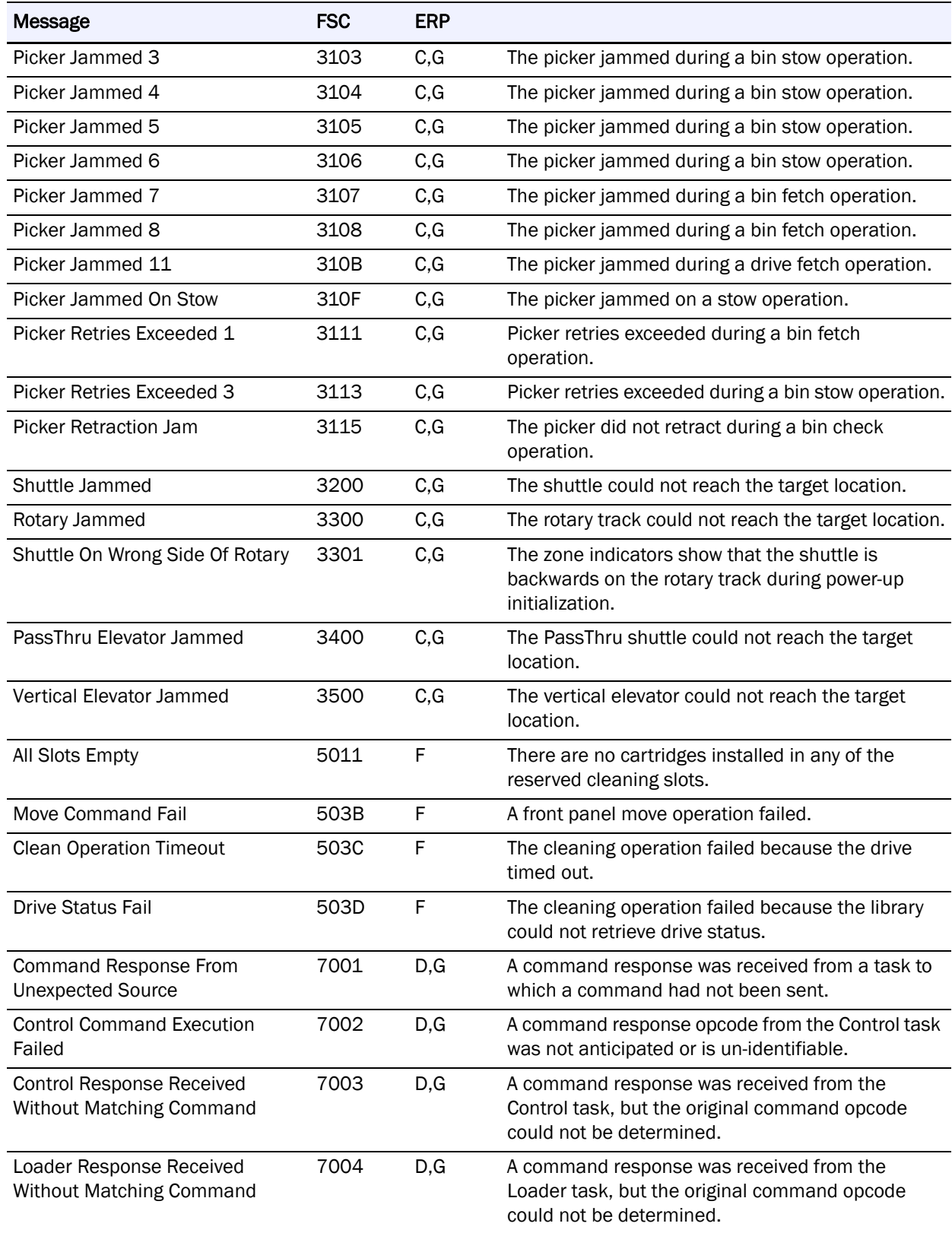

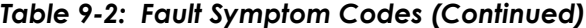

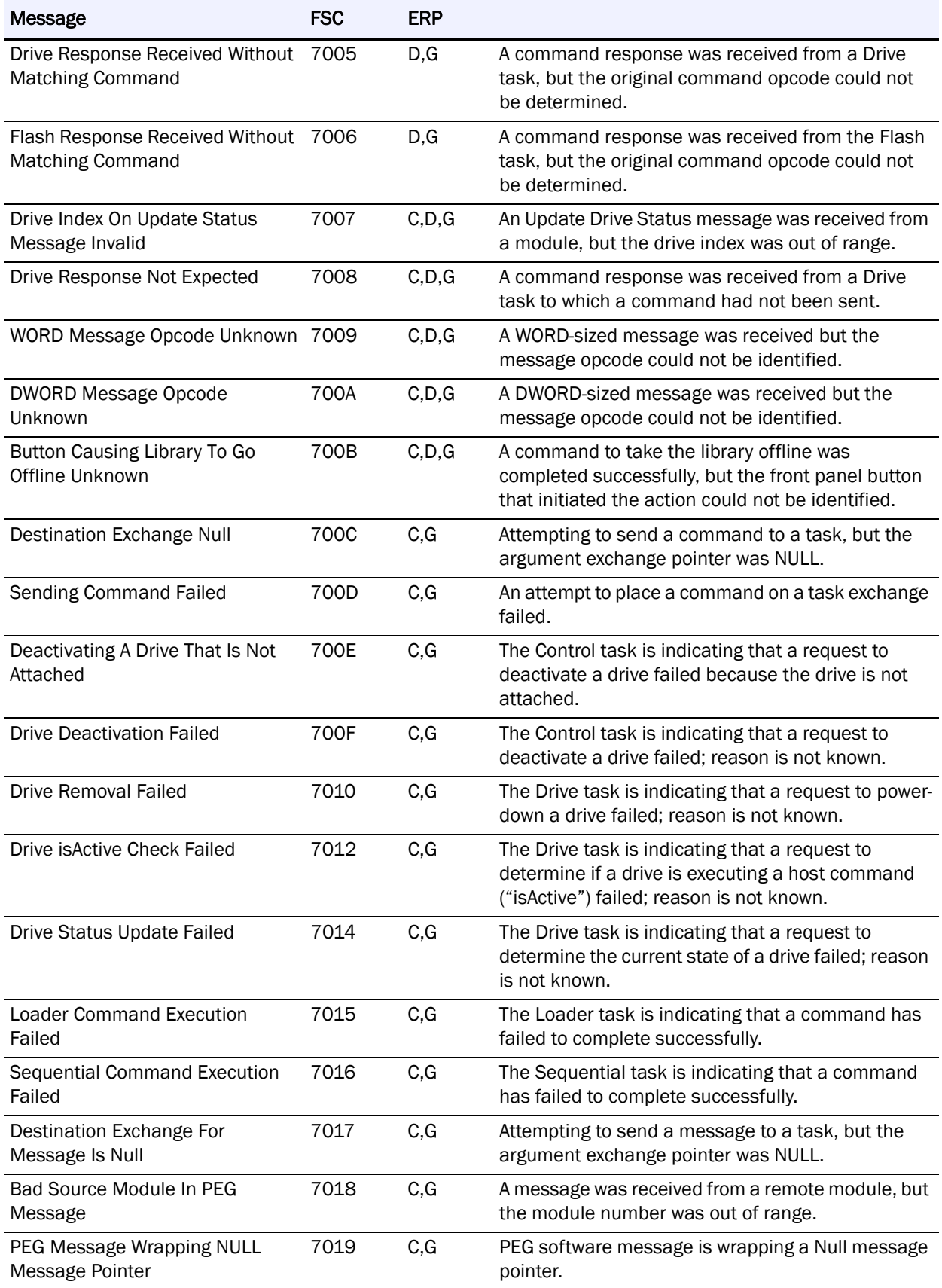

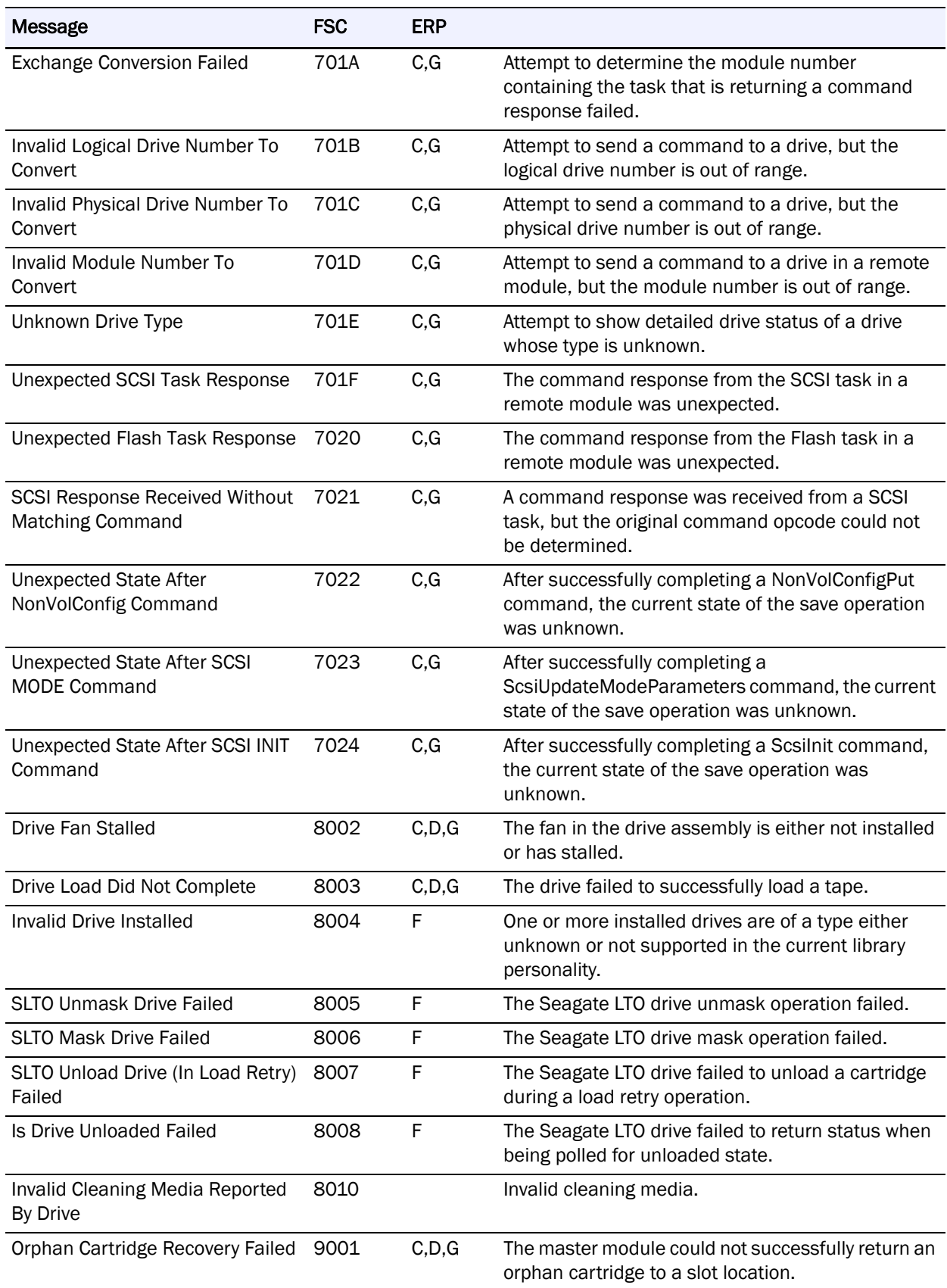

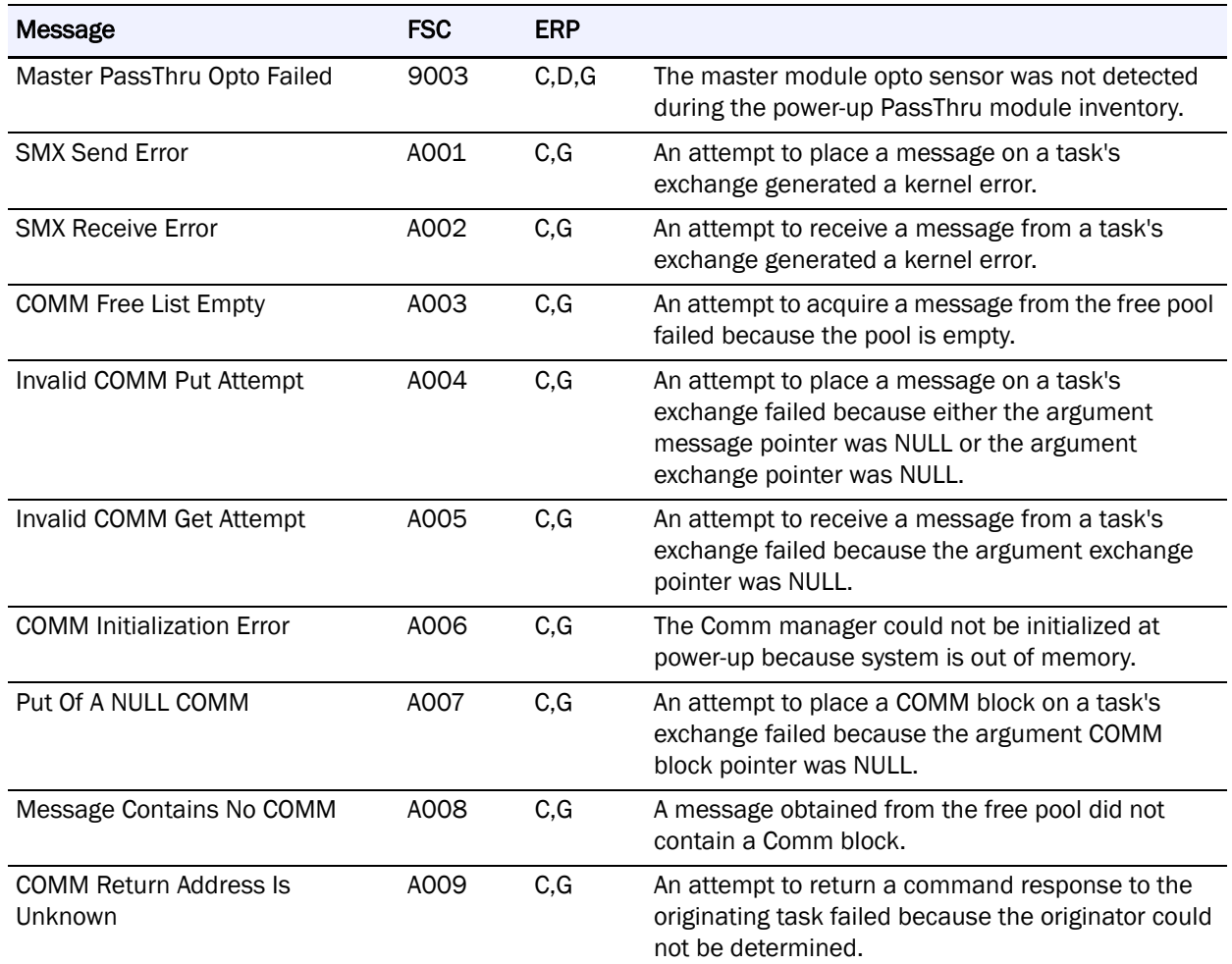

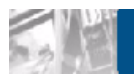

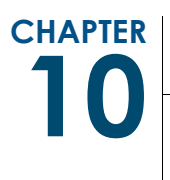

# **Component and Capacity Additions**

The NEO 8000e is a scalable library that allows you to easily add more drives, power supplies, special feature interface cards, and capacity.

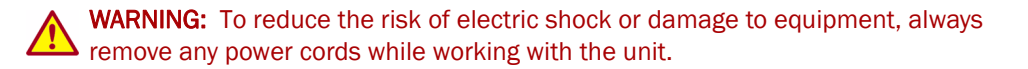

AVERTISSEMENT: pour réduire le risque de choc électrique ou endommagement de l'équipement, retirez toujours les cordons électriques en travaillant avec l'appareil.

## **Upper Power Supplies (Drives 7-12)**

If your library had 6 or fewer tape drives and you are expanding to 7 or more drives, you need to install additional power supplies in the upper power supply case to support these drives. It is recommended that both the primary and redundant power supplies be installed at this time to ensure uninterrupted operation of your library.

To install the new power supplies in the upper power supply case:

- **1.** Remove the **two cover plates** from the upper power supply case by gently prying them off. They are held on with spring clips.
- <span id="page-137-0"></span>**2.** Verify the power supply power switch is in the **OFF** position and the **captive fastener** in the lower left corner is open and down ([Figure](#page-138-0) 10-1).

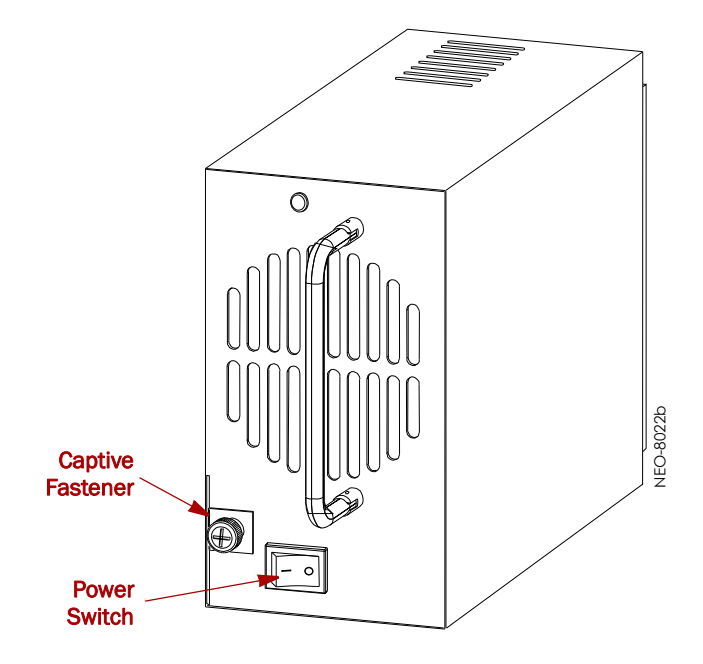

*Figure 10-1: NEO 8000e Power Supply*

- <span id="page-138-0"></span>**3.** Carefully slide the **power supply** into one of the open bays, pushing slowly until it seats firmly against the backplane of the library's power supply case.
- <span id="page-138-1"></span>**4.** Push the **captive fastener** up until it locks in place, and tighten the thumbscrew.
- **5.** Repeat [Steps](#page-137-0) 2–[4](#page-138-1) for the other power supply.
- **6. Turn on** both power supplies.

## **Additional Drive Assemblies**

Tape drives are mounted inside individual drive assemblies that are installed at the rear of the library. These assemblies feature LiveSwap technology which permits a drive to be removed and replaced while the other drives and library robotics remain active.

NOTE: Refer to the documentation that comes with the drive assemblies for complete installation and cabling instructions.

## **Optional Interface Cards**

The Virtual Interface Architecture (V.I.A.) cards provide an easy way for the network or SAN to communicate with the library.

NOTE: Refer to the documentation that comes with the interface cards for complete installation and cabling instructions.

In general, to install these cards:

**1. Power down** the library and open the circuit breakers. Remove all power cords from the library.

**2.** Using a Phillip's screwdriver, remove one of the V.I.A. option bay **filler plates**.

CAUTION: The Library Controller card must always be housed in the far right  $\sum$  PCI slot of the Primary card cage. Insertion of a V.I.A. card into this slot will damage the PCI backplane and render the library inoperable.

**3.** Carefully insert the **interface card** into the upper and lower guide rails of the V.I.A. option bay and slide it into the bay.

Resistance is felt when the card begins to mate with the library backplane. Apply just enough force to seat the card snugly to ensure proper connectivity.

**4. Power up** the library.

## **Adding Capacity**

The NEO 8000e Expansion-on-Demand feature allows you to increase your library capacity up to as many as 500 cartridge slots depending upon your data center needs. Simply entering a 32-character key code adds to the storage capacity of your library.

To add capacity slots using the **front panel touchscreen**:

- **1.** From the Default screen, press **Menu**.
- **2.** In the Utilities area, press **Maintenance**.
- **3.** On the Maintenance screen, press **Configure Capacity**.
- **4.** Using the alphanumeric keypad, enter the 32-character capacity upgrade **key code**, then click **OK** [\(Figure](#page-139-0) 10-2).

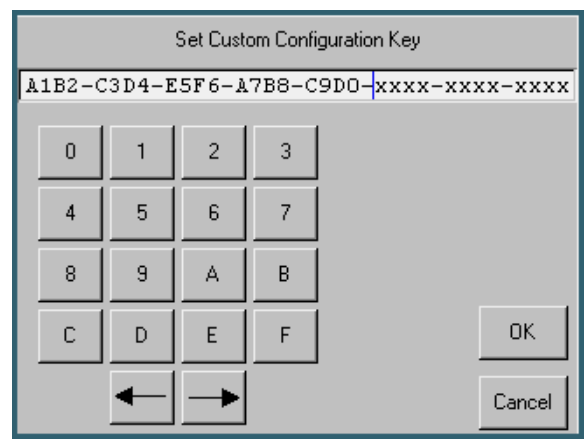

<span id="page-139-0"></span>*Figure 10-2: Set Custom Configuration Key Screen*

**5.** At the Warning screen, click **OK** to accept the change [\(Figure 10-3\)](#page-140-0).

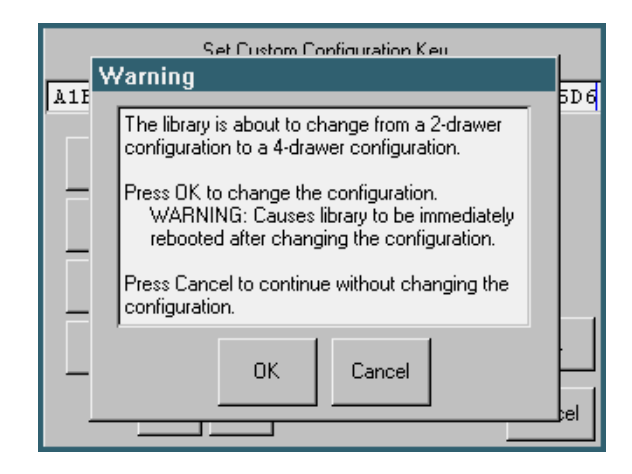

*Figure 10-3: Configuration Key Warning Screen*

<span id="page-140-0"></span>The library reboots. The capacity configuration change takes affect when the reboot process completes.

**6.** Adhere the new capacity code **sticker** inside the front left door between the top and middle media drawers for future reference.

To add capacity slots using the **remote access**:

**1.** Log into the **Web Management Interface** with Level 2 security, and click **Setup**.

The Configuration Menu is displayed.

**2.** Click **Capacity Config**, then click **Confirm** if the Offline message is shown.

The Capacity Configuration screen is displayed ([Figure 10-4](#page-140-1)):

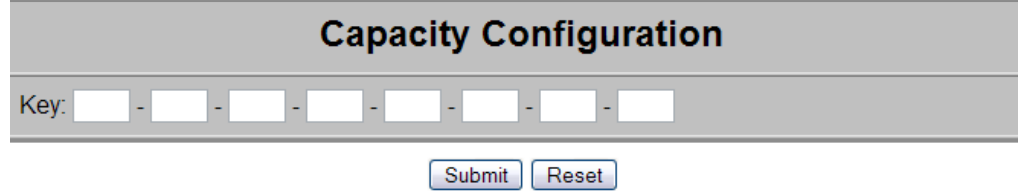

*Figure 10-4: Capacity Configuration Screen*

<span id="page-140-1"></span>**3.** Enter the **Capacity Key** in the field provided.

You must enter the full 32-digit key; hyphens and spaces are ignored. It is recommended that the key be cut and pasted from the notification e-mail.

**4.** Click **Submit**.

The feature is enabled on your library and the library is automatically rebooted.

## **Scalability Option - Horizontal Robotics Assembly**

IMPORTANT: Overland Storage recommends that the Horizontal Robotics Assembly be installed only by an Overland Storage authorized service provider. Improper installation may result in damage to this part or the library components which would void all existing warranties.

The NEO 8000e architecture can be expanded by adding a second library unit. A Horizontal Robotics Assembly (HRA) is installed inside the two connected NEO 8000e libraries to enable the robotics in each of the individual libraries to exchange cartridges by means of a pass-through system [\(Figure 10-5\)](#page-141-0). This results in a system that integrates the robotics of the individual units into a single highperformance library robotics system.

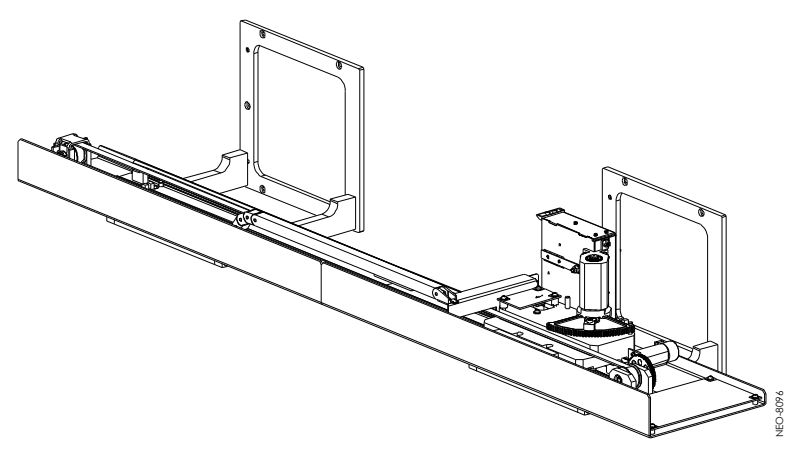

*Figure 10-5: HRA and Mounting Brackets*

<span id="page-141-0"></span>NOTE: Refer to the documentation that comes with the HRA for installation, cabling, and configuration instructions.

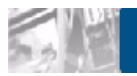

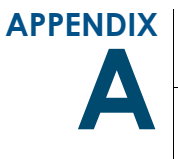

# **A NEO 8000e Specifications**

See the latest data sheet on the Overland web site for the most current information.

#### *Table A-1: Physical Characteristics*

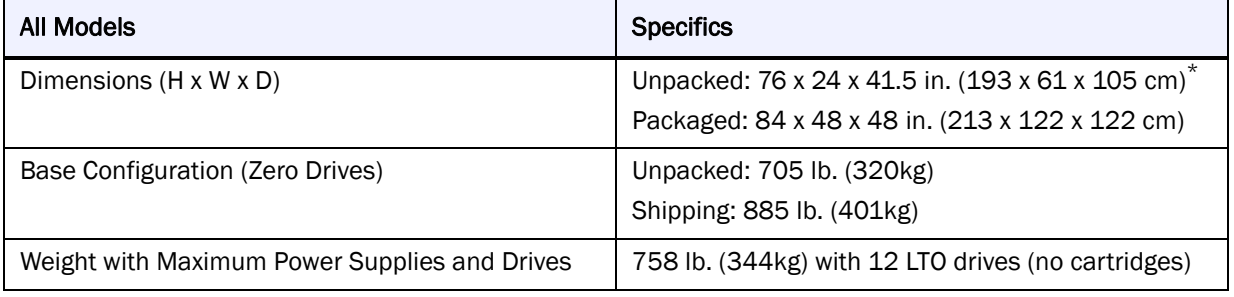

\* Add about 2 in. (5cm) for the optional rear door.

#### *Table A-2: Interfaces*

| <b>Connection Type</b> | <b>Specifics</b>                       |
|------------------------|----------------------------------------|
| <b>SCSI</b>            | VHDCI 68 - one pair per SCSI element   |
| Ethernet               | RJ-45                                  |
| Serial                 | RJ-11                                  |
| <b>Fibre Channel</b>   | LC connector, up to 8Gb maximum        |
| <b>SAS</b>             | Mini-SAS (SFF-8088), up to 6Gb maximum |

*Table A-3: Operations*

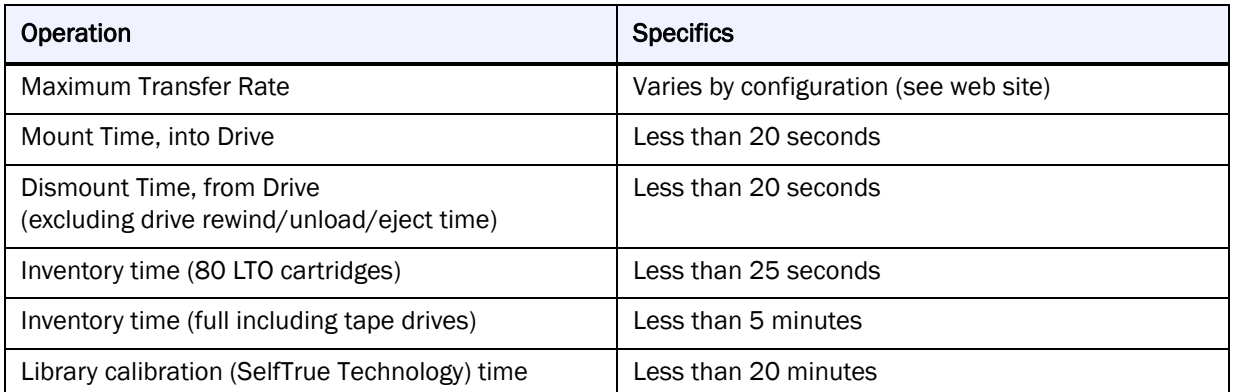

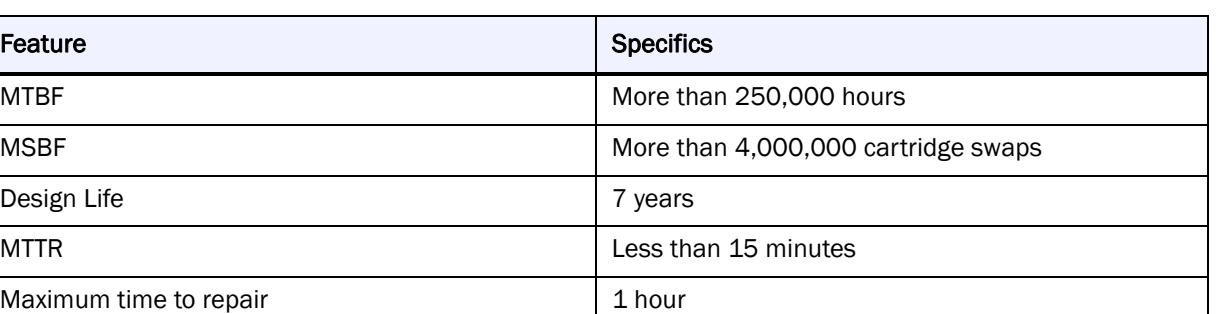

#### *Table A-4: Reliability*

#### *Table A-5: Safety*

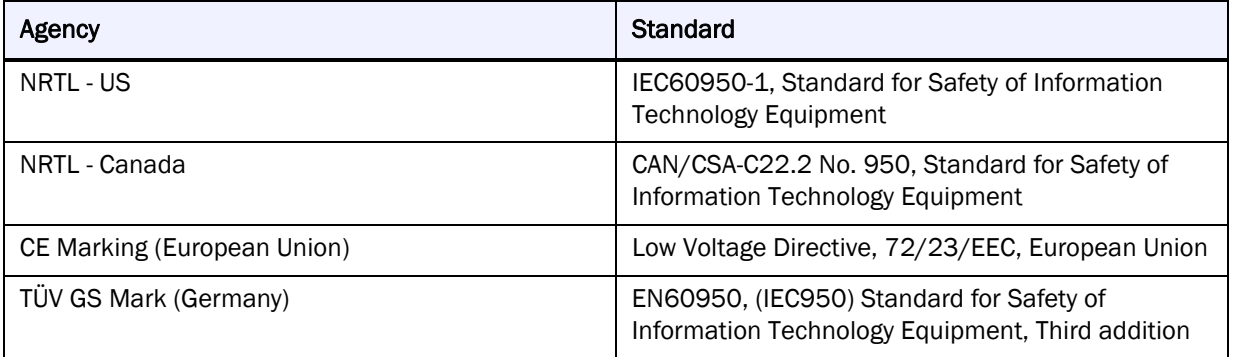

### *Table A-6: Electromagnetic Emissions*

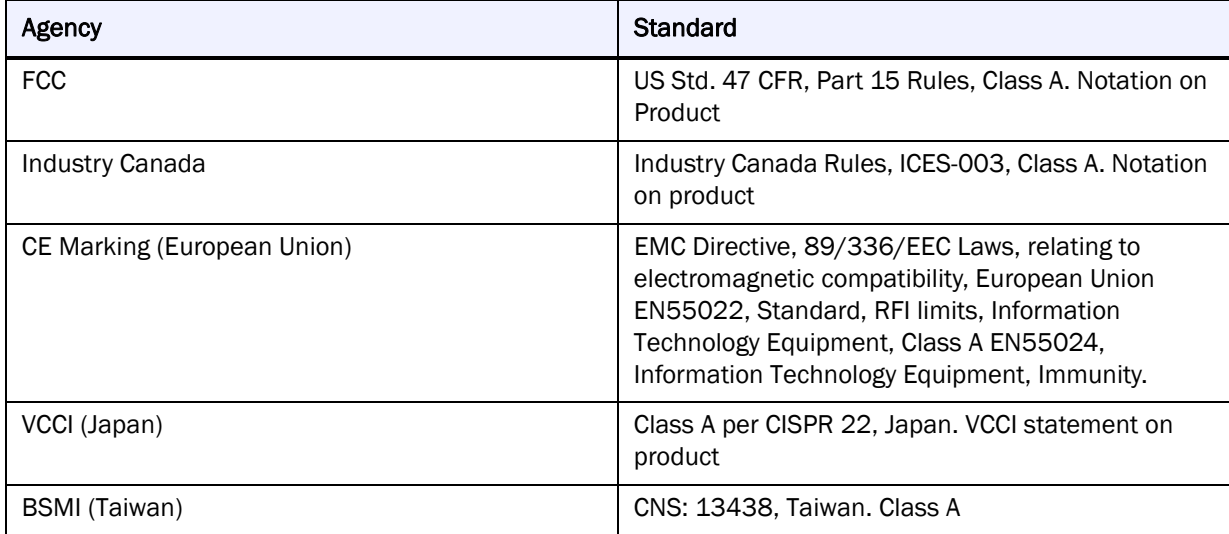
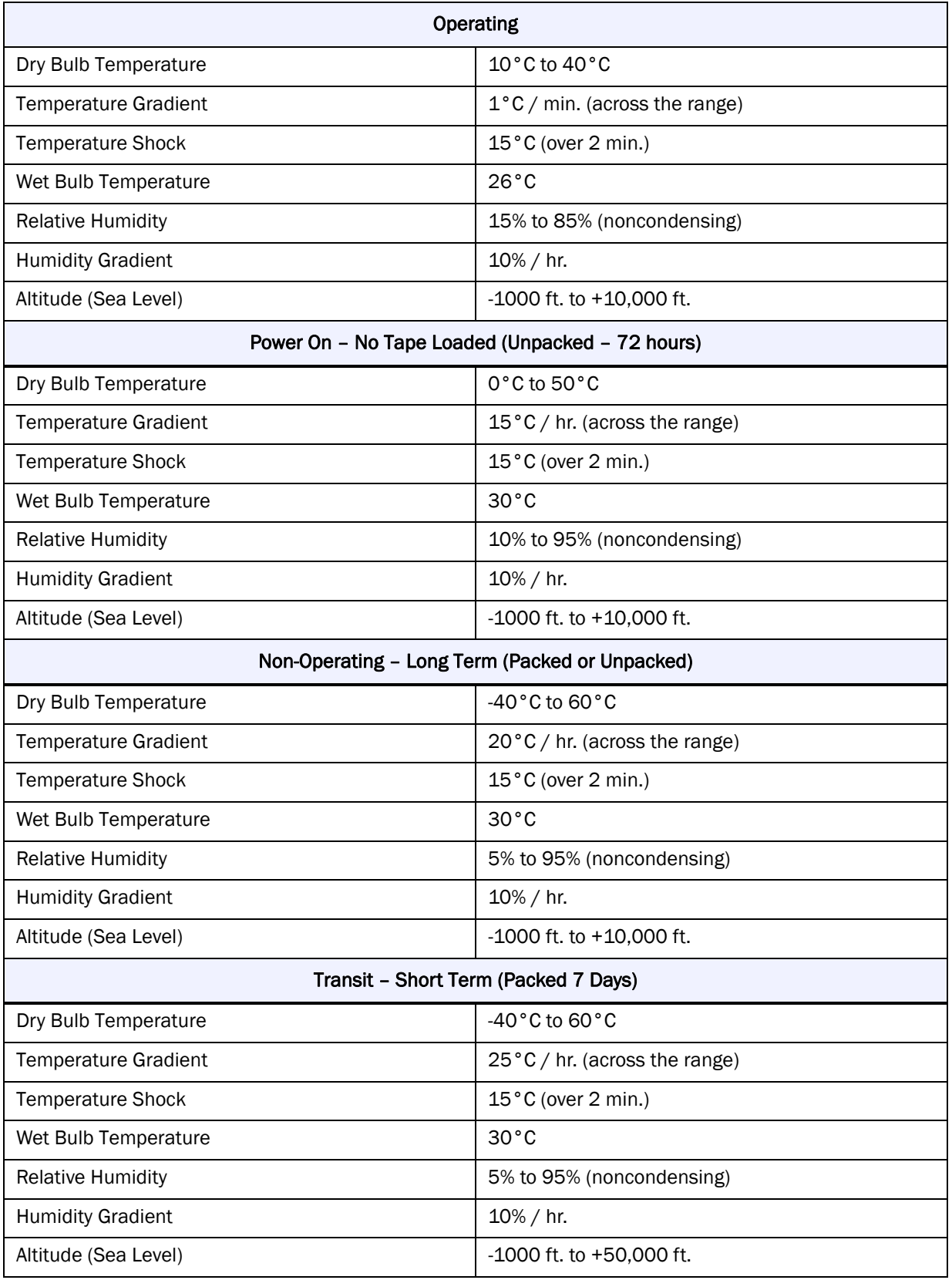

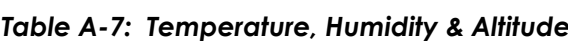

#### *Table A-8: Shock*

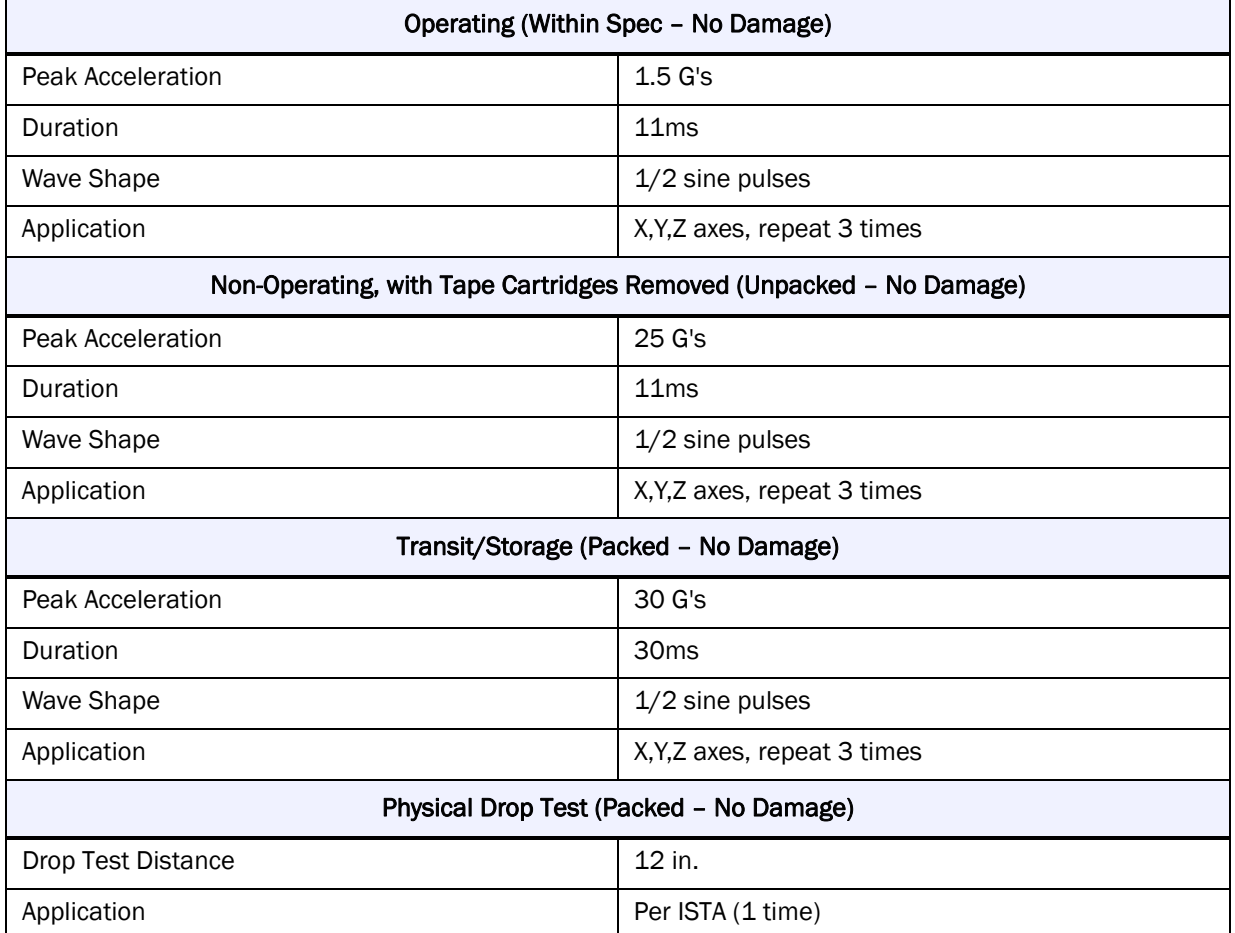

#### *Table A-9: Vibration*

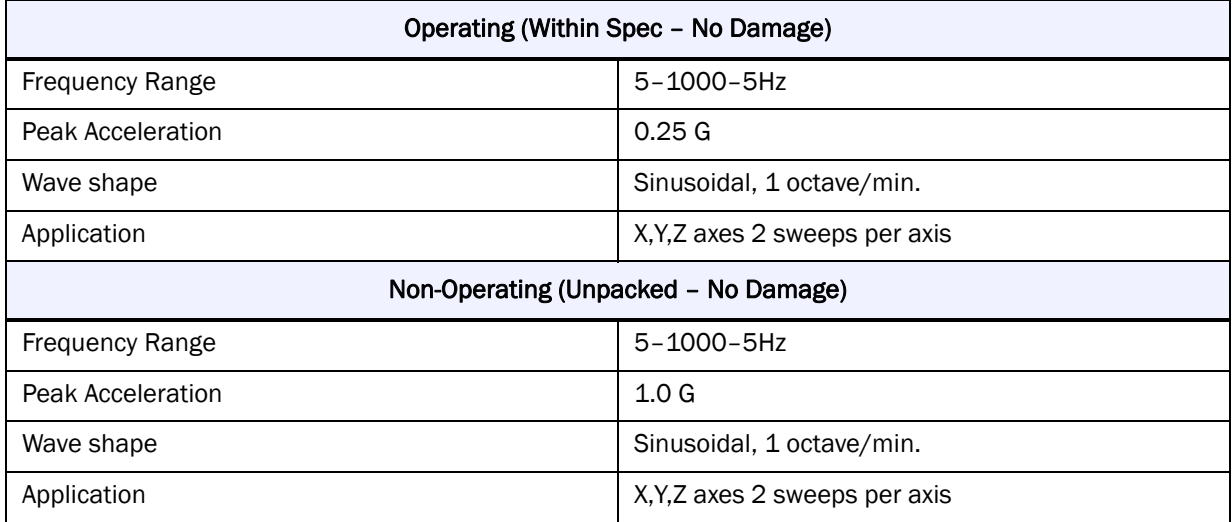

#### *Table A-9: Vibration(Continued)*

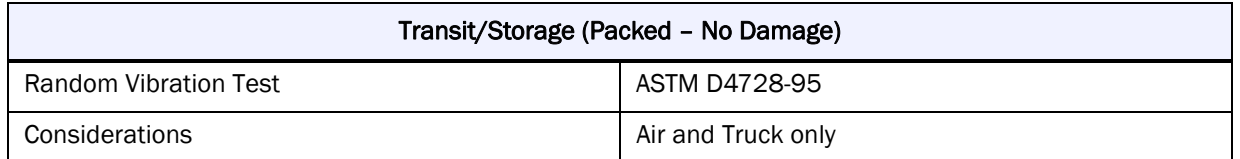

#### *Table A-10: Power Consumption*

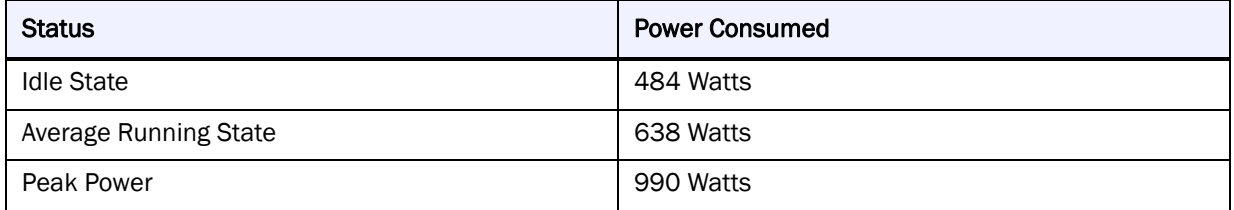

#### *Table A-11: Environmental Impact*

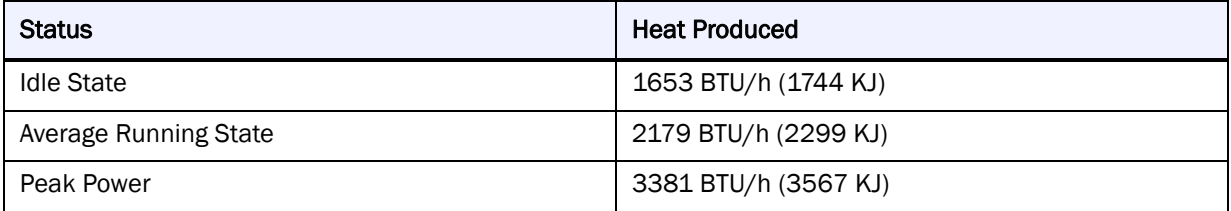

#### *Table A-12: Air Flow*

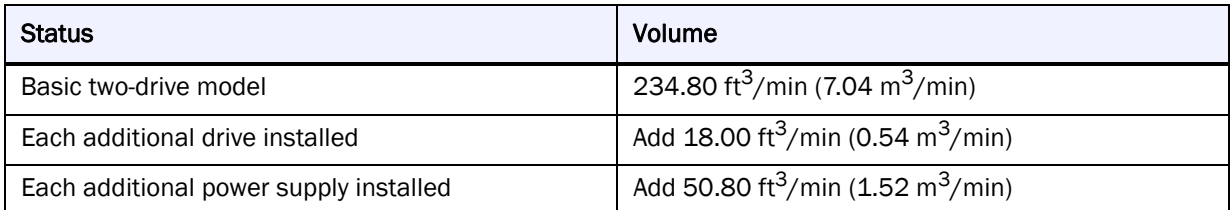

#### *Table A-13: Power Supply*

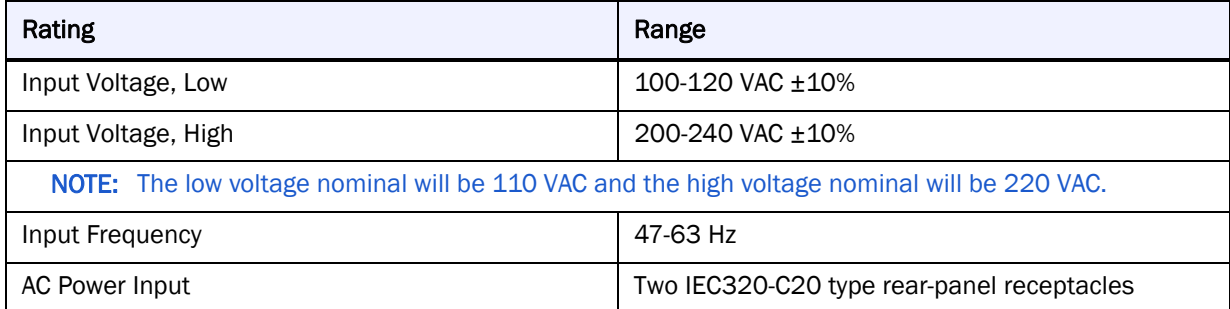

### **FCC Notice**

<span id="page-147-0"></span>This equipment has been tested and found to comply with the limits for a Class A digital device, pursuant to Part 15 of the FCC rules. These limits are designed to provide reasonable protection against harmful interference when the equipment is operated in a commercial environment. This equipment generates, uses and can radiate radio frequency energy and, if not installed and used in accordance with the instruction manual, may cause harmful interference to radio communications. However, there is no guarantee that interference will not occur in a particular installation. Operation of this equipment in a residential area is likely to cause harmful interference in which case the user will be required to correct the interference at his own expense.

# **Japanese Voluntary Control Council for Interference (VCCI)**

この装置は、情報処理装置等電波障害自主規制協議会(VCCI)の基準に基づくク ラスA情報技術装置です。この装置を家庭環境で使用すると電波妨害を引き起こすこと があります。この場合には使用者が適切な対策を講ずるよう要求されることがありま す。

#### **Translation**

This is a Class A product based on the standard of the Voluntary Control Council for Interference by Information Technology Equipment (VCCI). If this equipment is used in a domestic environment, radio disturbance may occur, in which case, the user may be required to take corrective actions.

## **Taiwan BSMI Class A Warning**

警告使用者: 這是甲類的資訊產品,在居住的環境中使用時, 可能會造成射頻干擾, 在這種情況下, 使用者會 被要求採取某些適當的對策。

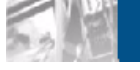

# **B Repacking for Shipment**<br>**R Repacking for Shipment to a New Location**

<span id="page-148-0"></span>Should it become necessary to transport your NEO 8000e library to another location, use the following procedure to package and secure it for shipment. If you did not save the packaging materials or they were damaged, new materials can be ordered from Overland Technical Support.

WARNING: Exercise care when packing and moving the NEO 8000e library. Due to its size and weight, it is recommended that at least two people be involved with the packing process.

AVERTISSEMENT: Soyez prudent lors du déballage et du déménagement de la bibliothèque NEO8000e. En raison de sa taille et son poids, il est recommandé qu'au moins deux personnes aident au déballage.

CAUTION: Before starting this procedure, be sure that all tape cartridges have been removed from the library. Verify that the Mail Slot and Media Drawers are securely latched in place.

# **Tools Needed**

These tools that are needed to repack the library:

- **•** 9/16-inch wrench
- **•** 10-inch adjustable wrench
- **•** #2 stubby or offset screwdriver
- **•** #2 Phillips screwdriver
- **•** Strapping material

# **Prepare the Library for Transport**

**1. Power down** the library making sure the circuit breakers are OFF.

- **2.** Remove all **network cabling** from the back of the library. Place any loose items such as SCSI terminator in a bag and tape the bag to the rear of the library.
- **3.** Remove the library **power cables**, tie them together, and wedge them in the space next to the circuit breakers.
- **4.** If the optional **rear door** is installed, latch it shut.
- **5.** Using a wrench, turn **each leveling leg** until it loses contact with the floor.
- **6.** Raise **all four legs** by hand until they are above the wheel tops.
- **7.** Carefully move the library to the location where it will be packaged for shipment.

CAUTION: To prevent damage, do not pull on the media drawer handles at any time while moving the library.

- **8. Position** the shipping container on a level surface so there is enough clearance to work around it ([Figure](#page-149-0) B-1).
	- **•** Allow at least 10 ft. (3.0m) of clearance on the RAMP SIDE of the container.
	- Allow about 3 ft. (1.0m) of clearance around the other three sides.
	- Allow at least 8 ft.  $(2.5m)$  of vertical clearance.

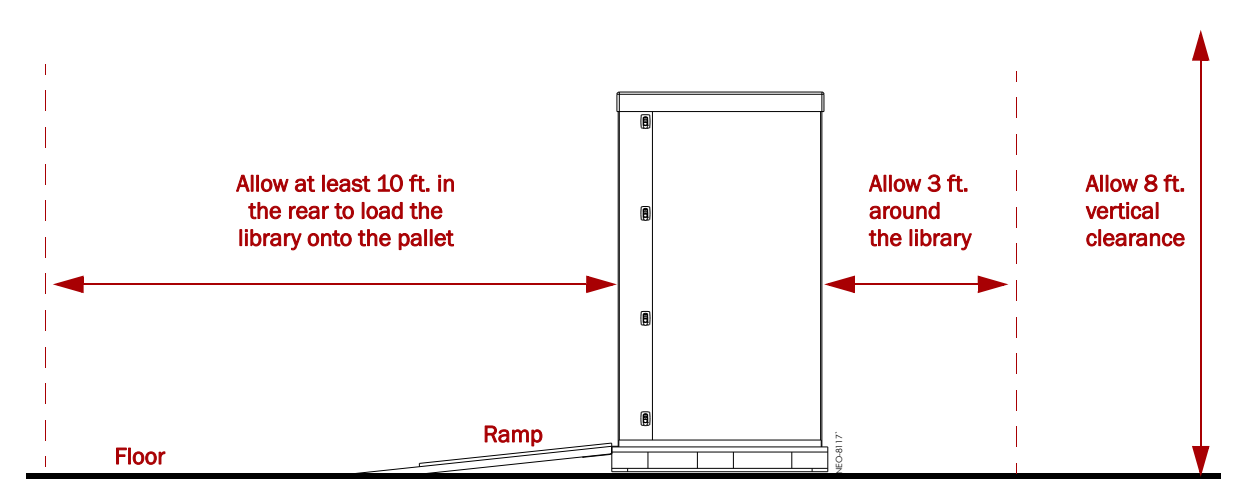

<span id="page-149-0"></span>*Figure B-1. Packing Space Requirements*

# **Removing the Front Doors**

Before packaging the library, remove and store the front doors in their shipping box.

<span id="page-150-0"></span>**1.** Remove the left front door ([Figure B-2\)](#page-150-1) by unscrewing the three Phillips screws holding the hinges to the frame.

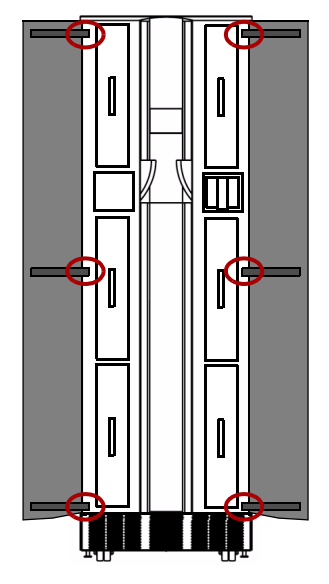

*Figure B-2: Detaching the Doors*

- <span id="page-150-1"></span>**2.** Repeat [Step](#page-150-0) 1 for the right door.
- **3.** Place the screws in the washer bag and tape it inside one of the door panels.
- **4.** Place each door inside one of the retained plastic bags.
- **5.** Secure the doors back inside the DOOR box and set it aside.

## **Attaching the Drawer Shipping Brackets**

Using the screws in the trim pieces, attach the **six** retained drawer shipping brackets to the side trim pieces (three on each side) inside where the front doors attach ([Figure B-3](#page-151-1)).

<span id="page-151-2"></span>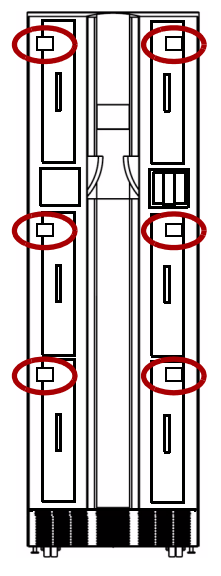

*Figure B-3: Drawer Shipping Brackets*

# **Attaching the Pallet**

<span id="page-151-1"></span>The first step in repackaging the library is attaching it to the pallet with holddown brackets.

- **1.** Position the **pallet** with the back side (labeled "RAMP SIDE") facing the front of the library.
- **2.** Remove the **ramps** from the RAMP shipping box and lay them down, placing the brackets into the corresponding slots in the pallet [\(Figure](#page-151-0) B-4).

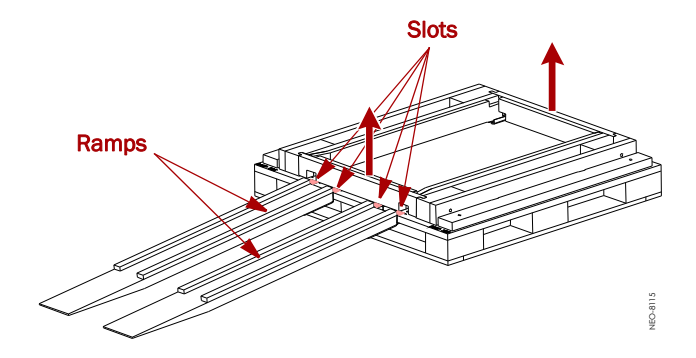

*Figure B-4: Placing the Ramps in Position*

<span id="page-151-0"></span>**3.** Remove the **front and rear crossbars** from the pallet.

**4.** Verify that all four **leveling legs are above the wheel tops** ([Figure B-5\)](#page-152-0).

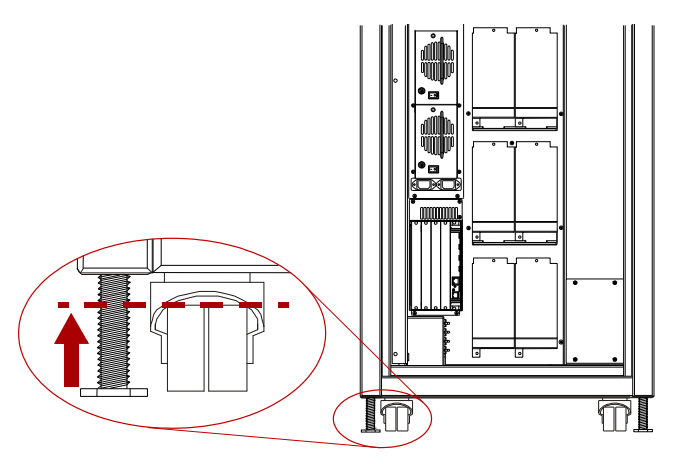

*Figure B-5: NEO 8000e Casters and Leveling Legs*

<span id="page-152-0"></span>WARNING: Most of the weight of a library is in the rear of the unit. If the leveling legs are not raised high enough, they can catch at the bottom of the ramps, tipping over the library unit.

AVERTISSEMENT: La plupart des poids d'une bibliothèque est située à l'arrière. Si les pieds de nivellement ne sont pas élevés assez haut, ils peuvent prendre au bas de la rampe et faire basculer la bibliothèque.

**5.** With the front of the library facing the pallet, carefully **move the library** up the ramps and onto the pallet until the back is flush with the rear of the pallet.

CAUTION: To prevent damage, do not pull on the media drawer handles at  $\Delta$  any time while moving the library.

- **6.** Attach the **front hardware** to hold the library on the pallet.
	- **a.** Lower the **leveling legs** until they almost touch the pallet.
	- **b.** Insert the **front crosspiece** into the proper slots on the pallet.
	- **c.** Carefully roll the library forward against the **crosspiece**.
	- **d.** Use the adjustable wrench to lower the two **leveling legs** ([Figure B-5](#page-152-0)) until they are tight against the pallet.

Lift the front crosspiece ends as needed for access.

- **e.** Loosely attach the two **bolts and hold-down brackets** to the front of the pallet and over the leveling leg bottoms. Lift the front crosspiece ends as needed for access.
- **f.** Use a 9/16" wrench to tighten the hold-down bracket **bolts**. Lift the front crosspiece ends as needed for access.
- **g.** Reinstall the **long Phillips screws** into the crosspiece to secure it.
- **7.** Attach the **rear hardware** to hold the library on the pallet.
	- **a.** Use the adjustable wrench to lower the two **leveling legs** ([Figure B-5](#page-152-0)) until they are tight against the pallet.
	- **b.** Use a 9/16" wrench to attach the two **bolts and hold-down brackets**.
	- **c.** Attach the **rear crosspiece** [\(Figure B-6](#page-153-0)).

If the optional rear door is installed, open the door, slide the left end of the crosspiece into its recess, and lower the right end of the crosspiece into its slot. Secure and lock the rear door when done.

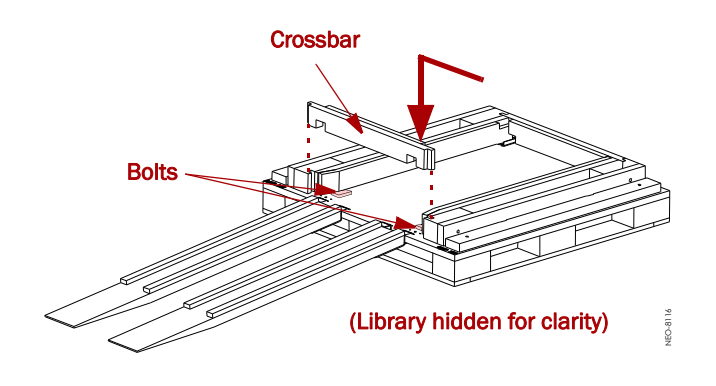

#### *Figure B-6: Removing the Rear Crosspiece*

- <span id="page-153-0"></span>**d.** Reinstall the **long Phillips screws** into the crosspiece to secure it.
- **8.** Remove the ramps and secure them in the RAMP shipping box.

# **Attaching the Outer Carton**

Once the NEO 8000e is secured to the pallet, the outer packaging can be added.

**1.** Add the inner packaging [\(Figure B-7\)](#page-154-0).

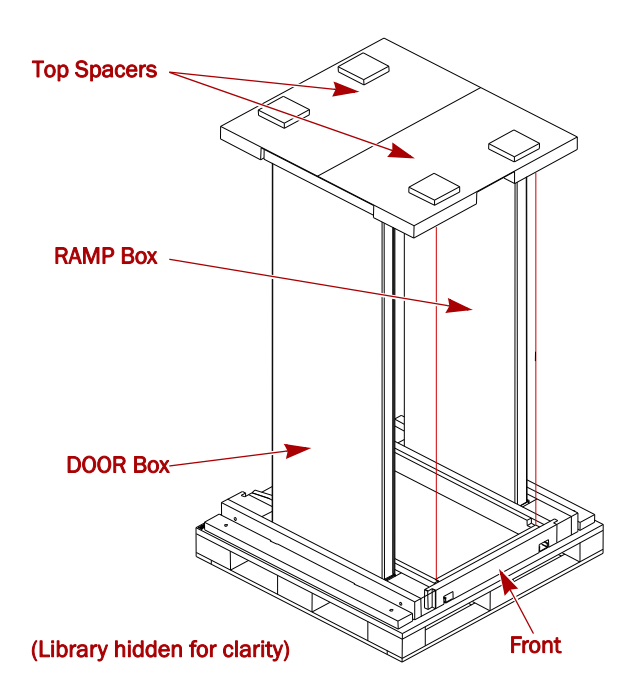

*Figure B-7: RAMP and DOOR Box Locations*

- <span id="page-154-0"></span>**a.** Cover the library with the retained **plastic sheet**.
- **b.** Insert the **RAMP and DOOR boxes** into the pallet slots (one on each side of the library).
- **c.** Add the two (2) **top spacers** onto the library to secure the side boxes.

**2.** Add the outside packaging ([Figure B-8](#page-155-0)).

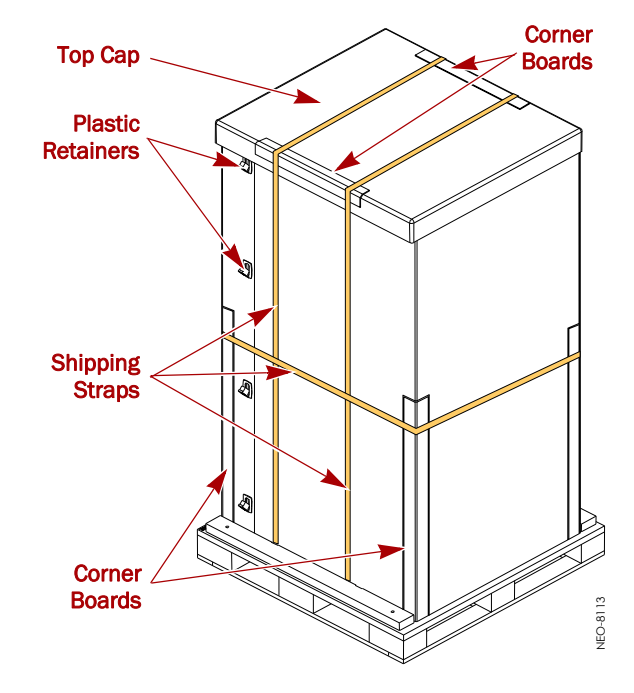

*Figure B-8: Library Packaging Components*

- <span id="page-155-0"></span>**a.** Position the two (2) large pieces of **cardboard** around the library. The long sides of the pieces go along the two sides of library between the library and the wood braces.
- **b.** Insert and latch each of the **plastic retainers** (on opposite corners).
- **c.** Add the **top cap**.
- **d.** Position the two (2) short **reinforcing corners** on the sides of the top cap.
- <span id="page-155-1"></span>**3.** Vertically wrap the front part of the box with **strapping material.**
	- **a.** Insert the strapping material into the **front left hole** in the pallet.
	- **b.** Run the strap **under the pallet** to the other side.
	- **c.** Pull the strap out the **front right hole**.
	- **d.** Loop the strap over the top cap and reinforcing corners back to the other side.
	- **e.** Connect and tighten the strap.
- **4.** Repeat [Step](#page-155-1) 3 for the rear vertical strap.
- **5.** Position the four (4) long **reinforcing corners** at each corner of the box [\(Figure](#page-155-0) B-8).
- **6.** Horizontally wrap the container with **strapping material** about 6" (15 cm) below the tops of the reinforcing corners.

The NEO 8000e library is now ready to ship.

# **Master Glossary & Acronym List**

<span id="page-156-0"></span>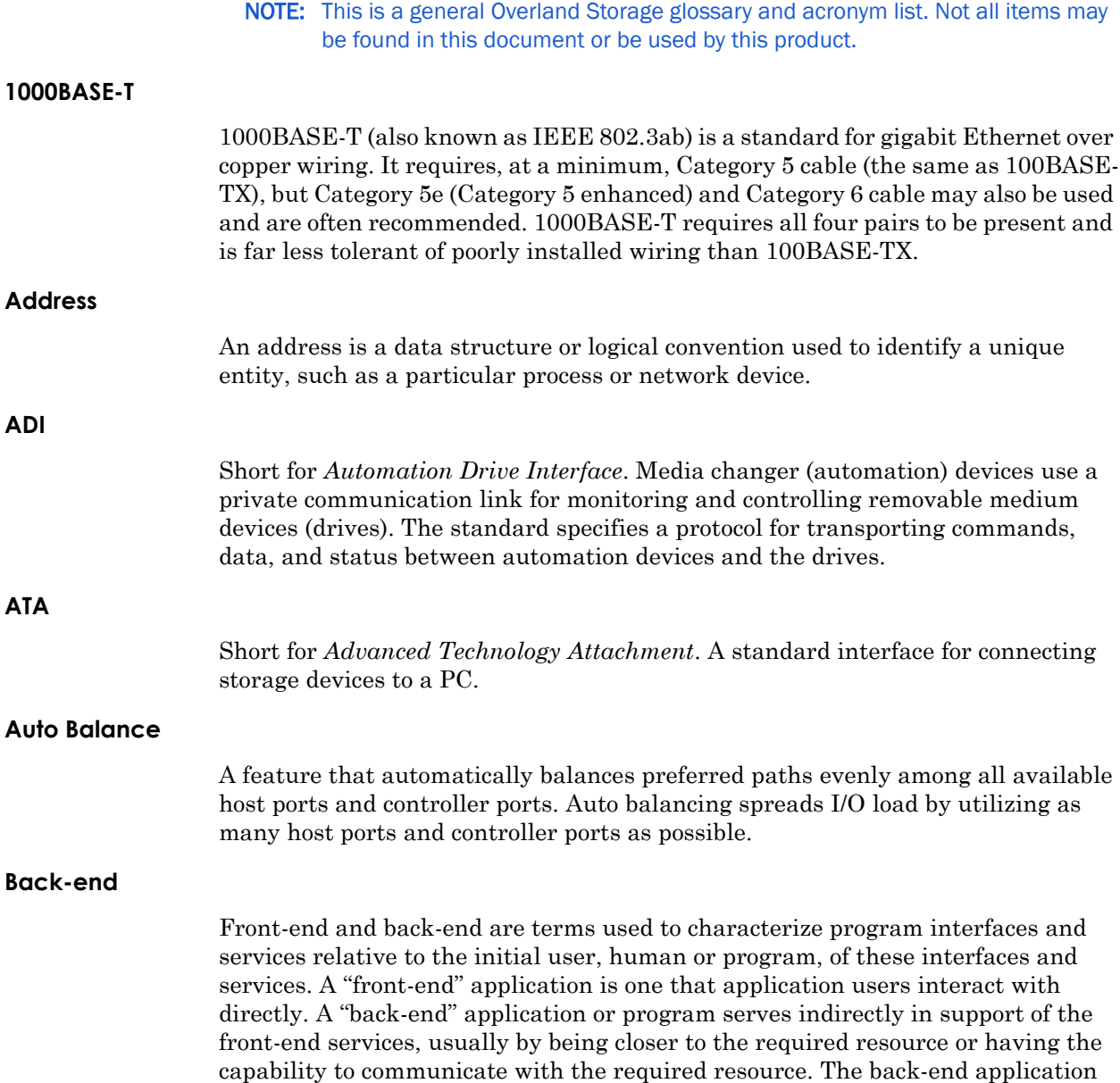

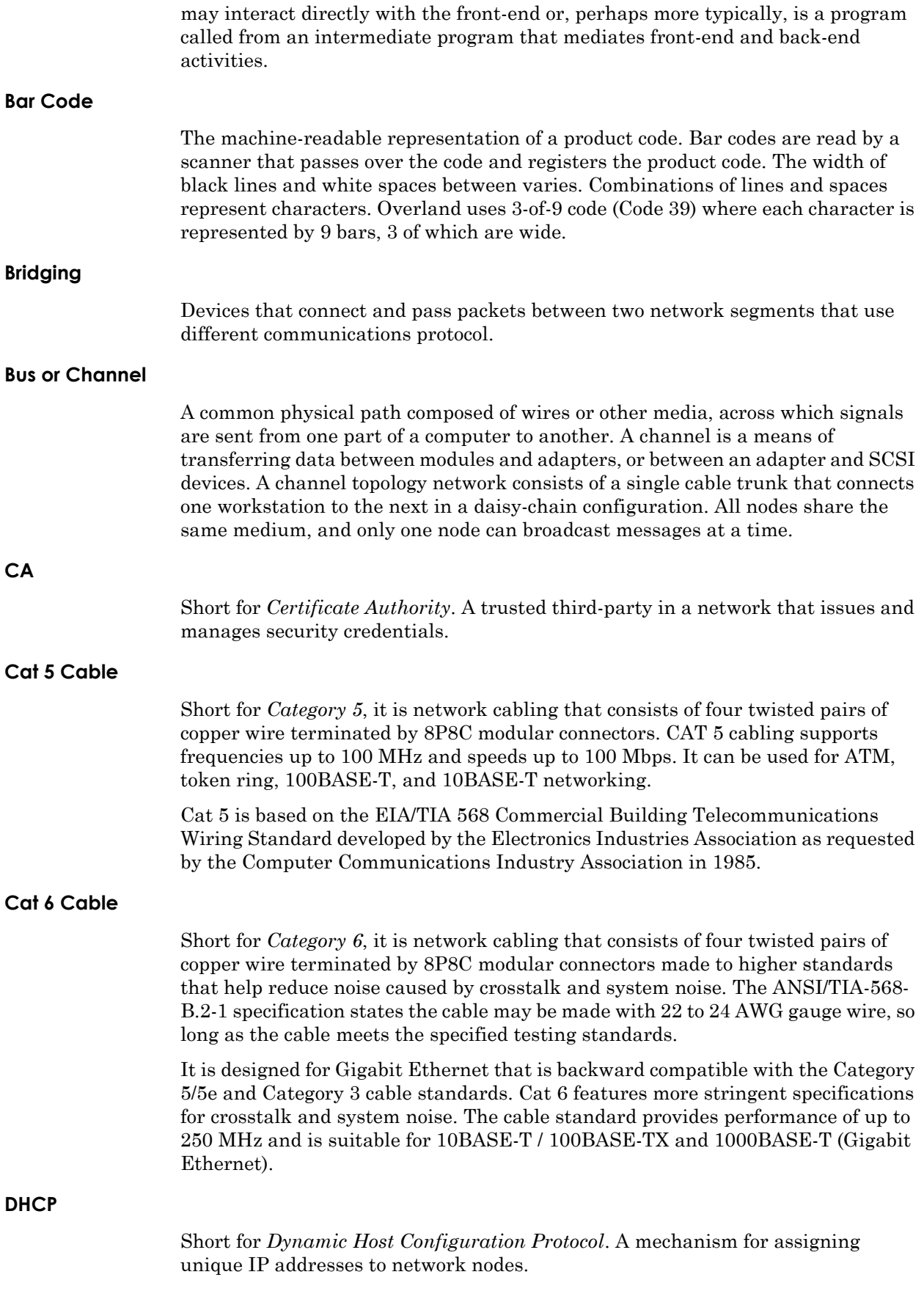

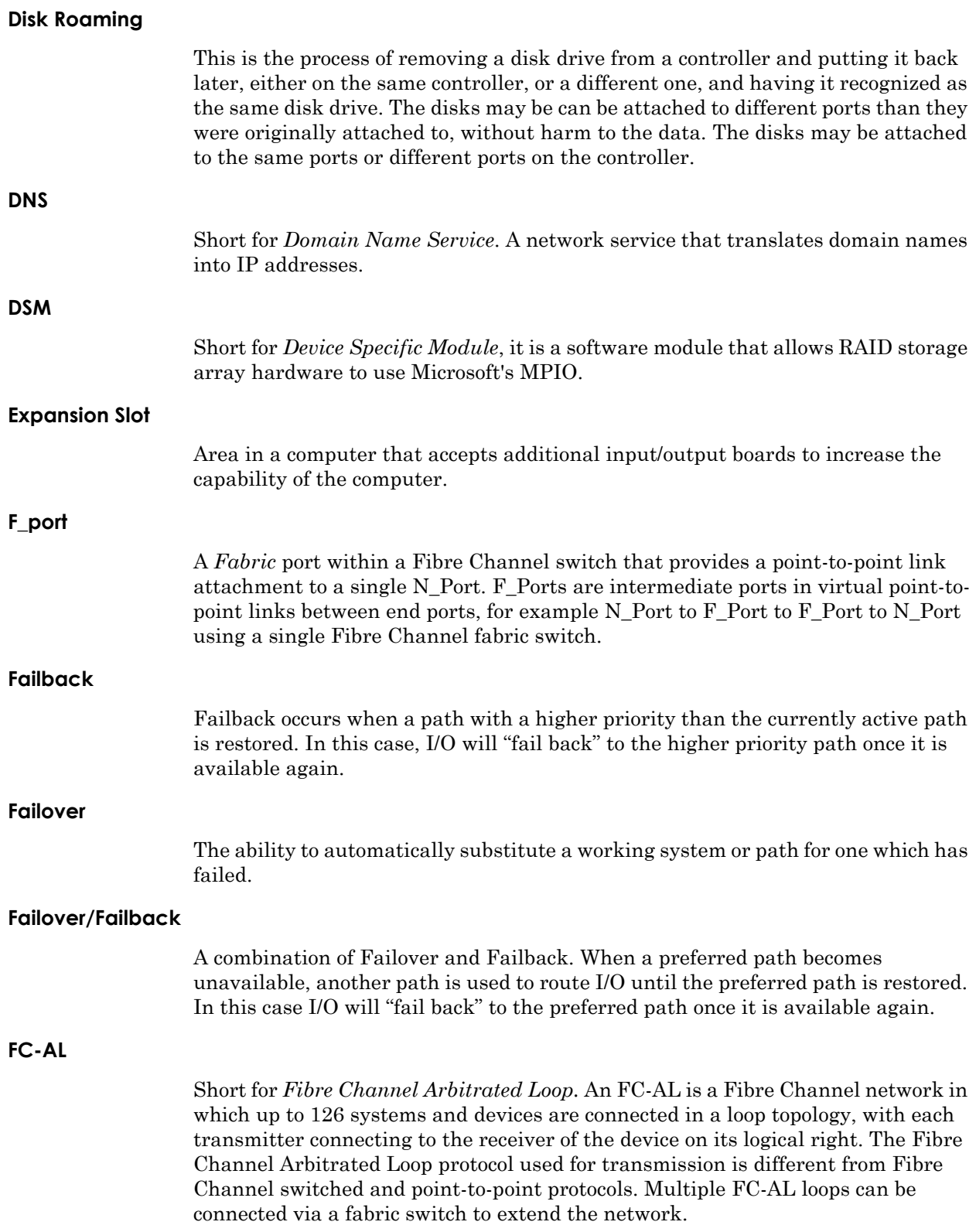

<span id="page-159-1"></span>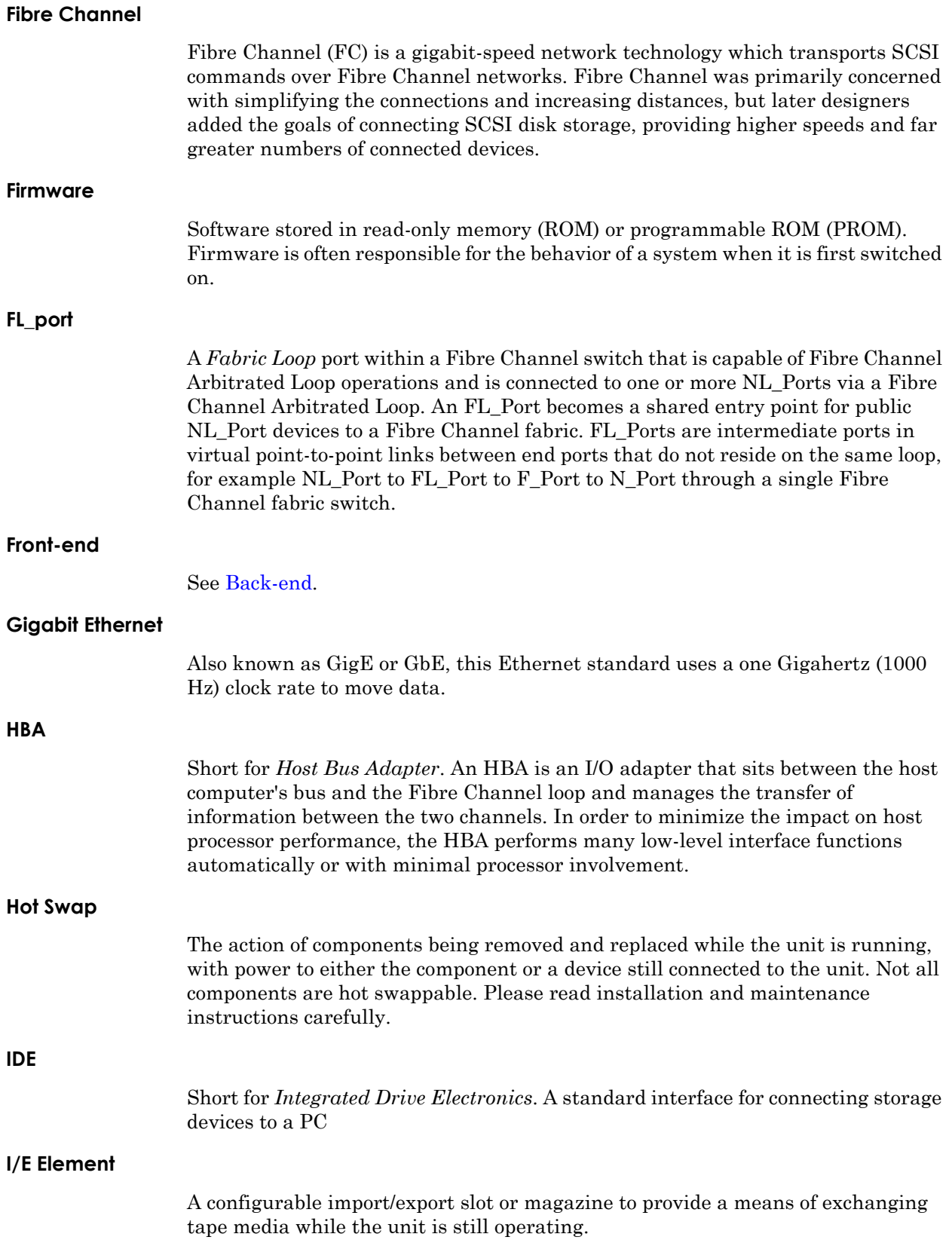

<span id="page-159-0"></span>

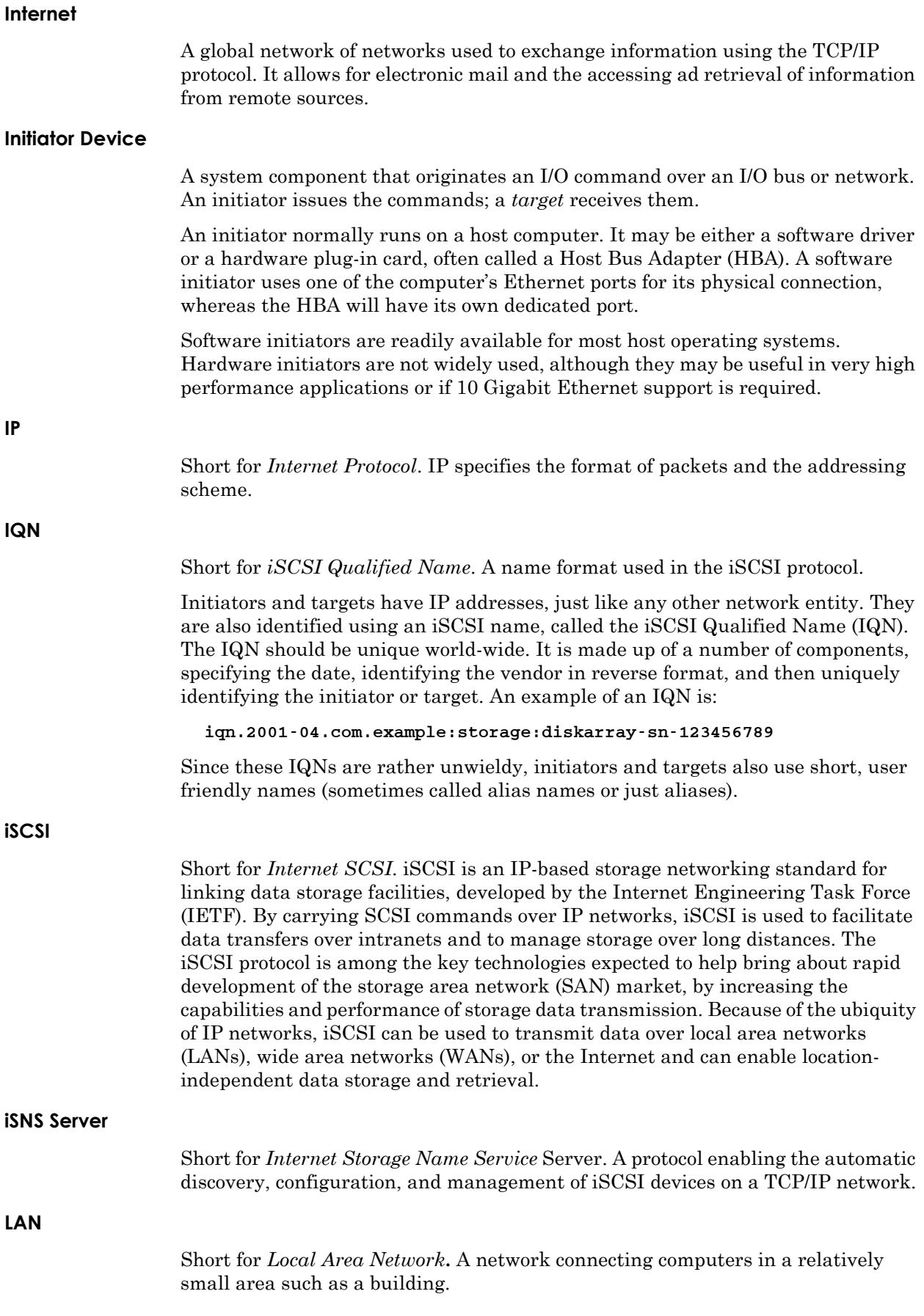

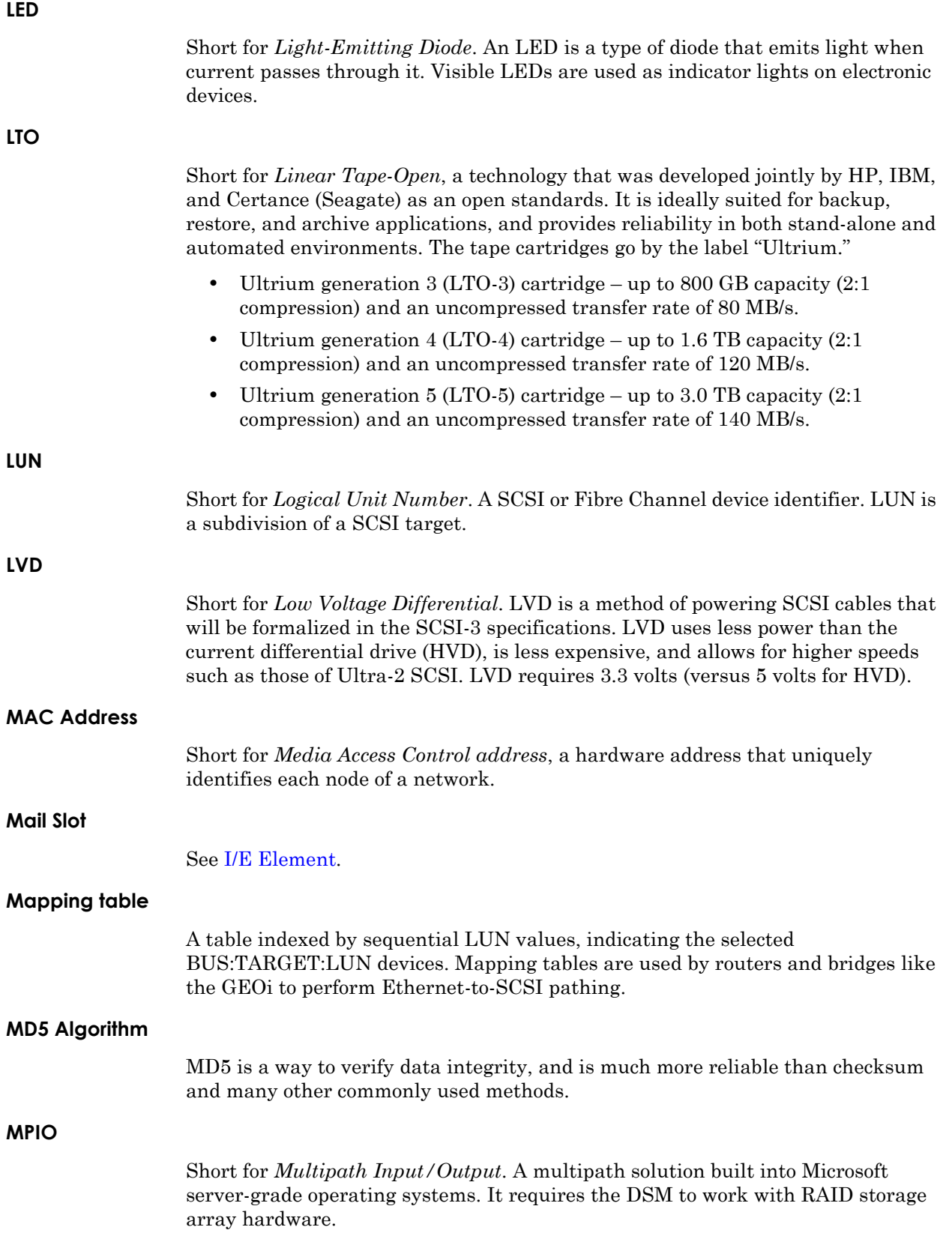

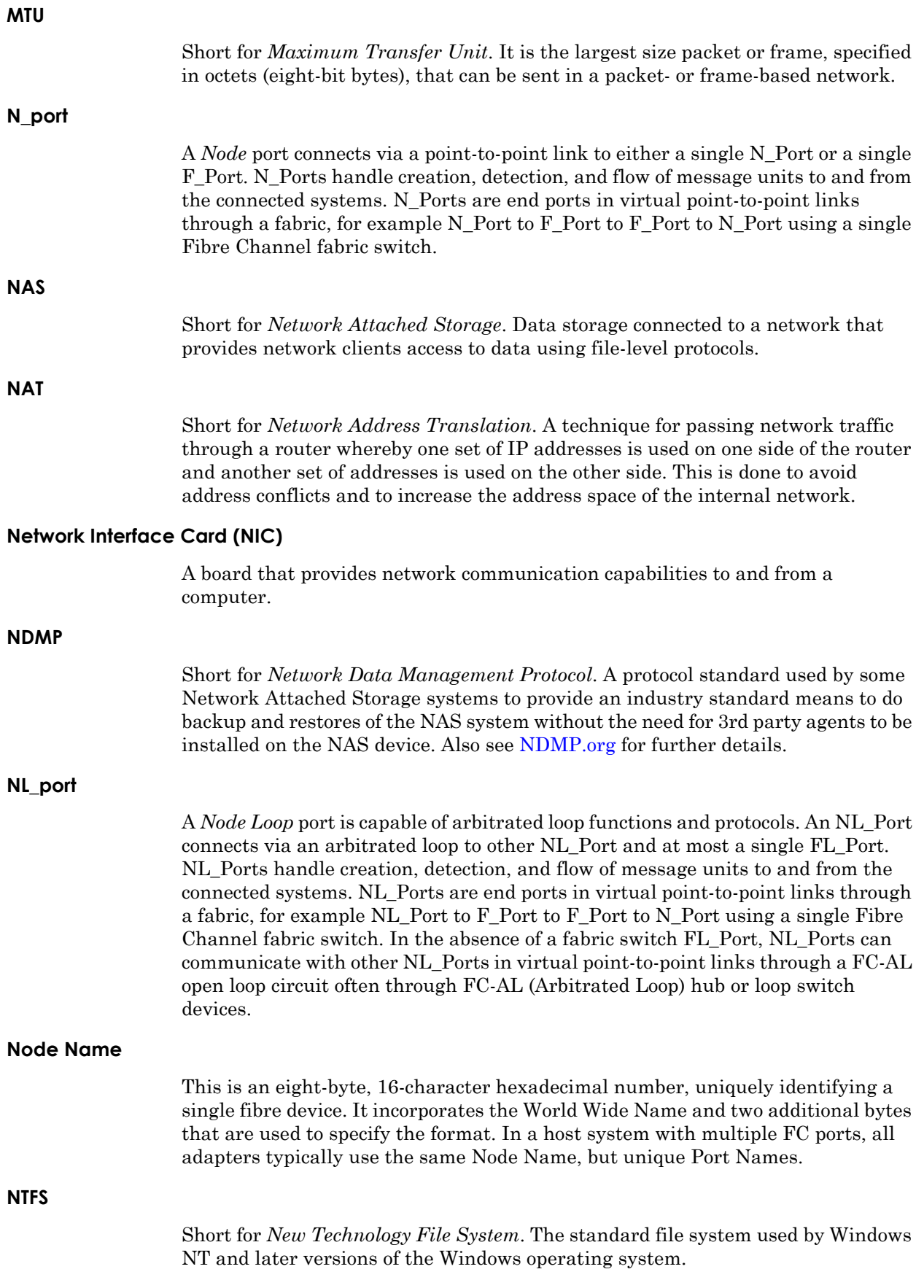

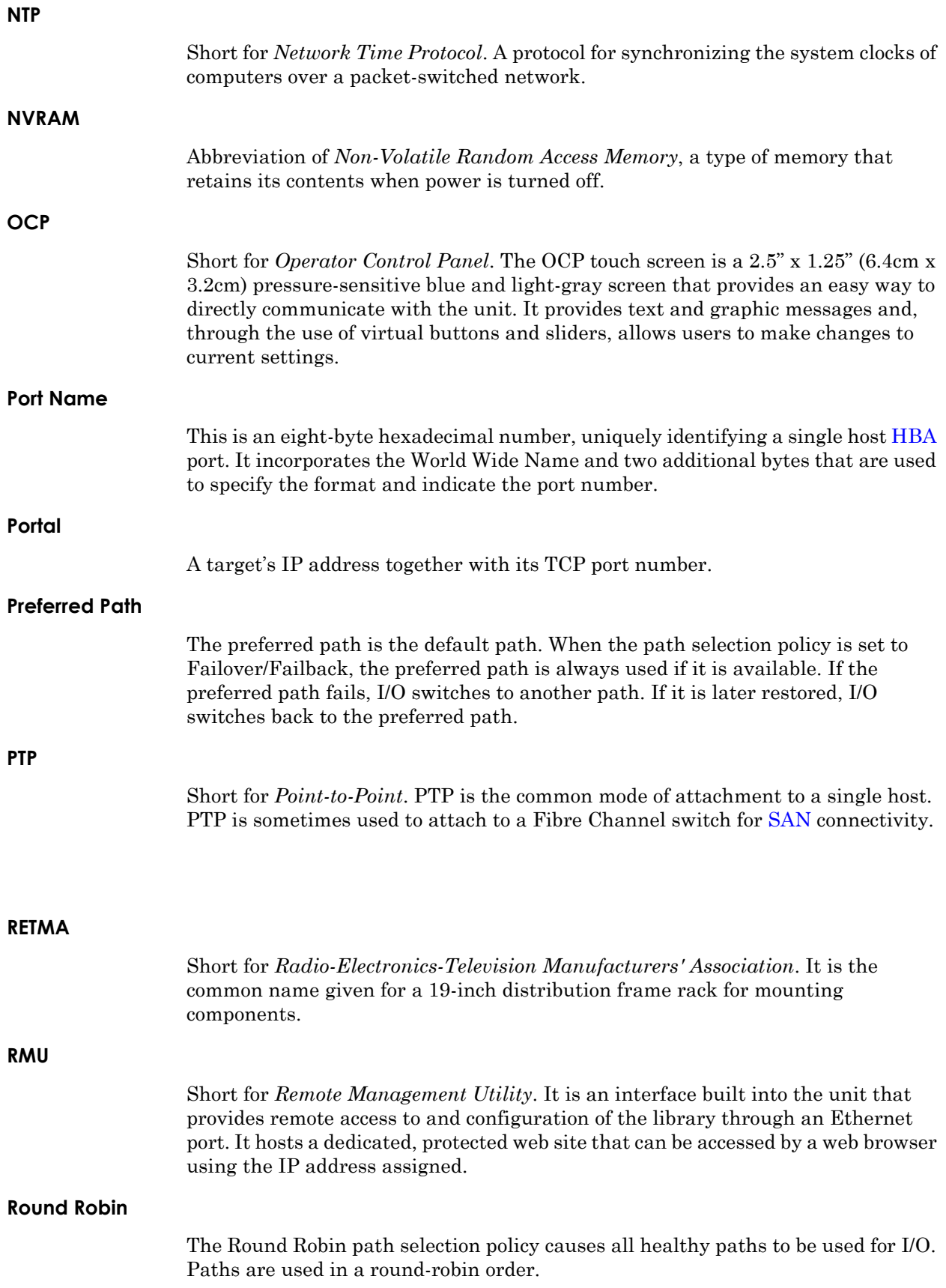

<span id="page-164-0"></span>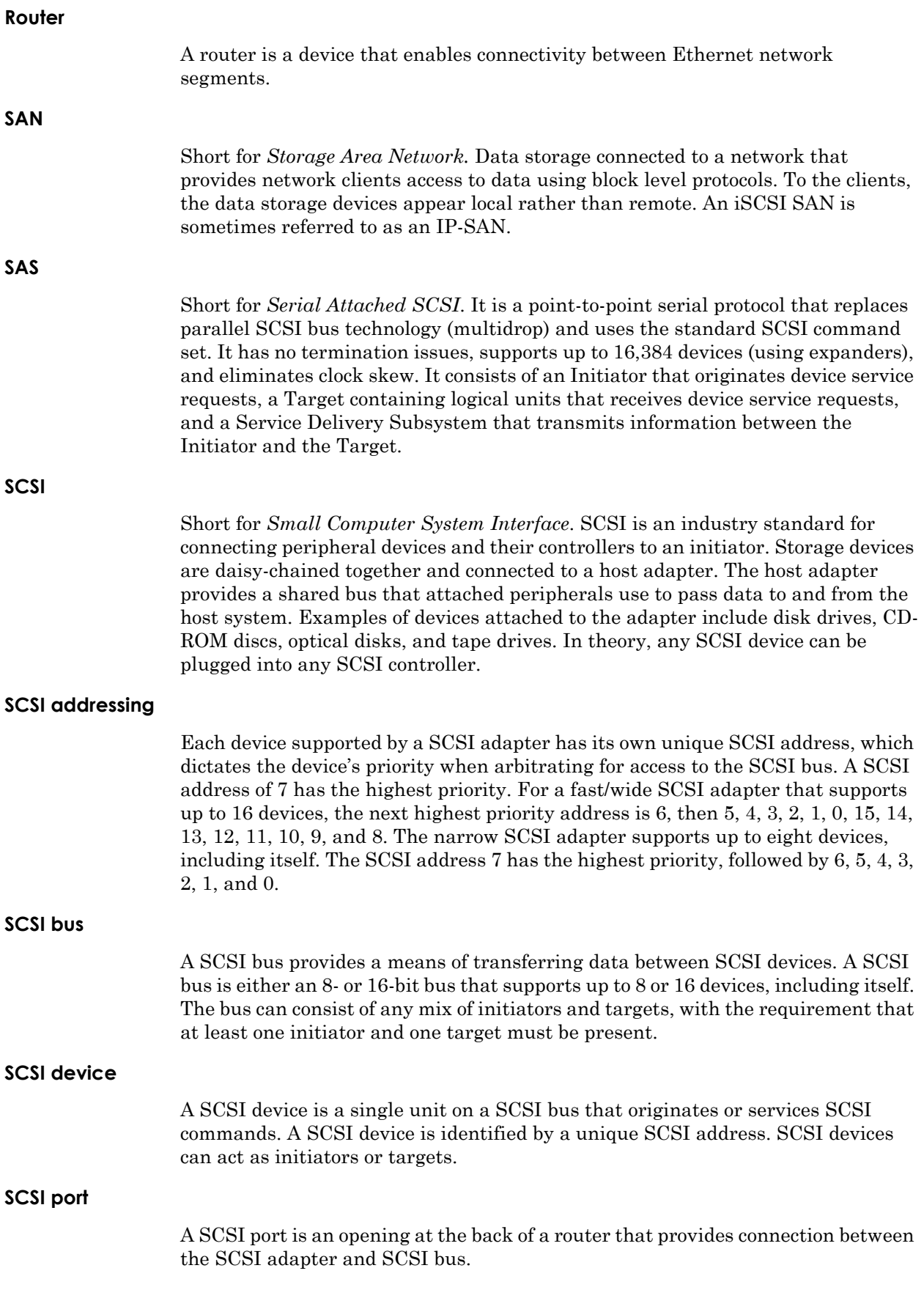

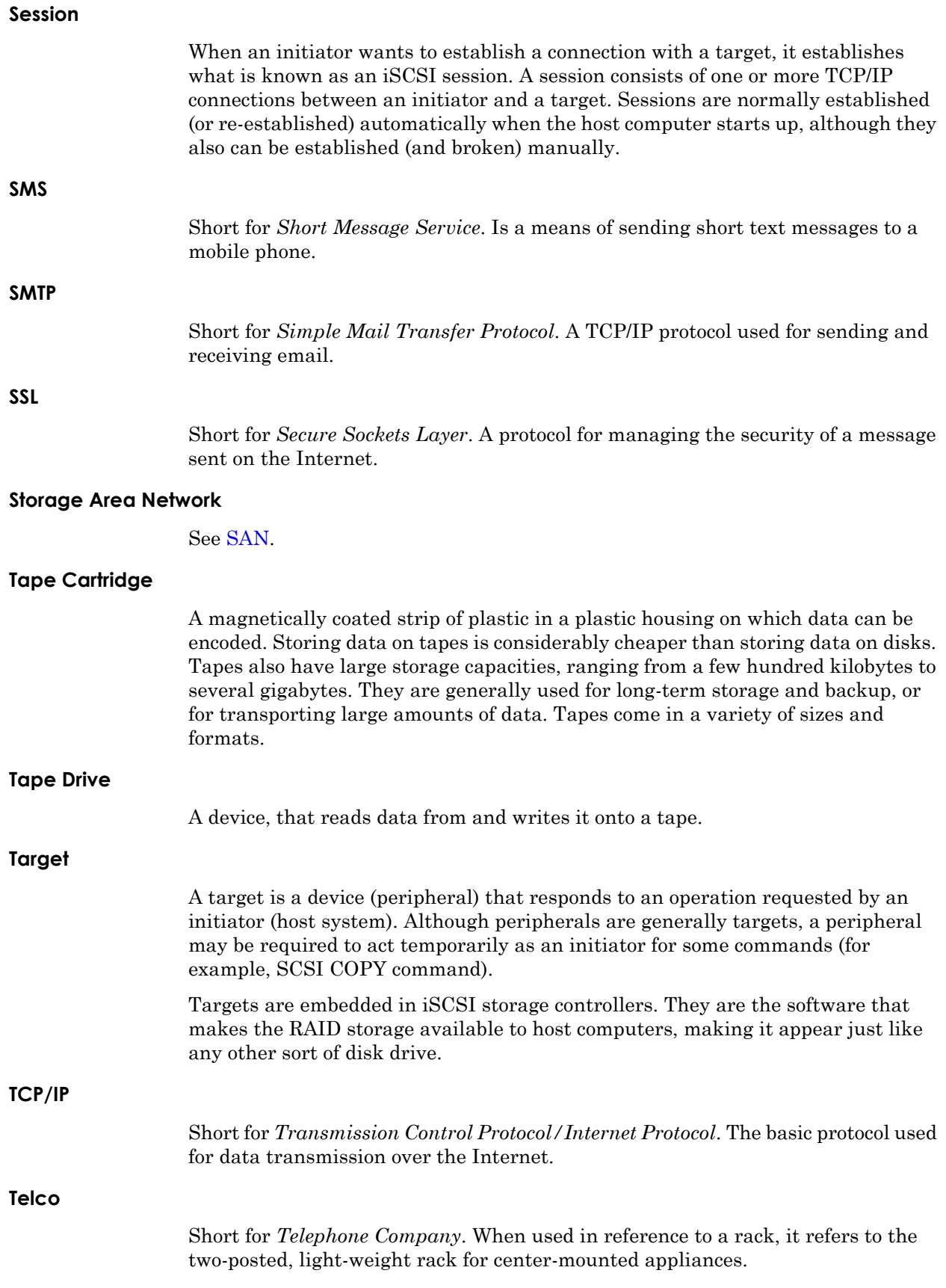

#### **Telnet**

A terminal emulation program for TCP/IP networks such as the Internet. The Telnet program runs on a computer and connects it to a server on the network. You enter commands through the Telnet program and they will be executed as if you were entering them directly on the server console. This enables you to control the server and communicate with other servers on the network. To start a Telnet session, you must log in to a server by entering a valid user name and password. Telnet is a common way to remotely control Web servers.

#### **Terminator**

A terminator refers to the electrical connection at each end of a SCSI bus. The terminator is composed of a set of resisters, or possibly other components. The function of a terminator is to provide a pull-up for open collector drivers on the bus, and also impedance matching to prevent signal reflections at the ends of the cable. SCSI buses require that a terminator be placed on the SCSI connector on the last SCSI peripheral. Data errors may occur in a SCSI bus that is not terminated.

#### **TOE (TCP Offload Engine)**

Short for *TCP Offload Engine*. TOE is a technology used in network interface cards to offload processing of the entire TCP/IP stack to the network controller. It is primarily used with high-speed network interfaces, such as gigabit Ethernet and 10 gigabit Ethernet, where processing overhead of the network stack becomes significant.

#### **Topology**

Logical layout of the parts of a computer system or network and their interconnections. There are two types of topology: physical and logical. The physical topology of a network refers to the configuration of cables, computers, and other peripherals. Logical topology is the method used to pass the information between workstations.

#### **UDP**

Short for *User Datagram Protocol*. A communications protocol for sending messages between computers in a network that uses the Internet Protocol (IP). UDP is an alternative to the Transmission Control Protocol but, unlike TCP, does not guarantee reliability or ordering of data packets.

#### **USB (Universal Serial Bus) Port**

A hardware interface for low-speed peripherals such as the keyboard, mouse, joystick, scanner, printer, and telephony devices.

#### **VLAN**

Short for *Virtual LAN*. It consists of a network of computers that behave as if they are connected to the same wire - even though they may actually be physically connected to different segments of a LAN.

# **Index**

# **Symbols**

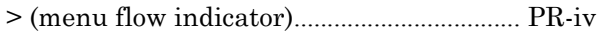

# **A**

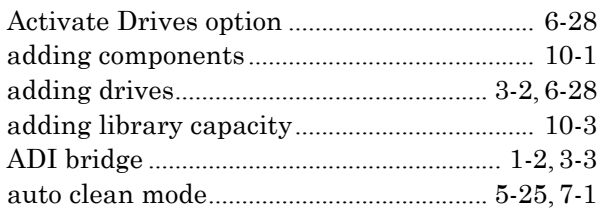

# **B**

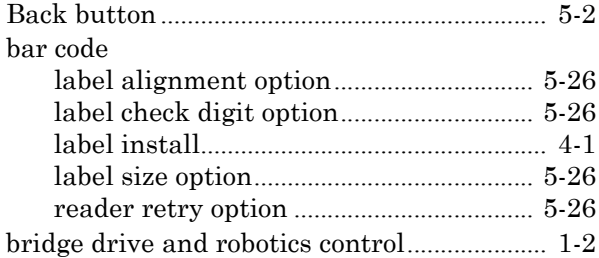

# **C**

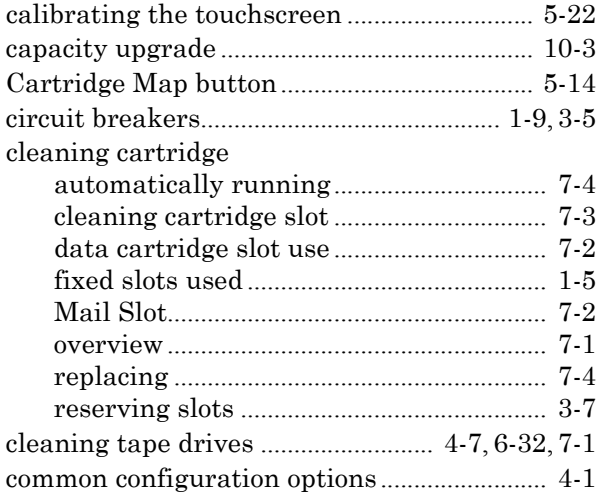

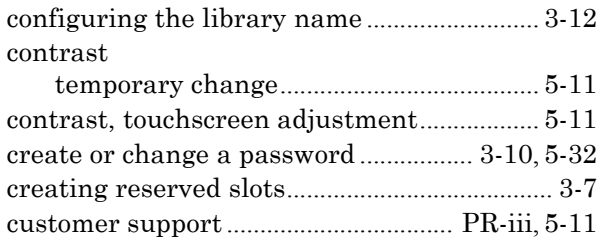

### **D**

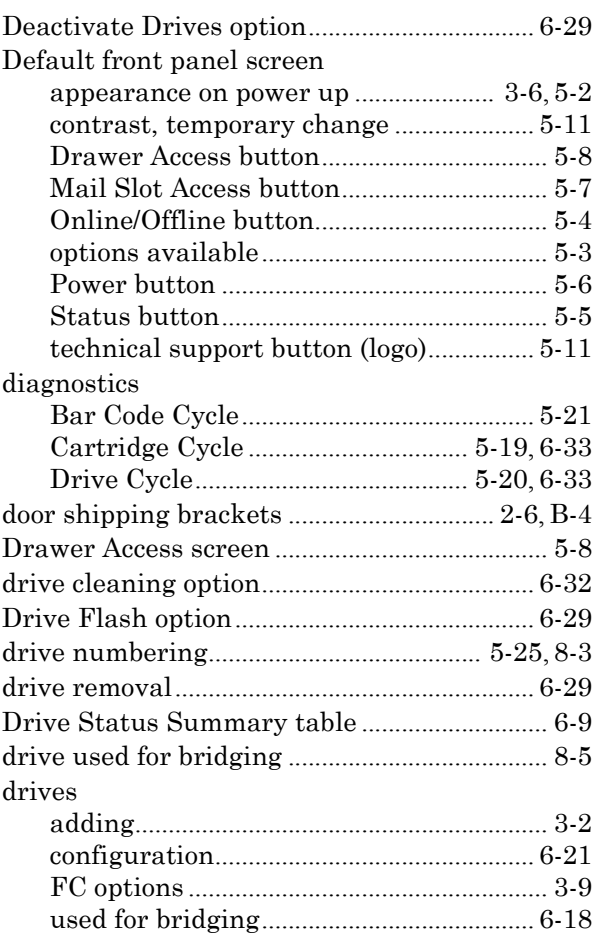

# **E**

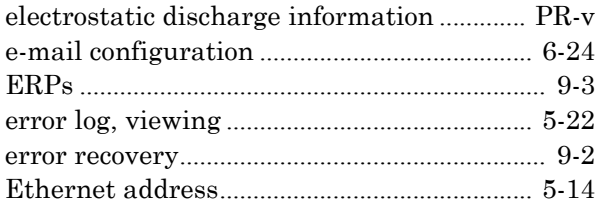

# **F**

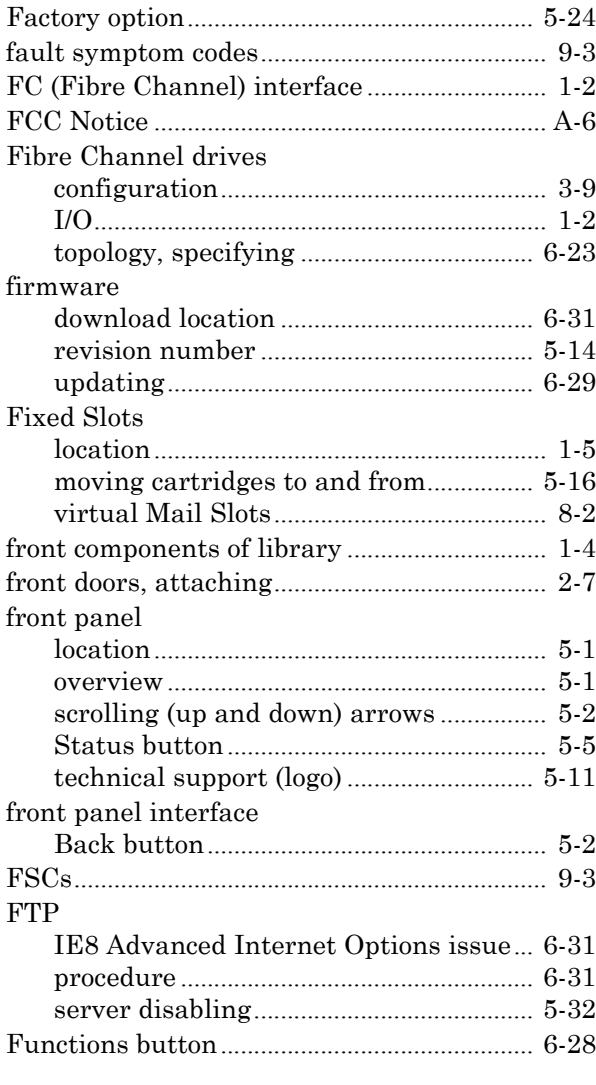

# **G**

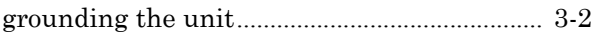

### **H**

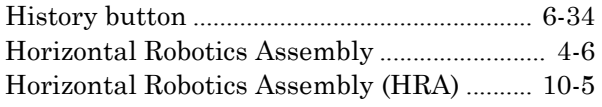

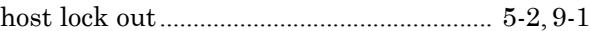

#### **I**

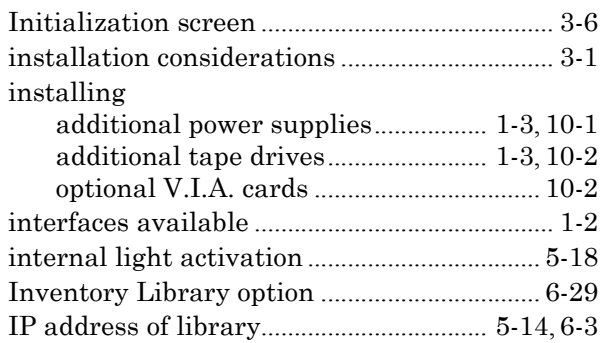

### **L**

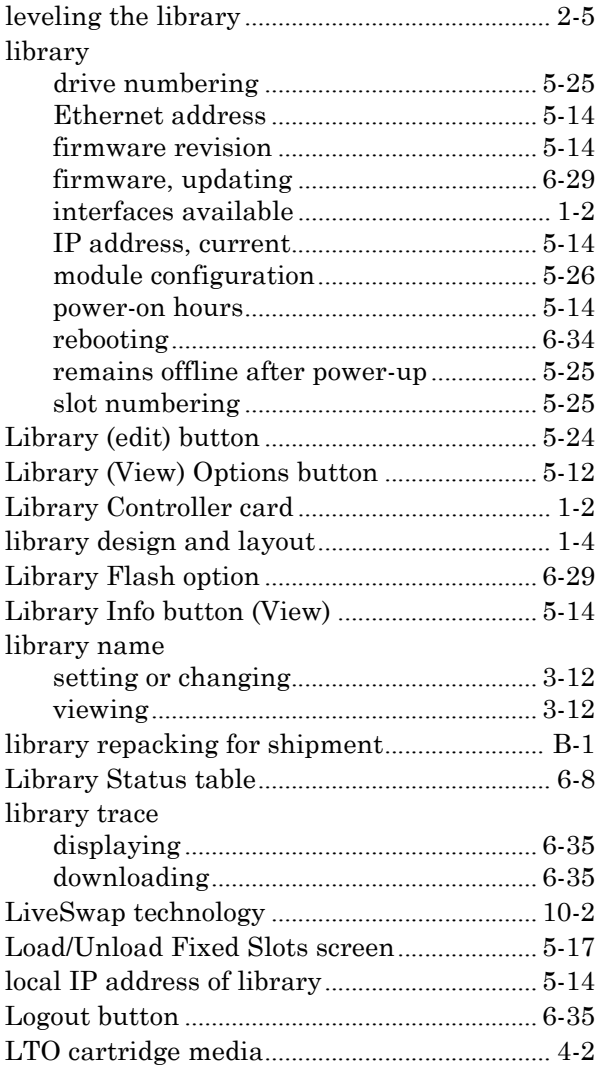

### **M**

Mail Slot

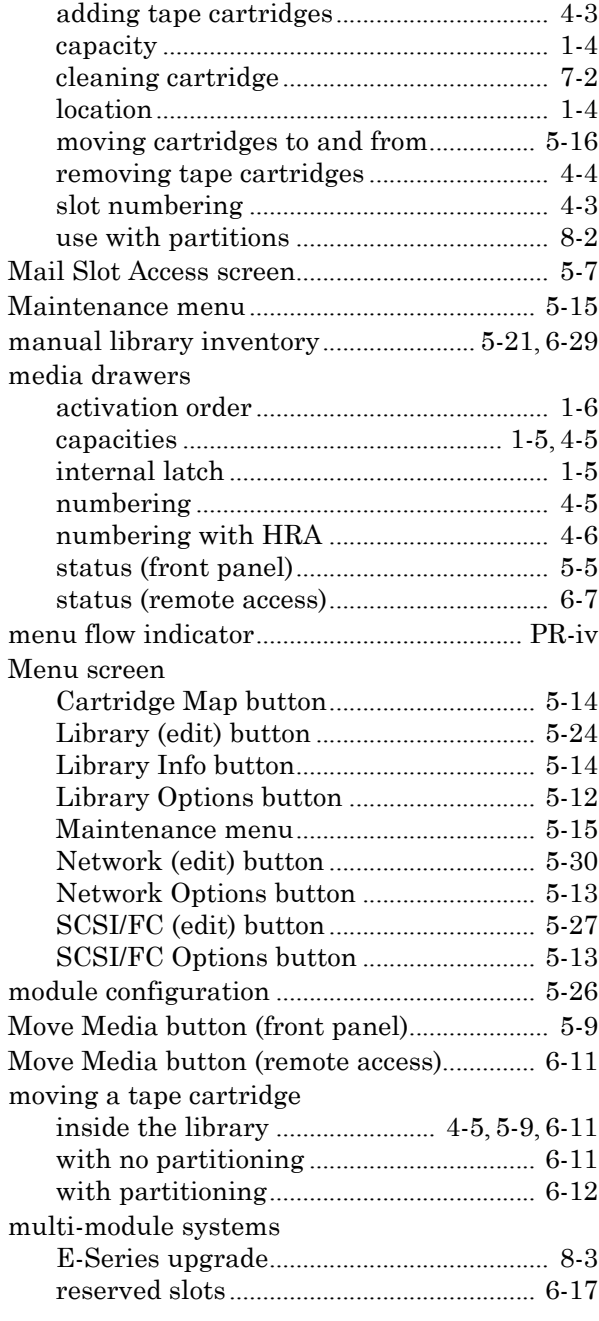

# **N**

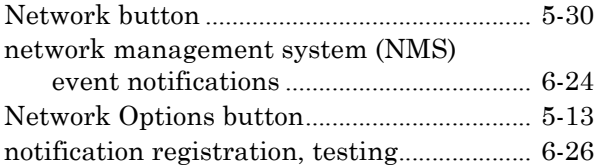

# **O**

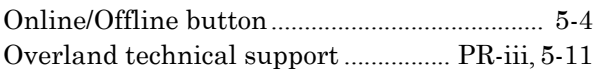

### **P**

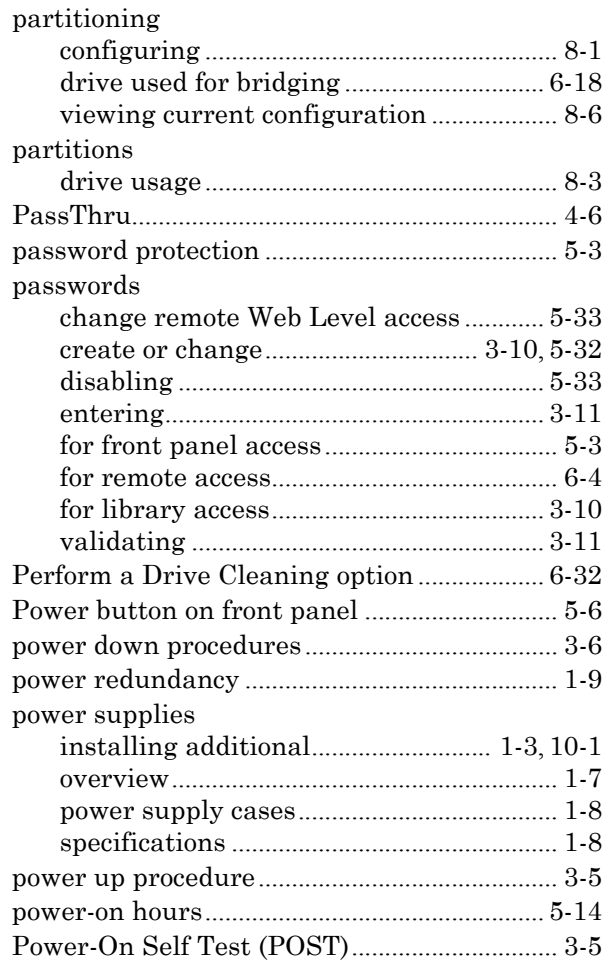

### **R**

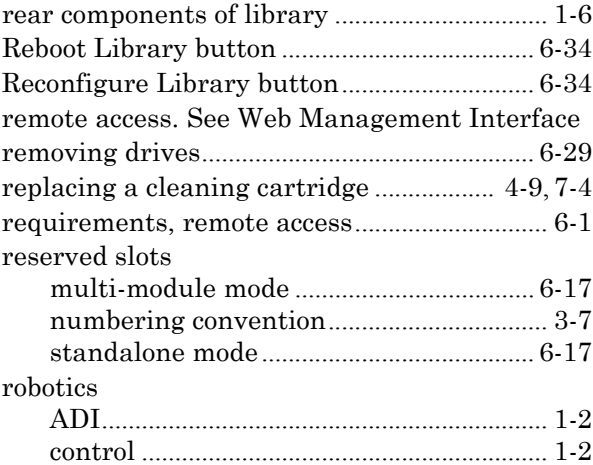

# **S**

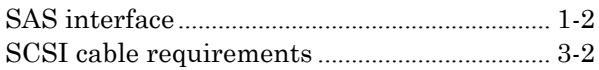

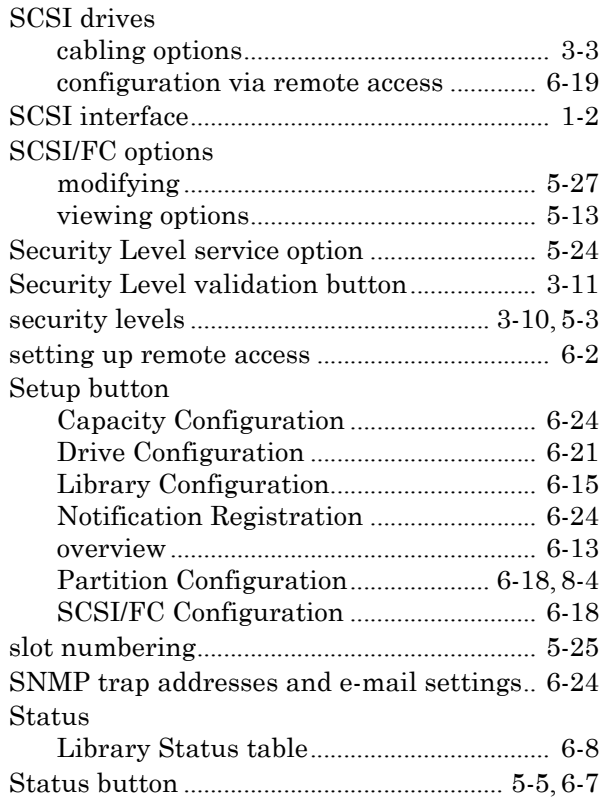

# **T**

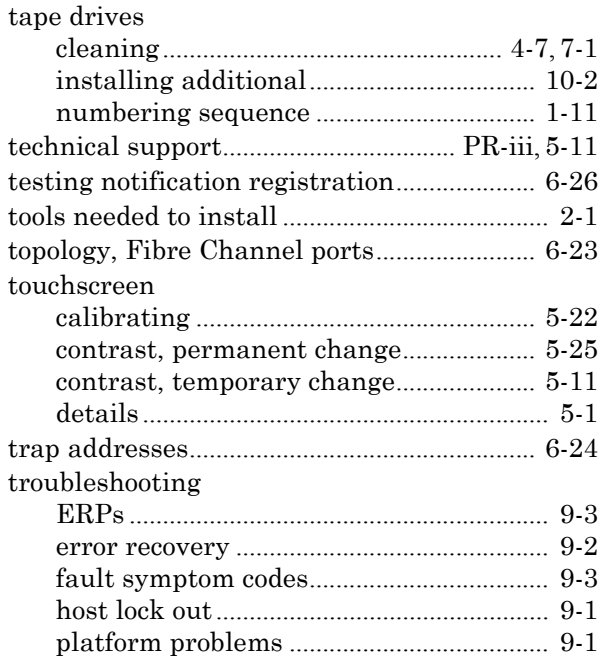

### **U**

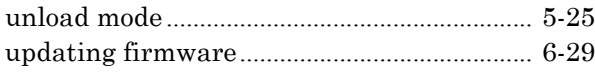

# **V**

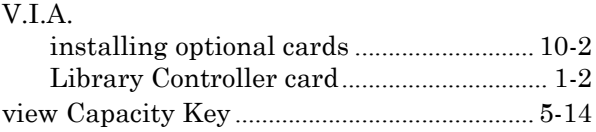

# **W**

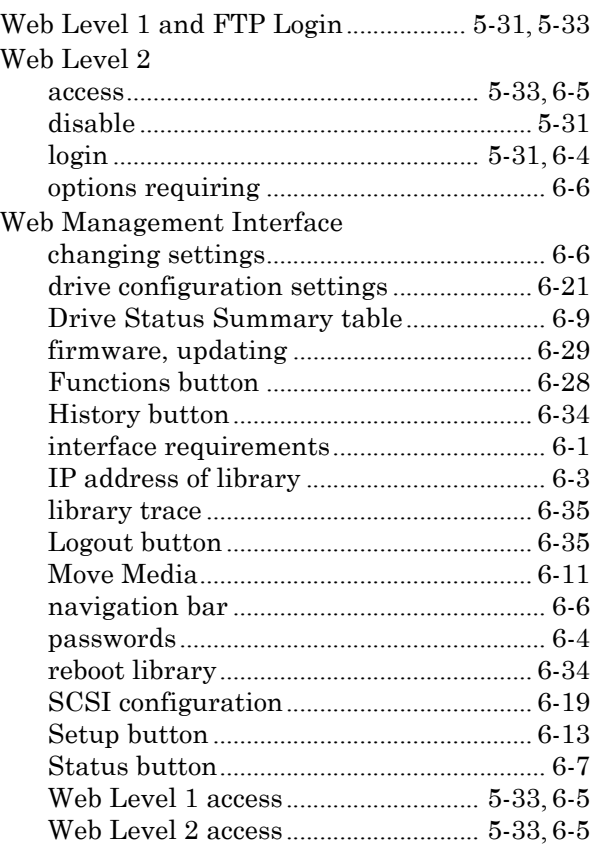